IBM TotalStorage<sup>™</sup> NAS 200 型号 25T

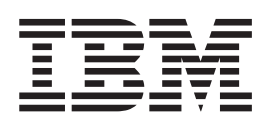

用户参考

发行版 3

Download from Www.Somanuals.com. All Manuals Search And Download.

IBM TotalStorage<sup>™</sup> NAS 200 型号 25T

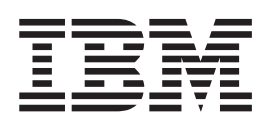

用户参考

发行版 3

在使用本资料及其支持的产品之前, 务必阅读第99页的附录 A, 『声明』中的一般信息。

#### 第一版 (2002年10月)

注意

本版本适用于 IBM 5194 TotalStorage NAS 200 (型号 25T) (产品号 5194-25T) 的发行版 3 及所有后续发行版和修 订版,直至在新版本中另有声明为止。

通过您当地的 IBM 代表或 IBM 分部可订购出版物。以下地址不备有出版物。

IBM 欢迎您提出宝贵意见。您可以将意见寄往以下地址:

IBM 中国公司上海分公司, 汉化部 中国上海市淮海中路 333 号瑞安广场 10 楼 邮政编码: 200021

您还可以在 Web 上提交意见, 网址为: www.ibm.com/storage/support。

当您发送信息给 IBM 后, 即授予 IBM 非专有权, IBM 可以按它认为合适的任何方式使用或分发此信息, 而无须对您承 担任何责任。

© Copyright International Business Machines Corporation 2002. All rights reserved.

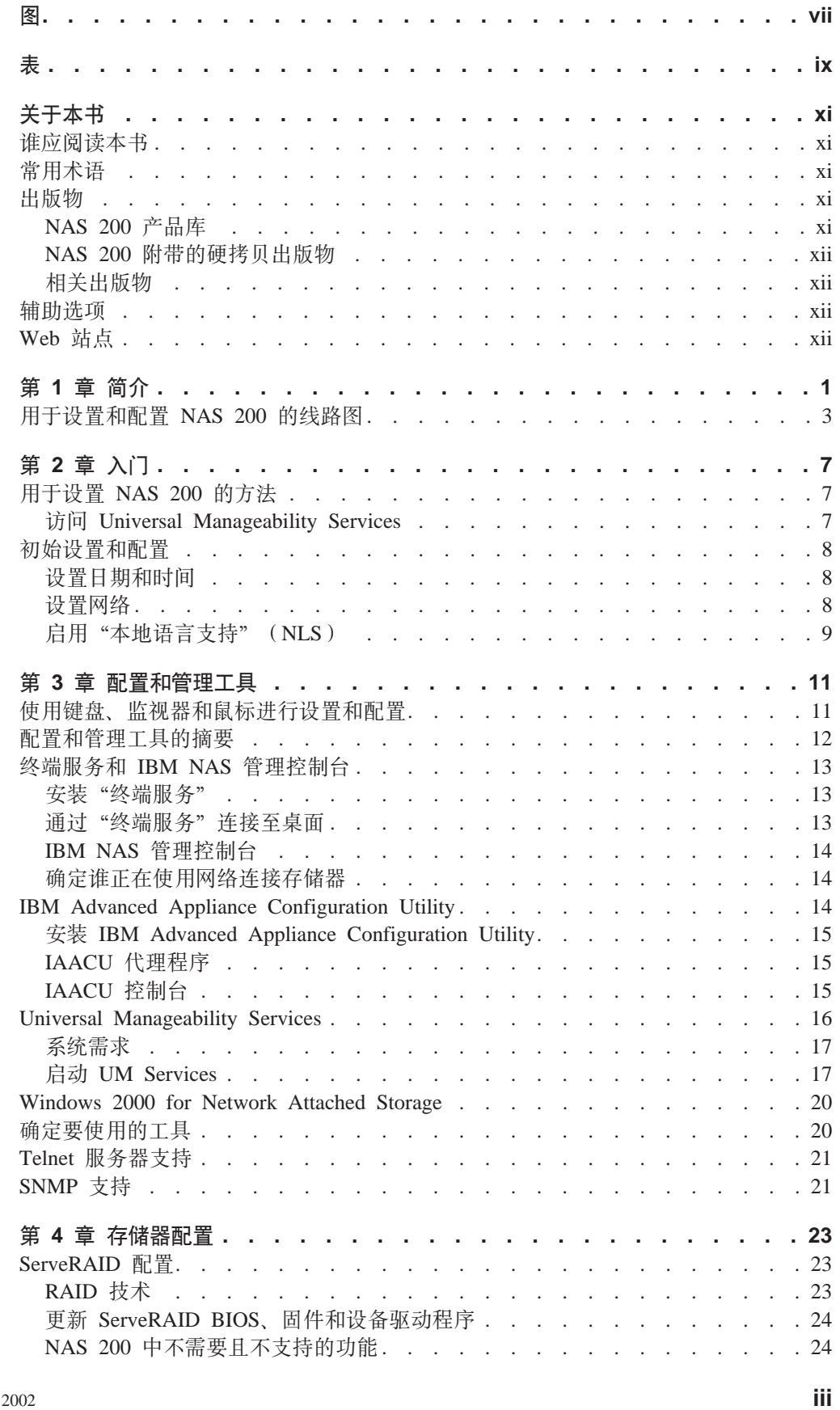

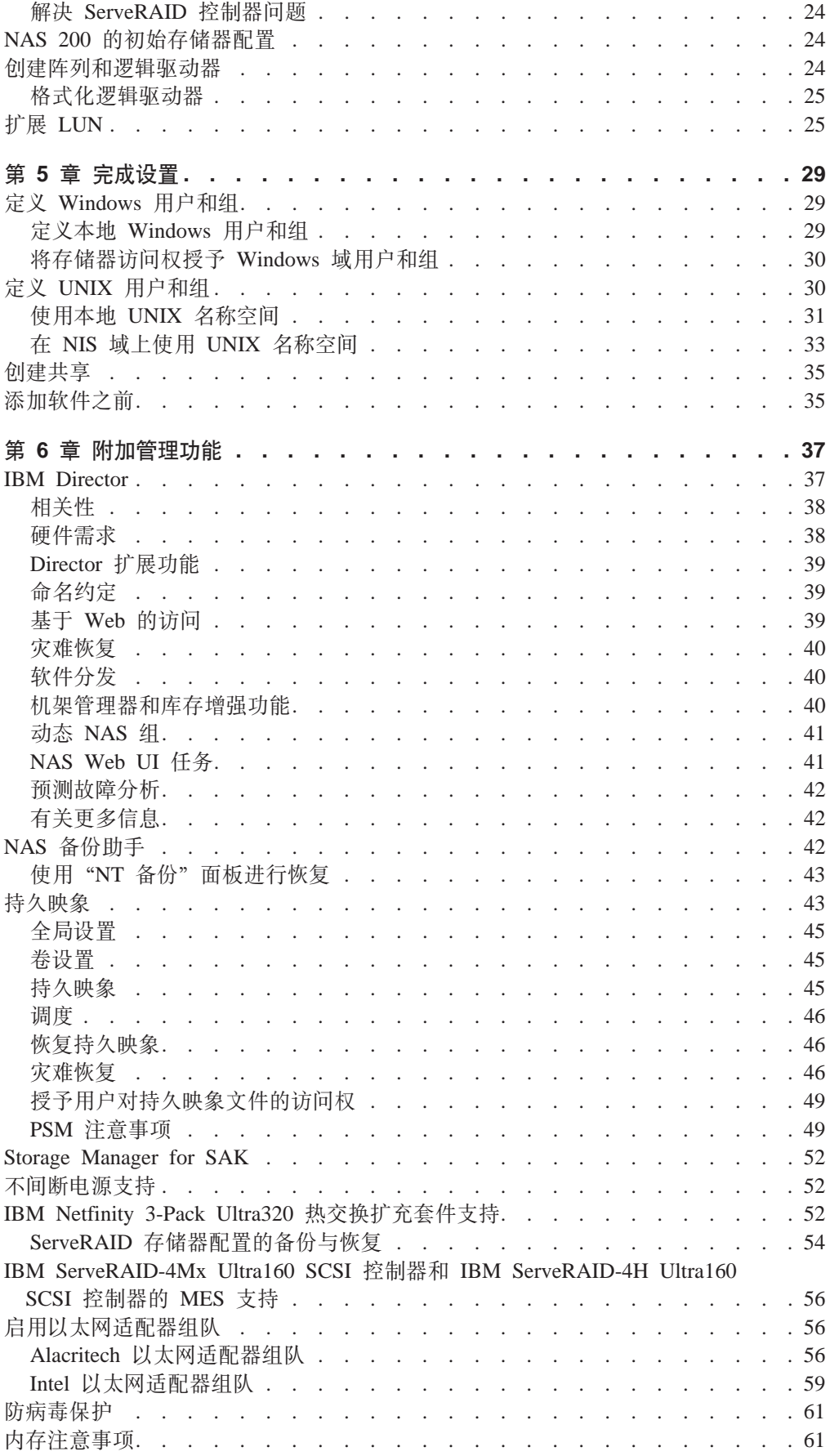

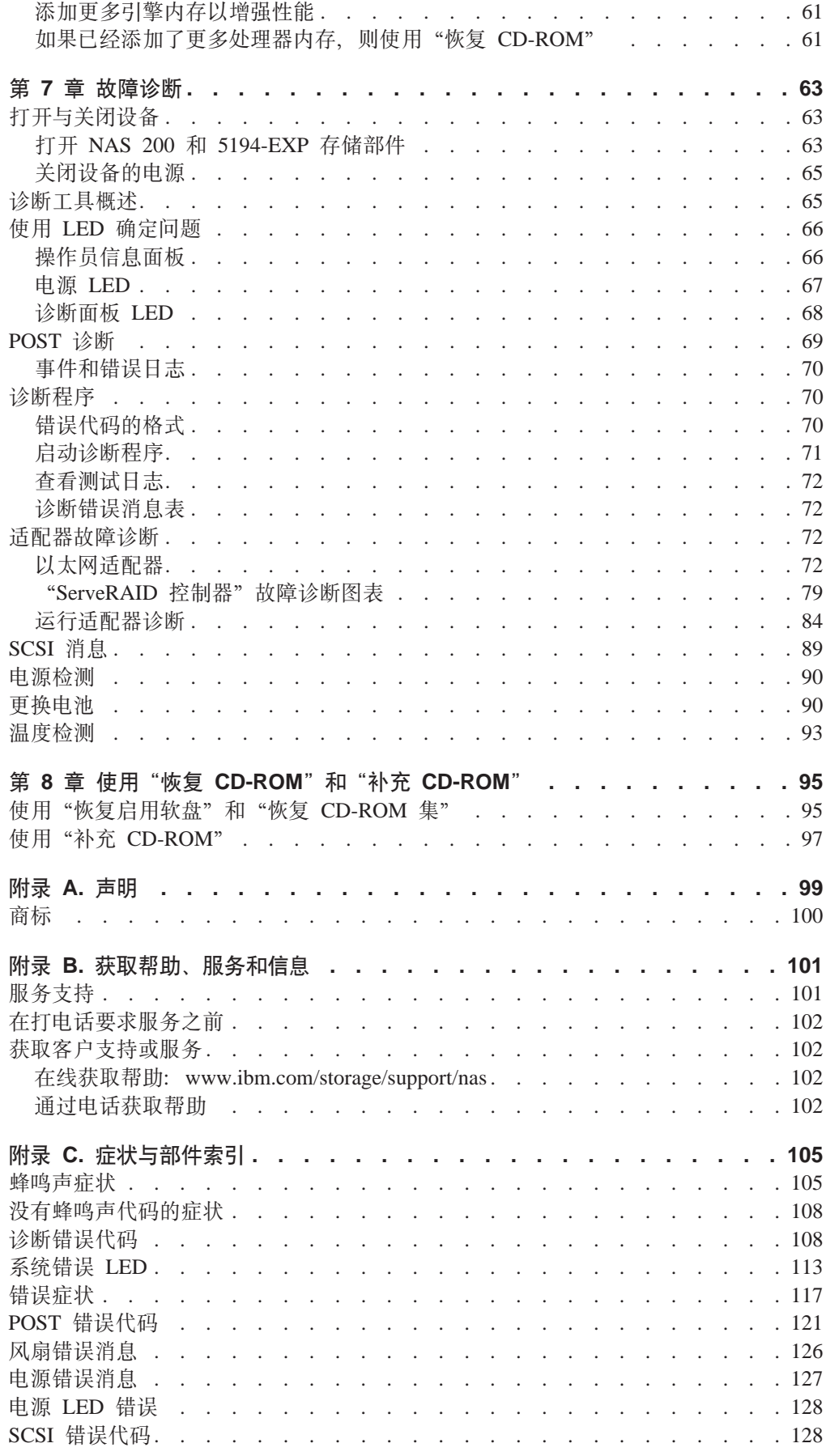

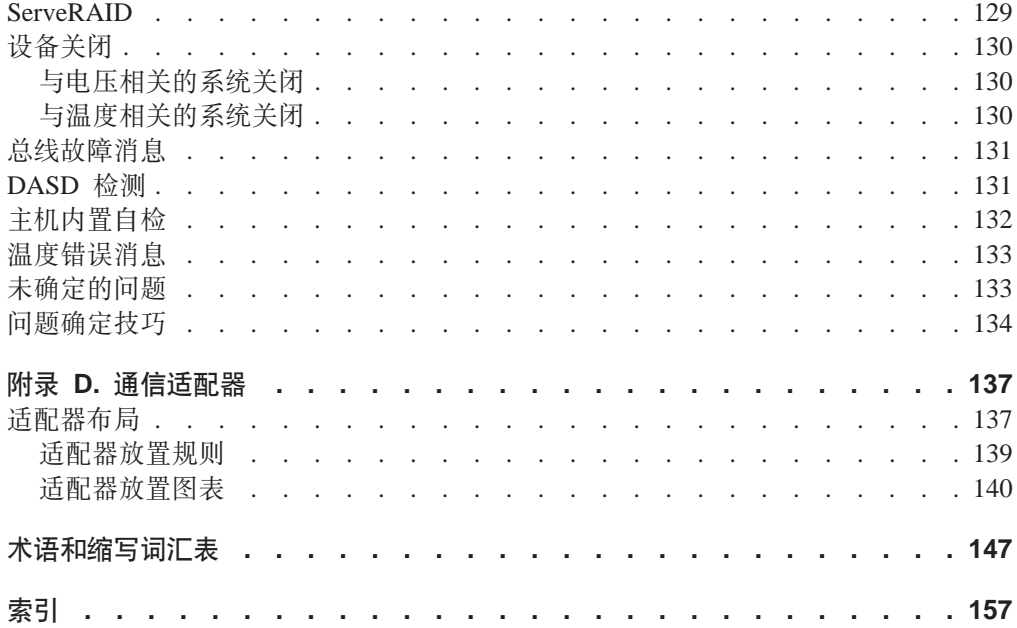

<span id="page-8-0"></span>图

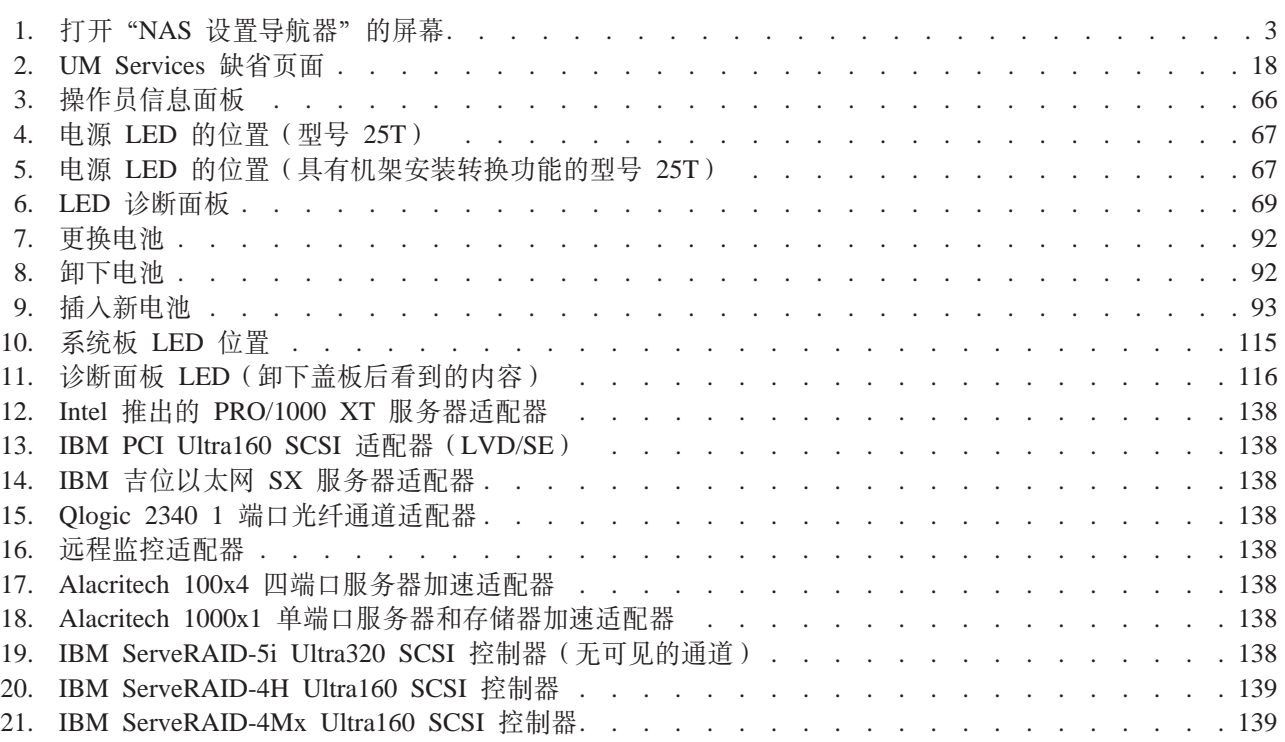

<span id="page-10-0"></span>表

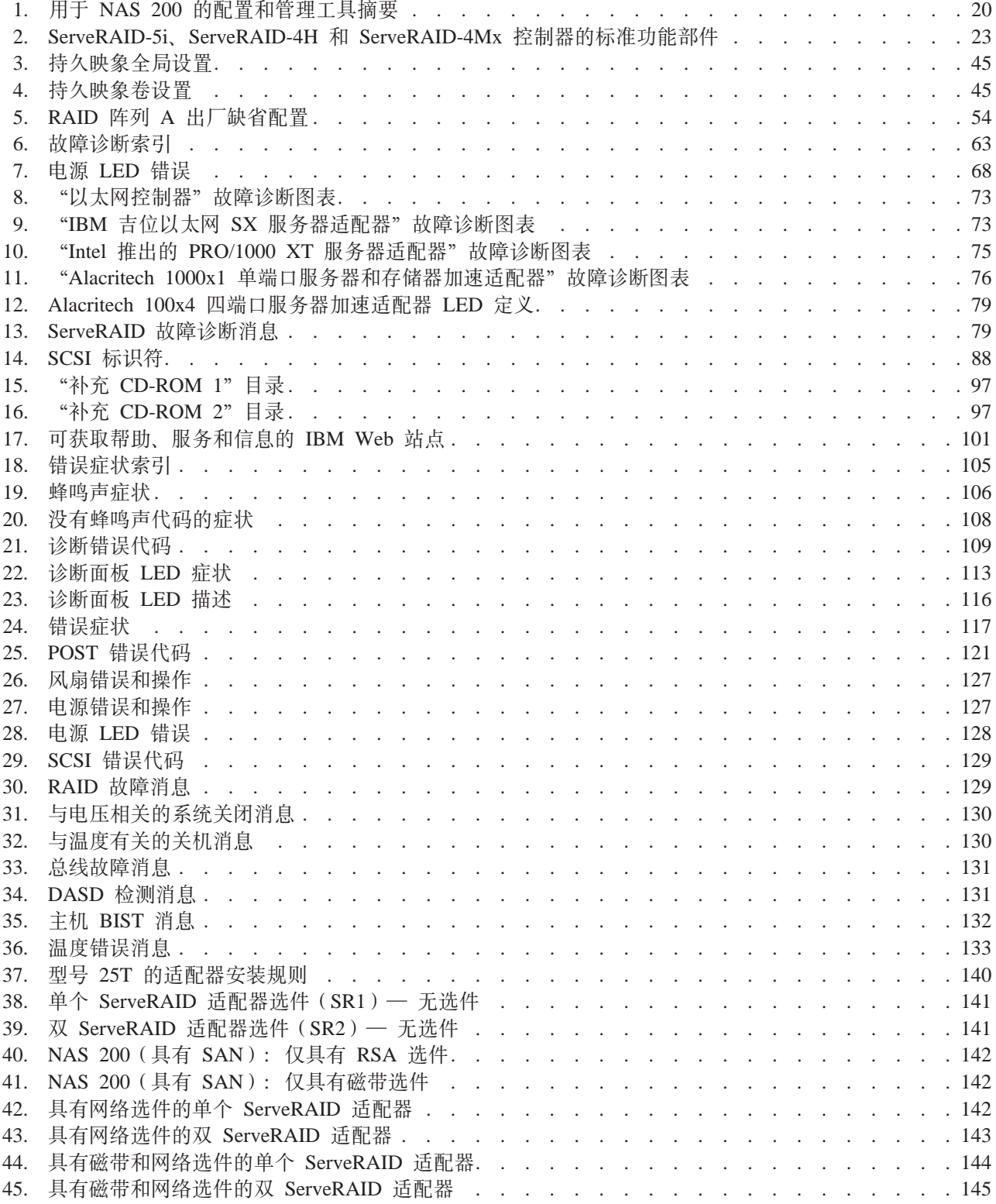

# <span id="page-12-0"></span>关于本书

本书提供为 IBM 5194 TotalStorage NAS 200 (型号 25T) (以下简称为 NAS 200) 配置和管理软件所必需的信息。

### 谁应阅读本书

本书供 NAS 200 的管理员阅读。

注意, 虽然本产品相对容易安装、配置和管理, 但是 NAS 200 管理员应至少在以下技 能方面具有相关经验, 也可以咨询在这些技能方面有经验的人员:

- Microsoft® Windows®
- 联网和网络管理
- 磁盘管理
- 该产品(如存储器和 RAID 等)的一般技术
- 关键业务问题(如备份、灾难恢复和安全性)

## 常用术语

本文档或"安全信息"中使用的下列术语具有下列特定含义:

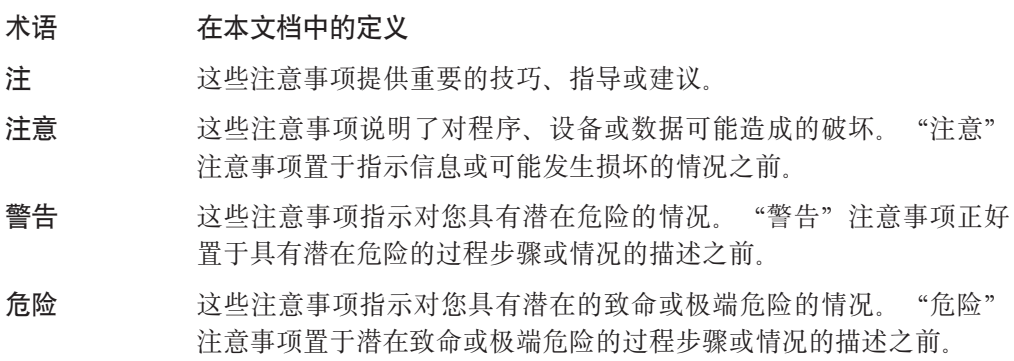

# 出版物

以软拷贝的形式提供下列产品出版物最新版本的站点是:

www.ibm.com/storage/support/nas

## NAS 200 产品库

NAS 200 产品库包括以下出版物:

• 《硬件安装指南》 (G152-0510) 本书描述关于安装 NAS 200 的硬件物理规范、电气规范、布线、环境规范以及网络 规范。

<span id="page-13-0"></span>• 《用户参考》 (G152-0509)

本书描述操作和管理活动, 如:

- 使用配置实用程序
- 管理 NAS 200
- 故障诊断
- 使用"恢复 CD-ROM"和"补充 CD-ROM"
- 《存储部件安装与用户指南》 (G152-0512)

```
本书提供关于安装和更换 IBM 5194 TotalStorage NAS 存储部件中的组件的指示信
息。它还提供关于该部件故障诊断的信息。
```
### **NAS 200 附带的硬拷贝出版物**

下列出版物以硬拷贝的形式交付,并且还以软拷贝的形式在网址 [www.ibm.com/storage/support/nas/techdocs](http://www.ibm.com/storage/support/nas/techdocs) 处提供:

- 《硬件安装指南》 (G152-0510)
- 《发行说明》 本文档提供出版本书时尚未发生的任何更改。

## 相关出版物

下列出版物包含关于 NAS 200 的附加信息:

- 《*NAS 200 硬件安装指南》* (G152-0510)
- 《NAS 200 硬件服务指南》 (G152-0511)
- 《NAS 200 EXP 存储部件安装与用户指南》 (G152-0512)
- v *NAS Gateway 300, NAS 200, and NAS 100 Planning Guide* GA27–4261
- 设备附带的"文档 CD-ROM"上提供下列信息:
	- ServeRAID Adapter Installation and User's Guide
	- UM Services User's Guide

## **辅助选项**

本手册及其它相关出版物的软拷贝版本均可使用 IBM Home Page Reader 进行访问。

## **Web >c**

- 以下 Web 站点具有关于 NAS 200 的附加最新信息:
- [www.ibm.com/storage/nas](http://www.storage.ibm.com/nas)
- v [www.ibm.com/storage/support/nas](http://www.ibm.com/storage/support/nas)

# <span id="page-14-0"></span>**Z 1 B ri**

使用 IBM TotalStorage NAS 200 (5194 型号 25T 和 EXP), 您的企业将获得可伸缩 的网络连接存储器设备,它极具价值,具有先进的系统管理功能,并采用优化任务的 操作系统技术。这些 NAS 设备提高了性能,增大了存储容量,并增加了功能。

这些型号的设备针对具有跨 Windows 和 NFS 客户机、电子商务以及小型应用程序的 文件服务要求的工作组或部门环境开发。而且,这些设备支持具有大型或共享最终用 户工作区存储器、能够远程运行可执行程序、具有远程用户数据访问和个人数据迁移 能力的以太网 LAN 环境。

这些新机器取代 IBM 5194 型号 201、226 和 EXP。新型号提供的增强功能包括:

- 配置存储器大小时具有更大的间隔尺寸
- 配置以太网连接时有更多的选项
- 更多的用于磁带备份的选项
- 更快的处理器
- 吉位以太网连接
- 更快的适配器

为使安装更快速和容易, 两种 NAS 型号均包含预装入、预配置、预调整并预测试的操 作系统以及支持系统管理和 RAID 管理的软件。

型号  $25T$  功能部件:

- 紧凑型塔式机柜配置
- 一个 2.4 GHz 处理器; 一个 (双) 处理器 (可选)
- ECC 内存标准的 512 MB (两个 256 MB);最大可用内存为 4.5 GB
- 一个集成 10/100/1000 以太网连接
- 两个冗余热交换 270 瓦电源
- 三至六个 36.4 GB Ultra160 硬盘驱动器或 72.8 GB 硬盘驱动器(三至九个具有 IBM Netfinity 3-Pack Ultra320 热交换扩充套件的 36.4 GB 硬盘驱动器或 72.8 GB 硬盘 驱动器)
- 用于插入附加适配器的六个 PCI 适配器插槽, 包括四个高性能插槽
- 可选话配器:
	- Alacritech 100x4 四端口服务器加速适配器
	- IBM 吉位以太网 SX 服务器适配器
	- $-$  Intel 推出的 PRO/1000 XT 服务器适配器
	- $-$  Alacritech 1000x1 单端口服务器和存储器加速适配器
	- Qlogic 2340 1 端口光纤通道适配器
	- IBM PCI Ultra160 SCSI 适配器 (LVD/SE)
	- 远程监控适配器
	- IBM ServeRAID-5i Ultra320 SCSI 控制器
	- IBM ServeRAID-4Mx Ultra160 SCSI 控制器
	- IBM ServeRAID-4H Ultra160 SCSI 控制器

预装入的软件是基于 Windows Powered OS 操作系统的。预装入的软件包括:

### **Microsoft® Windows® 2000 for Network Attached Storage**

允许使用基于 Web 的图形用户界面 (GUI) 对设备进行远程管理。

#### **Microsoft Windows** 终端服务

允许使用其 Windows 桌面对设备进行远程管理。

### **Microsoft Services for UNIX®**

通过"网络文件系统"(NFS)协议提供对 UNIX 和基于 UNIX 的客户机和服 务器的文件访问。

### **IBM Director Agent M(C\m~qw)9(Universal Manageability Server Extension)**

提供基于工业标准的系统管理支持 (结合 IBM Director 控制台应用程序以及其 它管理软件)。

#### **IBM Advanced Appliance Configuration Utility 代理程序**

使用 IBM Advanced Appliance Configuration Utility 控制台应用程序支持管理 (支持所有 IBM 设备的基于 Web 的聚集管理)

### $\blacksquare$  **ServeRAID** 管理器 RAID 配置和监视

提供 ServeRAID 适配器的配置工具和 RAID 管理。

### **Intel PROSet II**

提供对 Intel 以太网适配器的诊断。

### **Alacritech® SLICuser**

提供对 Alacritech 四端口以太网适配器和加速以太网适配器的诊断。

### **Columbia Data Products® Persistent Storage Manager(PSM)**

提供客户数据的 250 个持久映象, 并启用使用 Microsoft 备份应用程序的系统 的完全联机备份。

### **Tivoli<sup>®</sup> Storage Manager** 客户机

提供数据备份和归档支持 (结合 Tivoli Storage Manager 服务器)。

#### **Services for NetWare**

提供 Novell 环境内的互操作性以及一整套新的互操作性服务和工具, 用于将 NAS 200 集成到现有的 NetWare 环境中。只将 Netware V5.0 的"打印"和 "文件"服务包括在预装入的代码中, 这些服务是支持 "Netware 文件"系统协 议所必需的。

#### **Storage Manager for SAK**

一个存储器管理工具, 它包括存储器报告、目录限额和文件筛选功能。

## <span id="page-16-0"></span>用于设置和配置 NAS 200 的线路图

<sup>-</sup> 对入门用户的建议...

如果先学习"NAS 设置导航器"教程, 您对 NAS 200 的理解和使用它的能力就 会有很大的提高。

"NAS 设置导航器"描绘出初始配置任务,并引导您以正确的次序完成这些任务。 该工具检测它在其上运行的 NAS 设备, 并对菜单和内容作出相应调整。可遵循指 向更进一步信息以及用来执行这些步骤的配置面板的链接。通过选择可选主题、 还可调整指示信息以满足您的需要。该"导航器"不仅提供有关功能和功能部件 的信息, 而且还允许您启用这些功能和功能部件。要启动"NAS 设置导航器", 在桌面上单击"NAS 设置导航器"图标。

在熟悉了 NAS 200 之后, 您就可以参考本书以获取更多的详细信息。

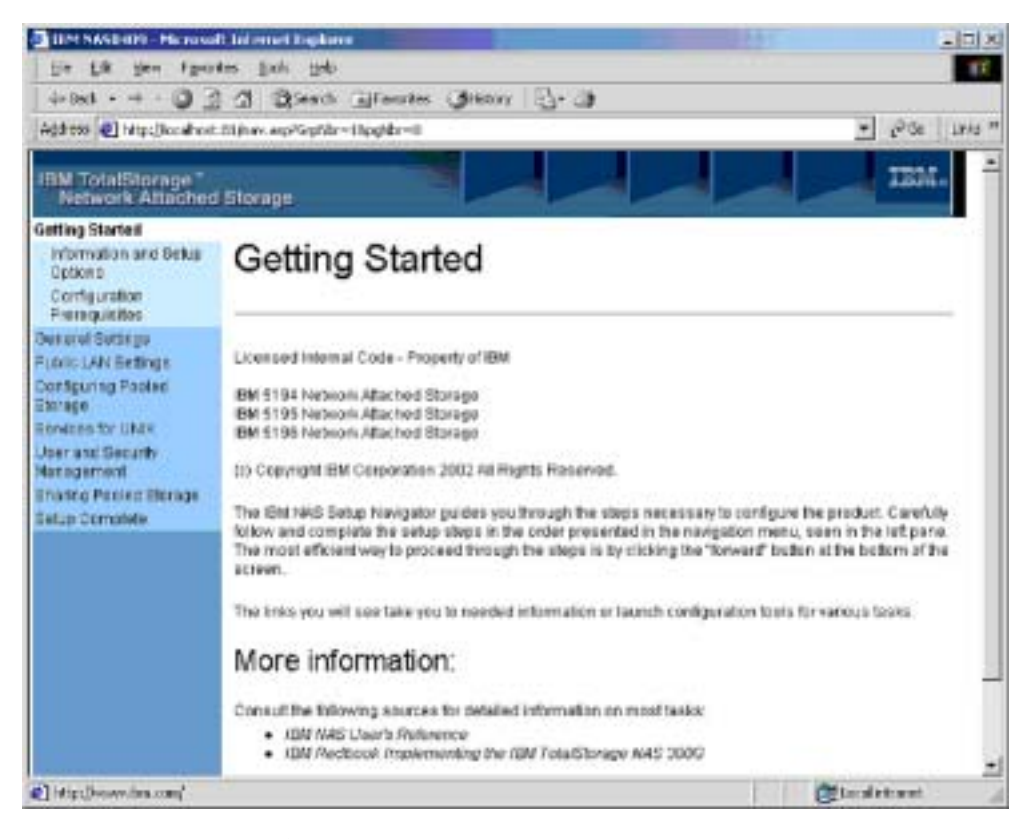

图 1. 打开"NAS 设置导航器"的屏幕

以下线路图显示设置和配置 NAS 200 的要求和指示信息。

#### 配置和管理工具

NAS 200 具有几种不同的配置方法, 视您的配置环境而定。

首先, 确定将如何管理该设备。您可以在"无头"方式下或键盘、显示器和鼠 标已直接连接至每个节点的情况下管理 NAS 200。要实现 NAS 200 的"无头" 管理,您可以使用以下工具之一:

- "终端服务", 用于从网络上另一个设备中进行远程配置和管理
- Universal Manageability Services (UMS), 用于通过 Web 浏览器进行管理
- Windows 2000 for NAS, 一个基于 Web 的 GUI, 适用于不熟悉 Windows 桌面的用户
- IBM Advanced Appliance Configuration Utility (IAACU), 用于设置和配置 单个网络中的多个设备或其它设备

在确定将如何管理 NAS 200 后, 您就可以开始设置和配置该设备。

参见第11页的第3章, 『配置和管理工具』以获取有关配置和管理工具的更多 信息。

### 步骤 1 - 初始网络设置

- 1. 配置 NAS 200 以启用基于网络的访问。首先, 使用 DHCP 或静态寻址来 建立一个网络连接。
	- 如果您正在使用键盘、显示器和鼠标运行,则建立一个网络连接来访问 该设备。
	- 如果您正在无头环境中运行, 则使用以下方法之一:
		- 如果安装了 DHCP 并且可以确定所请求的 IP 地址, 则使用此方法进 行初始设置、但应在稍后的配置中将此地址更改为静态地址。
		- 如果您有多个设备或不能确定 DHCP 地址, 则安装 IAACU 实用程序 来标识设备并定义 IP 地址。该工具也允许您设置静态地址。
- 2. 其次, 完成第8页的 『初始设置和配置』中的步骤。

参见第7页的第 2 章, 『入门』以获取有关初始网络设置的更多信息。

#### 步骤  $2 -$  定义存储器

NAS 200 配有跨内部硬盘驱动器的预配置存储器:

- · RAID 级别 1E 阵列, 用于"系统"分区 (驱动器盘符为 C:)
- RAID 级别 1E 阵列, 用于"维护"分区(驱动器盘符为 D:)
- · RAID 级别 5 阵列, 由剩余的存储器组成。此阵列包含一个逻辑单元号 (LUN), 用于"数据"驱动器(驱动器盘符为 E)。此 LUN 的大小视 NAS 200 附带的硬盘驱动器的数目和大小而定。

您可以使用预配置的"数据"驱动器、或删除它并配置新的存储器。

有关定义存储器的更多信息、参见第23页的第4章, 『存储器配置』。

### **=h 3 \* jIhC**

- 1. 添加用户 (参见第29页的 『定义 [Windows](#page-42-0) 用户和组 』和第30页的 『定义 [UNIX](#page-43-0) 用户和组  $I$  )。
- 2. 添加文件共享 (参见第[3](#page-48-0)5页的『创建共享』)。

有关完成设置的更多信息, 参见第29页的第5章, 『完成设置』。

 $+$  赛 4 - 附加功能

附加功能可用于如备份和创建持久映象之类的任务。建议在完成设置和配置过 程后, 使用 "Persistent Storage Manager 灾难恢复"选项(第46页的 『灾难恢 复』)或其它方法来备份系统配置,以防发生故障。

有关附加功能的更多信息, 参见第37 页的第 6 章, 『附加管理功能』。

# <span id="page-20-0"></span>第2章入门

本章显示了建议的快速设置、配置和管理设备的最短过程。这些指示信息特别提到了 交付时的基本配置、并且未涉及单独购买的附加存储部件的设置。

## 用于设置 NAS 200 的方法

下列各节详细介绍了如何设置 NAS 200。首先必须确保网络识别新的设备。用来执行此 操作的适当方法取决于几个条件:

- 在"无头"方式中(即没有将键盘、监视器和鼠标直接连接至部件),使用下列其 中一个方法:
	- IBM Advanced Appliance Configuration Utility (IAACU)

如果具有多个设备或者不能确定 DHCP 地址, 则安装 IAACU 来确定设备与定义 IP 地址。该工具还允许您设置静态地址。

如果要使用此方法, 继续第15 页的 『 安装 IBM Advanced Appliance Configuration Utility  $\mathbb{I}$ .

- Windows 终端服务

如果安装了 DHCP 并且可以确定请求的 IP 地址, 可使用此方法进行初始设置, 但以后应在配置中将地址更改为静态。此条件在将"Windows 终端服务"用于 NAS 200 的运作时是最适合的。

如果要使用此方法, 继续第8页的 『初始设置和配置』。

• 当网络中只有单个或较少设备并且您使用静态设置和定义时、使用键盘、显示器和 鼠标最合适。

如果正在使用此方法操作,继续第 8 页的 『 初始设置和配置 』。

### 访问 Universal Manageability Services

1. 系统将提示您认证管理用户名("Administrator")和密码(最初为 "password", 但您可以在以后更改它)。

如果这是您第一次从此工作站访问 UM Services 浏览器 (在任何设备上), 则还会 提示您在 Web 浏览器中安装 "Swing 和 XML Java"库。

- 2. UM Services 浏览器启动。在左窗格中, 将在"设备"选项卡上自动选择 Microsoft Windows 2000 for Network Attached Storage, 在右窗格中, Microsoft Windows 2000 for Network Attached Storage 将启动。
- 3. 系统会再次提示您认证管理用户名("Administrator")和密码(最初为 "password", 但您可以在以后更改它)。
- 4. 单击管理此服务器设备以显示 Microsoft Windows 2000 for Network Attached Storage GUI.

您现在随时可以开始管理该设备。第8页的『初始设置和配置』中描述了此任务的详 细信息。

## <span id="page-21-0"></span>初始设置和配置

本节提供关于 NAS 200 的初始设置和配置的详细信息。

注意, 如果在没有键盘、监视器和鼠标("无头"方式)的情况下管理 NAS 200, 则可 以使用两种方法之一:

- 终端服务, 它提供全部管理功能。(参见第13页的 『终端服务和 IBM NAS 管理控制 台』,)
- Windows 2000 for Network Attached Storage, 它提供 "终端服务"中全部管理功能 的子集。(参见第20页的『Windows 2000 for Network Attached Storage』。)
- 一般通过调整包含在下列任务组中的信息来管理设备:
- 注: 在此示例中, 通过 Windows 2000 for Network Attached Storage 基于 Web 的 GUI 来访问任务组。
- 『设置日期和时间』
- 『设置网络』

虽然您可以修改每个任务组中的多个设备和网络属性,但此处给出的信息是您管理设 备和网络所至少需要了解的信息。

您可以在本书以及联机帮助中的其它地方找到关于管理的更多信息。

要访问这些任务组, 使用下列其中一种方法:

- 单击主页选项卡, 然后选择任务组链接。
- 单击与该仟务组相关联的顶部洗项卡。
- 单击浏览器上的后退按钮, 直到到达主页, 然后选择任务组链接。

## 设置日期和时间

要更改日期与时间, 单击日期与时间。(记住, 可以通过单击页面顶部有标题的选项卡 来访问所有这些任务组。) "设置日期和时间" 打开, 允许您在必要时调整信息。

## 设置网络

注: 所有设备都具有初始缺省用户名 "Administrator"和密码 "password"。

作为"网络"任务组的一部分,要求您更改管理员密码和(可选地)驻留在设备中的 每个网络接口的属性。

要更改管理员密码、单击更改管理员密码。出现"更改管理员密码"页面、允许您更 改密码。注意页面上的警告,网络上的其它用户能够查看您输入的任何信息。要避免 其它用户查看您的信息, 设置一个如联机帮助中所描述的安全管理 Web 站点。

要更改 IP 地址, 单击接口。"服务器设备上的网络适配器"页面打开。主要使用此页 面来将 IP 地址从动态 (DHCP, 这是系统缺省值)更改为静态。

然后, 您可以选择要修改的网络适配器, 接着选择与该适配器相关的下列任务之一:

- IP (修改 IP 配置)
- DNS (修改 DNS 配置)
- WINS (修改 WINS 配置)
- 重命名

## <span id="page-22-0"></span>启用"本地语言支持" (NLS)

通过 Windows 2000 for NAS GUI 或 Windows 桌面, 您可以设置 NAS 200 界面以 便以下列任何语言显示:

- 法语
- 德语
- 日语
- 西班牙语
- 英语

使用 Windows 2000 for NAS, 打开"维护"任务组, 选择语言, 挑选以上标明的语言 中的一种, 然后重新启动机器。

使用桌面, 选择开始 一> 设置 一> 控制面板 一> 区域选项。

## <span id="page-24-0"></span>**第3章 配置和管理工具**

注意

更改此产品的预装入软件配置, 包括对预安装软件应用或安装未经授权的服务包 或更新、或安装未包括在预装入映象或"补充 CD-ROM"上的附加软件产品、可 能不受支持并会引起不可预知的结果。有关更新的兼容性信息, 访问 IBM Web 站 点:

[http://www.ibm.com/storage/nas](http://www.storage.ibm.com/nas)

要更正预装入软件组件中的问题, 备份您的用户和系统数据。然后, 使用"恢复 CD-ROM"来恢复预装入的软件映象。

NAS 200 设备附带下列配置程序, 您可以使用它们来配置和管理设备:

- 终端服务客户机 (第 [12](#page-25-0) 页和第 [13](#page-26-0) 页) 此工具使您能够以远程方式管理设备。
- IBM Advanced Appliance Configuration Utility (IAACU, 第 [12](#page-25-0) 页和第 [14](#page-27-0) 页) 可以使用 IAACU 来设置和配置设备上的网络配置。
- Universal Manageability Services (第 [12](#page-25-0) 页和第 [16](#page-29-0) 页) 此工具允许您使用 Web 浏览器来以远程方式管理设备。
- Windows 2000 for Network Attached Storage (第 [12](#page-25-0) 页和第 [20](#page-33-0) 页) 这是供不熟悉 Windows 的管理员使用的基于 Web 的 GUI。

本章首先概述这些工具, 然后再详细描述它们。

除这些主要工具外, NAS 200 还提供几个辅助管理工具:

- Telnet 服务器支持 (第 [21](#page-34-0) 页)
- "简单网络管理协议(SNMP)"支持(第 [21](#page-34-0) 页)

### **9C|L"`SwMsjxPhCMdC**

强烈建议您在执行下列任务时直接将键盘、监视器和鼠标连接到 NAS 200:

- 首先设置和配置设备。
- 更改或添加至 RAID 阵列 (例如, 使用 "ServeRAID 管理器"添加新的阵列、添加 新的 RAID 控制器或添加存储器扩充部件)。
- 设备故障诊断。

### <span id="page-25-0"></span>**dCM\m\$\_D\*\***

设置和管理 NAS 200 有几种方法。

#### 终端服务客户机

当"终端服务客户机"安装在与 NAS 200 连接至同一网络的工作站上时,"终 端服务客户机"使您能够使用 NAS 200 桌面以远程方式管理设备。如果您熟悉 使用 Windows 桌面管理任务, 则可以使用"终端服务"。

有关更多信息, 参见第13 页的 『 终端服务和 [IBM NAS](#page-26-0) 管理控制台 』。

#### **IBM Advanced Appliance Configuration Utility(IAACU)**

IBM Advanced Appliance Configuration Utility (IAACU)有助于设置和重新配 置您的设备的网络配置。IAACU 代理程序使用 IAACU 控制台来自动检测网络 上是否有设备。

在 IAACU 控制台检测到该设备后, 可以使用 IAACU 执行下列任务:

- 设置和管理设备的网络配置, 包括分配将由该设备使用的 IP 地址、缺省网 关、网络掩码和 DNS 服务器。
- 启动设备上的 Universal Manageability Services, 使您能够执行更高级的系统 管理任务。

有关更多信息, 参见第 14 页的 『[IBM Advanced Appliance Configuration](#page-27-0) [Utility](#page-27-0)  $\mathbb{I}$ .

#### **Universal Manageability Services**

Universal Manageability Services (UM Services) 使用 Web 浏览器提供对客户 机系统的点对点远程管理。可使用 UM Services 来:

- 了解关于您的计算机(包括操作系统、内存、网卡和硬件)的详细库存信 息.
- 使用一些功能(如电源管理、事件日志和系统监视器功能)跟踪您的计算 机。
- 向上与 Tivoli Enterprise、Tivoli NetView®、Computer Associates Unicenter、Microsoft SMS 和 Intel® LANDesk Management Suite 集成。

此外, 您还可以从 UM Services 链接至 Windows 2000 for Network Attached Storage 和 "终端服务"。

有关更多信息,参见第 16 页的 『[Universal Manageability Services](#page-29-0)』。

### **Windows 2000 for Network Attached Storage**

对于不熟悉 Windows 操作系统的管理员, NAS 200 提供基于 Web 的 GUI, 即 Microsoft Windows 2000 for Network Attached Storage (Windows 2000 for NAS). 使用 Windows 2000 for NAS, 您可以通过单击适当的选项卡, 然后从 管理任务类别中选择一个任务、浏览管理任务类别。

有关更多信息, 参见第 20 页的 『 [Windows 2000 for Network Attached](#page-33-0) [Storage](#page-33-0)  $\mathbb{I}$ .

以下为关于各个配置程序的详细信息。

### <span id="page-26-0"></span>终端服务和 IBM NAS 管理控制台

如果您熟悉 Windows 操作系统, 则可以使用"终端服务"。在某些情况下, 您必须使用 "终端服务"来完成管理任务。

您可以用两种方式访问"终端服务":

- 1. 通过 UM Services 浏览器, 如第 16 页的 『 Universal Manageability Services 』 所述。
- 2. 通过使用"终端服务客户机"软件。

### 安装"终端服务"

要使用"终端服务客户机", 完成下列步骤来在远程工作站上安装它, 并将它连接至 您的 NAS 200 设备:

- 1. 将"补充 CD-ROM"插入工作站 CD-ROM 驱动器。
- 2. 选择开始 -> 运行。
- 3. 在打开字段中, 输入(带引号)

"x:\Terminal Services Client\Disk 1\setup.exe"

其中, x 为 CD-ROM 驱动器指定的盘符。

- 4. 单击确定来开始"终端服务客户机设置"程序。
- 5. 接受每个提示的缺省值或参考 Microsoft Windows 文档以获取更多指示信息。当"终 端服务客户机设置"程序完成时,继续执行下一步。
- 6. 检查工作站网络 TCP/IP 协议配置设置。

### 通过"终端服务"连接至桌面

要从您的工作站连接至"终端服务", 执行下列操作:

- 1. 单击开始 ―> 程序 ―> 终端服务 ―> 终端服务客户机。
- 2. 在"服务器"字段中、选择所需要的 NAS 200 的计算机名称。如果未列示所需要的 NAS 200, 则输入 NAS 200 的 IP 地址或计算机名称。计算机名称预定义为: IBM5194-xxxxxxx, 其中 xxxxxxx 是位于设备正面边框右下角的序列号。如果您已更 改了计算机名称的预定义值, 则使用那个名称。

对于"大小", 选择 NAS 200 桌面将显示的屏幕大小(除全屏幕外)。

- 3. 单击连接以启动"终端服务客户机"会话。将打开用户登录窗口。
- 4. 登录。在"用户名"字段中输入 Administrator, 在密码字段中输入 password, 然后 单击**确定**登录。在登录后,可以开始使用"终端服务客户机"来配置和管理 NAS 200. NAS 200 桌面包含一个标题为 IBM NAS 管理的快捷方式, 指向特殊的控制 台, 即"IBM NAS 管理"控制台。

### <span id="page-27-0"></span>**IBM NAS \mXF(**

"IBM NAS 管理"控制台包含任何 Windows 2000 桌面上可用的标准"计算机管理" 控制台提供的所有标准功能, 以及特定于 NAS 200 的下列功能 (如第 37 页的第 6 章, 『附加管理功能』中所述):

- $\cdot$  NAS 备份助手
- Persistent Storage Manager
- ServeRAID 配置

### **7(-}Z9Cxg,Sf"w**

有时候, 您可能想要知道谁正在使用网络连接存储器。要确定此信息:

- 1. 从管理员控制台启动与 NAS 200 的 "Windows 终端服务"会话。
- 2. 单击桌面上的 IBM NAS 管理图标。
- 3. 在左窗格中, 单击文件系统 --> 共享文件夹 --> 会话。
- 4. 显示当前正在使用该存储器的用户。如果有必要、您可以通过右键单击来关闭那些 会话。在关闭会话之前,通过单击开始 -> 程序 -> 附件 -> 命令提示符,然后 发出 **net send** hostname messagetext 命令来通知用户您将要关闭会话。

### **IBM Advanced Appliance Configuration Utility**

IBM Advanced Appliance Configuration Utility (IAACU)可以帮助您设置和重新配置 NAS 200 与其它 IBM 设备上的网络配置。

预安装在 NAS 200 上的 IAACU 代理程序使用 IAACU 控制台 (安装在远程工作站上 的基于 Java™ 的应用程序)。您可以使用该代理程序和控制台作为系统管理设备, 来自 动检测网络上是否存在 NAS 200 设备。IAACU 控制台检测到 NAS 200 设备之后, 使用 IAACU 设置和管理设备的网络配置, 包括分配该设备使用的 IP 地址、缺省网关、 网络掩码和 DNS 服务器。您还可以使用 IAACU 来启动设备上的 Universal Manageability Services (UM Services), 使您能够执行更高级的系统管理任务。

对于当前未运行 DHCP 服务器的网络, IAACU 对于为新近添加的设备(例如 NAS 200)自动配置网络设置十分有用。

但是,使用 DHCP 服务器的网络使用 IAACU 也有好处,因为 IAACU 使您能够按顺 序、自动地保留和分配设备的 IP 地址。甚至当您使用 DHCP 而不保留设备的 IP 地址 时, 您仍可以使用 IAACU 来发现设备和启动 UM Services 基于 Web 的系统管理。

**":**

- 1. IAACU 只能配置和报告每台设备上第一个适配器的 TCP/IP 设置。第一个适配器通 常是集成以太网控制器。确保将集成以太网接口连接至与系统管理控制台相同的物 理网络上。
- 2. IAACU 必须正在运行, 才能自动配置新安装的设备。
- 3. 运行 IAACU 控制台的系统自动维护"IAACU 工作站"安装目录 (Program files\IBM\iaaconfig)中的数据库副本(ServerConfiguration.dat)。要除去先前的配置 数据,关闭 IAACU,删除此文件,然后重新启动该实用程序。这将删除所有先前配 置的系列。但是, IAACU 将自动发现已连接的设备及其网络设置。

### <span id="page-28-0"></span>安装 IBM Advanced Appliance Configuration Utility

这些指示信息假设您已按照安装指南过程安装并打开设备。您现在随时可以从"补充 CD-ROM"安装 IAACU 控制台应用程序。

注: IAACU 创建特定于它所连接的 IP 子网的专用数据库。因此, 不要在驻留在同一 IP 子网上的多个系统管理控制台上安装它。

从"补充 CD-ROM"将 IAACU 控制台应用程序安装到连接至同一 IP 子网 (已将设 备连接至该子网)的 Windows NT 4.0 (或更新版本) 或 Windows 2000 工作站上。 IAACU 图标将被放置在工作站桌面上。

在安装 IAACU 控制台应用程序之后, 下列步骤将使您可以管理该设备。

- 1. 通过单击 IAACU 控制台应用程序的图标来启动该应用程序。
- 2. 在 IAACU 控制台的左窗格上, 选择要管理的设备。最初, 将设备命名为 IBM5194 一 序列号; 该序列号位于设备正面边框的右下角。
- 3. 单击启动 Web 管理以启动 Universal Manageability (UM) Services 浏览器。这将 会打开单独的 Web 浏览器。

有关 Advanced Appliance Configuration Utility 的更多信息,参见『IAACU 控制台』。

## IAACU 代理程序

NAS 200 设备上预安装了 IAACU 代理程序。

当将 NAS 200 连接至网络时,IAACU 代理程序自动报告设备序列号和类型、内部以 太网控制器的 MAC 地址以及设备是否在使用 DHCP。而且, 它还会报告主机名、主 IP 地址、子网掩码、主 DNS 服务器地址以及主网关地址(如果已在系统中对这些进行配 置的话)。

注: IAACU 代理程序定期广播设备的 IP 设置。要阻止服务定期广播此数据,停止 iaaconfig 服务。

## IAACU 控制台

IAACU 控制台是您安装在网络中一个远程工作站上作为系统管理控制台使用的 Java 应 用程序。有关如何安装 IAACU 控制台的信息, 请参见 『 安装 IBM Advanced Appliance Configuration Utility I.

注: IAACU 创建特定于它所连接的 IP 子网的专用数据库。因此, 不要在驻留在同一 IP 子网上的多个系统管理控制台上安装它。

IAACU 控制台使您可以执行下列任务:

- 自动发现运行 IAACU 代理程序并与 IAACU 控制台连接至同一个物理子网的 NAS 200 设备以及其它 IBM 设备。
- 使用基于 GUI 的应用程序配置设备网络设置、例如 IP 地址、DNS 和网关服务器地 址、子网掩码和主机名。
- 启动 UM Services 基于 Web 的系统管理控制台。 在您的设备上启动 UM Services, 并单击鼠标在选择的设备上执行高级系统管理任务。

<span id="page-29-0"></span>IAACU 控制台分为两个窗格:

• 树视图窗格

"树视图窗格"位于 IAACU 控制台窗口左侧,显示所有发现的 NAS 200 设备的列 表。"树视图窗格"还包括以下设备的组: 尚未使用 IAACU 配置的设备或者 IP 地 址与网络上的其它设备的 IP 地址冲突的设备。单击"树视图"中的任何项时, 关于 那个项(和树视图中那个项下嵌套的任何项)的信息显示在"信息窗格"中。

• 信息窗格

位于 IAACU 控制台右边的"信息窗格"显示关于在"树视图窗格"中当前选择的项 的信息。在"信息窗格"中显示的信息随所选择的项而变化。例如、如果从"树视 图窗格"中选择"所有设备"项,则"信息窗格"将显示关于 IAACU 控制台已发现 的每个 NAS 200 设备的配置信息 (IP 设置、主机名和序列号等等)。

IAACU 控制台还具有下列菜单:

- 文件 使用"文件"菜单来导入或导出 IAACU 控制台配置数据、扫描网络或退出程 序。
- 设备 使用"设备"菜单来从组中除去先前发现的设备。
- 帮助 使用"帮助"菜单来显示产品信息。

### 发现 NAS 200 设备

在启动 IAACU 控制台时, 将自动发现正在运行并与运行"IAACU 控制台"的系统连 接至同一个子网的任何 NAS 200 设备或其它 IBM 设备。发现的设备将出现在 IAACU 控制台树视图(在 IAACU 控制台窗口的左窗格中)中。在树视图中的"所有设备"下 列示每个已发现的设备。

## **Universal Manageability Services**

Universal Manageability Services (UM Services) 是 Windows 应用程序, 它用作安装了 它的系统的独立管理工具和 IBM Director 的客户机。

作为"Director 客户机", 它接收来自"Director 服务器"的信息, 也向"Director 服务 器"发送信息, 就像受 IBM Director 控制台控制一样。

作为独立工具, 它提供基于 Web 浏览器的界面和 Microsoft Management console (MMC) 界面, 您可在其中查看系统状态、执行特定管理任务和配置警告。

UM Services GUI 增强了 IBM 系统的本地或远程管理、监视和维护。UM Services 是 驻留在每个受管计算机系统中的一个轻量级客户机。有了 UM Services, 您可以使用 Web 浏览器和 UM Services Web 控制台支持, 来对安装了 UM Services 的 IBM 系 统执行库存操作、监视和进行故障诊断。

此"点对点"系统管理方法 ( 您以此方法使用 Web 浏览器来直接连接至远程客户机系 统)增强了支持,并使您能够有效地维护 IBM 系统,而不需要在您的管理员控制台上 安装附加系统管理软件。

除点对点系统管理支持外,UM Services 还包括"UM Services 向上集成模块"支持。 这些模块使得使用任何支持的系统管理平台(包括 Tivoli Enterprise、CA Unicenter TNG Framework 和 Microsoft Systems Management Server [SMS] ) 的系统管理专业人员能 够将 UM Services 的各个部分集成到其系统管理控制台。因为它设计成使用工业标准信

息收集技术和消息传递协议(包括公共信息模型(CIM)、桌面管理界面(DMI)和 简单网络管理协议(SNMP)), 所以 UM Services 将增加了任何支持的工作组或企业 系统管理平台的价值。

有关如何使用 UM Services 的完整文档包含在随设备附带的"文档 CD-ROM"中。

### <span id="page-30-0"></span>系统需求

UM Services 客户机预安装在 NAS 200 设备中。但是、您必须在您的系统管理控制台 中安装 Web 浏览器。建议您将 Microsoft Internet Explorer 5.x (或更高版本) 设置为 缺省浏览器。

### 注:

- 1. 您必须安装可选的 Java 虚拟机 (VM) 支持来访问运行 UM Services 的客户机系统。
- 2. 如果在安装 UM Services 之后您重新安装了 Internet Explorer, 则必须重新应用 Microsoft VM 更新。UM Services 客户机需要 Microsoft VM Build 3165 或更高版 本。从下列网址下载最新的 Microsoft VM:

www.microsoft.com/java

3. 如果在安装 Microsoft Management Console (MMC) 1.1 (或更高版本) 之前安装了 UM Services, 则在"开始"菜单的 IBM Universal Manageability Services 部分没有 MMC 的图标。

### 启动 UM Services

您可以使用 IAACU 或"终端服务客户机"来以远程方式配置网络设置,或者可以将键 盘和鼠标连接至您的设备,然后使用"Windows 控制面板"配置网络设置。配置了设备 的网络设置之后, 您就可以使用 UM Services 了。

要启动 UM Services:

1. 启动 Web 浏览器, 然后在浏览器的地址或位置字段中输入: http://ip address:1411

其中, ip\_address 是 NAS 200 的 IP 地址, 然后按 Enter 键。

或者, 输入:

http://computer name:1411

其中, computer\_name 是 NAS 200 的计算机名称。计算机名称预定义为: IBM5194-xxxxxxx, 其中 xxxxxxx 是位于设备正面边框右下角的序列号。

如果您已更改了计算机名称的预定义值、则使用那个名称。显示用户登录窗口。

<span id="page-31-0"></span>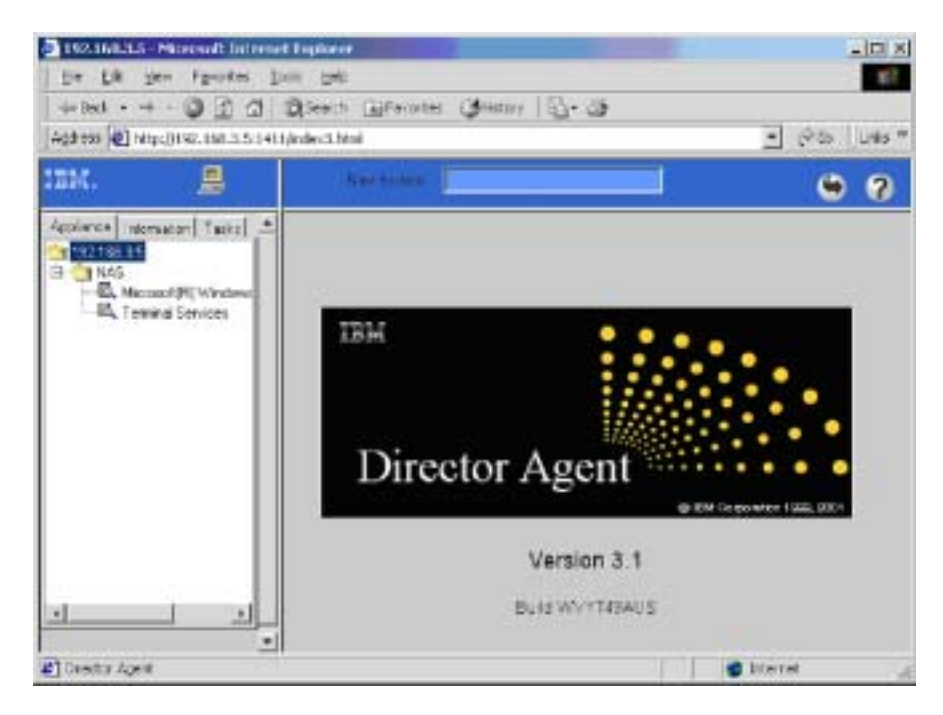

图 2. UM Services 缺省页面

- 2. 在"用户名"字段中输入 Administrator, 在"密码"字段中输入 password, 可以保 持"域"字段为空白。确保未选择将此密码保存在密码列表中复选框,然后单击确 定。
	- 注: 为了确保系统安全性, 将管理员密码从"password"更改为另外的值。更改密 码之后, 或如果将来要在管理员组中创建另一个用户, 请使用新的用户名 / 密 码组合,而不要使用缺省的用户名/密码组合。

第一次连接时,可能会提示您安装 XML 和 Swing 组件。遵循屏幕上的指示信息安 装这些组件, 然后, 在继续前关闭并重新启动 Internet Explorer。

现在已通过 UM Services 连接至 NAS 200。除标准 UM Services 功能之外, 设备 还包括用于管理设备的功能, 可从 UM Services 浏览器的左窗格中的"设备"选项 卡中获得该功能。当连接至设备时的缺省视图 (在 UM Services 浏览器的右窗格中) 为 Windows 2000 for NAS。 "设备"选项卡中另一个可选择的视图为 "Windows 2000 终端服务", 它显示"终端服务 Web 连接"页面。

3. 要启动 Windows 2000 for NAS, 在 UM Services 浏览器的右窗格中单击**管理此服 务器设备**。要连接至 NAS 200 并像从桌面运行"终端服务客户机"一样管理它,在 [U](#page-26-0)M Services 浏览器的"设备"选项卡中选择终端服务, 然后遵循第13页的 『终端 服务和 [IBM NAS](#page-26-0) 管理控制台 』中描述的使用"终端服务"连接至 NAS 200 的指 示信息。

#### **SdC5CLrt/ UM Services**

您可以使用 IAACU 在 NAS 200 设备上启动 UM Services.

注: 选择的设备必须作为 UM Services 客户机运行 UM Services。而且, 系统管理控制 台(正在运行 IAACU 控制台的系统)必须使用受支持的能够与 UM Services 配 合使用的 Web 浏览器。如果您尚未从此系统使用 UM Services , 必须安装几个插 件才能继续进行。

要使用 IAACU 控制台在设备上启动 UM Services:

- 1. 在 IAACU 控制台的"树视图窗格"中单击设备。 当您从树视图中选择设备时,有关所选择的设备的信息显示在"信息窗格"中。
- 2. 单击启动基于 Web 的管理。

您的缺省 Web 浏览器启动, 自动装入 UM Services 浏览器。

[3](#page-31-0). 登录至 UM Services 浏览器。转至第 18 页的 2 步骤以获取登录指示信息。

有关使用 UM Services 来管理设备的更多信息, 参见设备附带的"文档 CD-ROM"中 包括的 Universal Manageability Services User's Guide<sub>。</sub>

## <span id="page-33-0"></span>Windows 2000 for Network Attached Storage

您可以使用 Windows 2000 for NAS 执行大多数管理任务, 但对于某些任务, 必须使用 "终端服务客户机"才能执行它们。有关更多信息, 参见第13页的 『 终端服务和 IBM NAS 管理控制台 』

要启动 Windows 2000 for NAS, 使用下列其中一种方法:

- 通过 UM Services (如第18页的 3 步骤中所述)
- 从 Web 浏览器, 通过输入 http://ip\_address:8099 或 http://computer\_name:8099, 然后登录至 NAS 200
- 从 NAS 200 桌面(当使用 "终端服务客户机" 并启动浏览器时)

可以以两种方式访问 Windows 2000 for NAS 的联机帮助:

- 1. 单击任何 Web 页面的顶部的帮助按钮。这将会显示一个目录表, 您可以浏览它以查 找任何 Windows 2000 for NAS 任务的帮助。
- 2. 单击任何 Web 页面的顶部的问号 (?) 按钮。这将会显示您当前正在执行的任务的 上下文相关帮助。

## 确定要使用的工具

表 1 推荐哪个工具可用于特定功能, 但并没有列示所有选件或组合。管理员的培训级别 或首选项可能会根据表中的建议确定备用方法。

表 1. 用于 NAS 200 的配置和管理工具摘要

| 管理工具                                                   | 主要功能                                                                                                    |
|--------------------------------------------------------|----------------------------------------------------------------------------------------------------|
| Windows 域控制器 ( 非 NAS 设备 )                              | 虽然未要求,但可以通过"Windows 域控制器"来定义和认证用户和用户组。                                                                                                    |
| IBM Advanced Appliance Configuration<br><b>Utility</b> | 访问无头的 NAS 200, 特别是对于网络连接的初始设置。(或者, 您可以将键盘、<br>鼠标和显示器连接到 NAS 200)IAACU 使您能够执行下列任务:<br>• 设置时间和日期<br>配置初始网络连通性参数<br>访问 Windows 2000 for NAS GUI、终端服务(NAS 桌面)和 Universal<br>$\bullet$ |
|                                                        | Manageability Services                                                                                                    |
| Windows 2000 for NAS GUI                               | 提供易于使用的管理,但并非是"终端服务"和"IBM NAS 管理"的所有能力。<br>Windows 2000 for NAS GUI 使您能够执行下列任务:                                                                                                   |
|                                                        | • 配置网络连通性<br>• 创建和格式化逻辑驱动器<br>• 连接域                                                                                                    |
|                                                        | • 设置对 CIFS、NFS、HTTP、FTP 和 Novell NetWare 共享的访问许可权和磁<br>盘限额<br>使用 Persistent Storage Manager                                                                                       |

<span id="page-34-0"></span>表 1. 用于 NAS 200 的配置和管理工具摘要 (续)

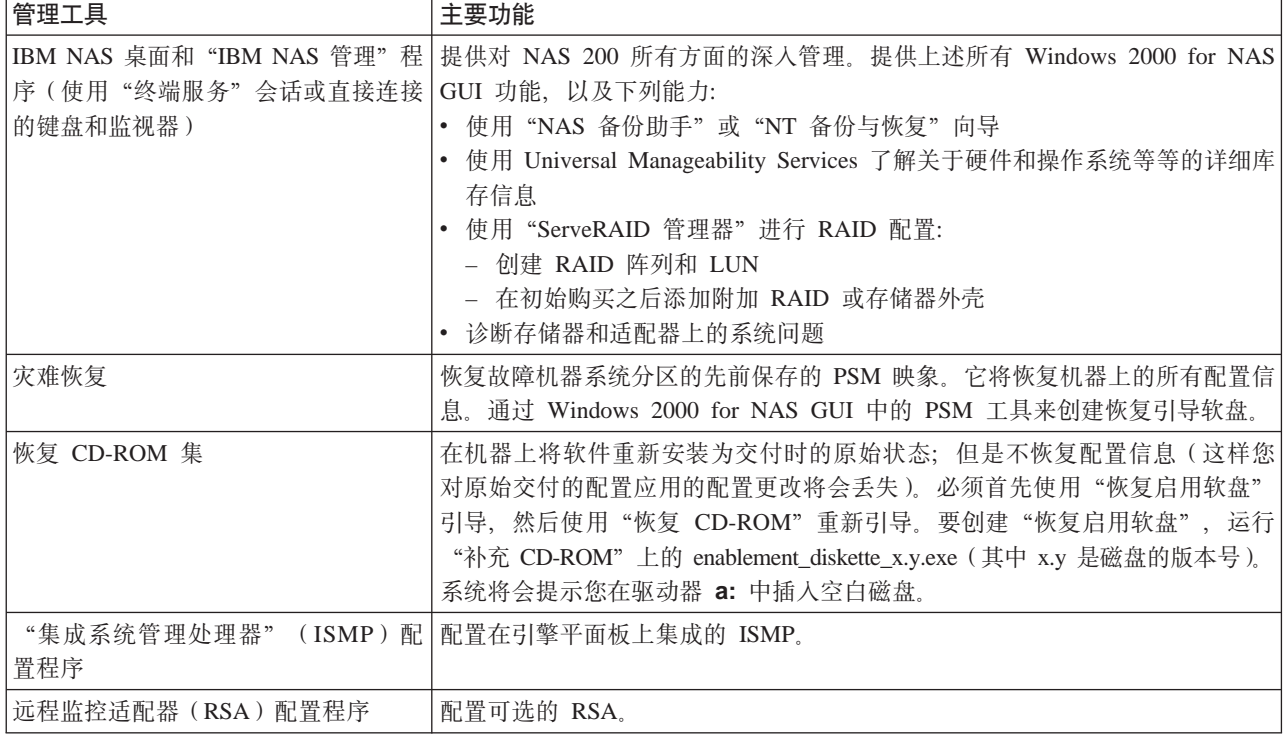

## $T$ elnet 服务器支持

警告: 当您 Telnet 至另一机器时, 以不加密的纯文本方式通过网络发送您的用户名和 密码。

NAS 200 包含 Telnet 服务器功能。Telnet 服务器提供 NAS 200 的有限管理功能。这 一点在需要以远程方式管理 NAS 200 但又不能访问基于 Windows 的工作站(您可以 从该工作站使用支持的 Web 浏览器或 "终端服务客户机" 以远程方式管理设备)的情 况下可能有用。

要从任何 Telnet 客户机访问 NAS 200, 指定 NAS 200 的 IP 地址或主机名, 然后使 用具有管理权限的标识和密码 (在 NAS 200 上定义的)登录。从命令行, 您可以发出 类似 DOS 的命令 (如 dir 和 cd)以及某些类似 UNIX 的命令 (如 grep 和 vi)。 您可以启动某些应用程序,但是仅支持字符方式的应用程序。

缺省情况下, 禁用 Telnet 服务器。要启用 Telnet 服务器, 从 Windows 2000 for NAS 用户界面, 转至"网络"任务组, 然后选择 Telnet。在出现的"Telnet 管理配置"页面 中, 选择启用对此设备的 Telnet 访问复选框。如果您不需要对 NAS 200 进行 Telnet 访问, 则建议您保持禁用 Telnet 服务器。

## SNMP 支持

启用"简单网络管理协议"(SNMP)支持。为了从使用 SNMP 的管理应用程序管理 NAS 200, 必须在管理应用程序工作站上为各种 NAS 200 组件安装管理信息库 (MIB) 文件, 以便应用程序可以识别组件支持的那些 SNMP 元素(值和警告等)。
# **第4章存储器配置**

本章给出了设置和配置 NAS 200 存储器的详细信息。

## **ServeRAID** 配置

本节给出了关于配置 ServeRAID 适配器的详细信息。

## **RAID** 技术

RAID 技术可以将若干物理驱动器分组到一个阵列, 您可以将该阵列定义为一个或多个 逻辑驱动器。每个逻辑驱动器在操作系统看来就像单个驱动器。此分组技术大大增强 了逻辑驱动器容量和性能,超过了单个物理驱动器的物理限制。

有关 RAID 技术的概述, 参见 ServeRAID 控制器出版物中的第 3 章 "Understanding RAID technology",该出版物包含在设备附带的"文档 CD-ROM"上。

表 2 显示了 IBM ServeRAID-4Mx Ultra160 SCSI 控制器、IBM ServeRAID-4H Ultra160 SCSI 控制器和 IBM ServeRAID-5i Ultra320 SCSI 控制器的标准功能部件。

| 功能部件                                                  |             | IBM ServeRAID-51 IBM ServeRAID-4H IBM ServeRAID-4Mx   |                                           |
|-------------------------------------------------------|-------------|-------------------------------------------------------|-------------------------------------------|
|                                                       |             | Ultra320 SCSI 控制器 Ultra160 SCSI 控制器 Ultra160 SCSI 控制器 |                                           |
| 阵列(最大值)                                               | 8           | 8                                                     | 8                                         |
| 电池备用高速缓存                                              | 是           | 是                                                     | 是                                         |
| 高速缓存                                                  | 128 MB      | 128 MB                                                | 64 MB                                     |
| 硬 盘 驱 动 器 ( 最 大<br>值)                                 | 30          | 60                                                    | 15                                        |
| 逻辑驱动器 ( 最大<br>值)                                      | 8           | 8                                                     | 8                                         |
| 微处理器                                                  | 100 MHz     | 266 MHz                                               | 100 MHz                                   |
| SCSI 通道                                               | 2 (参见注释)    | $\overline{4}$                                        | $\overline{2}$                            |
| SCSI 传送速度 (最大 320 MB / 秒                              |             | 160 MB / 秒                                            | 160 MB / 秒                                |
| 值)                                                    |             |                                                       |                                           |
| 支持的 RAID 级别                                           |             | 0、1、5 以及增强型 1 0、1、5、增强型 1 0、1、5、增强型                   |                                           |
|                                                       |             | (1E)、00、10、1E0   (1E) 和增强型 5   (1E) 和增强型 5            |                                           |
|                                                       | 和 50        |                                                       | $(5E)$ , 00, 10, 1E0 $(5E)$ , 00, 10, 1E0 |
|                                                       |             | 和 50                                                  | 和 50                                      |
| 系统 PCI 数据总线                                           | 64 位 33 MHz | 64 位 33 MHz                                           | 64 位 33 至 66 MHz                          |
| 注: 此控制器上没有外部接口,但在设备中使用此控制器时,它可以启用设备中的两个 SCSI 通        |             |                                                       |                                           |
| 道。这些通道中的第一个通道用于控制六个热交换驱动器。第二个通道用于控制 IBM Netfinity     |             |                                                       |                                           |
| 3-Pack Ultra320 热交换扩充套件 ( 如果安装了此部件,或已将其连接至设备后面的外部接口以控 |             |                                                       |                                           |
| 制 JBOD)。                                              |             |                                                       |                                           |

表 2. ServeRAID-5i, ServeRAID-4H 和 ServeRAID-4Mx 控制器的标准功能部件

### **|B ServeRAID BIOS"L~Mh8}/Lr**

NAS 200 预装入软件与所需的 BIOS、固件和设备驱动程序一起交付。您不需要装入或 更新这些项中的任何项。如果需要替代软件、则可以联机获得该软件、如《存储部件 安装与用户指南》中所述。

|警告: - 因为 NAS 200 硬件和软件已预配置为高性能网络连接存储器设备,所以不应使 用 ServeRAID 控制器出版物中所述的过程来更新 BIOS、固件或设备驱动程序。

### **NAS 200 P;h\*R;'VD&\**

因为在几个 IBM 产品中使用了 ServeRAID 硬件和软件, 所以请注意 ServeRAID 控制 器出版物提及的在 NAS 200 中不适用且不受支持的下列各项:

- 故障转移
- 群集
- 其它操作系统

## **R**  $\frac{1}{2}$  **ServeRAID** 控制器问题

有关如何诊断 ServeRAID 控制器问题的完整描述, 参见 ServeRAID 控制器出版物中的 第 18 章 "Solving ServeRAID problems".

如果需要关于 NAS 200 的帮助, 则应遵循 Storage Unit Installation and User's Guide GA27-4259 附录中所述的支持指示信息。因为 NAS 200 是预配置的系统, 所以切勿使 用 ServeRAID 控制器出版物第 19 章中所述的信息。

### **NAS 200** 的初始存储器配置

NAS 200 配备了预配置存储器, 其格式如下所示:

- RAID 级别 1E 阵列, 用于"系统"分区 (驱动器盘符为 C:)
- RAID 级别 1E 阵列, 用于"维护"分区 (驱动器盘符为 D:)
- RAID 级别 5 阵列,由剩余的存储器组成。此阵列包含一个 LUN,用于"数据"驱 动器 (驱动器盘符为 E:)。此 LUN 的大小视 NAS 200 附带的硬盘驱动器的数目和 大小而定。

警告: 虽然将要使用"系统"和"维护"驱动器中的文件, 但强烈建议您不要对它们 进行重新分区。这样做会清除重要的数据并严重削弱系统的功能。建议仅对"数据" 驱动器进行重新分区。

您可以使用预配置的"数据"驱动器, 或删除它并配置新的存储器。如果预配置存储 器满足您的要求,则可以继续第 29 页的第 5 章,『完成设置』。如果您删除"数据" 驱动器, 则将需要完成本章中的步骤。

## **4(sPM\_-}/w**

使用"ServeRAID 管理器"来配置 RAID 磁盘阵列和 NAS 200 上的逻辑驱动器。通 过使用"ServeRAID 管理器", 您可以配置和管理在 NAS 200 本身安装的存储器(内 部硬盘驱动器),以及在任何 IBM 5194 TotalStorage NAS 200 存储器部件外壳中安 装好的存储器。

注: 必须已连接或使用"终端服务"来创建阵列和逻辑驱动器。不能使用 UM Services。

要启动 "ServeRAID 管理器", 单击 IBM NAS 管理图标, 打开 "存储器" 文件夹,  $k$ 烷后打开 "Serve RAID 管理器" 文件夹, 并双击 ServeRAID 管理器。

有关如何使用"ServeRAID 管理器"的详细信息, 参见 ServeRAID 控制器出版物第 4 章 "Understanding RAID technology"中的以下各节:

- "Configuring the ServeRAID controller"
- "Using the ServeRAID manager program"

#### **XZ\* NAS 200 dCsPM\_-}/wD"bBn:**

- 1. 虽然也支持其它 RAID 级阵列, 但建议用于数据驱动器的所有阵列为 RAID-5。
- 2. 一个阵列中的所有磁盘驱动器必须大小相同 (NAS 200 支持 36.4 GB 和 72.8 GB 磁盘驱动器,但是此两种大小的磁盘驱动器在一个阵列中不能混合使用)。
- 3. 一定不要删除系统 ( C: ) 和维护 ( D: ) 驱动器 ( 两者都是 RAID-1E ) 的预配置阵列。

继续『格式化逻辑驱动器』。

### 格式化逻辑驱动器

警告: 如下列过程所述, 出现在"磁盘管理"应用程序中的"磁盘 0"和"磁盘 1"分 别表示本章先前所述的"系统"分区和"维护"分区。再次提醒,切勿删除或重新格 式化这些分区。

遵循此过程来格式化逻辑驱动器:

- 1. 在"存储器"文件夹中, 打开"IBM NAS 管理"并选择磁盘管理(本地)。
- 2. "写特征符和升级磁盘向导"打开。单击取消。
- 3. 右键单击右窗格底部的区域, 此时出现磁盘 2, 然后选择写特征符。
- 4. 对所有其它数据磁盘(磁盘 3 或磁盘 4 等等)重复上述步骤。
- 5. 在每个数据磁盘上:
	- a. 右键单击并选择创建分区, 然后单击下一步。
	- b. 选择主分区并单击下一步。
	- c. 选择整个磁盘大小并单击下一步。
	- d. 将 NTFS 指定为文件系统, 然后指定您想要分配给分区的任何名称。
	- e. 单击完成。不要启用磁盘压缩, 并选择完成。
- 6. 对第一个驱动器分配盘符 E; 对第二个驱动器分配盘符 G; 对第三驱动器分配盘符 H, 以此类推。盘符 F 将分配给 CD-ROM 驱动器。

此时, 您已设置好了存储器。现在, 可以继续第29页的第5章, 『完成设置』。

## **)9 LUN**

LUN 扩展是由 DiskPart 命令行实用程序启用的。通过使用 DiskPart 和阵列/LUN 管 理软件,可将现有逻辑驱动器动态地扩展到 LUN 中存在的未分配空间。

注意, 不能使用 DiskPart 来动态扩展阵列中的现有 LUN。只能使用阵列/LUN 管理 软件(如"存储管理器应用程序")完成此操作。DiskPart 不能更改外部存储器已配置 的驱动器的大小;它只能更改 Windows 可使用的驱动器容量。

警告: 强烈建议您在使用 DiskPart 实用程序之前总是执行数据备份操作。

要执行 LUN 扩展, 请使用下面这两个 DiskPart 命令:

select 此命令将焦点放在(选择)想要扩展的卷上。命令格式及其选项为: select volume[=*n/l*]

> 可根据任一索引、盘符或安装点路径来指定卷。在基本磁盘上,如果选择某个 卷, 则相应的分区也会被选中。如果未指定卷, 则该命令显示当前选中的卷。

#### **extend**

此命令将当前选中的卷扩展到连续的未分配空间中。未分配空间必须从选中分 区结束的位置开始。命令格式及其选项为: extend [size=*n*]

其中 size 是扩展区域的大小(以 MB 计)。

注意,如果分区已使用 NTFS 文件系统进行了格式化,将自动扩展文件系统以占领较大 的分区, 且不会丢失任何数据。但是, 如果分区使用不同于 NTFS 的文件系统格式进行 了格式化、则该命令将会失败、且不会更改该分区。

DiskPart 仅禁止扩展当前系统或引导分区。

在扩展 LUN 时, 其它几个命令将非常有用:

#### **assign**

使用此命令来对当前选择的(焦点)分区指定盘符或安装点。如果未指定盘 符,将分配下一个可用的盘符。如果盘符或安装点已在使用,会产生错误。

可使用此命令来切换与可拆卸驱动器相关联的盘符。在系统、引导或调页卷上 禁止指定盘符。不能使用此命令对 OEM 分区或任何 GPT 分区指定盘符, Msdata 分区除外。

该命令的格式及其选项为:

assign [letter=*l*] or [mount=*path*]

#### **convert**

可使用下面几个命令来转换磁盘。每个命令的格式和选项为:

convert mbr convert gpt convert dynamic convert basic

convert mbr 将当前磁盘的分区样式设置为 MBR 该磁盘可以是基本磁盘或 动态磁盘、但该磁盘一定不能包含任何有效的数据分区或卷。

convert gpt 将当前磁盘的分区样式设置为 GPT。该磁盘可以是基本磁盘或动 态磁盘, 但它一定不能包含任何有效的数据分区或卷。此命令仅在基于 Itanium™ 的计算机上有效;它在基于 x-86 的计算机上可能会失败。

convert dynamic 将基本磁盘更改为动态磁盘。该磁盘可能包含有效数据分  $\boxtimes$ .

convert basic 将空的动态磁盘更改为基本磁盘。

list 可使用下面几个命令来显示磁盘配置的总结。每个命令的格式为:

list disk list partition list volume

list disk 显示关于计算机中每个磁盘的摘要信息。具有星号(\*)的磁盘表示当 前被选中。仅列示了固定磁盘(例如 IDE 或 SCSI)或可移动磁盘(例如 1394 或 USB)。不会显示可拆卸驱动器。

list partition 显示关于选中磁盘上每个分区的信息。

list volume 显示关于计算机中每个卷的信息。

# <span id="page-42-0"></span>第 5 章 宗成设置

本章给出了设置 NAS 200 的详细信息, 以便网络上的客户机和服务器可以访问该存储 器。

- 如果 Windows 客户机和服务器将访问您的存储器, 则遵循 『 定义 Windows 用户和 组』中的步骤。
- 如果 UNIX 和基于 UNIX 的客户机和服务器将访问您的存储器, 则遵循第30页的 『定义 UNIX 用户和组』中的步骤。
- 如果 Windows 和 UNIX 客户机和服务器都将访问您的存储器、则遵循 『 定义 Windows 用户和组』中的步骤、然后遵循第30页的『定义 UNIX 用户和组』中的步 骤。

## 定义 Windows 用户和组

本节描述如何设置将访问 NAS 200 存储器的 Windows 用户和组。

您可以在 NAS 200 上以本地方式定义 Windows 用户和组。或者, 可以将 NAS 200 添 加至由"主域控制器" (PDC) 控制的现有 Windows 域, 并在该 PDC 上定义可以访 问 NAS 200 存储器的新用户和组、并且允许现有用户和组访问 NAS 200 存储器。

如果正在定义本地 Windows 用户和组, 则遵循 『 定义本地 Windows 用户和组 』中的 步骤。如果您要将对 NAS 200 存储器的访问权授予现有 Windows 域中的用户和组, 则遵循第30页的 『 将存储器访问权授予 Windows 域用户和组 』中的步骤。

### 定义本地 Windows 用户和组

如果正在定义本地 Windows 用户和组, 则可以使用 Windows 2000 for Network Attached Storage 用户界面。在"用户"任务组中、您可以在 NAS 200 上创建和管理本地用户和 组。单击用户显示"用户"页面。在此页面, 您可以通过单击本地用户或本地组来创 建、编辑和删除 NAS 200 上的本地用户和组。

要创建新的本地用户,执行下列任务:

- 1. 单击本地用户。
- 2. 单击新建...
- 3. 输入用户名、密码和描述(可选)。
- 4. 单击确定。新的用户名应出现在用户名列表中。
- 5. 对于要添加的每个新本地用户, 请重复步骤 1 至 4。
- 6. 当完成添加新用户时, 单击上一步返回到"用户和组"页面。

要创建新的本地组,执行下列操作:

- 1. 单击本地组。
- 2. 单击新建...
- 3. 输入组名和描述(可选)。
- 4. 单击成员。
- 5. 对于要添加到组的每个用户, 从用户列表中选择用户名, 然后单击添加。
- 6. 单击确定。新的组名应出现在组名列表中。
- 7. 对于要添加的每个新本地组、请重复 第 29 页的1 至 6 步骤。如果存储器还将由 UNIX 或基于 UNIX 的客户机和服务器访问, 则继续 『 定义 UNIX 用户和组 』。否 则,继续第35页的"创建共享"。

### <span id="page-43-0"></span>将存储器访问权授予 Windows 域用户和组

首先必须将 NAS 200 连接至 Windows 域。为此、可以使用 Windows 2000 for Network Attached Storage 用户界面。启动 Windows 2000 for Network Attached Storage 用户界 面, 然后执行下列任务:

- 1. 单击网络。
- 2. 单击标识。
- 3. 选择标有域的单选按钮、并指定要连接的域的名称。
- 4. 指定可以用来登录到该域的用户名和密码。
- 5. 单击确定。
- 6. 关闭并重新启动 NAS 200。

现在, 域中已定义的用户和组可以访问您在 NAS 200 上创建的任何文件共享。如果需 要将新的用户和组添加到域, 则查阅关于 PDC 的联机文档, 以获取执行此过程的信息, 或者、如果您不是域(PDC)的管理员、则与域管理员联系、让他来定义用户和组。

如果存储器还将由 UNIX 或基于 UNIX 的客户机和服务器访问,则继续 『 定义 UNIX 用户和组』。否则,继续第35页的『创建共享』。

### 定义 UNIX 用户和组

本节描述如何设置将使用"网络文件系统"(NFS)协议访问 NAS 200 存储器的 UNIX 用户和组。

通过预装人和预配置软件组件 Microsoft Services for UNIX, 在 NAS 200 中提供了 NFS 支持。Services for UNIX 以及 NAS 200 支持的 NFS 级别是 NFS V2 和 NFS V3。 无论操作系统如何, 使用支持 NFS V2 或 NFS V3 的 NFS 软件堆栈的任何客户机或 服务器应该能够连接至 NAS 200, 并通过 NFS 访问其存储器。

您应使用标准 Windows 管理工具管理 NFS 文件共享和其它属性, 这些工具包括作为 IBM NAS 桌面的一部分提供的那些工具以及 Microsoft Windows 2000 for NAS 用户 界面。Services for UNIX 的"用户名映射"组件的附加配置是支持 NFS 安全性所必需 的, 该组件将 UNIX 用户名空间映射到 Windows 用户名空间。

有关配置"用户名映射"的更多信息, 查看 Services for UNIX 的联机文档。要查看 NAS 200 上的 Services for UNIX 的联机文档:

- 1. 从 NAS 200 桌面, 单击 IBM NAS 管理图标。
- 2. 在"IBM NAS 管理"控制台的左窗格上, 展开文件系统。
- 3. 展开 Services for UNIX.
- 4. 选择出现在 Services for UNIX 下的任何一项。
- 5. 单击"IBM NAS 管理"控制台右窗格中的任何位置, 然后按 F1 键, 可以在单独的 窗口中打开 Services for UNIX 的联机文档。

通过配置 Services for UNIX 的 Server for PCNFS 组件, 可以在 NAS 200 上定义本 地 UNIX 名称空间。另外, 可以将 Services for UNIX 定向至定义了 UNIX 名称空间 的现有"网络信息服务"(NIS)域。在两种情况下, 您都必须配置"用户名映射"组 件来将您选择的 UNIX 名称空间映射到 Windows 名称空间, 因为在 Windows 名称空 间的上下文中定义了 NAS 200 上的文件共享和单独的文件和目录许可权。

要定义本地 UNIX 名称空间, 继续 『使用本地 UNIX 名称空间』。要使用在 NIS 域 上定义的 [UNIX](#page-46-0) 名称空间,继续第 33 页的 『在 NIS 域上使用 UNIX 名称空间 』。

### *C* **EDDEX** 名称空间

此过程只应执行一次。如果您以后将更多的用户和组添加到 UNIX 环境和 NAS 200 或 Windows 域, 您可能需要在 Server for PCNFS 页面中添加更多的用户和组。

- 1. 通过在 NAS 桌面上双击 IBM NAS 管理图标, 打开 "IBM NAS 管理"控制台。
- 2. 在左窗格中, 选择文件系统; 然后选择 Services for UNIX.
- 3. 在左窗格中, 单击 Server for NFS。
- 4. 在右窗格中, 在"计算机名称: "字段中输入 localhost。
- 5. 在左窗格中, 单击 Server for NFS.
- 6. 在右窗格中, 单击组。
- 7. 在"组"页面上, 必须从您的所有 UNIX 用户所属的 UNIX 主机添加组。您需要 知道组名和组标识 (GID)号。可以在大多数 UNIX 系统的 /etc/group 文件中找到 此信息,也可将此信息复制到 c:\winnt\system32\drivers\etc 目录中。 例如在 AIX 系统上,在 /etc/group 文件的下列行中,使用冒号(:)分隔字段,第

一个字段( "staff")是组名; 第三列( "1")是 GID:

staff:!:1:pemodem,ipsec,netinst,protcs

要添加组, 在"组名"和"组号" (GID)字段中输入组名和 GID 号, 然后单击新 建。

- 8. 当完成添加组之后, 单击应用。
- 9. 单击用户。
- 10. 在"用户"页面上, 可以添加通过 NFS 共享在 NAS 200 上访问和存储文件的所 有 UNIX 用户。对于每个用户,您需要知道 Windows 用户名、UNIX 用户名、主 组和用户标识(UID)号。可以在大多数 UNIX 系统的 /etc/passwd 和 /etc/group 文 件中找到此信息,也可以将这些文件复制到 c:\winnt\system32\drivers\etc 目录中。 例如在 AIX 系统上,在 /etc/passwd 文件的下列行中,使用冒号(:)分隔字段。 第一个字段( "user1")是用户名; 第三个字段( "3125")是 UID, 第四个字段 ("1")是用户主组的 GID。此行将对应于 /etc/group 文件中的某行, 可以在其 中找到对应于 GID 的主组名。

user1:!:3135:1:User 1:/home/user1:/bin/ksh

要添加用户,单击**新建**,输入所需的信息,然后单击**确定**。

Services for UNIX 支持 passwd 文件中的限制语法。尤其当每行的第二个字段(密 码字段)填充了随机的 13 个字符的字符串时,其性能可能最佳。不需要对用户的 密码作任何处理、诸如 0123456789012 之类的字符串是可接受的。某些 UNIX 系 统使用影子密码并用无意义的记号值填充此字段, 例如 ! 或 x, 您将需要更改此字 段。

- 11. 当完成添加用户时, 单击应用。
- 12. 在左窗格中, 单击用户名映射。
- 13. 在右窗格中, 选择个人计算机网络文件系统(PCNFS)。
- 14. 在密码文件路径和名称字段中, 输入 c:\winnt\system32\drivers\etc\passwd。
- 15. 在组文件路径和名称字段中, 输入 c:\winnt\system32\drivers\etc\group。
- 16. 接下来, 删除所有特殊用户和组, 只保留将在访问 NFS 资源时使用的实际用户和 组。例如、通常会保留特殊用户 root 用户和 UID 号码 0 至 99、以供系统帐户使 用,而不应映射它们。
- 17. 单击应用。
- 18. 单击映射。

在"映射"页面, 您可以配置简单映射或高级映射。如果对于要映射的每个 UNIX 用户, Windows 用户名和 UNIX 用户名相同, 并且对于每个要映射的每个 UNIX 组, Windows 组名和 UNIX 组名相同, 则配置简单映射。否则, 应配置高级映射。

19.要配置简单映射,选择**简单映射**复选框并继续执行步骤 20。

要配置高级映射,清除简单映射复选框并继续执行步骤 21。

- 20. 在"简单映射"下, 从下拉列表中选择 Windows 域名, 然后继续执行第33页的 22 步骤。(如果在 NAS 200 上以本地方式定义了 Windows 用户, 则选择包含 NAS 200 计算机名称的条目, 该条目前面有两个反斜杠字符( r \\ u )。否则, 从列表中 选择其中定义了用户的 Windows 域的名称。)
- 21. 在"高级映射"下,执行下列步骤。
	- a. 定义用户映射:
		- 1) 单击显示用户映射。
		- 2) 从下拉列表中选择 Windows 域名。(如果在 NAS 200 上以本地方式定义了 Windows 用户, 则选择包含 NAS 200 计算机名称的条目, 该条目前面有两 个反斜杠字符 ( r \\ u )。否则, 从列表中选择其中定义了用户的 Windows 域 的名称。)
		- 3) 单击显示 Windows 用户, 以显示您选择的 Windows 域中的所有 Windows 用户名。
		- 4) 单击显示 UNIX 用户,以显示您选择的 NIS 域中的所有 UNIX 用户名。
		- 5) 输入 Windows 用户名, 或从 Windows 用户名列表中选择一个用户名。
		- 6) 输入要映射至您指定的 Windows 用户名的 UNIX 用户名、或从 UNIX 用 户名列表中选择一个用户名。
		- 7) 单击添加以将 UNIX 用户名与 Windows 用户名之间的映射添加至映射列 表。
		- 8) 如果将多个 Windows 用户名映射至一个 UNIX 用户名,选择一个要作为主 用户名的 Windows 用户名。从映射列表中选择对应于主用户名的映射, 然 后单击设置主名。
	- b. 定义组映射:
		- 1) 单击显示组映射。
- <span id="page-46-0"></span>2) 从下拉列表中选择 Windows 域名。(如果在 NAS 200 上以本地方式定义了 Windows 用户, 则选择包含 NAS 200 计算机名称的条目, 该条目前面有两 个反斜杠字符(『\\』)。否则,从列表中选择其中定义了用户的 Windows 域 的名称。)
- 3) 单击显示 Windows 组, 以显示您选择的 Windows 域中的所有 Windows 组名。
- 4) 单击显示 UNIX 组, 以显示您选择的 NIS 域中的所有 UNIX 组名。
- 5) 输入 Windows 组名, 或从 Windows 组名列表中选择一个组名。
- 6) 输入要映射至您指定的 Windows 组名的 UNIX 组名, 或从 UNIX 组名列 表中选择一个组名。
- 7) 单击添加以将 UNIX 组名与 Windows 组名之间的映射添加至映射列表。
- 8) 如果将多个 Windows 组名映射至一个 UNIX 组名, 必须选择一个要作为主 组名的 Windows 组名。从映射列表中选择对应于主组名的映射, 然后单击 设置主名

22. 单击应用。

"用户名映射"在调度表上重新读取其枚举源。缺省情况下, 此操作每天进行一次。 可重设刷新周期。要强制"用户名映射"重新读取枚举源,可在"配置"面板上单击 立即同步。

注: 如果映射看起来不同步, 可能需要停止并重新启动"用户名映射"。可通过 GUI 完 成此操作, 或使用下列命令:

net stop mapsvc

net start mapsvc

现在,您可以继续第35页的『创建共享』。

### 在 NIS 域上使用 UNIX 名称空间

无论您的 NIS 服务器是基于 UNIX 还是基于 Windows (已作为运行 Microsoft Server for NIS 的 Windows 域控制器实现), 下列过程都适用。

- 1. 要打开"IBM NAS 管理"控制台, 双击 NAS 桌面上的 IBM NAS 管理图标。
- 2. 在左窗格中, 展开"文件系统"; 然后展开 Services for UNIX。
- 3. 在左窗格中, 单击 Server for NFS.
- 4. 在右窗格中, 在"计算机名称: "字段中输入 localhost。
- 5. 在左窗格中, 单击用户名映射。
- 6. 在右窗格中, 选择"网络信息服务" (NIS); 然后单击映射。 在"映射"页面, 您可以配置简单映射或高级映射。如果对于要映射的每个 UNIX 用户, Windows 用户名和 UNIX 用户名相同, 并且对于每个要映射的每个 UNIX 组, Windows 组名和 UNIX 组名相同, 则配置简单映射。否则, 应配置高级映射。
- 7. 要配置简单映射、洗择简单映射复洗框并继续执行步骤 8。

要配置高级映射,清除简单映射复选框并继续执行第34页的 9 步骤。

- 8. 在"简单映射"下,执行下列步骤:
	- a. 从下拉列表中选择 Windows 域名。(如果在 NAS 200 上以本地方式定义了 Windows 用户, 则选择包含 NAS 200 计算机名称的条目, 该条目前面有两个 反斜杠字符(『\\』)。否则, 从列表中选择其中定义了用户的 Windows 域的名 称。)
- <span id="page-47-0"></span>b. 在"NIS 域"框中, 输入 NIS 域名。也可以在"NIS 服务器"框中输入特定 NIS 服务器的名称。
- c. 继续执行步骤 10。
- 9. 在"高级映射"下, 执行下列步骤:
	- a. 定义用户映射, 如下所示:
		- 1) 单击显示用户映射。
		- 2) 从下拉列表中选择 Windows 域名。(如果在 NAS 200 上以本地方式定义了 Windows 用户, 则选择包含 NAS 200 计算机名称的条目, 该条目前面有两 个反斜杠字符( r \\ J )。否则, 从列表中选择其中定义了用户的 Windows 域 的名称。)
		- 3) 在 "NIS 域"字段中, 输入 NIS 域名。也可以在 "NIS 服务器"字段中输 人特定 NIS 服务器的名称。
		- 4) 单击显示 Windows 用户、以显示您选择的 Windows 域中的所有 Windows 用户名。
		- 5) 单击显示 UNIX 用户, 以显示您选择的 NIS 域中的所有 UNIX 用户名。
		- 6) 从 Windows 用户名列表中选择一个 Windows 用户名。
		- 7) 选择要映射至您指定的 Windows 用户名的 UNIX 用户名。
		- 8) 单击添加以将 UNIX 用户名与 Windows 用户名之间的映射添加至映射列 表。
		- 9) 如果将多个 Windows 用户名映射至一个 UNIX 用户名, 必须选择一个要作 为主用户名的 Windows 用户名。从映射列表中选择对应于主用户名的映射, 然后单击设置主名。
	- b. 定义组映射, 如下所示:
		- 1) 单击显示组映射。
		- 2) 从下拉列表中选择 Windows 域名。(如果在 NAS 200 上以本地方式定义了 Windows 用户, 则选择包含 NAS 200 计算机名称的条目, 该条目前面有两 个反斜杠字符(『\\』)。否则,从列表中选择其中定义了用户的 Windows 域 的名称。)
		- 3) 在"NIS 域"字段中、输入 NIS 域名。也可以在"NIS 服务器"字段中输 入特定 NIS 服务器的名称。
		- 4) 单击显示 Windows 组, 以显示您选择的 Windows 域中的所有 Windows 组名。
		- 5) 单击显示 UNIX 组、以显示您选择的 NIS 域中的所有 UNIX 组名。
		- 6) 从 Windows 组名列表中选择一个 Windows 组名。
		- 7) 选择要映射至您指定的 Windows 组名的 UNIX 组名。
		- 8) 单击添加以将 UNIX 组名与 Windows 组名之间的映射添加至映射列表。
		- 9) 如果将多个 Windows 组名映射至一个 UNIX 组名, 必须选择一个要作为主 组名的 Windows 组名。从映射列表中选择对应于主组名的映射, 然后单击 设置主名。
- 10. 单击应用。

现在, 您可以继续第35页的『创建共享』。

## <span id="page-48-0"></span>**创建共享**

要在 NAS 200 上创建新的文件共享, 执行下列操作:

- 1. 启动 Windows 2000 for Network Attached Storage 用户界面。
- 2. 单击共享选项卡。
- 3. 单击共享任务。
- 4. 单击新建...。
- 5. 指定共享名 (客户机和服务器将用来访问共享的名称)。
- 6. 指定共享路径,并选择**如果文件夹尚不存在,则创建文件夹**复选框。
- 7. 缺省情况下, 选择 (启用) Microsoft Windows (CIFS) 复选框和 UNIX (NFS) 复 选框。如果 Windows 客户机和服务器将不访问此共享, 则清除 Microsoft Windows (CIFS) 复选框。如果 UNIX 客户机和服务器将不访问此共享, 则清除 UNIX $(NFS)$ 复选框。
- 8. 如果此共享将由
	- Windows 客户机和服务器访问, 则单击 CIFS 共享并指定所需的访问许可权。 (注意, 缺省情况下, 每个用户对于共享文件夹下的所有文件和目录具有完全 访问权。)
	- UNIX 客户机和服务器访问, 则单击 NFS 共享并指定所需的访问许可权。(注 意, 缺省情况下, 每个用户对于共享文件夹下的所有文件和目录具有完全访问 权。)
- 9. 单击确定。新的共享应出现在共享列表中。
- 10. 对于您要创建的每个附加共享, 重复步骤 4 至 9。

## **mSm~.0**

您现在已完成设置和初始管理, 此时可以在 NAS 200 上安装软件。但在安装之前, 建 议您利用 Persistent Storage Manager (PSM) 灾难恢复功能, 此功能在第46页的 『灾难 恢复』中作了详细说明。

PSM 灾难恢复功能允许您从单个映象恢复系统驱动器、而不必完成整个恢复过程、并且 不必恢复系统驱动器备份。因此,如果安装的任何软件导致系统出现不能解决的问 题、则您可以重新获得安装该软件之前所拥有的稳定系统。

现在, 您可以继续第37 页的第 6 章, 『附加管理功能』。

# <span id="page-50-0"></span>**第6章 附加管理功能**

本章描述了可以在 NAS 200 上执行的附加管理功能。

以下功能可用:

- 『IBM Director』, 通过开始 –> 程序访问
- 第42 页的 『[NAS](#page-55-0) 备份助手』, 通过"IBM NAS 管理"图标访问。
- 第4[3](#page-56-0) 页的『持久映象』, 通过 Windows 2000 for Network Attached Storage 用户界 面访问。

### **IBM Director**

注: 本节提供 IBM Director 功能的概述。有关更详细的信息, 请查阅"文档 CD-ROM" 上的 IBM Director User's Guide<sub>。</sub>

IBM Director 是一个系统管理解决方案, 它可以帮助管理员管理单个或大组 IBM 和非 IBM 设备、NAS 设备和工作站。

IBM Director 的所有功能包含在一个简单的 GUI 中, 它允许使用单击和拖放命令。IBM Director 可管理最多 5000 台客户机, 这要视配置密度而定。功能强大的远程管理功能 包括:

- 网络组件的精密发现功能
- 已调度资产(硬件和软件)库存,并能够持久存储数据
- 用于问题解决方案的积极问题通知和工具
- 用来触发警告以预示即将发生的问题的硬件系统组件监视器和阈值
- 具有自动操作和 / 或手工干预的警告管理
- 调度为根据任何时间表自动进行大范围客户机软件维护的进程(清除临时文件、重 新启动任务、备份等等)
- 帮助桌面和日常维护功能, 如远程控制和文件传送
- 集中安全性和认证

IBM Director 包括三个主要组件:

- 管理服务器
- 代理程序
- 控制台

管理服务器是一个中央系统管理器、它是 IBM Director 产品的核心。管理数据、服务 引擎和管理应用程序逻辑驻留在其中。将"IBM Director 管理服务器"安装在具有高可 用性功能部件的专用服务器上。如果是安装在受管环境中的 Windows 2000 服务器或 Windows NT 4.0 服务器上、"管理服务器"提供管理应用程序逻辑和管理信息的持久 数据存储(使用 SQL 数据库)。 "管理服务器"维护所有 Director Agent 及其库存的 数据库。来自代理程序的所有警告流向管理服务器、该服务器还充当"事件操作计 划"和"管理任务"的配置的中心点。

代理程序驻留在"NAS 设备"和 IBM Director 管理的其它系统上。IBM Director 识别 两种类型的受管系统: 本机代理程序 (已安装 IBM Director Agent)和非本机代理程序 (已安装 SNMP 代理程序)。该"代理程序"预安装在所有 IBM NAS 设备上。它作 为服务运行,且在引导时自动启动。IBM Director Agent 为"IBM Director 管理服务器" 和其它受支持的管理应用程序提供有价值的信息。除了具有 "Director 管理控制台"的 本地接口之外, 它还通过 Web 浏览器窗口提供对客户机系统的点对点远程管理。

在控制台上执行管理任务。正是 Java 应用程序用作 Director 管理的环境的用户界面。 控制台使用单击或拖放操作提供全面的硬件管理。可以在相对于服务器而言位于远程 位置处的机器上安装控制台。控制台是不发许可证的,所以可在大量机器中自动地分 发它们。此外, 对可连接至"管理服务器"的 "IBM Director 控制台"的数目也没有 限制。

## 相关性

IBM Director 3.1 Agent (包括在此发行版中的版本)必须由"IBM Director 3.1 管理服 务器"管理。如果"管理服务器"是运行较早版本的 IBM Director (V2.2 或较早版 本), 则必须升级以确保它能正常运行。这还包括"Director 控制台"。"IBM Director 3.1 管理服务器"包含"代理程序"软件分发包, 您可使用该软件包来升级 V3.1 之前 的"代理程序"。这允许整个系统很容易地自动升级至 V3.1。可通过在本地 Web 浏览 器上输入以下网址来检查在 NAS 设备上运行的 IBM Director Agent 的版本: http://<system\_name>:411/

#### **2~hs**

强烈建议将"IBM Director 服务器"安装在与 IBM NAS 设备分开的服务器上。在 IBM NAS 设备上运行的"IBM Director 服务器"会显著降低它的性能。服务器必须满足下 列最低需求:

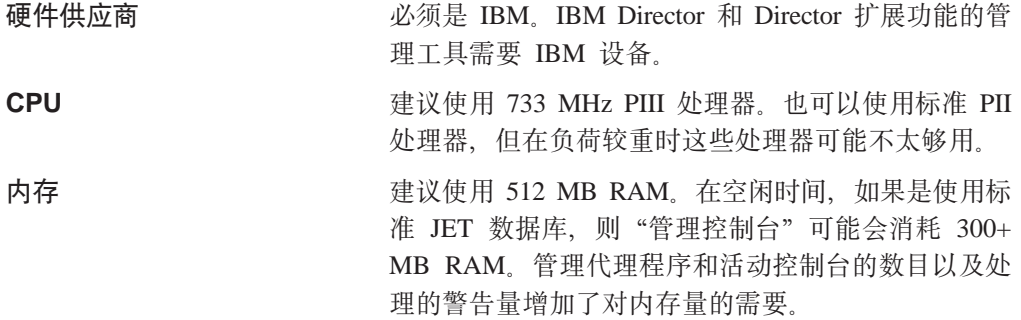

磁盘

因为"管理服务器"软件只需要 250 MB, 而 JET 数 据库最大大小为 1 GB, 所以 9 GB 的磁盘空间就足 够了。将 4 GB 分区用于操作系统(包括交换文件)。

所有 IBM NAS 产品都超过了运行 IBM Director Agent 所需的最低硬件需求。

## Director 扩展功能

IBM 特定硬件的高级管理工具组合是由 IBM Director 作为一组可选增强功能提供的。 这些工具集成到 IBM Director 中, 提供从单个控制台进行管理的能力, 从而使得界面 外观一致。以下扩展功能是作为在 IBM NAS 设备上预安装的 IBM Director Agent 的 一部分提供的:

- 管理处理器
- 辅助容量管理器
- 群集系统管理
- 机架管理器
- ServeRAID 管理器
- 软件更新
- 系统可用性

要使用这些扩展功能,必须在安装期间在"IBM Director 管理服务器"上装入它们。

## 命名约定

所有 IBM Director Agent 都有一个由"管理服务器"和"控制台"识别的 Director 系 统名。在 NAS 设备安装前过程期间、此 "Director 系统名称"缺省为计算机名称。 Director 系统名不必与计算机名称相同。Director 系统名显示在"IBM Director 控制台" 上以在"组内容"栏下面确定"NAS 设备"。可选择使用下列过程在代理程序上更改 "Director 系统名":

- 1. 打开命令提示窗口, 并输入以下 IBM Director Agent 命令以打开 GUI 界面: twgipccf.exe
- 2. 输入新的 "Director 系统名"并单击确定。

更改立即生效。

注: 您可能需要从"组内容"中删除 NAS 设备, 并使用新名称来重新发现该设备。

## 基于 Web 的访问

IBM Director Agent 使用 "Apache Web 服务器" 来进行基于 Web 的访问。所有流量, 甚至是登录, 都是基于证书加密的。Web 服务器需要两个端口。一个端口 (411) 接受 非 SSL HTTP 请求, 并自动重定向至第二个端口 (423), 该端口处理 SSL 请求。

要恢复关键的"IBM Director 管理服务器"文件, 为其提供足够的备份是很重要的。建 议您定期备份"IBM Director 管理服务器",以便在服务器发生灾难时可以恢复它。需 要保存对 IBM Director 所作的定制, 包括事件操作计划、调度和阈值等。IBM Director 提供了几个命令来完成此任务:

#### **twgsave**

此命令将完整的设置保存至名为 Director.save.# 的目录, 其中 # 显示备份号 (例如, 服务器的第三个备份将保存在目录 Director.save.3 中)。必须停止"IBM Director 管理服务器"服务才能执行此命令。此命令支持下列选项:

**twgsave** *-s*

其中可选参数 -s 指定不保存软件分发包。这有助于缩小备份文件的大小。

#### **twgrestore**

此命令恢复"IBM Director 管理服务器"的已保存数据。不要尝试使用此恢复 功能来复制"IBM Director 服务器"。此命令支持下列选项:

**twgrestore** *-t directory*

其中可选参数 -t 指定恢复数据, 但不恢复服务器标识和系统名称。当发出此命 令时, "IBM Director 管理服务器"不能在此目录上运行。

#### **twgreset**

此命令将"Director 服务器"系统复位为安装后的状态。如果要清除数据库中的 所有表并擦除系统标识文件, 您可以使用它。此命令有助于确保在恢复之后, 只有已保存的目录中的数据在"Director 系统"中。该命令支持下列选项: twgreset -d -i

其中 -d 表示要清除数据库中的表, 而 -i 表示要擦除系统的唯一标识文件。仅 当"Director 支持程序"和服务停止时, 才能保存和恢复数据。不需要显式地备 份在 IBM NAS 设备上运行的代理程序, 这是因为 "NAS 恢复 CD-ROM"提 供了此功能。应用"恢复 CD-ROM"将重新安装 IBM Director Agent。

## **m~V"**

"软件分发"任务允许导入预定义的软件分发包并在无人值守情况下将其分发至 "IBM Director 客户机"系统。这些软件包是由 IBM 为 IBM NAS 产品准备的, 仅 包括软件修订和发行版更新。这还包括升级 IBM Director 客户机本身。

基本交付是单个文件包、且标有唯一的 IBM NAS 密钥。只有 IBM 才能创建可供"IBM Director 软件分发"工具使用的签名软件包。

可对单个 IBM Director 客户机、所有 IBM Director 客户机或两者的一些组合部署使用 IBM Director 的软件分发。管理员对哪些 IBM Director 客户机将接收到任何给定软件 包具有完全的控制权。缺省情况下,在发送到 IBM 客户机之后,软件分发包将立即自 动安装它们自身。软件包的交付可以手工进行,也可以调度为以后方便时进行。

### **z\\mwMbfv?&\**

"机架管理器"任务已更新为包括所有 IBM NAS 组件。新的组件类别 NAS 包括所有 IBM NAS 设备引擎。所有 IBM NAS 设备都是拖放机架构造的"机架管理器"任务自

动发现的。此项增强是"IBM Director 服务器服务包 3.1.1"的一部分;在可以利用这 个新类别之前, 必须在 IBM Director 服务器上装入此服务包。下列组件类别已更新为 包括新的 IBM NAS 设备组件:

**z\** |(Bi~ NAS z\ME 36U

**存储器** 包括下列新组件:

- NAS 存储扩充部件型号 ORU
- NAS 存储扩充部件型号 1RU
- **bK(@**

包括下列新组件:

- NAS 8 端口光纤通道集线器型号 1RU
- NAS Raid 存储控制器型号 EXP
- NAS Raid 存储控制器型号 ORU
- NAS Raid 存储控制器型号 2RU
- NAS Raid 存储控制器型号 EXU
- NAS 是一个新的组件类别, 包括以下组件:
	- NAS 100 引擎型号 R12
	- NAS 100 引擎型号 R18
	- NAS 200 引擎型号 200
	- NAS 200 引擎型号 201
	- NAS 200 引擎型号 225
	- NAS 200 引擎型号 226
	- NAS 200 引擎型号 25T
	- NAS 200i 引擎型号 100
	- NAS 200i 引擎型号 110
	- NAS 300 引擎型号 5RZ
	- NAS 300 引擎型号 6RZ
	- NAS 300G 引擎型号 5RY
	- NAS 300G 引擎型号 6RY
	- NAS Gateway 300 引擎型号 7RY

### **/, NAS i**

动态 NAS 组是专门为 IBM NAS 设备设计的 "IBM Director 管理服务器"增强功能。 必须在"IBM Director 管理服务器"和所有"IBM Director 控制台"上安装此增强功能。 可通过从 IBM Web 站点下载 InstallShield 扩展功能并调用可执行文件来将动态 NAS 组添加至"IBM Director 服务器"和"IBM Director 控制台"。这将在受管网络中提供 IBM NAS 设备的所有控制台上创建新组。

动态组是根据对数据库的查询自动植入和维护的。必须在专用服务器上安装"IBM Director 管理服务器"后才能添加这些动态 NAS 组。IBM NAS 设备出现在 "IBM Director 管理服务器"的"组"列下面。于是,"组内容"栏将包含网络上已经发现的 所有 IBM NAS 设备。

### **NAS Web UI 仟冬**

NAS Web UI 是专门为包含 IBM NAS 设备的受管网络设计的 "IBM Director 管理服 务器"增强功能。将 NAS Web UI 安装在 "IBM Director 管理服务器"和所有"IBM Director 控制台"上来创建称为 IBM NAS 设备的新任务,该任务具有名为启动 UI Web 的子任务。可对 NAS 机器应用这个新的控制台任务, 从而可以使用指向目标 NAS 机 器上的 Web UI 的 URL 来自动启动 Web 浏览器。在 URL 中指定的端口是端口  $8099$ , 它将调用 Windows 2000 for NAS.

### <span id="page-55-0"></span> $\overline{b}$ 预测故障分析

"预测故障分析"(PFA)提供针对还未发生的故障的预先通知, 以便可以采取校正 操作以避免意外停机。PFA 警告发送到 IBM Director, 可以在其中建立各种"事件操作 计划",如通过电子邮件或页面自动通知管理员或响应警告执行任务。当连同 IBM 电 子服务代理程序一起使用时,PFA 警告路由到 IBM 支持人员,支持人员对客户进行响 应, 甚至在发生实际故障前发送出替换部件。还将把警告转发至其它管理软件包。

### 石关更多信息

有关 IBM Director 的更多信息, 请查阅"文档 CD-ROM"中包含的用户手册。

## **NAS** 备份助手

"NAS 备份助手"是帮助您创建和调度备份批处理文件并维护日志文件的预装入实用程 序。它可用于备份 NAS 200 操作系统或用户数据。

因为"NAS 备份助手"仅创建并启动脚本、并且不是全面的备份应用程序、因此不支持 交互式错误消息。要检查作业的状态, 必须查看"备份日志"或"Windows 事件查看 器"。

要调用"NAS 备份助手", 单击 IBM NAS 管理桌面图标以打开"IBM NAS 管理" 控制台。选择备份与恢复以扩展树, 然后选择 IBM NAS 备份助手。选择此选项后, 将 出现登录提示。作为具有备份操作员特权的用户(管理员或备份管理员)登录。如果 登录提示未出现,右键单击 IBM NAS 备份助手链接,并选择刷新,在登录之后,主面 板即会出现。

主面板上有四个选项卡:

#### **8]Yw**

创建并调度备份批处理作业的主窗口。

#### 调度作业

显示您调度的备份批处理作业的列表。

#### 备份日志

显示已运行的每个备份的日志文件列表。

#### 显示的日志

显示包含在可从"备份日志"选项卡中选择的日志文件中的文本。

在联机帮助中详细描述了每个选项卡上的所有选项。要访问联机帮助:

- 1. 单击 IBM NAS 管理图标。
- 2. 展开"备份与恢复"目录。
- 3. 洗择 IBM NAS 备份助手帮助。
- 4. 登录.

## <span id="page-56-0"></span>使用"NT 备份"面板进行恢复

要恢复备份, 使用以下过程:

- 1. 如果正在恢复您使用标准备份方法创建的备份, 则转至步骤 3。
- 2. 如果正在恢复您使用"NAS 备份助手"中的"持久映象"创建的备份, 则为持久映 象虚拟盘符而不是为原始盘符, 创建"NT 备份"文件(\*.BKF)。例如, 如果选择 了驱动器 C 进行备份, 则在系统中下一个可用盘符上创建持久映象, 并备份那个驱 动器而不是驱动器 C。如果您忘记原始盘符, 可以在"NAS 备份助手"中查看备份 日志文件。日志文件的首节给出了原始盘符、最后一节给出了持久映象盘符。现 在,您有了原始盘符,转至步骤 3。
- 3. 单击"IBM NAS 管理"控制台的"备份与恢复"节中的使用"NT 备份进行恢复" 链接.
- 4. 单击恢复向导; 然后单击下一步。系统询问您想要恢复哪些内容。
- 5. 选择要从中进行恢复的适当介质。
- 6. 如果从磁带恢复, 展开备份介质池名, 并双击介质(此介质通常将会命名为在/日 期 一 时间/创建的介质)。此操作将从磁带读取设置列表。 如果要从文件恢复, 则单击导入文件...; 然后单击浏览并查找为此备份创建的 .BKF 文件。

注: 如果您不知道 .BKF 文件名, 参考 "NAS 备份助手"中的备份日志。

- 7. 单击确定。将立即在文件下列示在/日期 时间/创建的介质。
- 8. 单击该介质左边的加号(+)来查看设置列表。系统可能会提示您输入要编目的文 件的路径; 如果这样, 则选择您刚导入的相同文件。这将构建设置列表。
- 9. 选择要恢复的文件和目录。
- 10. 从将文件恢复至: 下拉框中选择备用位置。
- 11. 在备用位置窗口中, 选择您在第 43 页的 2 步骤中确定的原始备份盘符的根目录。
- 12. 如果要更改恢复选项, 从窗口顶部的菜单栏中选择工具, 然后选择选项。参考 "NT 备份"联机帮助(参见从文件或磁带恢复文件), 以了解如何使用这些选项。
- 13. 在选择要恢复的文件或目录、备用位置和选项之后, 单击启动恢复。
- 14. 根据提示, 开始恢复。单击高级以选择高级选项(有关详细信息, 请参见"NT 备 份"联机帮助);然后单击确定以开始恢复。

## 持久映象

持久映象是您在特定时间制作的一个或多个文件系统卷的副本。"持久映象"功能允 许将文件或卷恢复到您创建持久映象时所处的状态。以最小化保存卷的多个副本所需 的存储量的方式维护持久映象。这可以通过使用"写入时复制"技术来实现、即对每 个卷使用预分配存储器的一个区域(PSM 高速缓存文件),该存储器仅保存那些自您制 作卷的持久映象以来已写入的数据块。

Persistent Storage Manager (PSM) 允许您创建并保存 NAS 200 驱动器的映象。可以立 即获得持久映象或调度映象作为一次性事件或定期重复的事件。

通过下列两种方式中的任一方式, 您可以在 Windows 2000 for Network Attached Storage 用户界面内的"磁盘 / Persistent Storage Manager" 任务组中访问 PSM 任务:

- 打开设备桌面上的"IBM NAS 管理"控制台, 选择 Persistent Storage Manager。 这会自动启动 Windows 2000 for Network Attached Storage 用户界面并显示包含 PSM 任务的"磁盘 / Persistent Storage Manager"页面。
- 直接启动 Windows 2000 for Network Attached Storage 用户界面。

当您创建持久映象时, 它会作为目录出现在原始驱动器上。持久映象继承原始驱动器 的访问权和许可权。以与传统驱动器一样的方式使用持久映象。然而,与传统驱动器 不同, 持久映象是您创建持久映象时原始驱动器的内容的记录。在关机和重新引导后 保留持久映象。

"磁盘 / Persistent Storage Manager"组中有六个 PSM 任务:

- 全局设置
- 卷设置
- 持久映象
- 调度
- 恢复持久映象
- 灾难恢复

下列各节描述了这些任务中的每个任务。关于每个控制面板和主题的更详细的描述和 指示信息, 包含在联机帮助中。

## <span id="page-58-0"></span>全局设置

在此面板上,您可以配置持久映象功能的下列属性:

表 3. 持久映象全局设置

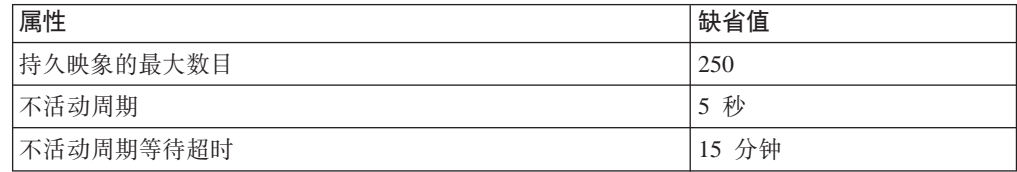

## 卷设置

此面板显示每个卷的统计信息, 如: 总计卷容量、可用空间、高速缓存文件大小和使 用情况。您还可以选择任何卷并为该卷配置特定于卷的 PSM 属性,如表 4 中所示。

表 4. 持久映象卷设置

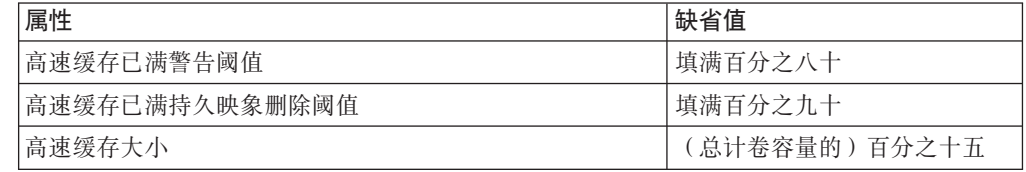

注:

卷

名称

- 1. 当卷上有持久映象时, 不能更改该卷的高速缓存大小 ( 将禁用 "高速缓存大小"组 合框)。更改卷的高速缓存大小之前, 必须删除卷上的所有持久映象。
- 2. 必须将高速缓存大小(作为卷大小的百分比)和删除阈值调整为适合于系统上的最 沉重的负载。在不间断的时间段内接收到沉重写流量的 NAS 200 设备对每个持久映 象将相应地生成更多的高速缓存数据、同时、系统保留旧数据、使它们不会被覆 盖。虽然 15% (缺省值)或 20% 能够满足大多数用户的需要, 但流量非常高的系 统可以将多达 40% 的生产卷用于 PSM 高速缓存。还必须将高速缓存已满持久映象 删除阈值调整为能够及时地自动删除持久映象、以便在高速缓存填满之前释放高速 缓存空间。必须仔细地调整高速缓存的管理以避免完全地填满高速缓存,任何丢失 了的和未高速缓存的旧数据都将导致卷的所有持久映象变得不一致, PSM 将自动地 删除它们。

## 持久映象

此面板列示所有卷上存在的所有持久映象。在此面板上, 您可以:

• 立即创建新的持久映象 (不必使用"调度"面板来调度它)。 当创建持久映象时, 可以指定持久映象的属性, 包括:

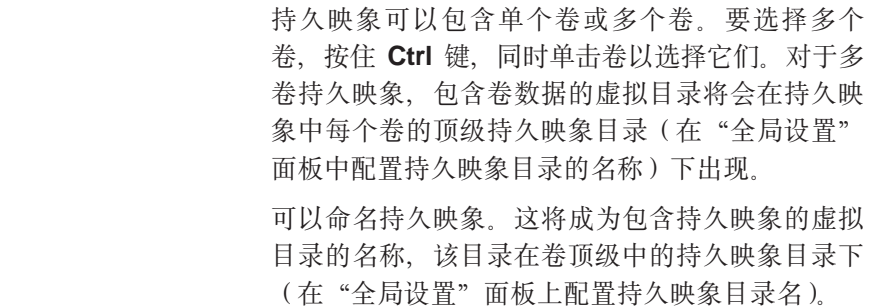

<span id="page-59-0"></span>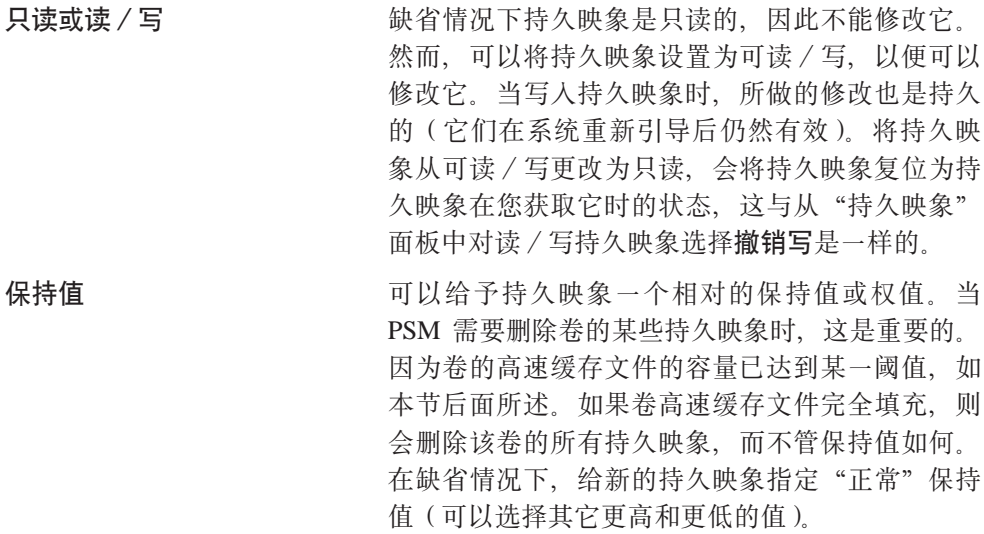

- 删除现有的持久映象。
- 修改现有的持久映象的属性, 包括只读或读 / 写, 以及保持值。

调度

使用此面板来调度要在特定时间获取的持久映象(这与使用先前描述的"NAS 备份助 手"的已调度的备份功能无关)。每个 PSM 调度条目定义了要在特定时间和特定时间间 隔开始获取的一组持久映象, 每个映象都在条目中定义了一组属性。这允许您逐卷定 制已调度的持久映象。例如,可以将一个卷的持久映象设置为每个小时都出现,而将 另一卷的持久映象设置为每天只出现一次。

您定义的一组属性与以上"持久映象"面板所述中描述的属性相同; 当定义这些属性 时、将对根据此调度条目创建的所有持久映象指定这些属性。在创建已调度的持久映 象之后, 可以使用"持久映象"面板修改该持久映象的特定属性, 而不会影响根据该 调度创建的其它持久映象。

在创建调度条目时,它就会出现在已调度的持久映象列表中。随后,您可以修改现有 条目的属性, 如启动时间、重复率和卷等。对于调度, 可以根据配置的模式命名持久 映象。格式说明符(在"持久映象名称条目"字段下的"新建持久映象调度"面板上 定义)允许您定制名称的可变部分。

## 恢复持久映象

在此面板上, 可以选择现有的持久映象并快速将包含在该映象中的卷恢复到在获取所 选持久映象时它所处的状态。如果您需要恢复整个卷而不是只恢复少数文件,则此功 能很有用。此卷恢复功能可用于数据卷、但不能用于系统卷。

### 灾难恢复

PSM 为系统驱动器提供了灾难恢复解决方案。这将扩展 PSM 的卷恢复功能, 从而当系 统驱动器中文件系统毁坏或操作系统不可引导时, 提供灾难恢复。注意, 当还可以使 用"恢复 CD-ROM"和备份与恢复能力支持灾难恢复时, 此过程由两个步骤组成。相 反, 由 PSM 支持的方法允许您从单个映象恢复系统驱动器, 而不必完成整个恢复过程, 并且也不必恢复系统驱动器备份。

使用"灾难恢复"面板来调度和创建系统驱动器的备份映象并创建可引导的软盘,该 软盘将允许您从备份映象(位于维护分区或网络驱动器上)恢复系统驱动器。本节的 其余部分提供关于如何对 NAS 200 执行备份与恢复操作的附加信息。

注: "吉位以太网"适配器不支持通过网络来恢复 PSM 备份映象。如果仅安装了"吉 位以太网"适配器,则建议您执行 PSM 备份,将每个 NAS 200 备份到维护分区 (D: 驱动器), 这允许您在系统卷损坏或不可引导时进行恢复。如果硬盘驱动器完 全失效, 则您需要使用"恢复 CD-ROM" (如第 95 页的 『使用"恢复启用软盘" 和"恢复 [CD-ROM](#page-108-0) 集" 」中所述) 来将 NAS 200 恢复为其原始 (出厂) 配置。

#### **8]53}/w**

"灾难恢复"面板列示了关于已调度备份操作和即时备份操作的状态信息, 以及用于 启动与停止备份操作、配置备份和创建恢复软盘的按钮。

单击**修改设置**以打开"灾难恢复设置"页面。根据需要修改备份设置。不要在备份名  $\hat{W}$ 字段中包含空格。修改设置完成后, 单击**确定**保存更改。

在"灾难恢复"页面上, 单击**启动备份**以开始备份。备份过程将首先创建系统驱动器 (C:)的持久映象, 命名为系统备份。然后它将从该持久映象创建备份映象, 并在完 成备份操作时删除该持久映象。

#### $\frac{1}{2}$  **使用PSM 恢复软盘**

您现在将创建可引导恢复软盘、当该软盘用于引导 NAS 200 时、它将使用您在"灾难 恢复设置"页面上配置的备份位置设置来定位备份映象,并将其恢复至 NAS 200 的系 统驱动器。

- 1. 将已格式化的空白软盘插入 NAS 200 的驱动器中。
- 2. 在"灾难恢复"页面上,单击创建磁盘。
- 3. 在"创建恢复磁盘"页面上单击确定。当完成创建时, 软盘驱动器 LED 将熄灭。软 盘创建应不会超过两分钟。
- 4. 复制到软盘的一个文件是使软盘成为 DOS 可引导的实用程序,名为 fixboot.exe。从 命令提示符处, 通过 NAS 200 本身的桌面 (软盘仍在 NAS 200 的软盘驱动器 中),或者在另一系统上(软盘在其软盘驱动器中),输入 a:**\fixboot.exe** 并应答 提示。
	- 注: 运行软盘上的 fixboot.exe 后、除非重新格式化软盘(不指定使它可引导的选 项),否则它仍是可引导的。如果您以后擦除软盘上的文件,不需要再次运行 fixboot.exe.
- 5. 从相应的软盘驱动器中取出该软盘。
- 6. 标注该软盘并在将它存放在安全的地方。

您可以通过使用上述过程, 对每个新副本创建附加的软盘副本。

注: 如果使用"灾难恢复设置"页面更改备份位置或登录设置,则必须为 NAS 200 重 新构建恢复软盘以反映该 NAS 200 的新设置。

#### 静态 IP 寻址

如果网络中没有 DHCP 服务器、而您必须访问只有通过该网络才可访问的备份映象 ( 例 如, 没有备份映象位于要恢复的 NAS 200 的维护分区 [D: 驱动器 ] 上), 则必须配置 恢复软盘, 以便它在访问网络时使用静态 IP 地址和子网掩码。

在恢复软盘上,编辑文件 a:\net\_sets.bat。设置 IPAddress 和 SubnetMask 环境变量,如 下所示:

- 1. 通过从以 rem 开始的两行 (注释行) 中除去 rem, 取消对这两行的注释。
- 2. 对于每行, 等号 (=) 后面是 IP 地址, 表示为一组由空格分隔的四组数字 (不带点 [.] 的 IP 地址)。更改 SubnetMask 值以匹配网络所使用的子网掩码。更改 IPAddress 值以匹配在恢复操作期间要分配给 NAS 200 的 IP 地址。不要在数字(八 位元)的任一值之间插入点。

作为示例, 以下行说明如何使用 IP 地址 192.168.1.200 和子网掩码 255.255.255.0 来寻 找 NAS 200:

set SubnetMask=255 255 255 0 set IPAddress=192 168 1 200

如果您以后想重新配置恢复软盘以使用 DHCP 来获取 IP 地址而不是静态 IP 寻址, 必 须在 SubnetMask 和 IPAddress 行的前面重新插入 rem 以禁用静态 IP 寻址, 如下所 示(基于先前示例):

REM set SubnetMask=255 255 255 0 REM set IPAddress=192 168 1 200

#### **9C PSM V4mLV453}/w**

如果需要从使用"PSM 灾难恢复"面板创建的备份映象恢复系统驱动器(如上所述), 则必须使用通过"灾难恢复"面板创建的恢复软盘。如果未创建 PSM 恢复软盘,则必 须使用"恢复 [CD-ROM](#page-108-0)" (如第 95 页的 『使用"恢复启用软盘"和"恢复 CD-ROM 集" 』中所述)来将系统驱动器恢复为其原始(出厂)配置。

要恢复系统驱动器:

- 1. 将 PSM 恢复软盘的写保护卡口置于写保护位置。这会防止意外启动恢复过程(通过 用软盘驱动器中的 PSM 恢复软盘引导 NAS 200)。
- $2.$  将恢复软盘插入 NAS 200 的软盘驱动器中, 然后重新启动 NAS 200。
- 3. 恢复过程开始。恢复软盘软件基于当创建软盘时指定的备份位置来找到它能发现的 第一个备份映象。找到备份映象后,它就开始根据映象恢复系统驱动器。在恢复操 作期间, 硬盘驱动器 LED (位于每个硬盘驱动器正面的右方)将闪烁绿光或发出接 近稳定的绿光。这表示系统卷上有写活动。
	- 注:如果在您重新启动 NAS 200 后硬盘驱动器 LED 至少有 10 分钟还不亮,那么 恢复过程有问题,它将无法从备份映象中恢复系统。如果发生这种情况,则需 要恢复系统驱动器,如第 95 页的 『 使用"恢复启用软盘"和"恢复 [CD-ROM](#page-108-0) 集"」中所述。
- 4. 在恢复操作完成后, 硬盘驱动器 LED 会熄灭, 并将定期 (每 15 秒) 播放一首短歌 曲。取出软盘, 将写保护卡口复位回可写位置, 并重新插入该软盘。日志文件 results.htm 将会写入软盘中, 可以使用任何 Web 浏览器来查看此日志文件以检查恢 复操作的结果。
- 5. 写入日志文件后, 将播放另一首歌曲 (连续地)。卸下软盘并重新启动 NAS 200。如 果恢复成功, 则 NAS 200 将回到您创建用于恢复操作的备份映象时所处的状态。
- 注: 由备份过程在系统驱动器上创建的持久映象(名为"系统备份"), 可以由备份 映象中保存的恢复过程来恢复。建议您立即删除持久映象,因为不再需要它。在

"持久映象"面板上, 从持久映象列表中选择驱动器 C: 上名为系统备份的持久映 象, 然后单击删除, 接着在出现的"删除持久映象"面板上单击确定。

如果恢复未成功, 则必须如第 95 页的 『 使用"恢复启用软盘"和"恢复 CD-ROM 集"』中所述使用"恢复 CD-ROM"。

## 授予用户对持久映象文件的访问权

您可以授予最终用户对持久映象中文件的访问权。例如,它对意外地毁坏了文件且需 要获取该文件未毁坏的副本的用户是有用的。

要使最终用户能访问持久映象文件:

- 1. 转至"终端服务"。
- 2. 单击我的电脑图标。
- 3. 单击您要启用持久映象访问的卷。
- 4. 转至持久映象目录并右键单击所需的持久映象安装点, 选择共享, 然后根据需要相 应地指定共享,如果要启用对卷上所有持久映象的相同访问权,则右键单击持久映 象目录(从卷的顶级), 选择共享, 然后根据需要相应地指定共享。
	- 注: 在持久映象中维护此共享设置。因此,对所有最终用户授予访问权仅允许这些 用户访问在实际驱动器上他们最初有权访问的持久映象中的文件和目录。

### PSM 注意事项

• 一次可获取并保存最多 250 个持久映象。可以在本地驱动器上获取它们,也可在逻辑 上是本地的外部存储器的驱动器上获取它们。

在各种面板(如"新建持久映象调度"面板)上, 保存最新的: 字段指示持久映象 的数目。您在这些字段中输入的持久映象总数将不会覆盖您在"全局设置"面板中 设置的最大持久映象数。例如,如果最大持久映象数是 10,而您在其它字段中输入的 数目合计大于 10, 将只获取 10 个持久映象。

- · 不能获取维护驱动器(D:)的持久映象。因此、在"新建持久映象调度"面板或 "创建持久映象"面板将看不到它作为选项。
- PSM 在每个驱动器本身上存储每个驱动器的高速缓存文件。第一个在特定驱动器上创 建的持久映象将花较多的时间, 因为必须为该驱动器创建(预分配)PSM 高速缓存文 件

创建所需的时间取决于配置的高速缓存文件大小(缺省情况下为整个驱动器大小的 百分之十五 )。创建大概需要三至四分钟/吉字节。例如,创建一个 10 GB 的高速缓 存文件将需要三十至四十分钟。在调度驱动器的任何持久映象来构建高速缓存文件 之前, 应为该驱动器创建一个持久映象。然后, 如果不需要保存刚创建的持久映 象,可以删除它。

在卷上创建第一个持久映象后, 将会更快完成此卷上随后的持久映象。

• 每个驱动器的高速缓存文件的缺省大小是驱动器总容量的百分之十五。在大多数情 况下、它应足够了。

但是, 在给定对驱动器的文件写活动量时, 可能将不够维护您要在驱动器上同时保 存的持久映象的数目。PSM 将自动执行操作以阻止高速缓存文件溢出, 因为如果发生 溢出,PSM 将被迫自动删除驱动器上所有持久映象(如果它不能跟踪对驱动器的更 改, 它就不能维护有效的持久映象)。

当高速缓存文件的使用接近满条件时、PSM 执行以下操作:

- 当高速缓存文件的使用超出警告阈值(在驱动器的"PSM 卷"面板中配置;缺省 值为 80%), PSM 生成一则警告消息到系统事件日志(可使用"IBM NAS 管理" 控制台中的"Windows 2000 事件查看器"查看该日志) 和 Microsoft Windows 2000 for Network Attached Storage 用户界面中的警告日志。该消息的源名称为 psman5。 另外,当高速缓存文件的使用超出警告阈值时,PSM 禁止任何创建新持久映象的 尝试, 并记录错误消息 ( 至系统日志和警告日志 )。记录在系统事件日志的错误 消息文本 (来自 psman5)是 "由于错误 0xe000102b 而无法创建持久映象"。
- 如果高速缓存文件的使用超出自动删除阈值(也在驱动器的"PSM卷"面板中配 置;缺省值为百分之九十), PSM 在卷上自动选择一个持久映象并删除它以缩小 高速缓存文件的使用。它选择具有最低保持值的持久映象 (如第 [45](#page-58-0) 页的 『持久 映象。中所述)。如果多个持久映象具有相同(最低)保持值, 则选择最旧的映 象进行删除。如果此删除未将高速缓存文件的使用缩小到低于自动删除阈值, 那 么它将继续选择并删除持久映象,直到高速缓存文件的使用缩小到低于自动删除 阈值。对于每次删除,PSM 生成一条错误消息到系统事件日志和 Windows 2000 for Network Attached Storage 警告日志, 表示已删除一个持久映象。

应定期检查系统事件日志或 Windows 2000 for Network Attached Storage 警告日志, 以确保高速缓存文件的使用不会一直处于较满的状态、强制删除现有的持久映象并 阻止创建新的持久映象。如果高速缓存文件使用得很频繁, 可使用"PSM 卷"页面增 大高速缓存文件的大小。然而,因为动态高速缓存文件调整大小在此发行版中不受 支持、将需要首先删除当前在卷上的所有持久映象。

- 不支持系统卷 (C: 驱动器 ) 的卷恢复。如果您试图恢复包含系统卷的持久映象,将不 会执行恢复操作。
- 数据卷的卷恢复可能需要重新引导节点。"恢复持久映象"面板将在启动恢复操作 后通知您是否需要重新引导。
- 重新启动 NAS 200 时, Persistent Storage Manager (PSM) 进行以下两种操作:
	- 1. 装入
	- 2. 映射

装入期间, PSM 通过每个卷上的高速缓存文件装入现有的持久映象。装入时间取决于 要读取的高速缓存数据量而定。PSM 使用高速缓存数据来维护持久映象。高速缓存数 据量越大, 装入持久映象的时间越长。因此, NAS 200 在重新启动后, 可能需要较长 的时间才能完全准备就绪。

在映射期间, PSM 通过将持久映象作为持久映象目录下的虚拟卷安装在创建持久映象 的卷上,以使装入的持久映象可通过文件系统进行访问。映射时间随持久映象的数 目和卷的大小而有所不同。

例如, 假设在 NAS 200 上, 定义了 1 TB 卷, 其中 50% 的卷分配给了高速缓存 (500 GB 高速缓存), 并且卷上有 20 个持久映象, 它们使用 100 GB (20%)高 速缓存(根据创建第一个持久映象后卷上的写活动而定)。您将会发现, 与卷上没有 任何持久映象相比, NAS 200 的启动时间延长了大约 3 分 20 秒。然后, 当 NAS 200 完全准备就绪时,在以后的 13 分钟内所有 20 个持久映象均是可访问的。

• 对于 NAS 200 上的所有卷, PSM 强制将高速缓存数据的大小限制为 1 太字节 (TB)。 确保 NAS 200 上所有高速缓存文件总的配置大小不大于 1 TB。

- 1. 通过 NAS 200 桌面上 "IBM NAS 管理"控制台的 Persistent Storage Manager 链接或者通过启动 Windows 2000 for Network Attached Storage 用户界面, 然后 选择磁盘 -> Persistent Storage Manager 来访问 Persistent Storage Manager.
- 2. 转至"卷设置"页面, 并确保"高速缓存大小"栏中所有值的总和小于或等于 1 TB.
- 3. 如果所有高速缓存文件总的配置大小大于 1 TB,则应该通过选择列表中的卷,然 后单击配置, 再从"高速缓存大小"下拉列表中选择较小的值, 单击确定来减小 一个或多个卷上的高速缓存大小。
- 注: 您无法更改具有持久映象的卷上的高速缓存的大小。更改高速缓存大小之前, 必须删除卷上所有的持久映象。如有可能,请在删除任何持久映象之前,尝试 减小卷上不具有持久映象的高速缓存大小。

如果 NAS 200 上配置的高速缓存大于 1 TB, 将会发生以下情况:

– 重新启动 NAS 200 时, 如果卷的 PSM 高速缓存要将所有 (安装到该点上的所有 卷上的)高速缓存文件总的大小提高到 1 TB 以上,则 PSM 会防止卷被安装到 该文件系统中(防止其成为可访问的), 并且将一则错误消息写人系统事件日志 中。事件源为 psman5, 错误消息的文本如下:

There is insufficient memory available.

– 如果提高了任何高速缓存的大小,使得 NAS 200 上所有卷总的高速缓存大小大于 1 TB, 并且在更改高速缓存大小后未重新启动 NAS 200, 则无法在提高了其高速 缓存大小的卷上创建任何持久映象。尝试在该卷上创建持久映象会使一则错误消 息写人系统事件日志。事件源为 psman5,错误消息的文本如下:

There is insufficient memory available.

• 如果删除了某个卷上的最后一个持久映象、然后立即尝试在该卷上创建新的持久映 象,可能无法创建新的持久映象,并且将一则错误消息写人系统事件日志中。

事件源为 psman5, 错误消息的文本如下:

A persistent image could not be created due to error 0xc0000043.

因为 PSM 在某个特定的卷上重新初始化 PSM 高速缓存文件时 (在删除该卷上的最 后一个持久映象之后), 无法创建新的持久映象, 则会生成此消息。如果发生了此 错误,等待几分钟,然后再试着创建持久映象。

- 如果使用基于 Windows 的 "磁盘碎片整理程序" 来尝试对包含持久映象的卷进行磁 盘碎片整理, 将无法对该卷进行磁盘碎片整理。如果选择该卷并单击磁盘碎片整 理, "磁盘碎片整理程序"将会在该卷上运行, 然后指示该卷已成功完成了磁盘碎 片整理。但是,显示的"分析"竟与单击磁盘碎片整理之前一样,这说明实际上磁 盘碎片整理并未进行。您可以对不包含持久映象的卷进行磁盘碎片整理。
- PSM 使用若干个系统级文件,其中一个具有命令行接口。只对 IBM 提供的应用程序 和服务以及在 IBM 支持技术人员帮助下进行的调试工作支持对此接口的使用。 Windows 2000 for NAS 这一基于 Web 的 GUI 提供了所有的 PSM 功能, 包括复 杂的远程管理调度和自动化。

警告: 恢复过程使持久映象无效并使它们处于不一致的状态。所以,如果您计划使用 "恢复 CD-ROM"、建议您首先删除所有持久映象,以确保干净地重新装入系统软件。 有关使用"恢复 CD-ROM"的更多信息, 参见第 95 页的 『使用"恢复启用软盘"和"恢 复 [CD-ROM](#page-108-0) 集" $\Box$ 

### **Storage Manager for SAK**

NAS 200 包括 Storage Manager for SAK, 这是一个包括下列功能的存储器管理工具:

- 存储器报告
- 目录限额
- 文件屏蔽

存储器报告提供有关磁盘使用情况、浪费的存储空间、文件所有权、安全性以及管理 方面的信息。报告可以交互运行、定期调度或在磁盘空间利用率达到临界级别时作为 存储器资源管理策略的一部分运行。

目录限额允许管理员添加、删除、监视和更改对 NAS 设备上的所选目录的磁盘空间限 制。目录限额提供实时的磁盘空间监视和控制,并支持对两个实时空间警报的主动和 被动限制。

文件屏蔽能够阻止任何文件类型(如 MP3、图形文件、VBS 病毒以及可执行文件)写 至 NAS 设备。

## 不间断电源支持

NAS 200 包括对不间断电源(UPS)的支持。在本地电源失效时, UPS 设备可在特定 时间段内提供紧急备用电源。电能来自 UPS 中的电池。高性能电涌抑制可帮助保护您 的设备不受电子噪声和破坏性电源电涌的影响。电源故障期间,UPS 可即时将设备切换 至紧急备用电池电源。为设备安装 UPS 后,可使用"维护"页面上的 UPS 任务来为 它的运作设置选项。UPS 任务使您能够控制 UPS 服务如何在设备上工作。可用的 UPS 设置取决于系统上安装的特定 UPS 硬件。在使用 UPS 设备之前, 在 "UPS 配置"页 面上输入下列信息:

- UPS 设备制造商
- · UPS 设备型号
- UPS 设备连接的串口

要配置 UPS 服务, 在"维护"页面上单击 UPS。

为了有助于保护服务器设备以避免电源故障、通过断开主电源与 UPS 设备的连接并模 拟电源故障来进行测试。不要在产品使用期间执行此测试。连接 UPS 设备的设备和外 围设备应保持可操作状态,并且应该显示消息以及记录事件。等待直至 UPS 电池达到 较低级别, 以确保正常关机。恢复主电源与 UPS 设备的连接, 并检查事件日志以验证 是否记录了所有操作且没有任何错误发生。检测到的所有电源波动和电源故障都会记 录在事件日志中, 同时记录的还有 UPS 服务启动故障和设备关闭启动。关键事件可能 会更改设备的状态。

## IBM Netfinity 3-Pack Ultra320 热交换扩充套件支持

当前 "ServeRAID 配置复位" 软盘不支持 ServeRAID 控制器 (IBM ServeRAID-5i Ultra320 SCSI 控制器、IBM ServeRAID-4Mx Ultra160 SCSI 控制器或 IBM ServeRAID-4H Ultra160 SCSI 控制器) 上的附加驱动器。如果存在 IBM Netfinity 3-Pack Ultra320 热交换扩充套件驱动器,则复位为原始配置的尝试将会失败。"ServeRAID 配 置复位"软盘将系统返回为出厂缺省值,并让 3-Pack 扩充件和所有 NAS EXP 部件中 的驱动器保留为未配置状态 (有关出厂缺省配置, 参见第54页的表5)。这些驱动器上

的所有数据将会丢失。如果已更改出厂缺省配置(包括下列任何一项), 则遵循 [ServeRAID](#page-67-0) 阵列恢复和数据恢复的过程(参见第54页的 『ServeRAID 存储器配置的备 份与恢复 』):

- 添加了 NAS EXP 部件
- 添加了 3-Pack 扩充件
- 重新配置了引擎中处于出厂缺省配置的驱动器

#### <span id="page-67-0"></span>表 5. RAID 阵列 A 出厂缺省配置

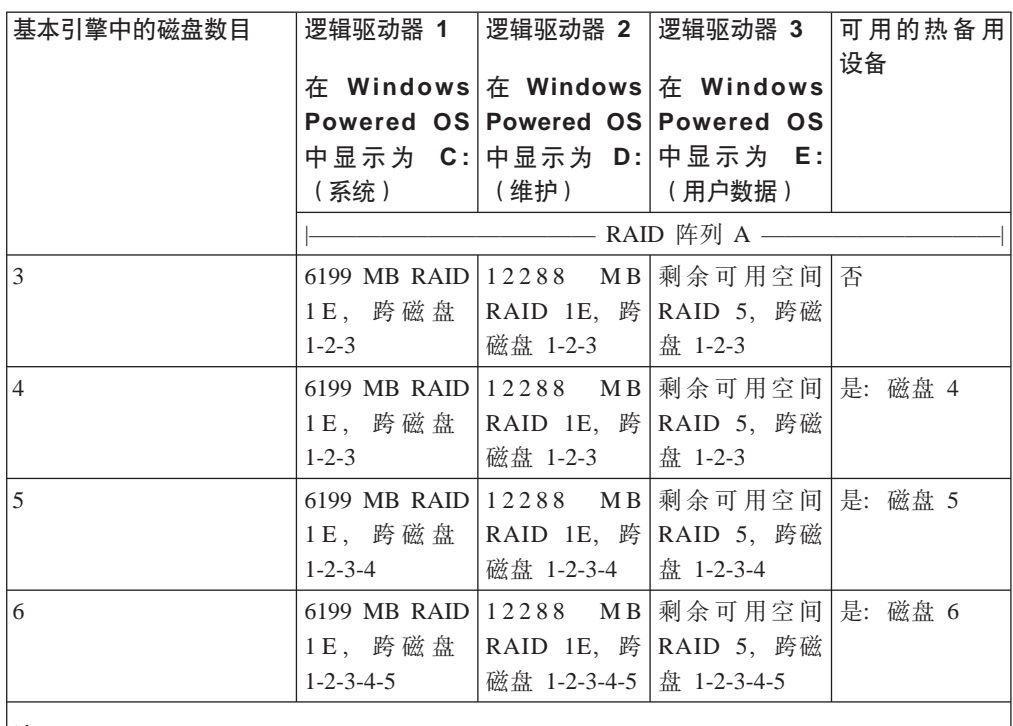

**":**

1. 磁盘大小只影响 E:(用户数据驱动器)中的剩余可用空间的大小。

2. 建议逻辑阵列中的所有磁盘大小均相同。如果使用不同大小的驱动器、则只有较小的存储 器增量可用。例如, 如果同时使用 36.4 GB 和 73.4 GB 驱动器, 则在 73.4 GB 驱动器上 只有 36.4 GB 存储量可用。

如果在 ServeRAID 上除了安装 3-Pack 扩充件之外还安装了 36.4 GB 或 73.4 GB 驱 动器, 则"ServeRAID 配置复位"软盘逻辑上会将这些驱动器作为潜在的驱动器阵列的 一部分进行检测。但由于这些驱动器不在原始驱动器配置文件(IPS 文件)中,试图重 新配置原始驱动器可能会失败。

3-Pack 扩充件中的三个驱动器不一定要与安装有该扩充部件的设备中的驱动器大小相 同。逻辑阵列中的驱动器大小不一定要相同, 但建议这些驱动器的大小相同。

### **ServeRAID** 存储器配置的备份与恢复

为了进行归档、应将改变 ServeRAID 存储器配置的出厂设置的所有更改保存在软盘上。 如果遇到灾难事件, 就可恢复定制配置; 例如, 如果添加了 NAS EXP 扩充部件或 3-Pack 扩充件,或者是在 NAS 200 中重新配置了驱动器,则可以恢复为该配置而不是 出厂缺省值。参考 ServeRAID 控制器的 《用户参考》以获取 ServeRAID 配置备份和恢 复过程的详细描述。

#### 备份 ServeRAID 配置

备份 ServeRAID 配置可以两种方式完成: 通过 Microsoft® Windows 操作系统中的命 令窗口或是通过可引导 DOS 软盘。您使用的方法取决于设备的当前状态。如果已使用 "ServeRAID 管理器"对存储器配置作了更改,通过命令窗口而不是重新引导设备来备 份配置可能会更加方便。但是, 如果遇到灾难事件, 就不能先启动操作系统, 于是您 需要使用可引导 DOS 软盘。

<span id="page-68-0"></span>通过命令窗口进行备份:

- 1. 重新配置完存储器后、选择"ServeRAID 管理器"并启动命令窗口。单击开始 -> **程序 →→ 附件 →→ 命令提示符**。通过输入 cd \ipsadm 切换至 C:\ipsadm 文件夹。
- 2. 使用 IPSSEND 命令执行配置备份。要保存现有 ServeRAID 配置, 输入: ipssend backup *controller\_number filename* noprompt

其中 filename 是要用来保存配置的路径和文件名(建议将文件保存至软盘), controller\_number 是要备份的控制器。noprompt 参数是用来重设用户提示的可选 参数。

通过可引导 DOS 软盘进行备份:

- 1. 使用提供的 IPSSEND 命令创建可引导 DOS 软盘。可以两种方式完成此任务:
	- 通过 "ServeRAID 支持 CD-ROM" 创建软盘。称为 dos.img 的文件位于支持 CD-ROM 的 \diskette 文件夹中。使用映象抽取工具(由支持 CD-ROM 的 \diskette\tools 文件夹提供) 创建可引导软盘。
	- 使用 "ServeRAID 配置复位"软盘来创建该软盘。 "ServeRAID 配置复位"软盘 映象在"NAS 补充 CD-ROM"上是作为自抽取实用程序提供的。有关创建磁盘的 指示信息, 参见第 95 页的第 8 章, 『使用"恢复 [CD-ROM](#page-108-0)"和"补充  $CD-ROM"$  $CD-ROM"$   $\downarrow$ .
- 2. 引导在步骤 1 中创建的软盘。如果在使用通过"ServeRAID 支持 CD-ROM"创建 的软盘,则每次引导该磁盘时,均会从 autoexec.bat 文件中运行不带任何参数的 IPSSEND 命令。如果在使用"ServeRAID 配置复位"软盘, 可选择继续进行配置复 位进程或退出。必须选择退出该进程。这会将光标置于 DOS 提示符处,而 IPSSEND 命令现在可用。
- 3. 要保存现有 ServeRAID 配置, 输入:

ipssend backup *controller\_number filename* noprompt

其中 *filename* 是要将配置写入其中的路径和文件名(建议将文件保存至软盘), controller\_number 是要备份的控制器。noprompt 参数是用来重设用户提示的可选 参数。

#### 恢复 RAID 配置

如果使用具有 IPSSEN[D](#page-67-0) 命令的 backup 选项来保存定制配置 (参见第54页的 『备份 [ServeRAID](#page-67-0) 配置』),可使用恢复功能来装入配置。此操作会覆盖对 ServeRAID 控制 器存储的现有配置信息和 BIOS 设置。

- 1. 使用"ServeRAID 配置复位"软盘引导 NAS 设备。
- 2. 提示您继续进行或退出时, 单击**退出**。
- 3. 要恢复已保存的配置, 输入:

ipssend restore *controller\_number filename* noprompt

其中 filename 是用来保存配置的路径和文件名, controller\_number 是要备份的控制 器。noprompt 参数是用来重设用户提示的可选参数。

4. 当 IPSSEND 命令完成时, 继续进行《用户参考》的第 8 章中的标题为 『使用"恢 复启用软盘"和"恢复 CD-ROM 集"』一节中描述的恢复过程。

如果未使用 IPSSEND 命令保存配置, 则使用标准 "ServeRAID 配置复位"软盘过程。 注意,此过程会将系统复位为出厂缺省配置 ( 参见第 [54](#page-67-0) 页的表 5 以获取出厂缺省配 置)。

## **IBM ServeRAID-4Mx Ultra160 SCSI XFwM IBM ServeRAID-4H Ultra160 SCSI 控制器的 MES 支持**

如果安装可选 IBM ServeRAID-4Mx Ultra 160 SCSI 控制器或用 IBM ServeRAID-4H Ultra 160 SCSI 控制器更换当前的 ServeRAID 适配器、则建议创建 RAID 配置文件的 备份副本,然后遵循第 54 页的 『 备份 [ServeRAID](#page-67-0) 配置 』中的过程安装此选件。如果需 要进行灾难恢复,则恢复进程将根据安装此选件之前已存在的控制器配置来重新创建 配置。遵循使用备份文件的过程(在第55页的 『恢复 [RAID](#page-68-0) 配置 』中作了说明), 可 快速恢复先前的配置。另外,建议在安装和配置此选件之后,创建此新 RAID 配置文件 的备份副本, 以供将来需要灾难恢复时使用。

## **启用以太网适配器组队**

本节描述如何对以太网适配器启用适配器组队。

安装在 NAS 200 节点的 PCI 插槽中的以太网适配器支持*适配器组队*(也称为负载平 衡)。借助适配器组队,可以将两个或更多 PCI 以太网适配器在物理上连接到同一 IP 子 网,然后在逻辑上组合成一个适配器队。

NAS 200 使用两个不同的以太网供应商, 也就是 Intel (Intel 推出的 PRO/1000 XT 服 务器适配器和 IBM 吉位以太网 SX 服务器适配器)和 Alacritech (Alacritech 1000x1 单 端口服务器和存储器加速适配器和 Alacritech 100x4 四端口服务器加速适配器)。每个 供应商都提供了不同的组队实现方法,不能在不同供应商的适配器之间进行组队。在 来自同一供应商的适配器所支持的功能方面,也可能会有限制。

### **Alacritech 以太网适配器组队**

Alacritech 使用 SLIC (会话层接口卡)技术、此技术合并了用于 TCP 处理的硬件辅助。 从 NAS 引擎中除去了 TCP/IP 的大部分 (但并非全部) 处理开销。这是可选的功能, 可根据需要将其禁用。

Alacritech 提供了四种组队方法:

 $\mathbf{C}$ **isco** 高速 EtherChannel ( 与 "高速 EtherChannel" 和 "吉位 EtherChannel" 兼 容) "高速 EtherChannel" (FEC)是由 Cisco 开发的专利技术。使用 FEC, 可以 在一个适配器上创建具有 2 至 4 个端口的一个队, 以增加传输和接收吞吐量。

FEC 也可称为负载平衡、端口聚合或中继。当配置此功能时, 组成 FEC 队或 组的适配器端口在引擎与共享一个 IP 地址的以太网交换机之间创建单个容错的 高速链路。FEC 与只平衡出站流量的其它负载平衡模式不同,它为出站和人站 流量提供了容错和负载平衡。"高速 EtherChannel"和"吉位 EtherChannel" (FEC/GEC)需要与 FEC/GEC 兼容的交换机。还必须在相连接 的交换机端口上启用同一组队。

注: FEC 要求以太网交换机具有 FEC 能力。Alacritech 100x4 四端口服务器加 速适配器上的 FEC 实现不支持具有 FEC 能力的以太网交换机的可选"端 口聚合协议" (PAgP) 功能。同样, Alacritech 1000x1 单端口服务器和存 储器加速适配器上的 FEC/GEC 实现不支持具有 FEC/GEC 能力的以太网 交换机的可选 PAgP 功能。

以下是具有 Alacritech 适配器的 Cisco EtherChannel 组队的有效组队配置和限 制:

- 可以将两个 Alacritech 1000x1 单端口服务器和存储器加速适配器组队到一 起.
- 不能将任何 Alacritech 1000x1 单端口服务器和存储器加速适配器与 Alacritech 100x4 四端口服务器加速适配器的任何端口组队。
- 一个 Alacritech 100x4 四端口服务器加速适配器可以将它的两个或更多个端 口组队。
- 两个 Alacritech 100x4 四端口服务器加速适配器可以将任何卡上的任何端口 组队(限制为每个队四个端口)。例如, 一块卡上的两个端口可以与第二块 卡上的两个端口组队。

#### IEEE 802.3ad 链路聚合组

802.3ad 是一种 IEEE 工业标准, 类似于 Cisco FEC/GEC 802.3ad 要求以太 网交换机具有 802.3ad 能力。Alacritech 不支持一些 FEC 交换机的可选"端口 聚合协议" (PAgP) 功能或 802.3ad LACP 协议。PAgP/LACP 为链路聚合组 的自动创建提供了方便。必须手工配置所有 EtherChannel 和"链路聚合"组。

以下是具有 Alacritech 适配器的 IEEE 802.3ad 组队的有效组队配置和限制:

- 可以将两个 Alacritech 1000x1 单端口服务器和存储器加速适配器组队到一 起.
- 不能将任何 Alacritech 1000x1 单端口服务器和存储器加速适配器与 Alacritech 100x4 四端口服务器加速适配器的任何端口组队。
- 一个 Alacritech 100x4 四端口服务器加速适配器可以将它的两个或更多个端 口组队。
- 两个 Alacritech 100x4 四端口服务器加速适配器可以将任何卡上的任何端口 组队(限制为每个队四个端口)。例如, 一块卡上的两个端口可以与第二块 卡上的两个端口组队。

#### 仅发送负载平衡

- 这是使用不支持 FEC 或 802.3ad 的以太网交换机时的一种廉价负载平衡方法。 然而,如果将 TCP/IP 加速与此方法配合使用,则组队的所有端口都必须在同一 个物理适配器上。在进行接收时,不存在负载平衡。下面是执行仅发送负载平 衡时的有效组队配置和限制:
- 可以将两个 Alacritech 1000x1 单端口服务器和存储器加速适配器组队到一 起; 然而, 禁用加速。
- 不能将任何 Alacritech 1000x1 单端口服务器和存储器加速适配器与 Alacritech 100x4 四端口服务器加速适配器的任何端口组队。
- $\nu$  Alacritech 100x4 四端口服务器加速适配器可以将它的两个或更多个端 口组队。
- 两个 Alacritech 100x4 四端口服务器加速适配器可以将任何卡上的任何端口 组队(限制为每个队四个端口)。例如,一块卡上的两个端口可以与第二块 卡上的两个端口组队。由于端口位于不同的适配卡上,所以将禁用加速。

#### 热备份故障转移

此项技术不执行负载平衡, 但允许故障转移和冗余。一个端口处于联机状态, 而队中的其余端口则处于脱机状态。如果联机端口的链路发生故障、则它转入 脱机状态, 并且另外一个端口将取代它的位置。不要求队中的端口位于同一个 适配器上。也不要求它们具有相同的速度(虽然建议是这样)。下面是有效的 组队配置:

- 可以将两个 Alacritech 1000x1 单端口服务器和存储器加速适配器组队到一 起。
- 不能将任何 Alacritech 1000x1 单端口服务器和存储器加速适配器与 Alacritech 100x4 四端口服务器加速适配器的任何端口组队。
- 一个 Alacritech 100x4 四端口服务器加速适配器可以将它的两个或更多个端 口组队。
- 两个 Alacritech 100x4 四端口服务器加速适配器可以将任何卡上的任何端口 组队(限制为每个队四个端口)。例如,一块卡上的两个端口可以与第二块 卡上的两个端口组队。
要对 Alacritech 适配器配置适配器组队, 请执行下列步骤:

- 1. 单击控制面板。
- 2. 单击网络和拨号连接。
- 3. 单击适配器。
- 4. 单击属性。
- 5. 单击 Alacritech SLIC Team Configurator.
- 6. 单击新建队。

## **Intel** 以太网适配器组队

Intel 提供了五种组队方式:

## **Jdw]m(AFT)**

"适配器容错"(AFT)类似于 Alacritech 适配器的"热备份故障转移"。在以 太网网络上, 在任何时间点队中只有一个适配器是完全活动的(例如, 正在发 送和接收数据),而其它适配器处于待机方式(仅接收数据)。如果该适配器 检测到链路故障或完全失效,则队中的另一个适配器自动且迅速地接管它作为 活动适配器, 正在由失效适配器处理的所有以太网流量无缝地切换至新的活动 适配器, 在进行故障转移时不会中断网络会话(例如文件传输)。

AFT 队由两个至八个端口组成。在 NAS 200 中, 最大端口数是 4, 这是因为 所有 Intel 适配器都具有单个端口, 而网络卡的总数是 4。队中的所有适配器都 应连接至同一个集线器或交换机, 并将"跨树协议" (STP) 设置为 OFF。队成 员可以具有不同的速度或不同的适配器。

下面是具有 Intel 适配器的 AFT 的有效组队配置:

- 两个 IBM 吉位以太网 SX 服务器适配器
- 两个 Intel 推出的 PRO/1000 XT 服务器适配器
- 具有一个或两个 Intel 推出的 PRO/1000 XT 服务器适配器的一个或两个 IBM 吉位以太网 SX 服务器适配器

## **;;z]m(SFT)**

两个适配器连接至两个交换机,以便在第一个交换机、适配器或布线失效时提 供第二个交换机和适配器的网络可用性。必须将 STP 设置为 ON。下面是 Intel SFT 的有效组队配置:

- 两个 IBM 吉位以太网 SX 服务器适配器
- 两个 Intel 推出的 PRO/1000 XT 服务器适配器
- 具有一个 Intel 推出的 PRO/1000 XT 服务器适配器的一个 IBM 吉位以太 网 SX 服务器适配器

### **Jdw:X=b(ALB)**

"适配器负载平衡" (ALB)类似于 Alacritech 适配器的 "仅发送负载平衡"。 队中的所有适配器都是活动的, 从而增加了公共 IP 子网上的总传输吞吐量。如 果队中任何适配器发生故障(链路故障或完全失效),则尽管总吞吐量会降 低,但队中其它适配器仍继续共享网络传输装入。负载平衡仅支持由一种类型 适配器构成的队,不能在负载平衡队中组合不同类型的适配器。

将两个到八个来自任何 Intel 适配器的端口组合到一个队中, 以便在进行发送时 提高网络带宽。还包括了 AFT。在进行接收时, 只有标识为主端口的端口接收 数据。没有特殊的交换机要求。

下面是具有 Intel 适配器的 ALB 的有效组队配置:

- 两个 IBM 吉位以太网 SX 服务器适配器
- 两个 Intel 推出的 PRO/1000 XT 服务器适配器
- 具有一个或两个 Intel 推出的 PRO/1000 XT 服务器适配器的一个或两个 IBM 吉位以太网 SX 服务器适配器

### **Cisco \_Y Etherchannel(FEC/GEC f])**

FEC 是由 Cisco 开发的专利技术。使用 FEC, 可以在一个适配器上创建具有 2 至 4 个端口的一个队, 以增加传输和接收吞吐量。FEC 也可称为负载平衡、端 口聚合或中继。当配置此功能时, 组成 FEC 队或组的适配器端口在引擎与共享 一个 IP 地址的以太网交换机之间创建单个容错的高速链路。FEC 与只平衡出 站流量的其它负载平衡模式不同, 它为出站和入站流量提供了容错和负载平 衡。FEC/GEC 需要与 FEC/GEC 兼容的交换机。还必须在相连接的交换机端口 上启用同一组队。

注: FEC 要求以太网交换机具有 FEC 能力。

下面是具有 Intel 适配器的 Cisco FEC/GEC 的有效组队配置:

- 两个 IBM 吉位以太网 SX 服务器适配器
- 两个 Intel 推出的 PRO/1000 XT 服务器适配器
- 具有一个到两个 Intel 推出的 PRO/1000 XT 服务器适配器的一个到两个 IBM 吉位以太网 SX 服务器适配器

### **IEEE 802.3ad** 链路聚合组

802.3ad 是一种 IEEE 工业标准, 类似于 Cisco FEC/Gigabit Etherchannel (GEC)。802.3ad 要求以太网交换机具有 802.3ad 能力。PAgP/LACP 为链路聚合组的自动创建提供了方便。必须手工配置所有 EtherChannel / "链路 聚合"组。

对于 Intel 适配器, 此标准有两种实现。静态实现等价于 Etherchannel, 并需要 FEC/GEC、802.3ad 或具有"Intel 链路聚合"能力的交换机。动态实现需要具 有 802.3ad 动态能力的交换机。

下面是具有 Intel 适配器的 IEEE 802.3ad 的有效组队配置:

- 两个 IBM 吉位以太网 SX 服务器适配器
- 两个 Intel 推出的 PRO/1000 XT 服务器适配器
- 具有一个或两个 Intel 推出的 PRO/1000 XT 服务器适配器的一个或两个 IBM 吉位以太网 SX 服务器适配器

要配置具有 Intel 适配器的适配器组队, 请使用 (NAS 200 上预装入的) Intel PROSet II, 如下所示:

- 1. 将您想要组队的适配器在物理上连接至同一 IP 子网。
- 2. 通过直接连接的键盘、鼠标和监视器来访问 NAS 200 桌面, 或通过启动其它工作 站上的"终端服务"在网络上访问该桌面 (参见第13页的 『终端服务和 [IBM NAS](#page-26-0) 管理控制台 』)。
- 3. 从 NAS 200 桌面, 单击开始 -> 设置 -> 控制面板。
- 4. 双击"控制面板"中的 Intel PROSet II 图标以启动 Intel PROSet II。您将在"网 络组件"下看到每个插槽的所有适配器和受支持类型的列表。
- 5. 在"网络组件"下, 您将看到每个插槽的驻留和非驻留适配器和受支持类型的列 表。为所有受支持的适配器配置预设置了驱动程序,但将只为驻留适配器装入驱 动程序。
- 6. 标识您要进行组队的适配器。在"网络组件"下左键单击适配器,并选择将成为 小组的一部分的一个适配器。
- 7. 右键单击适配器 -> 添加至队 -> 创建新队....
- 8. 选择要创建的队的类型。
- 9. 从列表中选择要添加至队的适配器, 然后单击下一步。
- 10. 验证这些设置是否正确, 然后单击完成。

此过程创建名为"Intel 高级网络服务器虚拟适配器"的设备。它还会将已绑定至添加到 该队的物理驱动器的所有网络协议绑定到此虚拟适配器、并从物理适配器中取消绑定 这些协议。如果删除该队、则这些设置将恢复为创建该队之前的状态。

要获取关于适配器组队的完整帮助,从 PROSet II,单击网络组件,然后从"帮助"菜 单选择帮助。

# 防病毒保护

可以从具有适当访问许可权的客户机对 NAS 200 存储器执行防病毒扫描。并且, 通过 使用标准 Windows 2000 软件安装过程, 也可以在 NAS 2000 引擎上安装 Norton AntiVirus V7.5 或更高版本。

根据配置选项,防病毒扫描可能会占用较多的 CPU 和磁盘资源。因此,应谨慎选择扫 描选项和调度。

## 内存注意事项

以下各节包含添加内存方面的信息。

## 添加更多引擎内存以增强性能

通过将更多的 RAM 添加到 NAS 200 的处理器, 可以在 NFS 环境中增强 NAS 200 的性能。为此:

- 1. 向 IBM 代表购买任何 5194 内存现场升级件功能部件代码:
	- 0300 512 MB 内存升级
	- 0301 1 GB 内存升级
	- 0302 2 GB 内存升级
- 2. 遵循《安装指南》的第 3 章中 『 更换内存模块 』 一节中的指示信息。
- 3. 在重新引导设备之前,将键盘和显示器直接连接至产品的后端接口。在第一次 IPL 期 间, 您必须阅读并回答关于您已经安装的附加内存的问题。

## 如果已经添加了更多处理器内存,则使用"恢复 CD-ROM"

如果已经安装了更多处理器内存,且后来使用了"恢复 CD-ROM" (参见第 95 页的第 8 章, 『使用"恢复 CD-ROM"和"补充 CD-ROM"』), 则必须连接键盘和显示器 并回答关于已安装的附加内存的问题。

# <span id="page-76-0"></span>第 7 章 故障诊断

本章提供基本故障诊断信息,帮助您解决您的设备可能发生的常见问题。

使用表 6 作为此信息的索引。

表 6. 故障诊断索引

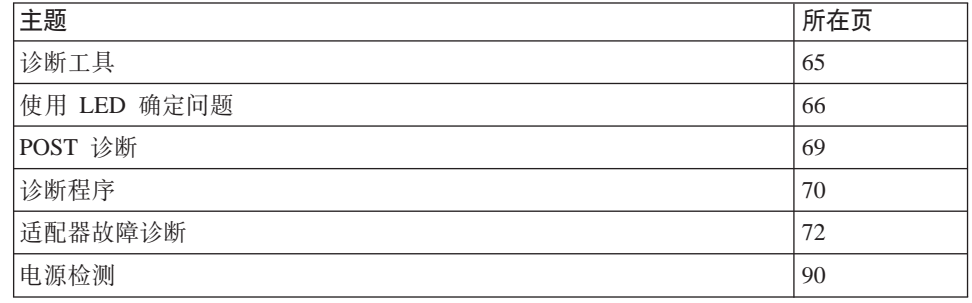

# 打开与关闭设备

本节描述打开与关闭设备的步骤。

## 打开 NAS 200 和 5194-EXP 存储部件

本节描述打开 NAS 200 所需的三种不同过程 ( 视安装的选件而定 )。确保遵循正确的过 程。要打开 NAS 200 和 NAS EXP:

- 1. 验证:
	- 紧急关闭电源时,是否没有可见的损坏。如果有损坏的话,则维修该部件。
	- 是否正确连接所有电缆。
	- 所有电源线是否均已插入 NAS 200 引擎的后面 (两条电源线) 和可选 5194-EXP 存储器扩充部件的后面(两条电源线)。
	- 是否将所有硬盘驱动器牢固地锁定到位。
	- 可选 5194-EXP 存储器扩充部件上的所有开关是否设置正确:内部选件开关 1 至 4、外部选件开关 1 至 5 以及部件标识开关。有关这些开关设置的更多信息、参 考《IBM TotalStorage NAS 200 型号 EXP 存储部件安装与用户指南》。
- 2. 连接电源线后至少等待 20 秒。
- 3. 打开适当设备的电源:
	- 如果在重新启动引擎、而 ServeRAID 控制器已识别所有可选 NAS EXP (例如、 在电源故障之后), 则按以下次序打开各个设备的电源:
		- a. NAS EXP
			- 1) 打开 NAS EXP 背后的电源开关。
				- NAS EXP 可能需要几秒钟的时间来加电。在此期间, 可能会看到 NAS EXP 上的故障 LED (淡黄色) 和电源 LED (绿色) 间歇亮起和熄灭。
			- 2) 加电序列完成后, 验证是否只有前后的电源 LED (绿色) 是亮着的。如果 一个或多个故障(淡黄色)LED 仍然亮着, 则参考 《IBM TotalStorage NAS 200 型号 EXP 存储部件安装与用户指南》。

警告: 如果您的数据存储在驱动器上,则标注驱动器之后才能卸下它 们。然后, 在重新安装这些驱动器时, 按照卸下每个驱动器的位置将它们 装回同一驱动器托架。不这样做将会导致数据丢失。

- b. 引擎
	- 1) 按引擎前面的电源按钮打开设备的电源。

警告: 第一次启动设备时, 完成配置网络操作系统(NOS)的一系列配 置和系统准备程序会自动运行。必须在这些程序完成之后,才能使用任何 包括的应用程序来连接或配置设备。在初始启动系统后, 至少等待 5 分 钟、才可以连接至设备或配置设备。

2) 验证加电 LED 是否是亮起的, 而信息 LED 和系统错误 LED 是否都是熄 **灭**的。

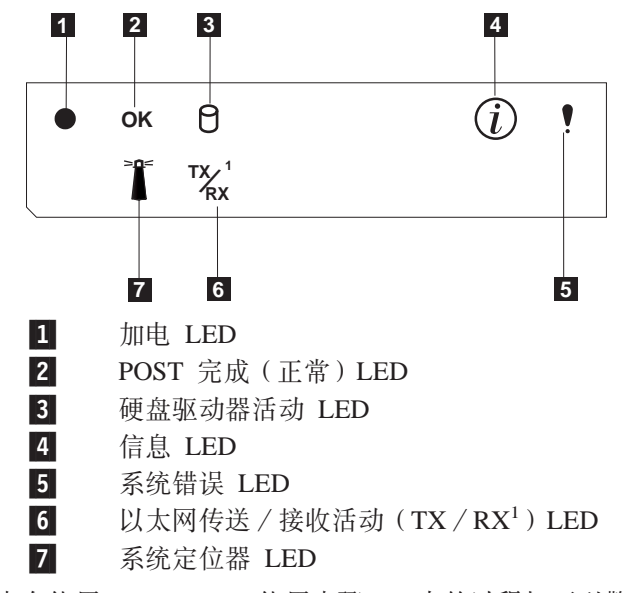

注: 根据系统状态, 其它 LED 可能会亮起。

- 如果未在使用 NAS EXP, 使用步骤 3b 中的过程打开引擎的电源。
- 如果要添加一个或多个新的 NAS EXP, 则按下列顺序打开各个设备的电源:
	- a. 已识别 NAS EXP。这些是 ServeRAID 控制器已识别的所有 NAS EXP (参 见第 [63](#page-76-0) 页的 3a 步骤以获取说明如何启动 NAS EXP 的指示信息)。
	- b. 引擎(有关说明如何启动引擎的指示信息, 参见步骤 3b)。
	- c. 新的 NAS EXP。这些是新配置的且未被 ServeRAID 控制器识别的所有 NAS EXP (有关说明如何启动 NAS EXP 的指示信息, 参见第 6[3](#page-76-0) 页的 3a 步骤)。

# <span id="page-78-0"></span>关闭设备的电源

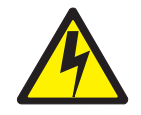

### 注意:

<2-19> 设备上的电源控制按钮和电源上的电源开关不会关闭供应给设备的电流。设备 也可能有多根电源线。要从设备完全除去电流,确保从电源上将所有电源线断开连 接。

注: 有关此安全注意事项的译文, 参考 IBM TotalStorage Network Attached Storage Translated Safety Notices, 可在设备附带的"文档 CD-ROM"上找到它。

警告: 使用电源按钮关闭设备的电源可能导致丢失数据。相反, 建议使用以下过程来 关闭电源。

### 要关闭设备的电源:

- 1. 如果已连接监视器、键盘和 PS/2 鼠标, 则从"Windows 开始菜单"选择关机...。 如果正在通过"终端服务"连接, 则使用"终端服务客户机", 并选择开始 -> 关 机 ―> 关机 (从下拉菜单) ―> 确定。 如果正在通过 Web 浏览器连接:
	- 输入 http://ip\_address:8099 或 http://computer\_name:8099
	- 登录至设备。
	- 访问 GUI "维护"选项卡上的关机选项, 然后选择维护 -> 关机 -> 关机 -> 确定。
- 2. 断开设备电源线与电源插座的连接。
	- 注: 断开电源线后, 等待大约 15 秒以便设备停止运行。等待操作员信息面板上的加 电 LED 停止闪烁。

# 诊断工具概述

下列工具可用于帮助确定和解决与硬件有关的问题:

• 指示灯路径诊断

LED 帮助您确定引擎组件的问题。这些 LED 是内置于引擎的指示灯路径诊断的一部 分。通过使用 LED,可以快速确定所发生的系统错误的类型。有关更多信息,参见第 66 页的 『 使用 LED 确定问题』。

- POST 蜂鸣声代码、错误消息和错误日志 POST 生成蜂鸣声代码和消息来指示测试成功完成或检测到问题。有关更多信息、参 见第69页的 『POST 诊断』。
- 诊断程序和错误消息

"基本系统诊断程序"存储在系统板上、CD-ROM 上和软件中的可升级只读存储器 (ROM)中。这些程序是测试您引擎中主要组件的主要方法。有关更多信息, 参见 第70页的『诊断程序』。

注: 您必须将键盘、鼠标和监视器连接至设备才能看到错误消息。如果引擎未能识 别监视器、键盘和鼠标, 则先连接它们, 然后重新引导引擎。如果使用"远程 监控适配器"来进行系统管理, 则可以以远程方式访问日志。有关关闭和打开 设备电源的更多信息, 参见第63页的 『打开与关闭设备』。

# <span id="page-79-0"></span>**9C LED 7(Jb**

每个 NAS 200 都有 LED 帮助您确定某些引擎组件的问题。这些 LED 是内置于引擎 的指示灯路径诊断的一部分。通过遵循光通路、您可以确定所发生的系统错误的类 型。有三种 LED 信息源:

- 操作员信息面板
- 电源
- 诊断面板

## 摄作员信息面板

设备前面的操作信息面板包含状态 LED。

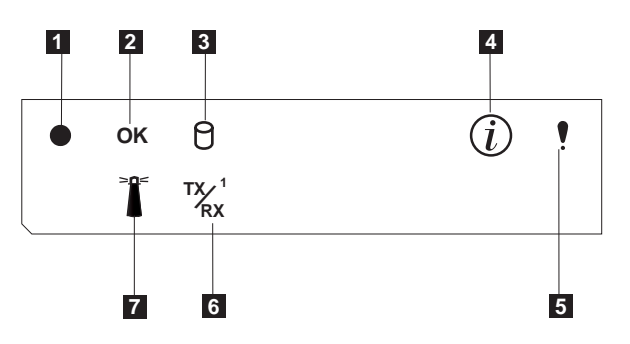

图 3. 操作员信息面板

- 1 加电 LED: 当设备中有系统电源时, 此绿色 LED 亮起。当此 LED 闪烁时, 设备处于待机方式(系统电源关闭但交流电存在)。如果此 LED 未亮起, 则未 连接电源线、电源发生故障或此 LED 发生故障。
- 2-POST 完成(正常) LED: 当 POST 完成而没有任何错误时, 这个绿色的 LED 亮起。
- 3-硬盘驱动器活动 LED: 当内部硬盘驱动器上有活动时, 此绿色 LED 亮起。
- 4-信息 LED: 当信息日志包含有关设备上可能影响性能的某些情况的信息时, 此 淡黄色 LED 亮起。例如,如果设备没有正在工作的冗余电源,则此 LED 就会 亮起。系统板的诊断面板上的 LED 也将亮起。
- 5-系统错误 LED: 当发生系统错误时, 此淡黄色 LED 会亮起。系统板的诊断面 板上的 LED 也将亮起, 以进一步找出错误。
- 6-**】 以太网传送 / 接收活动 ( TX/RX<sup>1</sup> ) LED**: 与集成以太网端口上的设备进行传 送或接收活动时, 这个绿色的 LED 将亮起。
- 7-**系统定位器 LED**: 可以以远程方式打开这个蓝色的 LED 以标识特定的引擎。

**g4 LED**

电源上的交流电源 LED 和直流电源 LED 提供关于电源的状态信息。图 4 和图 5 显示 了电源 LED 的位置。

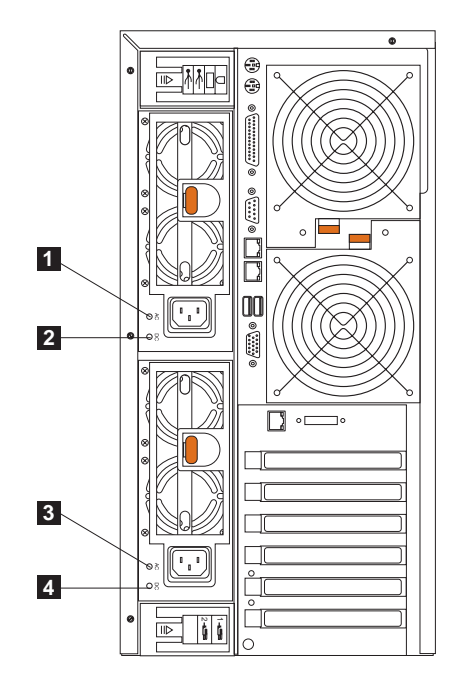

图 4. 电源 LED 的位置 (型号 25T)

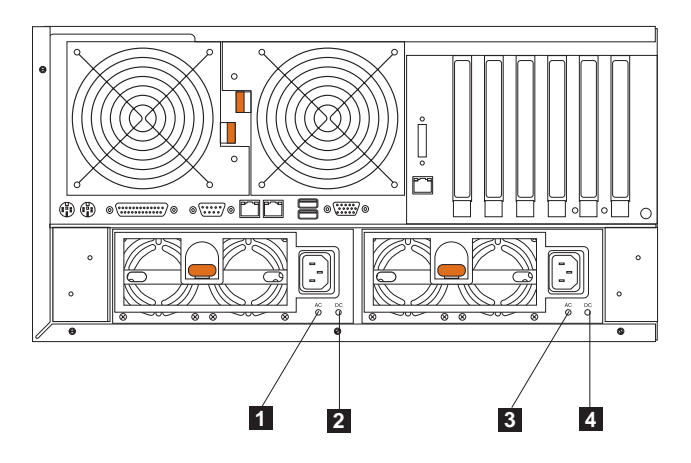

图 5. 电源 LED 的位置 (具有机架安装转换功能的型号 25T)

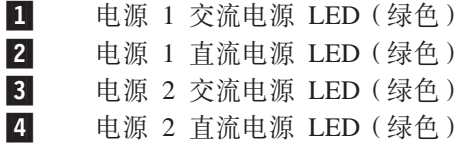

有关错误消息, 参见第127页的 『电源错误消息』。

表 7. 电源 LED 错误

| 交 流 电 源    | 直流电源       | 描述和建议的操作                                                                                                    |  |
|------------|------------|----------------------------------------------------------------------------------------------------|--|
| <b>LED</b> | <b>LED</b> |                                                                                                    |  |
| 熄灭         | 熄灭         | 系统无电源或存在交流电问题                                                                                                    |  |
|            |            | 操作: 检查设备的交流电源。                                                                                                    |  |
| 亮起         | 熄灭         | 存在待机方式或直流电问题<br>操作:                                                                                                    |  |
|            |            | 1. 通过将 J32 扩展电缆上的跳线移至针 2 和针 3 以绕过电源控<br>制,检查处理器板电缆接口 J33。如果直流电正常 LED 亮起,<br>则按 Ctrl-Alt-Delete 键。观察屏幕,看看是否有任何 POST 错<br>误。 |  |
|            |            | 2.检查"系统错误日志",看是否有任何所列示的问题。                                                                                                 |  |
|            |            | 3.如果给设备加电而没有错误:检查电源开关组件或系统板。                                                                                               |  |
|            |            | 卸下适配器,使电缆及电源接口与所有内部和外部设备断开连<br>4.<br>接。打开系统的电源。如果直流电源 LED 亮起,则重新安装适<br>配器和设备。每次重新安装一个,直到找出问题为止。                            |  |
| 亮起         | 亮起         | 电源正常                                                                                                    |  |

## 诊断面板 LED

您可以使用指示灯路径诊断来快速确定所发生的系统错误的类型。诊断面板位于盖板 下方。如果您的配置是具有机架安装转换功能的型号 25T、则还可以通过将引擎部分地 滑出机架以便透过盖板查看诊断面板。 每个引擎都作如下设计: 如果交流电源良好且电 源可以对引擎供应 +5 V 直流电, 则当引擎关闭时任何亮着的 LED 仍然亮着。如果错 误导致引擎关闭, 此功能部件有助于找出问题。

第69页的图 6 显示了诊断面板上的 LED。

注: 可能必须要卸下盖板才能查看这些 LED。(有关卸下盖板的更多信息, 参考《硬件 安装指南》的第 3 章中的 『 卸下盖板 』。有关 LED 的更多信息, 参见第 116 页的 表 23。

<span id="page-82-0"></span>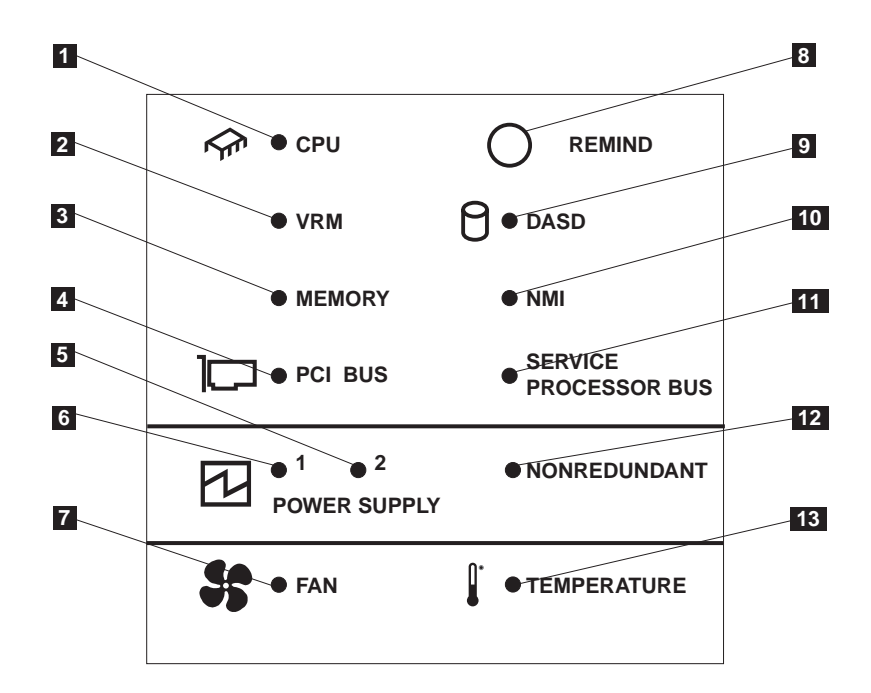

图 6. LED 诊断面板

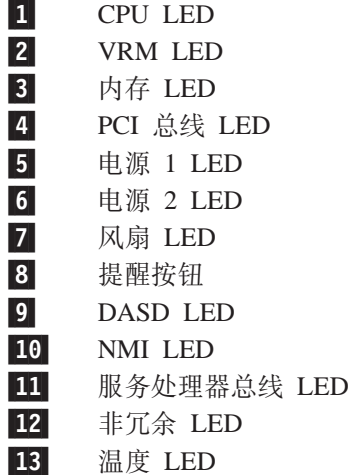

# **POST** 诊断

注: 您必须将键盘、鼠标和监视器连接至设备才能看到错误消息。如果引擎未能识别 监视器、键盘和鼠标, 则先连接它们, 然后重新引导引擎。如果使用"远程监控 适配器"来进行系统管理,则可以以远程方式访问日志。

当打开设备时, 它执行一系列测试来检查设备组件的操作和安装在设备中的某些选 件。此系列测试称为加电自检(POST)。

如果 POST 完成而没有检测到任何问题, 会发出一声蜂鸣声。

如果 POST 检测到问题, 会发出多声蜂鸣声且屏幕上出现错误消息。有关更多信息, 参 见第[105](#page-118-0) 页的 『 蜂鸣声症状 』和第121 页的 『 [POST](#page-134-0) 错误代码 』。

<span id="page-83-0"></span>注:

- 1. 如果您设置了一个加电密码或管理员密码、则必须在提示时输入该密码并按 Enter 键, POST 才会继续执行。
- 2. 单一问题可能会引起几条错误消息。发生此情况时,改正导致第一个错误消息的原 因。改正第一个错误消息的原因之后, 您下次运行该测试时其它错误消息通常将不 会出现。

## 事件和错误日志

POST 错误日志包含系统在 POST 期间生成的三个最近的错误代码和消息。"系统事件 /错误日志"包含 POST 期间发出的所有错误消息和来自"高级系统管理处理器"的所 有系统状态消息。

要查看错误日志的内容:

- 1. 将键盘和监视器连接至设备。
- 2. 重新启动设备。
- 3. 按 F1 键进入 "配置 / 设置实用程序"。
- 4. 遵循屏幕上的提示。

您还可以使用可选"远程监控适配器"来访问错误日志。参见"文档 CD-ROM"上提供 的 Remote Supervisor Adapter User's Guide。

# 诊断程序

注: 您必须将键盘、鼠标和监视器连接至设备才能看到错误消息。如果引擎未能识别 监视器、键盘和鼠标, 则先连接它们, 然后重新引导引擎。如果使用"远程监控 适配器"来进行系统管理,则可以以远程方式访问日志。

"基本系统诊断程序"存储在系统板和软件上的可升级只读存储器(ROM)中。这些 程序是测试您的设备中主要组件的主要方法。

诊断错误消息表示存在问题;而不是用于确定失效部件。

有时,发生的第一个错误会导致其它错误。在这种情况下,设备会显示多条错误消 息。始终遵循出现的第一条错误消息的建议操作指示信息。

## 错误代码的格式

错误代码的格式如下:

fff-ttt-iii-date-cc-text message

其中:

- fff 是三位的功能代码、它表示发生错误时正在测试的功能。例如、功能代码 089 表示微处理器。
- 是三位的故障代码、它表示遇到的确切测试故障。  $ttt$
- iii 是三位设备标识。
- date 是运行诊断测试和记录到错误的日期。
- <span id="page-84-0"></span>是校验数位、用来验证信息的有效性。  $cc$
- text message

是诊断消息, 它表示问题的原因。

诊断文本消息的格式如下:

功能名称: 结果 (测试特定字符串)

其中:

功能名称

是发生错误时正在测试的功能的名称。它与先前列表中给出的功能代 码 (fff) 相对应。

- 结果 可以具有下列值之一:
	- 诵讨 诊断测试完成而没有任何错误。
	- 失败 诊断测试发现错误。

### 用户异常终止

在诊断测试完成之前您停止了它。

不适用 您对不存在的设备指定了诊断测试。

### 异常终止

测试由于系统配置而无法继续进行。

在诊断测试期间报告了可能的问题, 例如当未安装要测试的设 警告 备时。

## 测试特定字符串

您可以用来分析问题的附加信息。

# 启动诊断程序

要启动诊断程序:

- 1. 打开设备的电源。
- 2. 当消息 F2 进行诊断出现时, 按 F2 键。
	- 注: 要运行诊断程序,必须用设置的最高级别密码启动设备。即,如果设置了管理 员密码, 则必须输入管理员密码(而不是加电密码)来运行诊断程序。
- 3. 输入正确的密码; 然后按 Enter 键。
- 4. 从面板顶部选择扩展或基本。
- 5. 当"诊断程序"面板出现时, 从出现的列表中选择要运行的测试; 然后遵循面板上 的指示信息。
- 注:
- 1. 运行诊断程序时也可以按 F1 键来获取 "帮助"信息、或从帮助窗口中按 F1 键获 取联机文档。要退出"帮助"并返回到您离开的地方, 按 Esc 键。
- 2. 如果设备在测试期间停止而您不能继续、重新启动设备并再次尝试运行诊断程序。
- 3. 键盘和鼠标(指点设备)测试假定键盘和鼠标连接到设备。
- 4. 如果运行诊断程序时没有将鼠标连接至设备,则将无法使用"下一类别"和"上一 类别"在测试类别之间进行浏览。通过可用鼠标选择的按钮提供的所有其它功能还 可使用功能键获得。

<span id="page-85-0"></span>5. 可以通过从面板顶部选择硬件信息来查看设备配置信息(如系统配置、内存内容、 中断请求 [IRQ] 使用、直接存储器存取 [DMA] 使用和设备驱动程序等)。

当测试完成时, 您可以通过从面板顶部选择实用程序来查看"测试日志"。

如果在正常设备操作期间硬件测试成功完成、但问题仍然存在、原因可能是软件错 误.

# 查看测试日志

在诊断程序运行之后测试日志才会包含信息。

注: 如果已在运行诊断程序, 则从步骤 3 开始。

要查看测试日志:

- 1. 打开设备的电源。 如果设备已打开, 关闭操作系统并重新启动设备。
- 2. 当消息 F2 进行诊断出现时, 按 F2 键。 如果设置了加电密码或管理员密码, 则设备会提示您输入它。输入正确的密码; 然 后按 Enter 键。
- 3. 当"诊断程序"面板出现时, 从面板顶部选择实用程序。
- 4. 从出现的列表中选择查看测试日志; 然后遵循面板上的指示信息。 当打开设备的电源时,系统维护测试日志数据。当关闭设备的电源时,会清除测试 日志。

## 诊断错误消息表

第108页的『诊断错误代码』中的表提供运行诊断程序时可能出现的错误消息的描 述.

注: 如果出现没有列示在表中的诊断错误消息, 确保设备已安装最新级别的 BIOS、"集 成系统管理(ISM)处理器"和诊断微码。

# 适配器故障诊断

本节说明如何对适配器进行故障诊断。当对适配器进行故障诊断时,检查状态指示灯 并运行诊断程序。

## 以太网适配器

当对以太网适配器进行故障诊断时, 参考下列章节。

## "吉位以太网控制器"故障诊断图表

使用下列故障诊断图表来查找具有明确症状的吉位以太网控制器问题的解决方案。

表 8. "以太网控制器"故障诊断图表

| 以太网控制器问题                | 建议操作                                                         |
|-------------------------|--------------------------------------------------------------|
| 以太网链路状态指示灯未亮 • 确保引擎已加电。 |                                                              |
| 起。                      | • 检查以太网控制器上的所有连接。                                            |
|                         | • 如果手工配置双工方式,确保也手工配置速度。                                      |
|                         | • 对 LED 运行 "基本系统诊断"。                                         |
|                         | 如果问题仍存在,转至第 71 页的 『 启动诊断程序』以运行所有的诊断程序。                       |
|                         | 以太网发送 / 接收活动指示灯   注: 仅当此以太网控制器接收或发送数据时,以太网发送 / 接收活动 LED 才亮起。 |
| 未亮起。                    | • 确保装人了网络设备驱动程序。                                             |
|                         | • 网络可能空闲。尝试从此工作站发送数据。                                        |
|                         | • 对 LED 运行 "基本系统诊断"。                                         |
|                         | • 可以通过设备驱动程序装入参数更改此 LED 的功能。如有必要, 在装入设备驱动程序                  |
|                         | 时删除所有 LED 参数设置.                                              |
| 数据不正确或过于零散。             | • 确保在 100 Mbps 或 1000 Mbps 下运行 NAS 200 时使用 5 类布线。            |
|                         | • 确保电缆不在荧光灯等噪声源附近工作。                                         |
|                         | 将另一个适配器添加至NAS 200 • 确保电缆连接至以太网控制器。                           |
| 时,以太网控制器停止工作。           | • 确保 PCI 系统 BIOS 是最新的。                                       |
|                         | • 重新安装适配器。                                                   |
|                         | • 确保NAS 200支持所测试的适配器。                                        |
|                         | 如果问题仍存在, 转至第71页的"启动诊断程序"以运行诊断程序。                             |
|                         | 以太网控制器停止工作而无明  • 对以太网控制器运行"基本系统诊断"。                          |
| 显原因。                    | • 重新安装设备驱动程序。请参考操作系统文档。                                      |
|                         | 如果问题仍存在,转至第 71 页的 『 启动诊断程序 』 以运行诊断程序。                        |

# "IBM 吉位以太网 SX 服务器适配器"故障诊断图表

请使用表 9 中的故障诊断图表来查找具有明显症状的"IBM 吉位以太网 SX 服务器适 配器"问题的解决方案。

表 9. "IBM 吉位以太网 SX 服务器适配器"故障诊断图表

| "IBM 吉位以太网 SX 服务器适 建议操作<br>配器"问题 |                                     |
|----------------------------------|-------------------------------------|
| LINK LED 未亮起。                    | 1.确保装人了适配器驱动程序。                     |
|                                  | 2. 检查适配器和缓冲转发器或交换机上的所有连接。           |
|                                  | 3. 使用缓冲转发器或交换机上的另一端口。               |
|                                  | 4. 确保缓冲转发器或交换机端口配置为 1000 Mbps 和全双工。 |
|                                  | 5. 如有可能,更改链路伙伴的自动协商设置。              |
| RX 或 TX LED 未亮起。                 | 1. 检杳电缆。                            |
|                                  | 2.确保装入了适配器驱动程序。                     |
|                                  | 3. 网络可能空闲:从工作站登录。                   |
|                                  | 4. 适配器未在发送或接收数据; 使用另一个适配器。          |

### 表 9. "IBM 吉位以太网 SX 服务器适配器"故障诊断图表 (续)

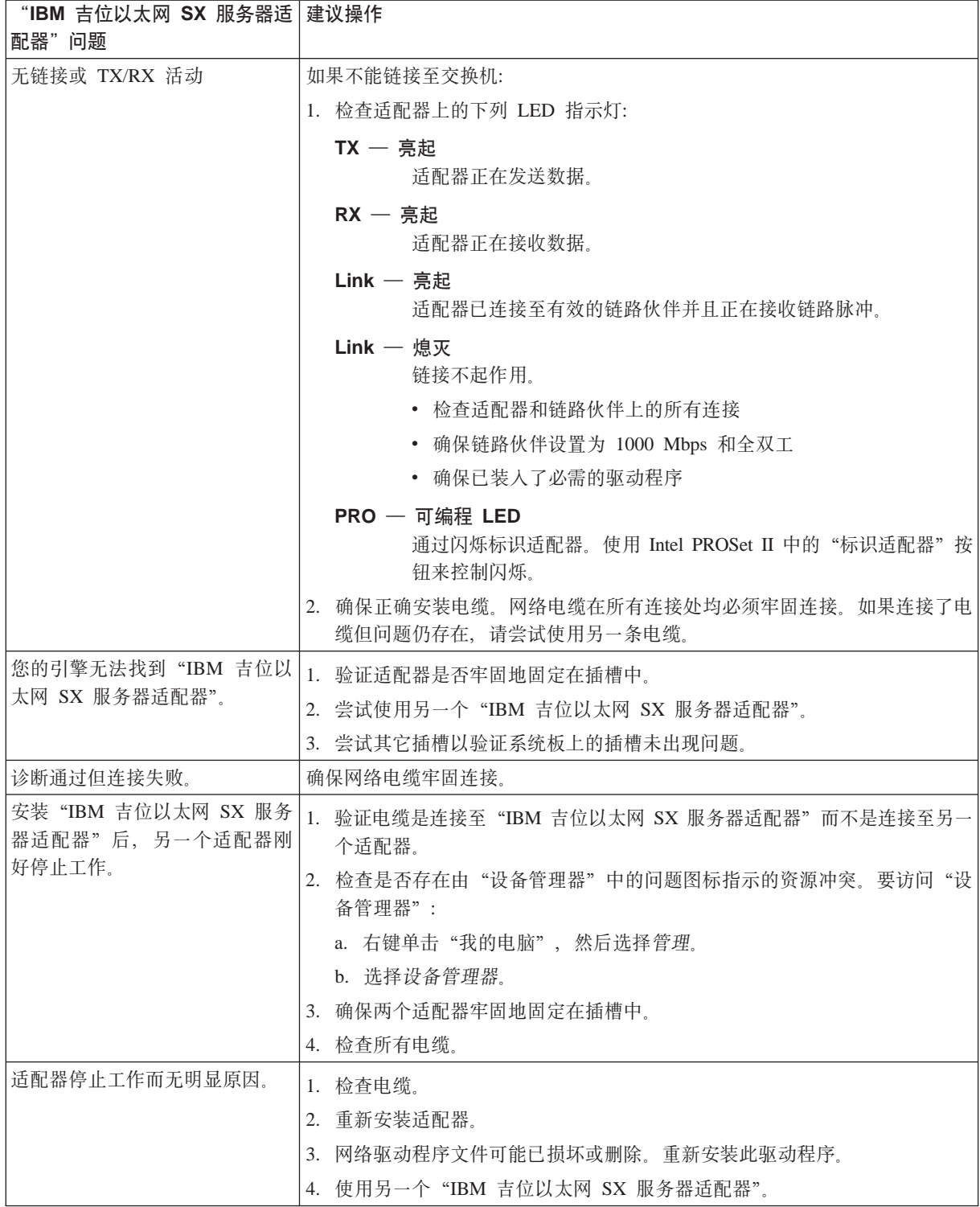

# "Intel 推出的 PRO/1000 XT 服务器适配器"故障诊断图表

请使用第 75 页的表 10 中的故障诊断图表来查找具有明显症状的"Intel 推出的 PRO/1000 XT 服务器适配器"问题的解决方案。

<span id="page-88-0"></span>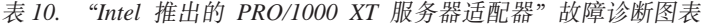

| "Intel 推出的 PRO/1000 XT   建议操作<br>服务器适配器"问题 |                                                                |
|--------------------------------------------|----------------------------------------------------------------|
| NAS 200 找不到 "Intel 推出的                     | 1. 验证适配器是否牢固地固定在插槽中。                                           |
| PRO/1000 XT 服务器适配                          | 2. 重新引导引擎。                                                     |
| 器"。                                        | 3. 尝试使用另一个"Intel 推出的 PRO/1000 XT 服务器适配器"。                      |
| 诊断通过但连接失败。                                 | 1.验证响应链接是否正常工作。                                                |
|                                            | 2. 确保网络电缆牢固连接。                                                 |
|                                            | 3. 尝试使用另一条电缆。                                                  |
| 安装 "Intel 推出的 PRO/1000<br>XT 服务器适配器"后, 另一  | 1. 验证电缆是牢固地连接至 "Intel 推出的 PRO/1000 XT 服务器适配器"而不是连接至<br>另一个适配器。 |
| 个适配器刚好停止工作。                                | 2. 检查是否存在由"设备管理器"中的问题图标指示的资源冲突。要访问"设备管理<br>器":                 |
|                                            | a. 右键单击"我的电脑", 然后选择管理。                                         |
|                                            | b. 选择设备管理器。                                                    |
|                                            | 3. 重新装入所有 PCI 设备驱动程序。                                          |
|                                            | 4.确保两个适配器牢固地固定在插槽中。                                            |
|                                            | 5. 检查所有电缆。                                                     |
| "Intel 推出的 PRO/1000 XT                     | 1. 确保电缆是 CAT-5 或更好的电缆。                                         |
| 服务器适配器"无法以 1000<br>Mbps 连接, 而只能以 100       | 2. 尝试使用另一条电缆。                                                  |
| Mbps 连接。                                   |                                                                |
| 适配器停止工作而无明显原                               | 1. 重新安装适配器。                                                    |
| 因。                                         | 2. 网络驱动程序文件可能已损坏或删除。使用"设备管理器"重新安装驱动程序。要访<br>问"设备管理器":          |
|                                            | a. 右键单击"我的电脑", 然后选择管理。                                         |
|                                            | b. 选择设备管理器。                                                    |
|                                            | c. 选择更新驱动程序。                                                   |
|                                            | d. 重新装入 c:\drivers 中的适当驱动程序。                                   |
|                                            | 3. 重新引导引擎。                                                     |
|                                            | 4. 尝试使用另一条电缆。                                                  |
|                                            | 5. 使用另一个 "Intel 推出的 PRO/1000 XT 服务器适配器"。                       |
| LINK LED 熄灭。                               | 确保装入了适配器驱动程序。<br>1.                                            |
|                                            | 检查适配器和缓冲转发器或交换机上的所有连接。<br>2.                                   |
|                                            | 使用缓冲转发器或交换机上的另一端口。<br>3.                                       |
|                                            | 4. 确保电缆牢固连接。                                                   |
|                                            | 如有可能, 更改链路伙伴的自动协商设置。<br>5.                                     |
| "链接"指示灯是亮的, 但是                             | 1.<br>确保已装入最新的驱动程序。                                            |
| 未正确建立通信。                                   | 2. 确保适配器及其链路伙伴设置为自动协商或设置为相同速度和双工设置。                            |

表 10. "Intel 推出的 PRO/1000 XT 服务器适配器"故障诊断图表 (续)

| "Intel 推出的 PRO/1000 XT 建议操作 |                                           |                                                                        |  |  |
|-----------------------------|-------------------------------------------|------------------------------------------------------------------------|--|--|
| 服务器适配器"问题                   |                                           |                                                                        |  |  |
| ACT 指示灯熄灭。                  | 1. 确保电缆牢固连接。                              |                                                                        |  |  |
|                             | 2. 确保已装入驱动程序。                             |                                                                        |  |  |
|                             | 3. 尝试访问服务器。                               |                                                                        |  |  |
|                             | 4. 尝试使用另一个"Intel 推出的 PRO/1000 XT 服务器适配器"。 |                                                                        |  |  |
|                             |                                           | 操作系统消息: 无法在 SAFE   如果在使用 PROSet 实用程序配置适配器之后,引擎挂起,执行以下步骤:               |  |  |
| 方式除去 PROSet。                | 1. 在"安全"方式下启动 Windows。                    |                                                                        |  |  |
|                             | 2. 访问"设备管理器"并禁用网络适配器和小组。                  |                                                                        |  |  |
|                             | 3. 重新启动引擎。                                |                                                                        |  |  |
|                             | 4. 如果是禁用的适配器造成问题,Windows 应正常运行。           |                                                                        |  |  |
| LED 指示灯                     | • ACT/LNK                                 |                                                                        |  |  |
|                             |                                           | 绿灯亮 适配器连接至有效的链路伙伴。                                                     |  |  |
|                             | 绿灯闪烁                                      |                                                                        |  |  |
|                             |                                           | 检测到数据活动。                                                               |  |  |
|                             | 熄灭                                        | 没有检测到任何链接。                                                             |  |  |
|                             | 黄灯闪烁                                      |                                                                        |  |  |
|                             |                                           | 机器本身存在问题。使用 Intel PROSet II 中的"标识适配器"来控制闪烁。<br>有关更多信息, 参见 PROSet 联机帮助。 |  |  |
|                             | $10 =$ OFF<br>$\bullet$                   |                                                                        |  |  |
|                             | $100 = GRN$                               |                                                                        |  |  |
|                             | $1000 = YLW$                              |                                                                        |  |  |
|                             | 熄灭                                        | 适配器以 10 Mbps 数据速率运行。                                                   |  |  |
|                             |                                           | 绿灯亮 适配器以 100 Mbps 数据速率运行。                                              |  |  |
|                             |                                           | 黄灯亮 适配器以 1000 Mbps 数据速率运行                                              |  |  |
|                             |                                           |                                                                        |  |  |

"Alacritech 1000x1 单端口服务器和存储器加速适配器"故障诊断图 **表** 

请使用表 11 中的故障诊断图表来查找具有明显症状的"Alacritech 1000x1 单端口服务 器和存储器加速适配器"问题的解决方案。

表 11. "Alacritech 1000x1 单端口服务器和存储器加速适配器"故障诊断图表

| "Alacritech 1000x1 单端口 建议操作<br> 服务器和存储器加速适配器"<br> 问题             |                                                               |
|------------------------------------------------------------------|---------------------------------------------------------------|
| 错误消息: "安装程序无法找 。<br>或<br> 到 OEMSETUP.INF<br><b>OEMSETNT.INF"</b> | 确保您正在从"网络控制面板 Applet"的"适配器"选项卡进行安装。<br>确保指定了 CD-ROM 驱动器的正确盘符。 |
| 配器"                                                              | 错误消息: "未发现 SLIC 适 确保已将适配器正确地安装在 PCI 插槽中,并且已启用该 PCI 插槽。        |

表 11. "Alacritech 1000x1 单端口服务器和存储器加速适配器"故障诊断图表 (续)

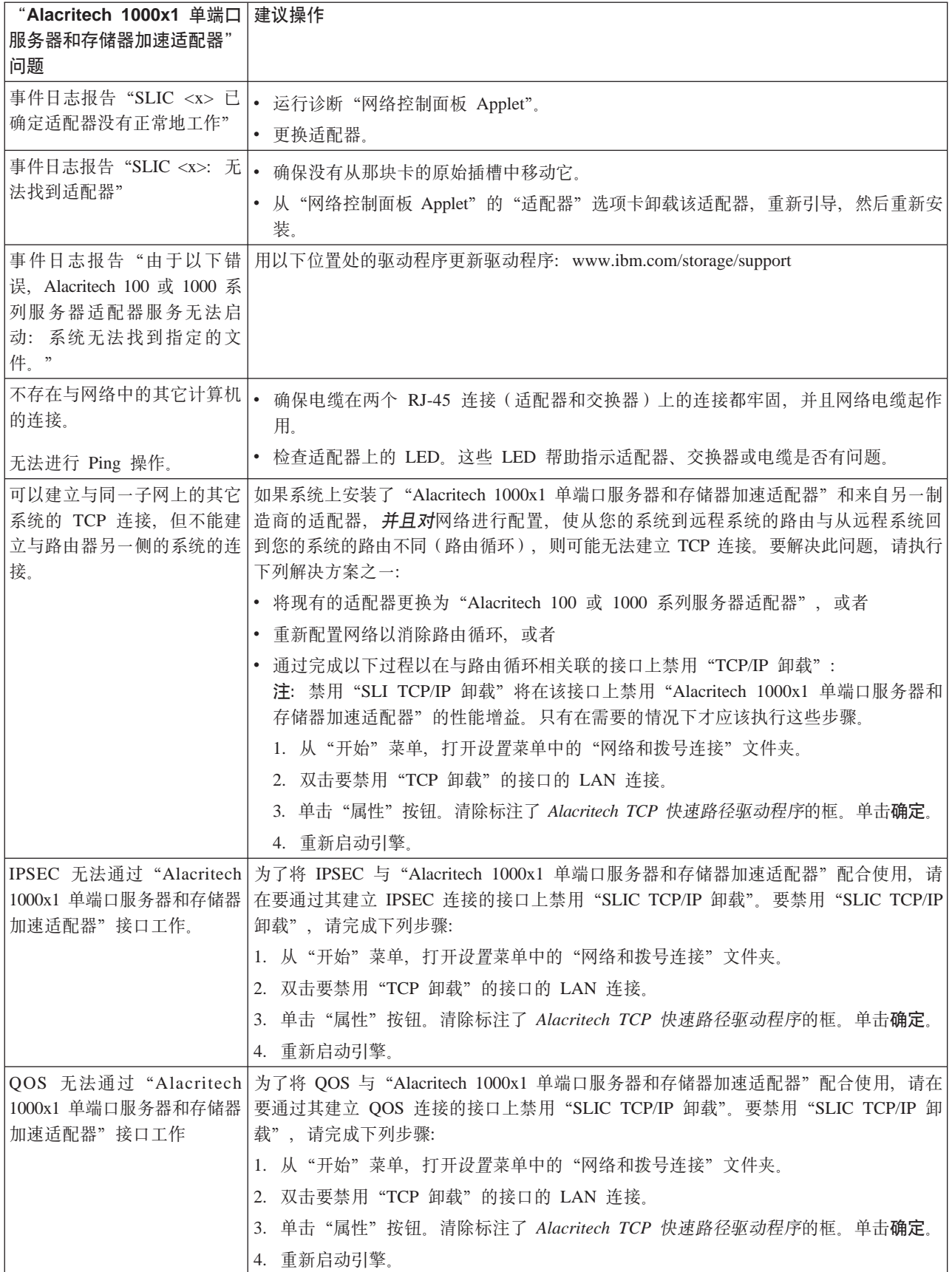

表 11. "Alacritech 1000x1 单端口服务器和存储器加速适配器"故障诊断图表 (续)

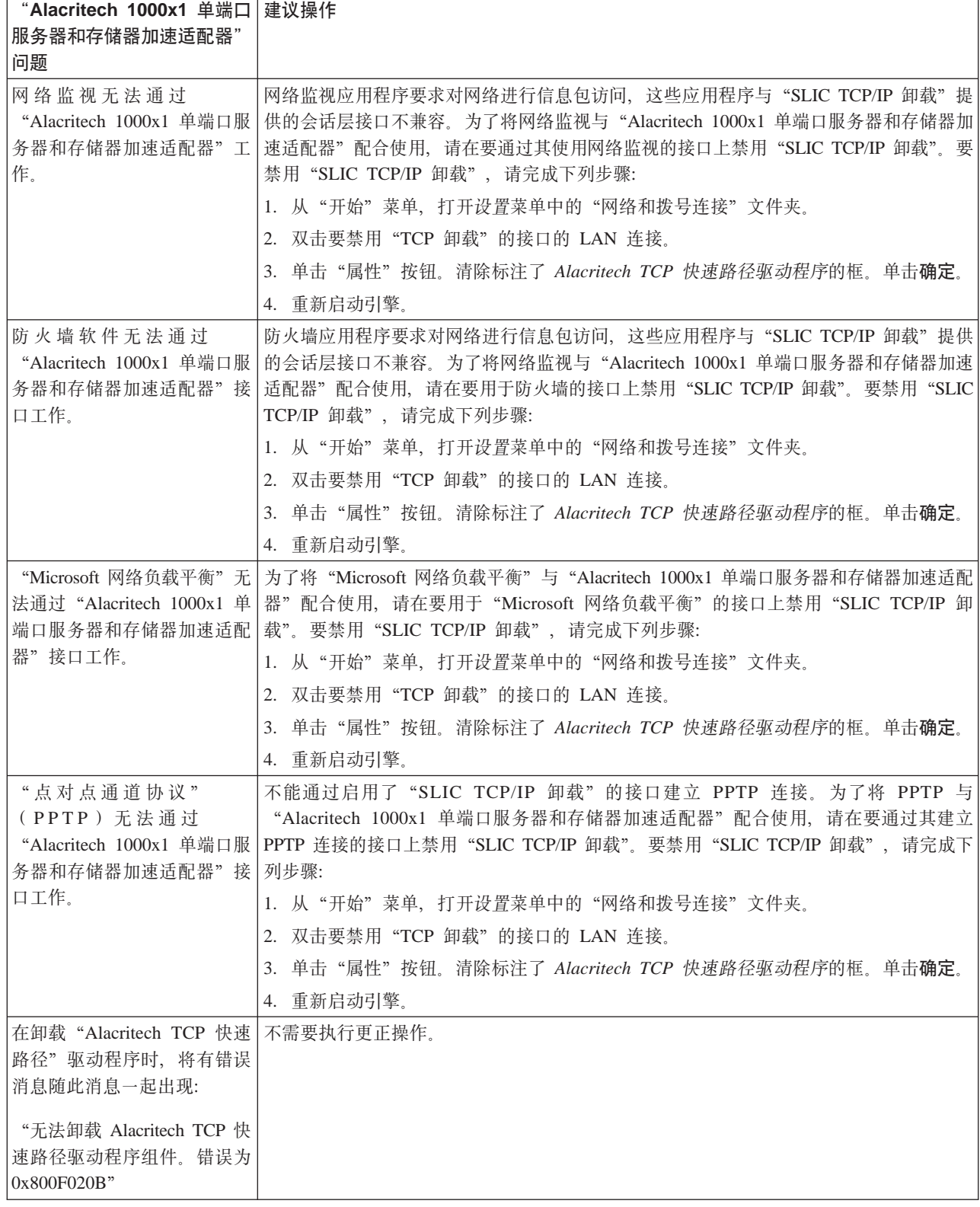

# **Alacritech 100x4 四端口服务器加速适配器**

第 79 页的表 12 显示了 Alacritech 100x4 四端口服务器加速适配器 LED 定义的 LED 定义。

<span id="page-92-0"></span>表 12. Alacritech 100x4 四端口服务器加速适配器 LED 定义

| LED        | 指示    | 含义                                             |
|------------|-------|------------------------------------------------|
| <b>LNK</b> | 熄灭    | 适配器或交换机(或二者)未接通电源,或者它们之间<br>的电缆连接发生故障。         |
|            | 绿色    | 适配器或交换机正接通电源。它们之间的电缆连接良 <br>好。已建立 100 Mbps 链接。 |
|            | 淡黄色   | 适配器或交换机正接通电源。它们之间的电缆连接良 <br>好。已建立 10 Mbps 链接。  |
| <b>ACT</b> | 熄灭    | 适配器未在发送或接收网络数据。                                |
|            | 淡黄色闪烁 | 适配器正在发送或接收网络数据。                                |

# "ServeRAID 控制器"故障诊断图表

表 13 显示使用 ServeRAID 控制器时的某些常见的故障诊断错误消息。

表 13. ServeRAID 故障诊断消息

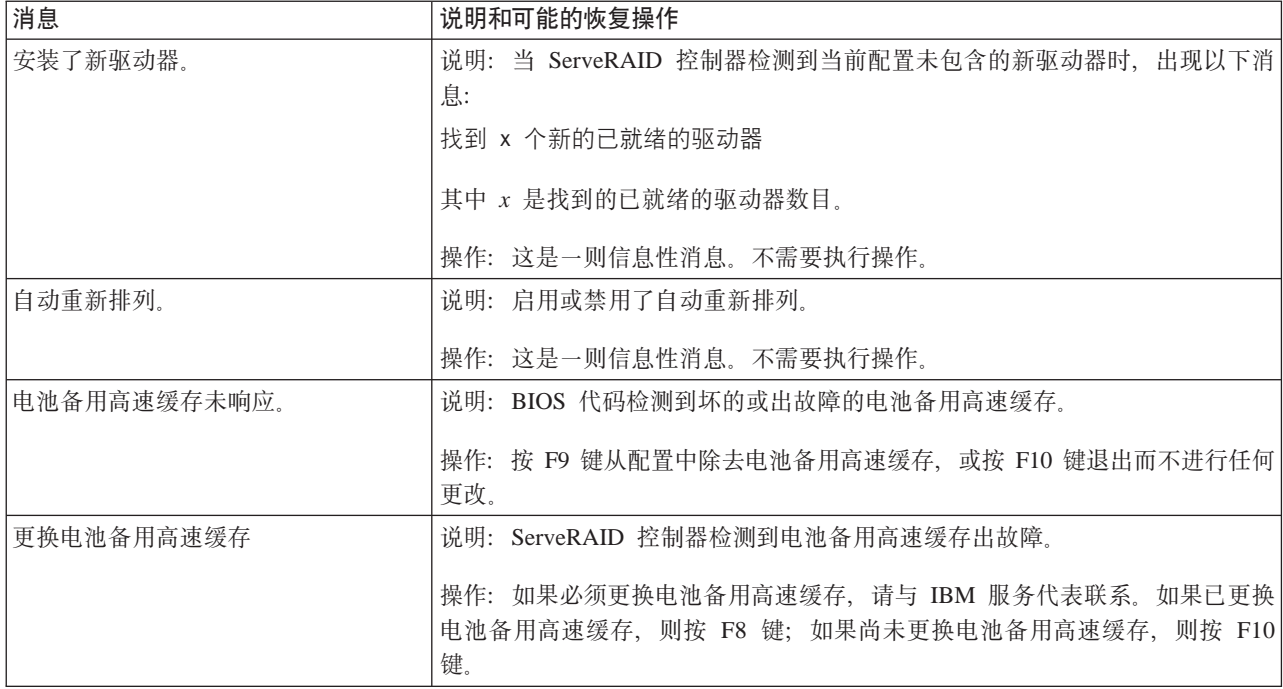

表 13. ServeRAID 故障诊断消息 (续)

| 消息        |                 | 说明和可能的恢复操作                                                                                                    |
|-----------|-----------------|----------------------------------------------------------------------------------------------------|
| 配置的驱动器丢失。 |                 | 说明: 当 ServeRAID 控制器检测到先前配置的驱动器丢失时, 出现以下消息:                                                                                                    |
|           |                 | x 个联机驱动器未响应或在新位置未找到这些联机驱动器                                                                                                    |
|           |                 | 其中 x 是未响应的驱动器数。                                                                                                    |
|           |                 | 按下 F2 键之后, 会出现一则更详细的消息:                                                                                                    |
|           |                 | 通道 x SCSI 标识 y 上的联机驱动器未响应。                                                                                                    |
|           |                 | 其中 x 是通道标识, y 是 SCSI 标识。                                                                                                    |
|           |                 | 操作: 按下列其中一个键:                                                                                                    |
|           | F <sub>2</sub>  | 详细描述。按此键以获得问题的详细描述,例如上述示例消息。                                                                                                    |
|           | F4              | 重试。解决问题之后按此键。例如,在打开包含物理驱动器的外部存<br>储器外壳之后, 按 F4 键。                                                                                                    |
|           | F5              | 更改配置并将驱动器设置为不工作状态。按此键, 接受 ServeRAID 控制<br>器将指定给驱动器的新状态。例如, ServeRAID 控制器将为驱动器指定<br>不工作或空状态。                                                                                                    |
|           |                 | 当必须卸下驱动器时, 您还可以按 F5 键。存在 RAID 级别 1 和 RAID<br>级别 5 逻辑驱动器, 并且可接受降低的性能。ServeRAID 控制器将为驱<br>动器指定不工作状态, 但服务器可以完成启动。但是, 在您更换并重<br>新构建不工作的驱动器之前, 阵列仍处于临界方式, 仍可能丢失数<br>据。为了防止丢失数据,及时更换并重新构建不工作的驱动器。<br>注: 物理驱动器处于不工作状态并不一定意味着您需要更换驱动器。<br>在更换驱动器之前, 确保以下各项: |
|           |                 | 1. 所有电缆均正确连接至底板和物理驱动器。另外, 确保引擎内部的<br>所有电缆均正确连接。                                                                                                    |
|           |                 | 2.热交换驱动器托盘正确安放在驱动器托架中。                                                                                                    |
|           |                 | 3. 如果单独的阵列(每个阵列一个物理驱动器)中多个驱动器出故<br>障, 则更换每个不工作的物理驱动器。如果同一阵列中多个物理驱<br>动器同时出故障, 请与 IBM 服务代表联系。有关更多信息, 参见<br>"文档 CD" 上 IBM ServeRAID User's Reference 中的 "Rebuilding<br>a defunct drive".                                                              |
|           |                 | 在执行这些步骤之后, 如果物理驱动器工作不正常, 请更换驱动器。                                                                                                    |
|           | F <sub>10</sub> | 继续启动而不更改配置。按此键继续执行而不更改配置。                                                                                                    |

表 13. ServeRAID 故障诊断消息 (续)

| 消息                 | 说明和可能的恢复操作                                                                                                    |
|--------------------|----------------------------------------------------------------------------------------------------|
| 配置的驱动器不在配置的位置。     | 说明: 当 ServeRAID 控制器检测到先前配置的驱动器存在, 但驱动器在新位置                                                                                                    |
|                    | 时, 出现下列消息:                                                                                                    |
|                    | 已重新排列 x 个联机驱动器                                                                                                    |
|                    | 其中 x 是已重新排列的驱动器数。                                                                                                    |
|                    | 按下 F2 键之后, 会出现一则更详细的消息:                                                                                                    |
|                    | 通道 w SCSI 标识 x 上的联机驱动器已移至通道 y SCSI 标识 z                                                                                                    |
|                    | 其中 $w \nleftrightarrow u$ $y \nleftrightarrow \exists \exists \exists \exists \exists$ , $x \nleftrightarrow u$ $z \nleftrightarrow \exists z \nleftrightarrow \exists C$ SCSI 标识      |
|                    | 操作: 按下列其中一个键:                                                                                                    |
|                    | F <sub>2</sub><br>详细描述。按此键以获得问题的详细描述,例如上述示例消息。                                                                                                    |
|                    | F4<br>重试。解决问题之后按此键。例如, 将物理驱动器移至其先前指定的<br>位置之后, 按 F4 键。                                                                                                    |
|                    | F <sub>5</sub><br>更改配置并将驱动器设置为不工作状态。按此键, 接受 ServeRAID 控制<br>器将指定给驱动器的新状态。例如, ServeRAID 控制器将为驱动器指定<br>不工作或空状态。<br>注: 物理驱动器处于不工作状态并不一定意味着您需要更换驱动器。<br>在更换驱动器之前, 确保以下各项:                  |
|                    | 1.所有电缆均正确连接至底板和物理驱动器。另外,确保服务器内部<br>的所有电缆均正确连接。                                                                                                    |
|                    | 2. 热交换驱动器托盘正确安放在驱动器托架中。                                                                                                    |
|                    | 3. 如果单独的阵列(每个阵列一个物理驱动器)中多个驱动器出故<br>障, 则更换每个不工作的物理驱动器。如果同一阵列中多个物理驱<br>动器同时出故障, 请与 IBM 服务代表联系。有关更多信息, 参见<br>"文档 CD" 上 IBM ServeRAID User's Reference 中的 "Rebuilding<br>a defunct drive". |
|                    | 在执行这些步骤之后,如果物理驱动器工作不正常,请更换驱动器。                                                                                                    |
|                    | 更改配置并接受重新排列。按此键更改配置, 以便与当前驱动器位置<br>F6<br>匹配。                                                                                                    |
|                    | 出于安全或维护原因,可以从服务器中卸下热交换驱动器。如果更换<br>驱动器但将其安装在不同的驱动器托架中, 则可以按 F6 键以接受新位<br>置, ServeRAID 控制器将会更新配置。                                                                                        |
|                    | F <sub>10</sub><br>继续启动而不更改配置。按此键继续执行而不更改配置。                                                                                                    |
| 控制器未响应命令。未安装逻辑驱动   | 说明: ServeRAID 控制器不工作。                                                                                                    |
| 器.                 | 操作: 维修引擎。                                                                                                    |
| 错误: 无法禁用此控制器 BIOS。 | 说明: ServeRAID 控制器无法防止其 BIOS 代码的额外副本被存储在引擎中。当<br>服务器包含多个 ServeRAID 控制器时, 会发生此情况。                                                                                                    |
|                    |                                                                                                    |
|                    | 操作: 维修引擎。                                                                                                    |
| 安装停止。              | 说明: 引擎无法访问 ServeRAID 控制器。                                                                                                    |
|                    | 操作: 这是前述消息的后续消息。按照前述消息的操作指示信息来解决问题。                                                                                                    |

表 13. ServeRAID 故障诊断消息 (续)

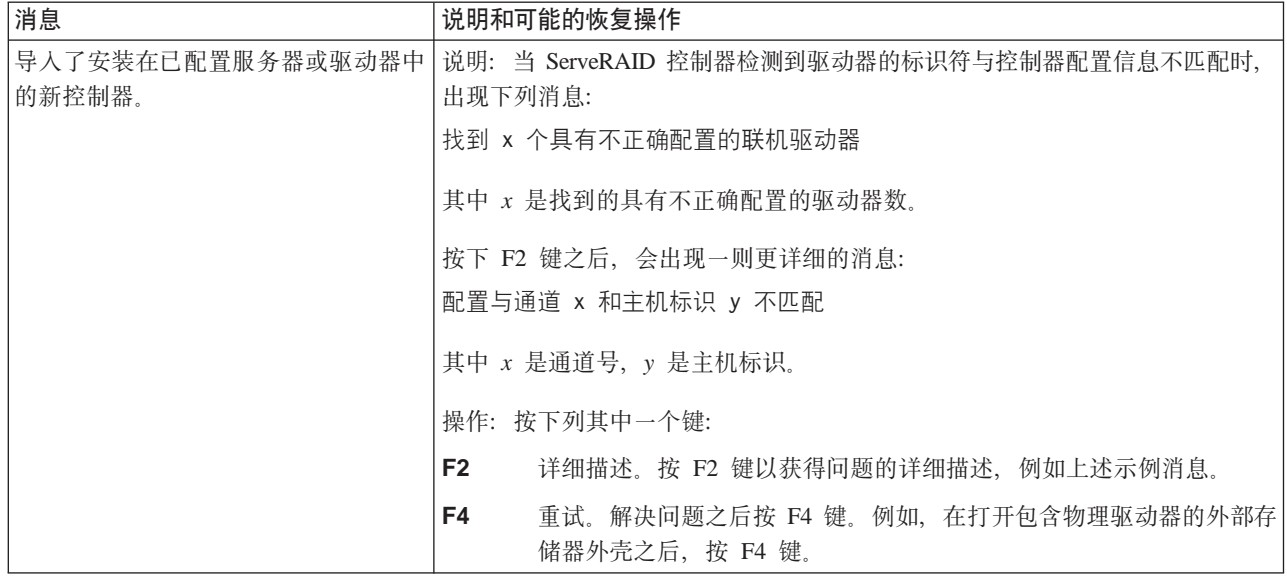

表 13. ServeRAID 故障诊断消息 (续)

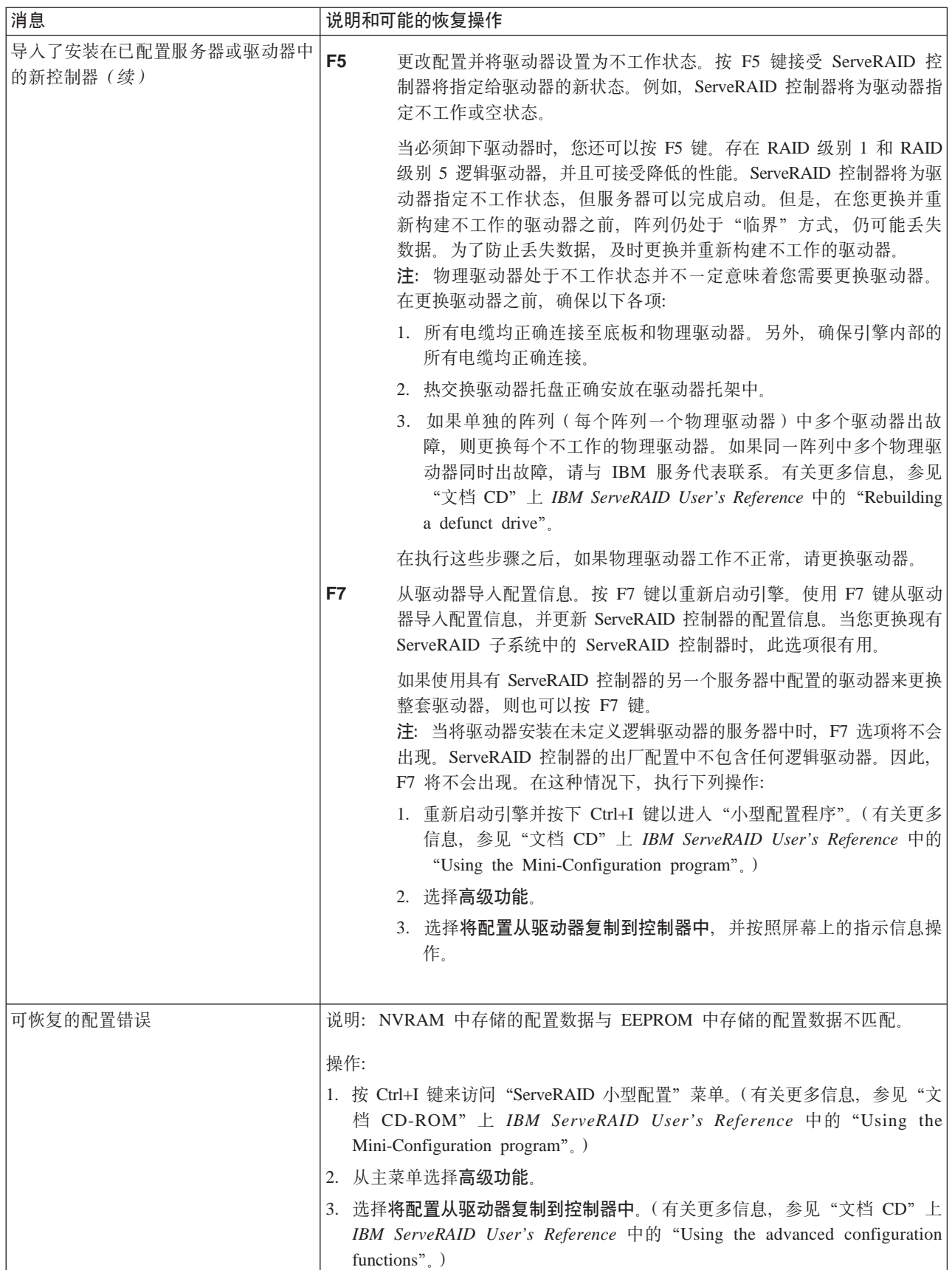

### 表 13. ServeRAID 故障诊断消息 (续)

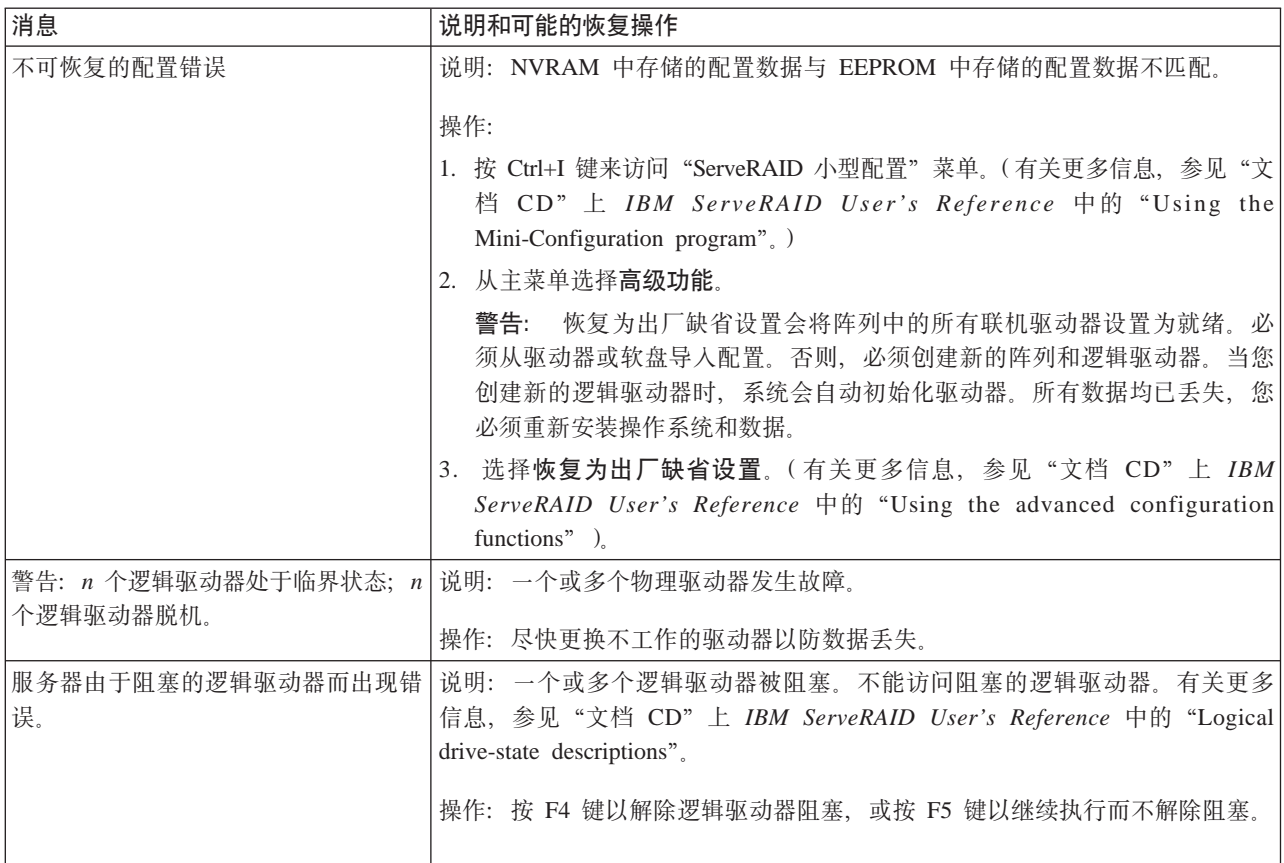

# **运行适配器诊断**

本节描述如何使用诊断测试适配器。注意, 运行适配器诊断将中断网络连接。

## **以太网适配器**

本节说明如何测试以太网适配器。

**Intel PROSet II 实用程序:** NAS 200 配有 Intel PROSet II 实用程序, 该实用程序 可用于:

- 监视以太网适配器 PCI 卡的状态
- 测试以太网适配器来查看适配器硬件、布线或网络连接是否有任何问题
- 在故障诊断期间找出问题

要访问 PROSet 实用程序, 必须首先转至"终端服务"。有关如何调用"终端服务"的 指示信息, 参见第13页的 『终端服务和 [IBM NAS](#page-26-0) 管理控制台』。在"终端服务"中 执行以下步骤:

- 1. 双击"控制面板"中的 INTEL PROSet II 图标, 以启动 Intel PROSet II 实用程序。
- 2. 在 Intel PROSet II 中, 选择要测试的以太网适配器(IBM 吉位以太网 SX 服务器 适配器、集成的吉位以太网控制器或 Intel 推出的 PRO/1000 XT 服务器适配器)。
- 3. 选择诊断选项卡。显示可用测试的列表。
- 4. 选择**运行测试**。

您还可以通过复选框选择或清除个别的测试。如果检测到错误,系统将显示关于该 错误的信息。

5. 对引擎中安装的每个以太网适配器重复步骤 2 至 4。

Alacritech 100x4 四端口服务器加速适配器与 Alacritech 1000x1 单端口服务器和存 储器加速适配器: 注意、运行这些诊断测试将中断适配器所有端口的工作。

使用以下过程来对此适配器运行诊断测试:

- 1. 打开"控制面板"。
- 2. 在"网络"对话框中, 选择适配器选项卡。
- 3. 选择 "Alacritech 100x4 四端口服务器加速适配器"或 "Alacritech 1000x1 单端口服 务器和存储器加速适配器"端口之一。
- 4. 单击属性。
- 5. 选择诊断选项卡。
- 6. 单击运行。适配器将完成 IPP 和适配器的所选端口的自检。
- 7. 通过单击确定关闭"网络控制面板"。

## 光纤通道适配器

注: 用于较早版本的"光纤通道适配器"诊断实用程序是 FAStT Check。

每个引擎具有 FAStT MSJ, 用于查看"光纤通道"连接的状态和测试适配器。要使用 FAStT MSJ 实用程序, 必须首先转至"终端服务"。有关如何调用"终端服务"的指示 信息, 参见第13页的 『 终端服务和 IBM NAS 管理控制台 』。

通过进入"IBM NAS 管理" 控制台并洗择 NAS 管理 - > 存储器 - > NAS 实用程 序 —> FAStT MSJ 来访问 FAStT MSJ。然后选择连接。诊断面板显示有关"光纤通 道"适配器的以下一般信息, 如果您需要拨打支持电话, 则这些信息很有用:

- 节点名 ( "光纤通道"适配器的全球通用名称或 MAC 地址)
- 循环标识
- BIOS 版本
- 固件版本号
- 设备驱动程序版本号
- PCI 插槽号

注: 在运行测试之前确保没有适配器活动, 否则可能丢失数据。 要测试"光纤通道"适配器, 选择适配器然后选择诊断。

## 远程监控适配器

- 1. 将"远程监控适配器支持"CD 插入 CD-ROM 驱动器、然后重新启动引擎。如果该 引擎未从 CD-ROM 中引导, 使用 POST/BIOS 设置将 CD-ROM 驱动器配置为引导 设备。
- 2. 在引擎引导后, 出现主菜单。主菜单包含以下选项:
	- 硬件状态和信息
	- 配置设置
	- 更新系统管理固件

3. 使用"向上"和"向下"箭头键选择硬件状态和信息并按 Enter 键。"硬件状态和 信息"菜单以下列方式报告 NAS 200 中的"高级系统管理"设备:

System Management Processor Communication : Passed -> Built in Self Test Status ...... : Passed Boot Sector Code Revision ... :16, Build ID: CNET15A Main Application Code Revision :16, Build ID: TUET15A

## **ServeRAID** 控制器

除非另有说明, 否则本节适用于 IBM ServeRAID-5i Ultra320 SCSI 控制器、IBM ServeRAID-4H Ultra160 SCSI 控制器或 IBM ServeRAID-4Mx Ultra160 SCSI 控制器。

加电时, 错误代码和消息在屏幕上显示为适配器 BIOS 版本后面紧接的一行文本。

如果 POST 检测到控制器配置更改或检测到控制器硬件问题, 屏幕上显示消息。参考第 87 页的 『[POST](#page-100-0) (ISPR) 错误过程 』并改正问题。

如果没有 POST 错误或配置错误消息、BIOS 屏幕消息类似于下面显示的样本。注意、 您的版本可能与所显示的版本有所不同。

IBM ServeRAID BIOS Copyright IBM Corp. 1995, 2001 Ver: 3.00.12 08/14/2000, 2001 Press Ctrl+I to access the Mini-Configuration Program. Initializing ServeRAID Controller 1 in Slot 1. Power-on self-test can take up to 59 Second(s) -- test Passed. Drive configuration can take up to 6 Minute(s) 0 Second(s) -- test Passed. ServeRAID Firmware Version:2.82.00 No logical drives found; none are installed. Non-Disk SCSI Devices Found: CD-ROM 0, Tape 0, Removable-media 0, Other 1. BIOS not loaded no devices found - Installation stopped.

如果有 POST 错误信息, BIOS 屏幕类似于下面显示的样本。参考第 [87](#page-100-0) 页的 I [POST](#page-100-0) (ISPR) 错误过程 J 并解决问题。注意、您的版本可能与所显示的版本有所不 同。字符 XXXX 指示 POST (ISPR) 错误。

IBM ServeRAID BIOS Copyright IBM Corp. 1995, 2001 Ver: 3.00.12 08/14/2000, 2001

Press Ctrl+I to access the Mini-Configuration Program. Initializing ServeRAID Controller 1 in Slot 1. Power-on self-test can take up to 59 Second(s) -- test Failed. Controller is not responding properly - Run Diagnostics. Error Code: XXXX-YY

BIOS not loaded no devices found - Installation stopped.

下面的样本 BIOS 屏幕显示配置状态和错误信息。

<span id="page-100-0"></span>IBM ServeRAID BIOS Copyright IBM Corp. 1995, 2001 Ver: 3.00.12 08/14/2000, 2001

Press Ctrl+I to access the Mini-Configuration Program. Initializing ServeRAID Controller 1 in Slot 1. Power-on self-test can take up to 59 Second(s) -- test Passed. Drive configuration-can take up to 6 Minute(s) 0 Second(s) -- test Failed. Controller POST and Config Error Codes: ISPR = EF10 BCS = 09 ECS = 20. Following drives not responding (old state: new state: ch SID)

(RDY:EMP: 2:0)

```
The system has a configuration error due to above condition(s). Press: F4 - Retry
the command F5 - Update Controller configuration to exclude
NON-RESPONDING drives Warning: NON-RESPONDING drives will be set to
DDD, DHS, or EMP state F10 - Exit without change
```
**POST** ( **ISPR** ) 错误过程: "中断状态端口寄存器 ( ISPR ) 错误过程"列示错误、症 状和可能原因。首先列示最有可能的原因。在维修计算机时使用这些过程帮助您解决 [ServeRAID](#page-142-0) 问题。完整的错误代码列表在第129 页的 『ServeRAID 』中。

EF 10 缺省 ISPR。无 ISPR 错误。

## **9ZXX A BZXX**

由电缆、端接和故障驱动器等引起的 SCSI 总线错误。

1. 通过断开可能有故障的卡上所有 SCSI 电缆的连接, 然后重新引导, 找出 SCSI 子系统与控制器之间的错误。

警告: 不要按 F5,因为这会更改配置。 如果 ISPR 错误仍存在, 则执行以下操作, 直到错误不再存在:

- a. 重新安装控制器
- b. 更换控制器
- 注: 如果控制器检测到配置更改, 不要选择"保存更改"。而是按 F10 绕过 产生此结果的任何选件。
- 2. 如果断开电缆连接后 ISPR 错误为 EF10, 则执行下列操作:
	- a. 通过原始 ISPR 代码中第二位 (Z) 来确定导致错误的通道, 如表 14 中 所述:
		- 注: IBM ServeRAID-4H Ultra160 SCSI 控制器具有 4 个通道。IBM ServeRAID-5i Ultra320 SCSI 控制器具有 2 个通道, 一个内部通道 和一个外部通道(位于引擎后面)。IBM ServeRAID-4Mx Ultra160 SCSI 控制器具有 2 个通道。

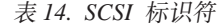

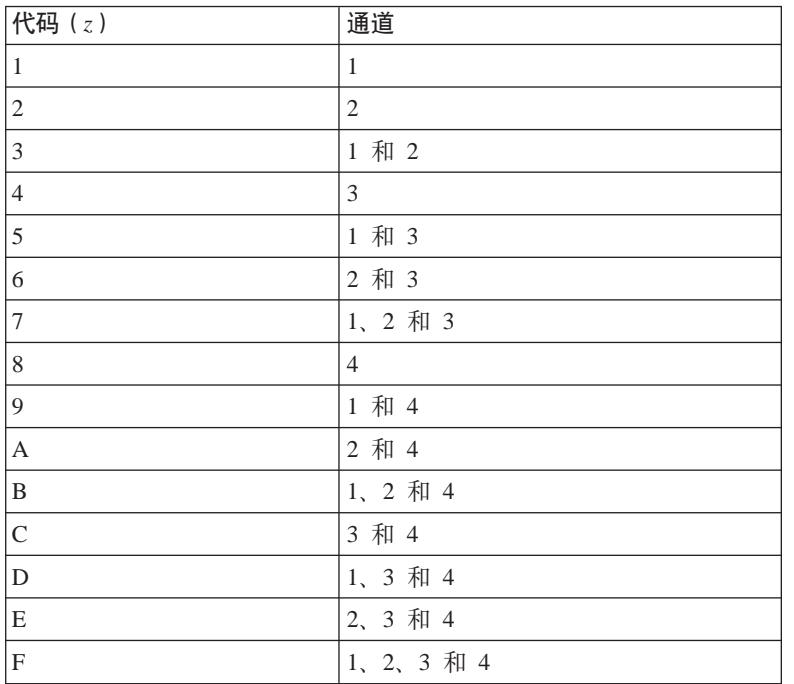

- b. 验证仅当重新连接有问题的通道时错误才出现, 如果是这样, 则可确认 通道是引起错误的原因。
- c. 检查所确定通道的端接。
- d. 检查底板跳线配置是否正确。
- e. 检查使用 DASD 状态电缆的系统中布线配置是否适当。重新连接开始此 过程时断开连接的所有电缆。
- f. 每次断开一个连接至您先前所确定的通道的驱动器表 14, 然后重新引 导, 以确定导致错误的驱动器。
- g. 更换 SCSI 电缆。
- h. 更换 SCSI 底板。

### **FFFF** (或未列示的其它代码)

1. 通过断开连接至怀疑有故障的卡上的所有 SCSI 电缆, 隔离"SCSI 子系统" 与控制器之间的区域、然后重新引导。

警告: 不要按 F5。这样做会更改配置。

如果断开电缆连接后 ISPR 代码是 EF10, 则执行下面的步骤, 直到消除错 误为止:

- a. 通过每次重新连接一条电缆并重新引导, 直到重现错误, 来确定引起错 误的通道。
- b. 检查在步骤 1a 中确定的通道端接。
- c. 每次断开一个连接至所确定通道的驱动器并重新引导, 确定引起问题的 驱动器。
- d. 更换连接至所确定通道的 SCSI 电缆。
- e. 更换连接至所确定通道的底板。
- 2. 如果断开连接所有 SCSI 电缆并重新引导之后, 仍出现最初的 ISPR 代码, 则执行以下操作,直到错误不再存在时为止:
	- a. 重新安装控制器
	- b. 更换控制器

# SCSI 消息

如果使用"SCSISelect 实用程序"时接收到 SCSI 错误消息, 使用下列列表来确定出错 原因和要执行的操作。

以下一个或多个情况可能导致问题:

- 有故障的 SCSI 适配器或驱动器
- 错误的 SCSI 配置
- 在相同 SCSI 链中的重复 SCSI 标识
- 错误安装的 SCSI 端接器
- 有故障的 SCSI 端接器
- 错误安装的电缆
- 有故障的电缆

验证:

- 是否打开了外部 SCSI 设备的电源。必须在打开引擎的电源前打开外部设备的电源。
- 是否正确连接电缆或所有外部 SCSI 设备。
- 是否正确端接每个 SCSI 链中的最后一个设备。
- 是否正确配置 SCSI 设备。

仅在运行"SCSISelect 实用程序"时才会接收到这些消息。

# <span id="page-103-0"></span>电源检测

电源问题难以进行故障诊断。例如,任何配电总线上的任何位置均可能存在短路。短 路通常将导致电源子系统由于出现过电流情况而关闭。

电源问题故障诊断的一般过程如下:

- 1. 关闭 (参见第63页的 『打开与关闭设备』)系统并将交流电源线断开连接。
- 2. 检查电源子系统中是否有松动的电缆。另外检查是否存在短路; 例如, 是否有某个 松动的螺钉导致电路板上存在短路。
- 3. 卸下适配器并断开电缆和电源接口与所有内部和外部设备的连接, 直到系统处于加 电所需的最小配置为止(参见第 128 页)。
- 4. 重新连接交流电源线并打开系统的电源。如果成功打开系统的电源, 则重新安装适 配器和设备。每次重新安装一个,直到找出问题为止。如果使用最小配置不能打开 系统的电源,则更换最小配置的部件,每次更换一个,直到找出问题为止。

要使用此方法, 了解系统启动所需的最小配置是至关重要的 ( 参见第 第 128 页的 『 电源 LED 错误』页)。有关特定问题, 参见第127 页的 『 电源错误消息 』。

## 更换电池

IBM 设计此产品时考虑了您的安全。必须正确处理锂电池以避免可能发生的危险。如果 更换电池, 必须遵照下列安全准则。

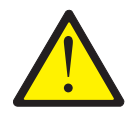

### 注意:

<2-16> 更换锂电池时,只能使用 IBM 的部件号为 33F8354 的电池或制造商推荐的 同等类型的电池。如果系统具有包含锂电池的模块,则只能使用同一制造商制造的相 同模块类型来替换它。电池含锂,如果使用、操作或处理不当,则会爆炸。

### 禁止:

- 将电池扔入或浸入水中
- 使电池温度超过 100°C (212°F)
- 修理或拆卸电池

按照本地的法令或法规的要求处理电池。

注: 有关此安全注意事项的译文, 参考设备附带的出版物 CD-ROM 上的 Translated Safety Notices.

注: 在美国, 拨打电话 1800-IBM-4333, 以了解有关电池处理的信息。

如果使用重金属电池或含重金属组件的电池更换原始锂电池,应了解以下环境保护声 明。含重金属的电池和蓄电池不得与一般家庭垃圾一起处理。将由制造商、分销商或 代表将它们免费收回, 以便用正确方式回收或处理。要订购替换电池, 请拨打电话 1800-772-2227 (在美国)。

在开始之前:

- 复查本设备附带的《硬件安装指南》的第 3 章中的 『开始之前』一节中的信息以及替 换电池附带的任何特殊处理和安装说明。
- 连接监视器和键盘。

注: 更换电池之后, 必须重新配置设备并重新设置系统日期和时间。

要更换电池,请执行以下操作:

- 1. 关闭 (参见第63页的"打开与关闭设备") 设备和外围设备, 并将所有外部电缆 和电源线断开连接。
- 2. 卸下盖板 (参见本设备附带的《硬件安装指南》的第 3 章中的 『 卸下盖板 』)。
- 3. 抬起适配器支撑架顶部的适配器固定夹(参见本设备附带的《硬件安装指南》的 第 3 章中的 『 适配器支撑架』)。
- 4. 卸下所有标准长度适配器和塑料隔板(参考本设备附带的《硬件安装指南》的第3 章中的『适配器』)。

警告: 注意适配器的位置。必须在卸下适配器的同一插槽中更换每个适配器。

注: 不必拔去内部适配器电缆。

5. 使用第 92 页的图 7 在系统板上找到电池 (接口 BH1)。

<span id="page-105-0"></span>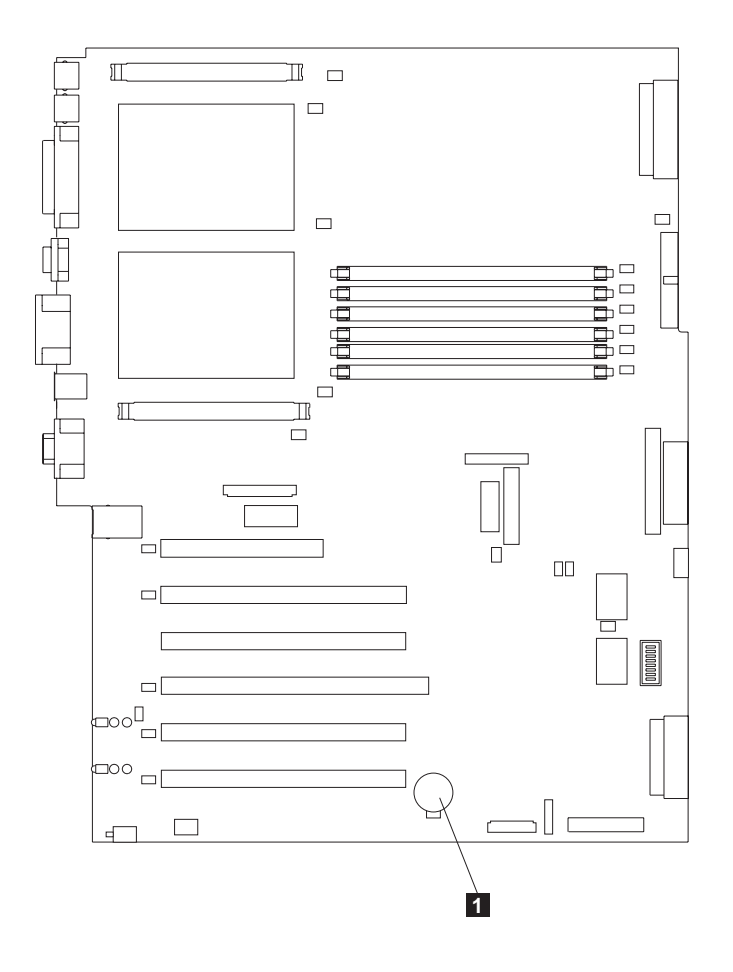

 $\vert 1 \vert$ 电池

图 7. 更换电池

- 6. 卸下系统板上的塑料盖板。
- 7. 卸下电池:
	- a. 用一个手指按住电池夹顶部远离电池的位置, 直到电池从电池座中向上弹起为 止,如图 8 所示。
	- b. 拿起并从电池座中卸下电池。

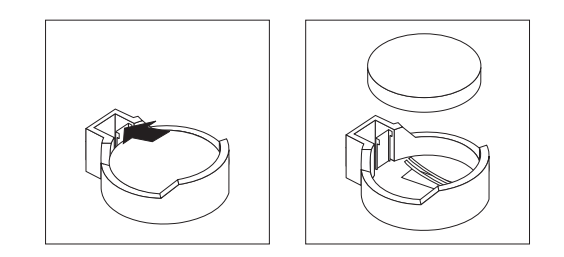

图 8. 卸下电池

8. 插入新电池:

- 注: 确保电池的极性正确。正极(+)面必须朝上。
- a. 将电池倾斜, 以便能将其插入到电池座的面向电池夹的那一面中。
- b. 将电池向下按入电池座, 直到电池"咔嗒"一声滑到电池夹下为止, 如图 9 所 示。

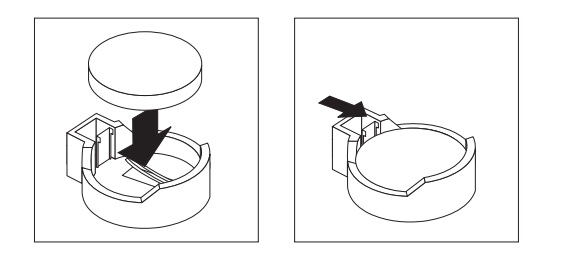

图 9. 插入新电池

- 9. 将适配器和塑料隔板重新安装到它们原来所在的插槽中, 并重新连接任何已断开 连接的内部电缆(参见本设备附带的《硬件安装指南》的第3章中的『适配器』)。
- 10. 重新安装适配器支撑架(参见本设备附带的《硬件安装指南》的第3章中的 『 适配 器支撑架 』)。
	- 注: 重新安装适配器支撑架时, 必须重新安装气流隔板组件。确保没有任何电缆 位于适配器支撑架下方或妨碍了中央风扇。
	- 要点: 要确保进行正确的降温和引擎操作, 必须保持气流隔板盖板处于关闭状 态。
- 11. 重新安装引擎盖板, 并连接电源线和外部电缆。
	- 注: 将设备的电源线插入电源插座之后等待大约 20 秒, 以使电源按钮成为活动按 钮。
- 12. 打开设备的电源。
- 13. 启动"配置 / 设置实用程序"程序并设置配置参数:
	- 设置系统日期与时间
	- 设置加电密码
	- 重新配置设备

## 温度检测

系统冷却对于正确操作和系统可靠性是重要的。确保:

- 每个驱动器托架都安装了驱动器或填充面板。
- 每个电源托架都安装了电源或填充面板。
- 在正常操作期间顶盖在适当位置。
- 在设备侧面最少有 50 毫米 (2 英寸) 通风空间, 在设备背面最少有 100 毫米 (4 英 寸)通风空间。
- 在设备运行时, 卸下顶盖的时间不能超过 30 分钟。
- 在设备运行时、卸下处理器和内存区域的处理器外壳盖板的时间不能超过 10 分钟。
- 卸下的热交换驱动器应在卸下后的 2 分钟内重新安装。
- 根据随适配器一起提供的指示信息布置可选适配器的电缆(确保电缆没有阻碍空气 流动)。
- 风扇工作正常且空气流通良好。
- 在 48 小时内更换故障的风扇。

另外, 确保符合系统的环境规范。参考《硬件安装指南》的第 1 章中的 『规范』。

有关特定温度错误消息的更多信息, 参见第133页的 『 温度错误消息』。
# 第 8 章 使用 "恢复 CD-ROM" 和 "补充 CD-ROM"

本章描述了"补充 CD-ROM"和"恢复 CD-ROM"上包含的应用程序以及使用它们的 方法和时间。

警告: 更改此产品的预装入软件配置,包括应用或安装未经授权的服务包或对预安装 软件的更新, 或安装未包含在预装入映象、"补充 CD-ROM"或 IBM Web 站点中的 附加软件产品、可能不受支持并会引起不可预知的结果。有关更新兼容性信息、转 至:

[www.ibm.com/storage/support/nas](http://www.ibm.com/storage/support/nas)

要更正预装入软件组件的问题, 备份您的用户和系统数据。然后使用"恢复 CD-ROM 集"来恢复预装入的软件映象。

作为使用"恢复 CD-ROM 集"的替代方法、如果您满足需求、则可以使用由 Persistent Storage Manager(PSM)提供的灾难恢复解决方案的恢复部分来恢复设备。恢复功能允 许您用一个步骤将设备恢复到它在 PSM 备份时所处的状态,而不必恢复为原始(出厂) 配置(这将需要您随后重新配置网络和其它组件)。参见第48 页的 『 使用 [PSM](#page-61-0) 恢复软 盘恢复系统驱动器 』, 确定您是否已满足需求。如果满足, 则可以使用 PSM 恢复方法。 如果您不满足使用 PSM 恢复方法的需求, 或者 PSM 恢复失败, 则必须按本章所述使 用"恢复 CD-ROM 集"。

### **9C0V4tCmL1M0V4 CD-ROM /1**

"恢复 CD-ROM 集" (四张 CD-ROM, 标注为"恢复 CD-ROM 1"、"恢复 CD-ROM 2"、"恢复 CD-ROM 3"和"恢复 CD-ROM 4")包含 NAS 200 的预装 人映象,可用于恢复设备上的预装人映象。必须使用"恢复启用软盘"启动设备,然 后才能使用"恢复 CD-ROM 1"。

警告: NAS 200 没有在正常操作条件下连接监视器、键盘或鼠标。因此, 您不能使用 监视器与预装入映象恢复过程交互。启动"恢复 CD-ROM 1"将会自动破坏系统驱动器 上的所有数据,而不会以直观方式提示用户。仅当绝对需要恢复预装入的系统映象时 才应使用"恢复启用软盘"和"恢复 CD-ROM 集"。

要恢复设备上的预装入映象,执行下列步骤。

1. 删除所有持久映象, 以确保干净地重新装入系统软件。

注: 恢复过程会使持久映象无效, 并使它们处于与其恢复前状态不一致的状态。

2. 将键盘和显示器连接到设备。

要点

3. 将"恢复启用软盘"插入软盘驱动器并将"恢复 CD-ROM 1"放入设备的 CD-ROM 驱动器中。

"恢复启用软盘"从 CD-ROM 驱动器恢复 NAS 200。如果不首先使用"恢复 启用软盘"重新启动设备, 您将无法从"恢复 CD-ROM 集"恢复预装入映象。

- 4. 重新启动设备。
- 5. 如果在设备上安装了附加的处理器内存、则 BIOS 配置程序将会出现。在第一个面 板上单击继续、并再次单击继续、然后单击退出设置、最后单击是, 保存并退出设 置。
- 6. 当软盘装入时, 系统会提示一则消息, 询问您是否要继续。输入 Y 以继续进行。如 果输入 N, 将返回至命令提示符。
- 7. 恢复过程自动开始。遵循映象恢复软件提供的指示信息,将恢复原始制造预装入。 在预装入映象的恢复期间, 系统会提示您将其它恢复 CD-ROM 插入 CD-ROM 驱动 器中。恢复预装入映象后, 设备会自动重新启动。
- 8. 如果安装了附加的处理器内存, BIOS 配置程序将会立即再次出现。在第一个面板上 单击继续、并再次单击继续、然后单击退出设置、最后单击是, 保存并退出设置。 现在,您可以从设备上拆离键盘和显示器,并允许恢复过程自动完成。现在,您可 以从 CD-ROM 驱动器中取出"恢复 CD-ROM 3"。

#### - 要点 -

在重新启动系统后的至少 15 分钟内不要连接或配置设备。在重新启动设备后, 完成设备配置的一系列配置和系统准备程序会自动运行。这些程序必须完成 运行, 您才能使用任何包含的应用程序(例如 IACCU 或"终端服务客户 机") 来连接至或配置 NAS 200。此注意事项仅适用于使用"恢复 CD-ROM 集" 后第一次启动 NAS 200。

将"逻辑磁盘 0"配置为具有 6-GB NTFS 的引导分区。任何其它先前已配置 的逻辑磁盘驱动器, 以及"逻辑磁盘 0"的剩余空间(在设备的原始硬盘驱动 器上, 它包含"维护"分区, 但替代硬盘驱动器将不包含任何其它分区)将 保持不变。

9. 重新安装所有比"恢复 CD-ROM 集"上的软件更新的软件更新。

# 使用"补充 CD-ROM"

"补充 CD-ROM"包含 NAS 200 上预安装的关键软件应用程序的文档和副本。表 15 和表 16 包含在"补充 CD-ROM"中找到的目录名称和目录内容的描述。

表 15. "补充 CD-ROM 1"目录

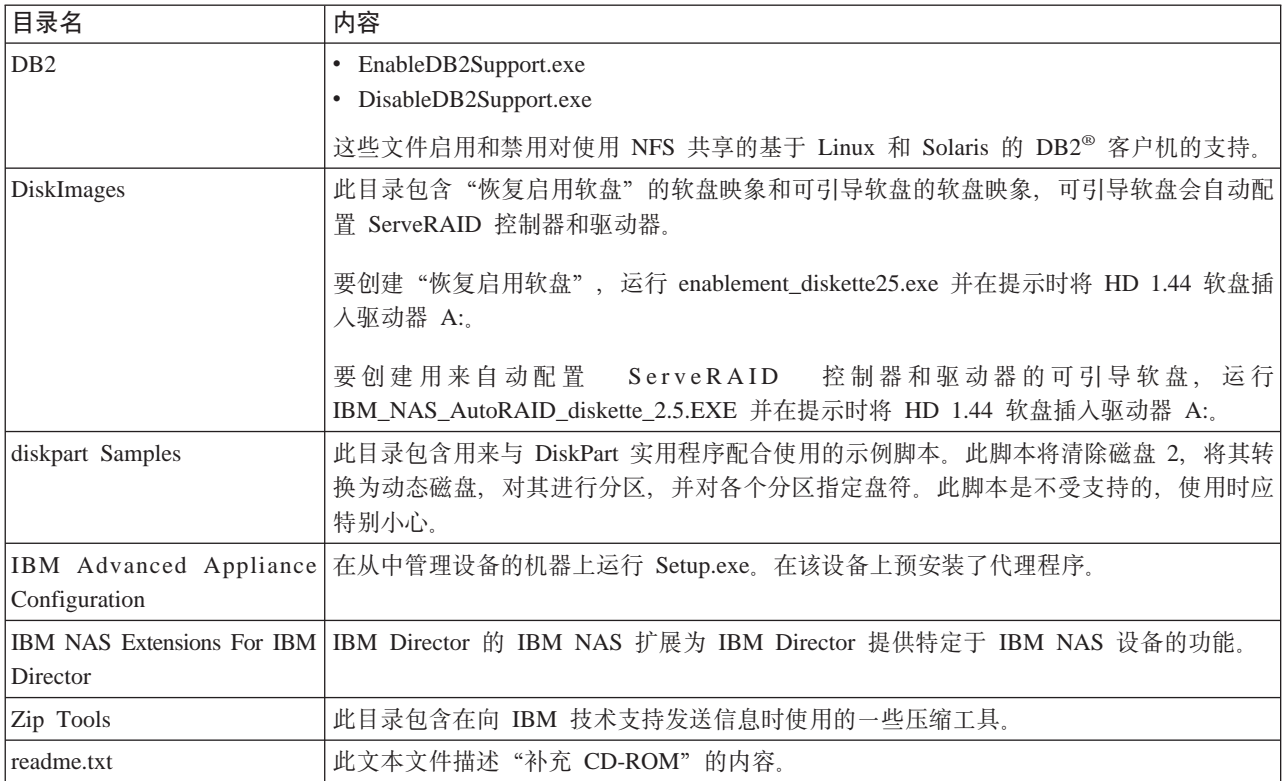

#### 表 16. "补充 CD-ROM 2"目录

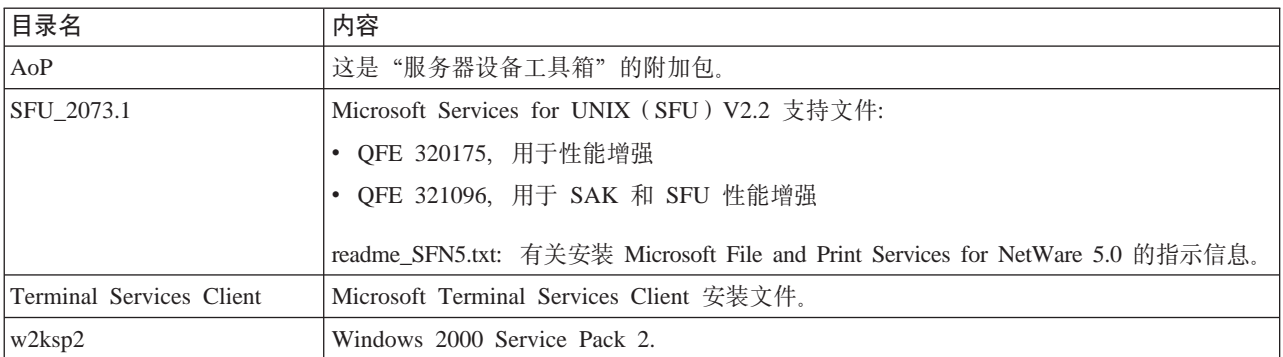

## **KH**录 A. 声明

本信息是为在美国提供的产品和服务编写的。

IBM 可能在其它国家或地区不提供本文档中讨论的产品、服务或功能特性。有关您当前 所在区域的产品和服务信息, 请向您当地的 IBM 代表咨询。任何对 IBM 产品、程序 或服务的引用并非意在明示或暗示只能使用 IBM 的产品、程序或服务。只要不侵犯 IBM 的知识产权,任何同等功能的产品、程序或服务,都可以代替 IBM 产品、程序或 服务。但是, 评估和验证任何非 IBM 产品、程序或服务, 则由用户自行负责。

IBM 公司可能已拥有或正在申请与本文档内容有关的各项专利。提供本文档并未授予用 户使用这些专利的任何许可证。您可以用书面方式将许可证查询寄往:

IBM Director of Licensing IBM Corporation North Castle Drive Armonk, NY 10504-1785 U.S.A.

有关双字节(DBCS)信息的许可证查询, 请与您所在国家或地区的 IBM 知识产权部门 联系,或用书面方式将查询寄往:

IBM World Trade Asia Corporation Licensing 2-31 Roppongi 3-chome, Minato-ku Tokyo 106, Japan

本条款不适用联合王国或任何这样的条款与当地法律不一致的国家或地区: 国际商业 机器公司以"按现状"的基础提供本出版物,不附有任何形式的(无论是明示的,还 是默示的) 保证, 包括(但不限于) 对非侵权性、适销性和适用于某特定用途的默示 保证。某些国家或地区在某些交易中不允许免除明示或默示的保证,因此本条款可能 不适用于您。

本信息中可能包含技术方面不够准确的地方或印刷错误。此处的信息将定期更改;这 些更改将编入本出版物的新版本中。IBM 可以随时对本资料中描述的产品和/或程序进 行改进和 / 或更改, 而不另行通知。

IBM 可以按它认为适当的任何方式使用或分发您提供的任何信息而无需对您承担任何责 任。

涉及非 IBM 产品的信息可从这些产品的供应商、其出版说明或其它可公开获得的资料 中获取。IBM 没有对这些产品进行测试,也无法确定其性能的精确性、兼容性或任何其 它关于非 IBM 产品的声明。有关非 IBM 产品性能的问题应当向这些产品的供应商提 出.

本信息中对非 IBM Web 站点的任何引用都只是为了方便起见才提供的,不以任何方式 充当对那些 Web 站点的保证。该 Web 站点中的资料不是 IBM 产品资料的一部分, 使用那些 Web 站点带来的风险将由您自行承担。

IBM、IBM  $\qquad \qquad \qquad \textcircled{8}$  标、

ServeRAID, DB2, ServerGuide, TotalStorage, NetView, SecureWay, Tivoli 和 WebSphere 是国际商业机器公司或 Tivoli Systems Inc 在美国和 / 或其它国家或地区的 商标或注册商标。

Alacritech 和 SLIC Technology 是 Alacritech, Inc. 在美国和 / 或其它国家或地区的注 册商标。

Intel, LANDesk, MMX, Pentium, Pentium II Xeon, Itanium 和 Pentium III Xeon 是 Intel Corporation 在美国和 / 或其它国家或地区的商标或注册商标。

Java 和所有基于 Java 的商标和徽标是 Sun Microsystems, Inc. 在美国和 / 或其它国家 或地区的商标或注册商标。

Lotus 和 Domino 是 Lotus Development Corporation 在美国和 / 或其它国家或地区的 商标:

Microsoft, Windows 和 Windows NT 是 Microsoft Corporation 的商标或注册商标。

NetWare 是 Novell, Inc 的商标。

Persistent Storage Manager 是 Columbia Data Products, Inc. 的商标。

UNIX 是经 X/Open Company Ltd 唯一许可的在美国和 / 或其它国家或地区的注册商 标。

其它公司、产品和服务名称可能是其它公司的商标或服务标记。

### 商标

## 图. 获取帮助、服务和信息

如果您需要帮助、服务和技术援助, 或仅想要有关 IBM 产品的更多信息, 您将会发现 有多种来自 IBM 的资源可用来帮助您。

IBM 在万维网上维护了数个页面, 您可以在其中获取有关 IBM 产品和服务的信息, 并 可找到最新的技术信息。

表 17 列示了其中的某些页面。

表 17. 可获取帮助、服务和信息的 IBM Web 站点

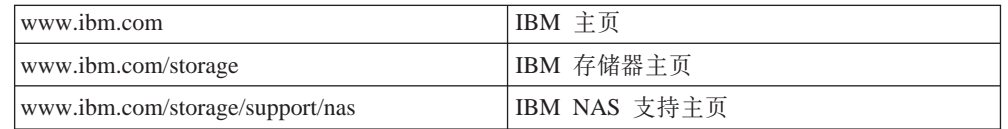

您还可能想要访问其它公司的 Web 页面, 以获取有关其它操作系统、软件和附件的信 息。以下是某些您可能会发现有帮助的其它 Web 站点:

[www.tivoli.com](http://www.tivoli.com)

[www.cdpi.com](http://www.cdpi.com)

列示的可用服务和电话号码可随时更改, 恕不另行通知。

## 服务支持

使用原始购买的 IBM 硬件产品, 您可以访问广泛的支持范围。在 IBM 硬件产品保修 期间, 您可以致电 "IBM 支持中心" (美国的电话: 1-800-426-7378)以获取在 IBM 硬 件保修条款下涵盖的硬件产品帮助。有关在其它国家或地区的"支持中心"的电话号 码, 参见第102 页的 『 通过电话获取帮助 』。

在保修期间, 提供下列服务:

- 问题确定 有培训过的人员帮助您确定您是否遇到硬件问题,并决定需要什么操作 来修正该问题。
- IBM 硬件修复 如果确定该问题是由保修范围内的 IBM 硬件所引起, 则培训过的 服务人员能够提供适用级别的服务。
- 技术更改管理 有时,在销售产品后可能需要更改。IBM 或经销商(如果已由 IBM 授权)将会进行适用于您的硬件的可用"技术更改"(EC)。

确保保留您的购买证明, 以获取保修服务。

打电话时请准备好下列信息:

- 机器类型和型号
- 您的 IBM 硬件产品的序列号
- 问题描述
- 任何错误信息的精确措词
- 硬件和软件配置信息

如果可能, 打电话时坐在您的计算机旁边。

<span id="page-115-0"></span>许多服务活动需要兼容监视器、键盘和鼠标。

不包括下列项:

• 更换或使用非 IBM 部件或未保修的 IBM 部件

注: 所有保修的部件包含一个 7 字符的格式为 IBM FRU XXXXXXX 的标识。

- 确定软件间题源
- 作为安装或升级一部分配置 BIOS
- 更改、修订或升级设备驱动程序
- 安装和维护网络操作系统(NOS)
- 安装和维护应用程序

参考您的 IBM 硬件保修, 以获取有关 IBM 保修条款的全部解释。

### **Zrg0\*s~q.0**

通过使用联机帮助或查找您的NAS 200 附带的联机或印刷文档、许多计算机问题都不需 外部帮助就可以解决。此外、确保阅读随软件一起提供的任何"自述文件"中的信 息。

您的NAS 200 附带了包含故障诊断过程和错误信息解释的文档。随设备一起提供的文档 还包含有关您可执行的诊断测试的信息。

如果在打开您的"网络连接服务器"设备时接收到 POST 错误代码或蜂鸣声代码、则参 考您的硬件文档中的 POST 错误信息图表。如果未接收到 POST 错误代码或蜂鸣声代 码、但推测存在硬件问题、则参考您的硬件文档中的故障诊断信息或运行诊断测试。

如果推测存在软件问题, 则查阅操作系统或应用程序的文档(包含任何自述文件)。

### **q!M''Vr~q**

购买 IBM 网络连接存储设备使您在保修期有权获取标准帮助和支持。如果您需要附加 支持和服务, 则有多种扩展服务可供购买, 这些服务几乎满足任何需要。

### **Z\_q!oz:www.ibm.com/storage/support/nas**

确保访问特定于您的硬件的支持页面, 浏览 FAQ、部件信息、技术提示与技巧、技术出 版物和可下载的文件(如果有的话)。

### **语过电话获取帮助**

在保修期, 您可以打电话给"IBM 支持中心"来获取帮助和信息。有专门的技术支持代 表帮助您解决可能遇到的下列问题:

- 设置您的网络连接存储设备
- 安排服务
- 安排晚上装运客户可更换部件

另外,如果您已购买网络连接存储设备,则在安装之后,在 90 天内您有权获得 IBM 设 置与运行支持。此服务提供下列帮助:

- 设置您的设备
- 限定的配置帮助

打电话时请准备好下列信息:

- 机器类型和型号
- 您的设备和其它组件的序列号或您的购买证明
- 问题描述
- 任何错误信息的精确措词
- 您的系统的硬件和软件配置信息

如果可能, 打电话时坐在您的计算机旁边。

在美国和加拿大, 每周 7 天、每天 24 小时都可获得这些服务。在联合王国, 在星期一 到星期五从上午 9:00 点到下午 6:00 可获得这些服务。1

<sup>1.</sup> 响应时间将随入局电话的号码和复杂性而不同。

# 附录 C. 症状与部件索引

此索引列示症状、错误和可能的原因。使用此症状与部件索引帮助您在维修产品时断 定哪个部件有效。

#### POST BIOS 在面板上显示 POST 错误代码和消息。

表 18. 错误症状索引

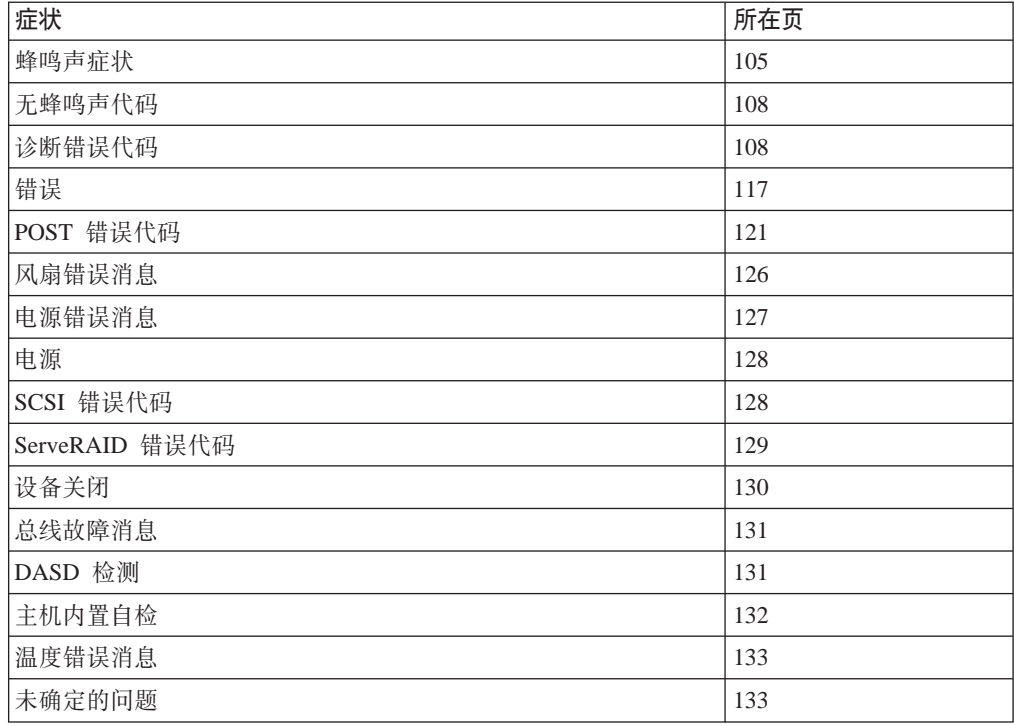

## 蜂鸣声症状

蜂鸣声症状是一种音频信号, 由一个短音或由暂停分隔的一连串短音组成。例如, 蜂 鸣声症状 1-2-3 包含:

- 一声蜂鸣声
- 一个暂停
- 两声蜂鸣声
- 一个暂停
- 三声蜂鸣声

如果 POST 成功完成, 一声蜂鸣声表示系统工作正常。

第106页的表19 描述蜂鸣声症状、要更换的可疑部件和建议的操作。

#### <span id="page-119-0"></span>表 19. 蜂鸣声症状

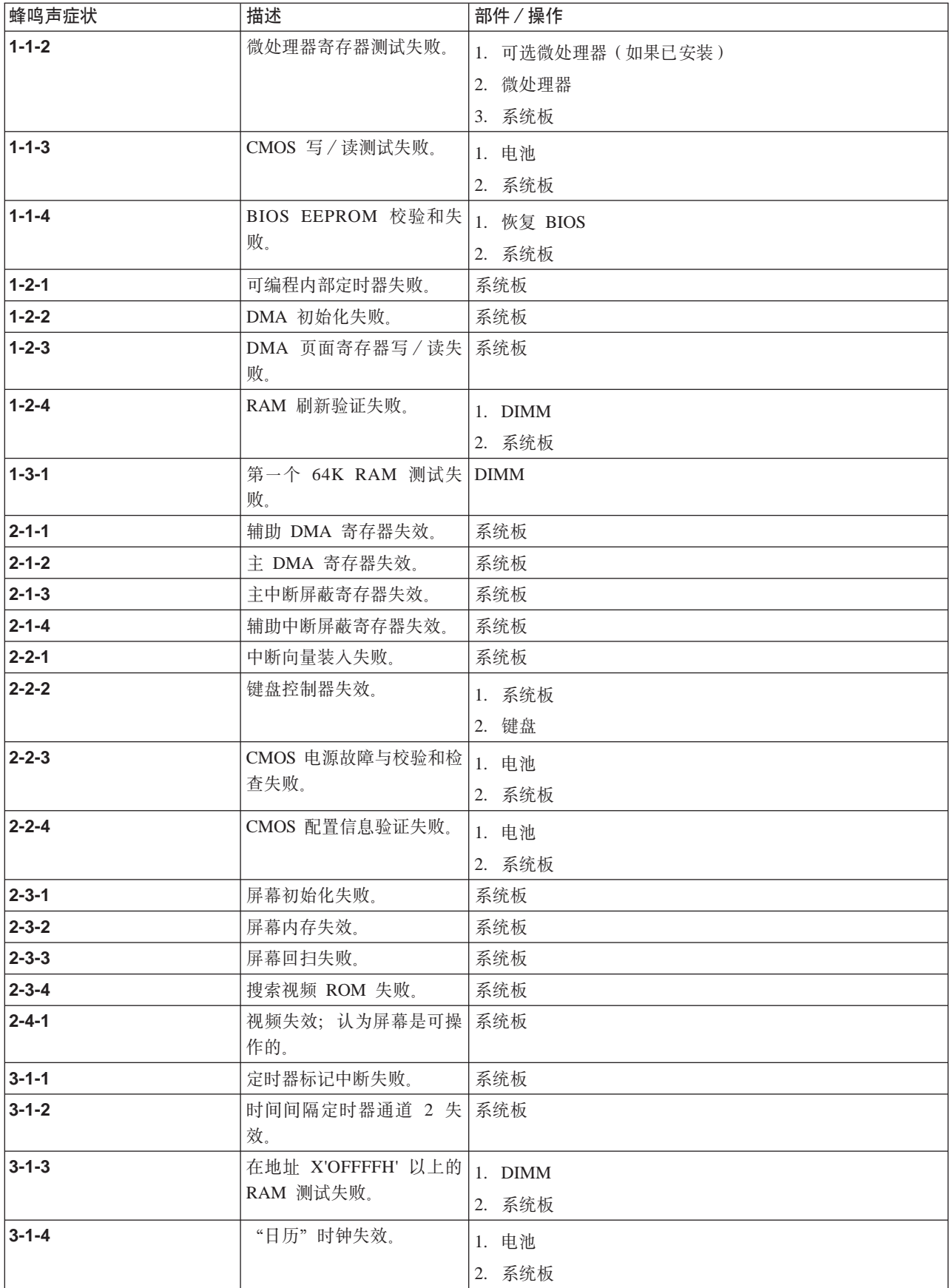

表 19. 蜂鸣声症状 (续)

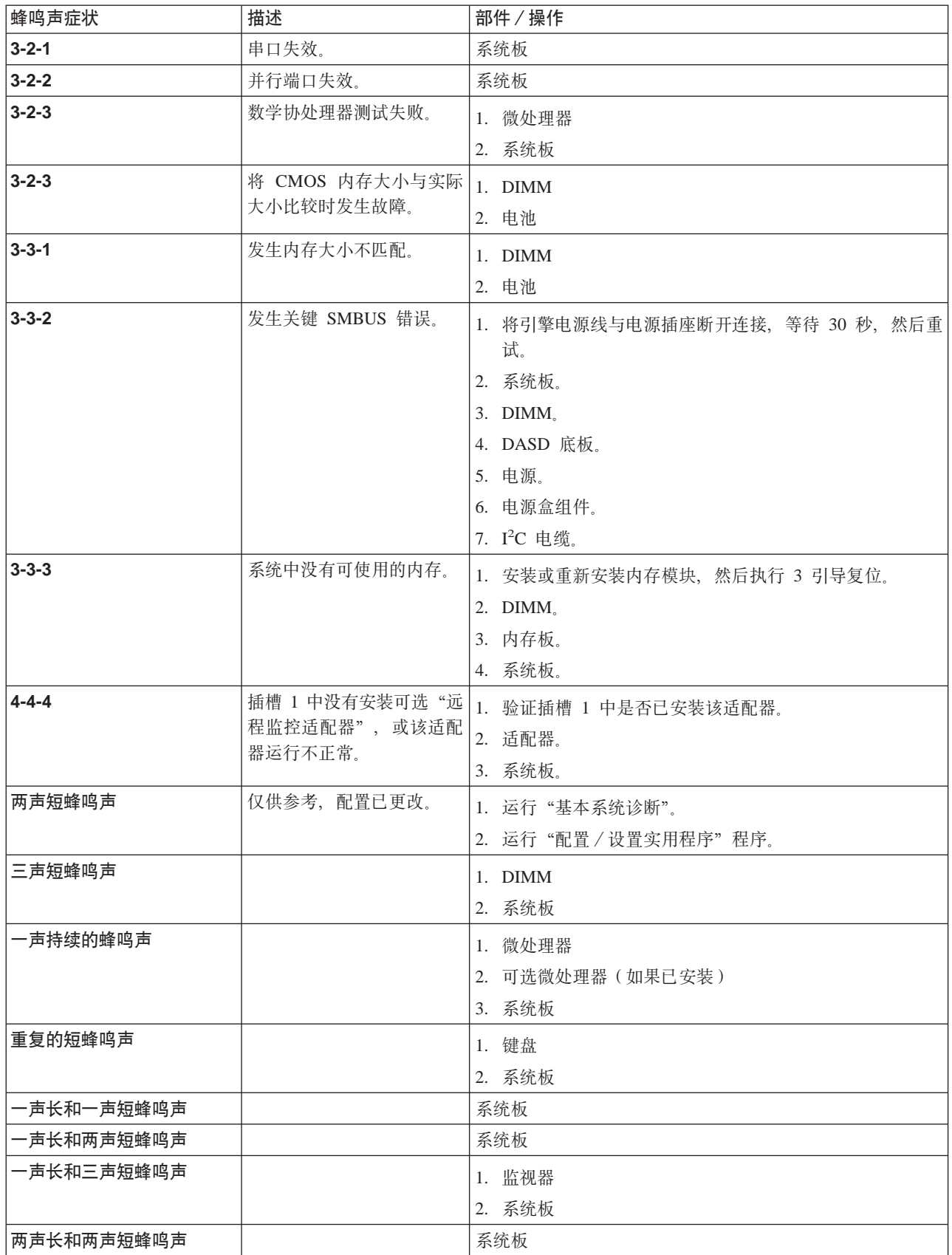

## <span id="page-121-0"></span>没有蜂鸣声代码的症状

表 20 描述无蜂鸣声代码的症状、要更换的可疑部件和建议的操作。

表 20. 没有蜂鸣声代码的症状

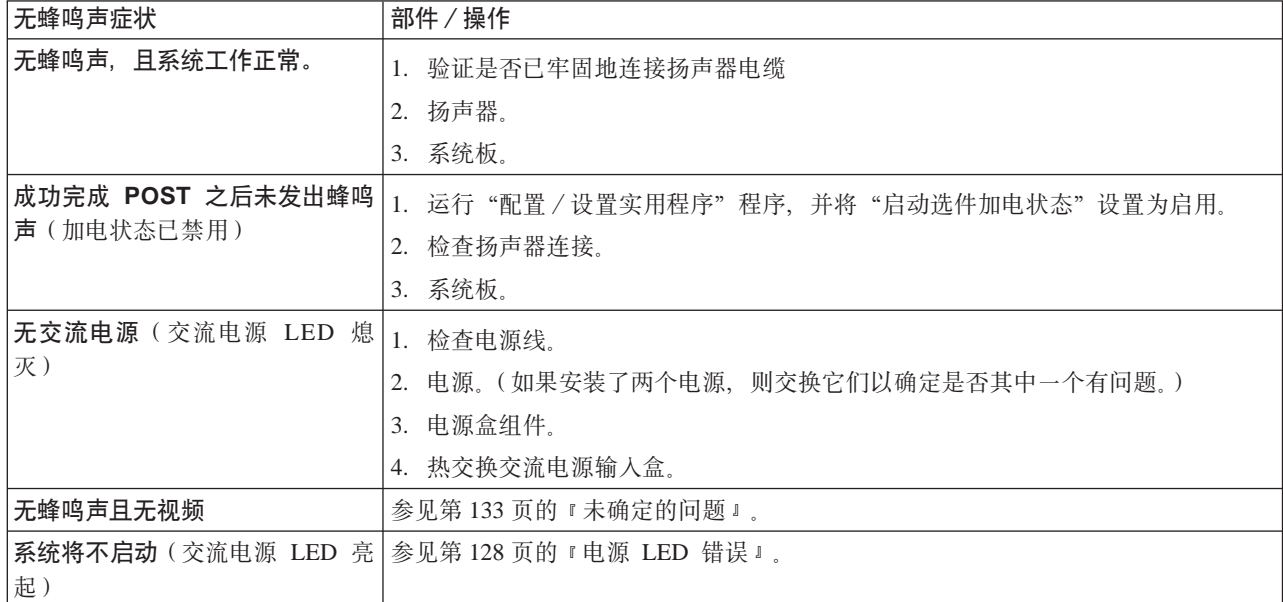

## 诊断错误代码

- 注: 在下列错误代码中, 如果 XXX 为 000、195 或 197, 则不要更换部件。这些错误 代码具有下列含义:
	- 000 已通过测试。
	- 195 已按 Esc 键来结束测试。
	- 197 这是一个警告错误,可能不表示硬件故障。

对于所有其它错误代码,更换指示的部件或执行指示的操作。

第[109](#page-122-0) 页的表 21 描述诊断错误代码、要更换的可疑部件和建议的操作。

#### <span id="page-122-0"></span>表 21. 诊断错误代码

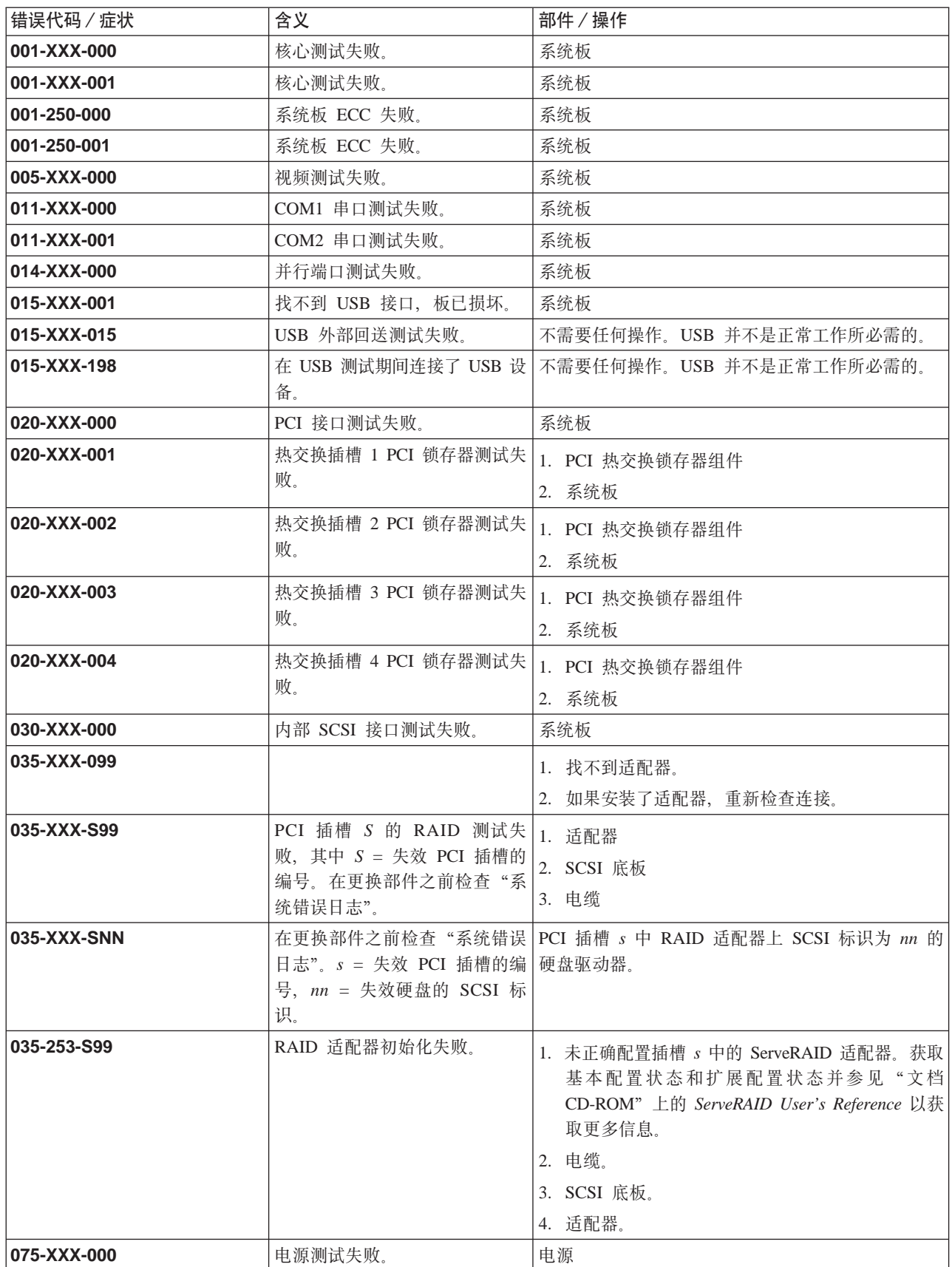

#### 表 21. 诊断错误代码 (续)

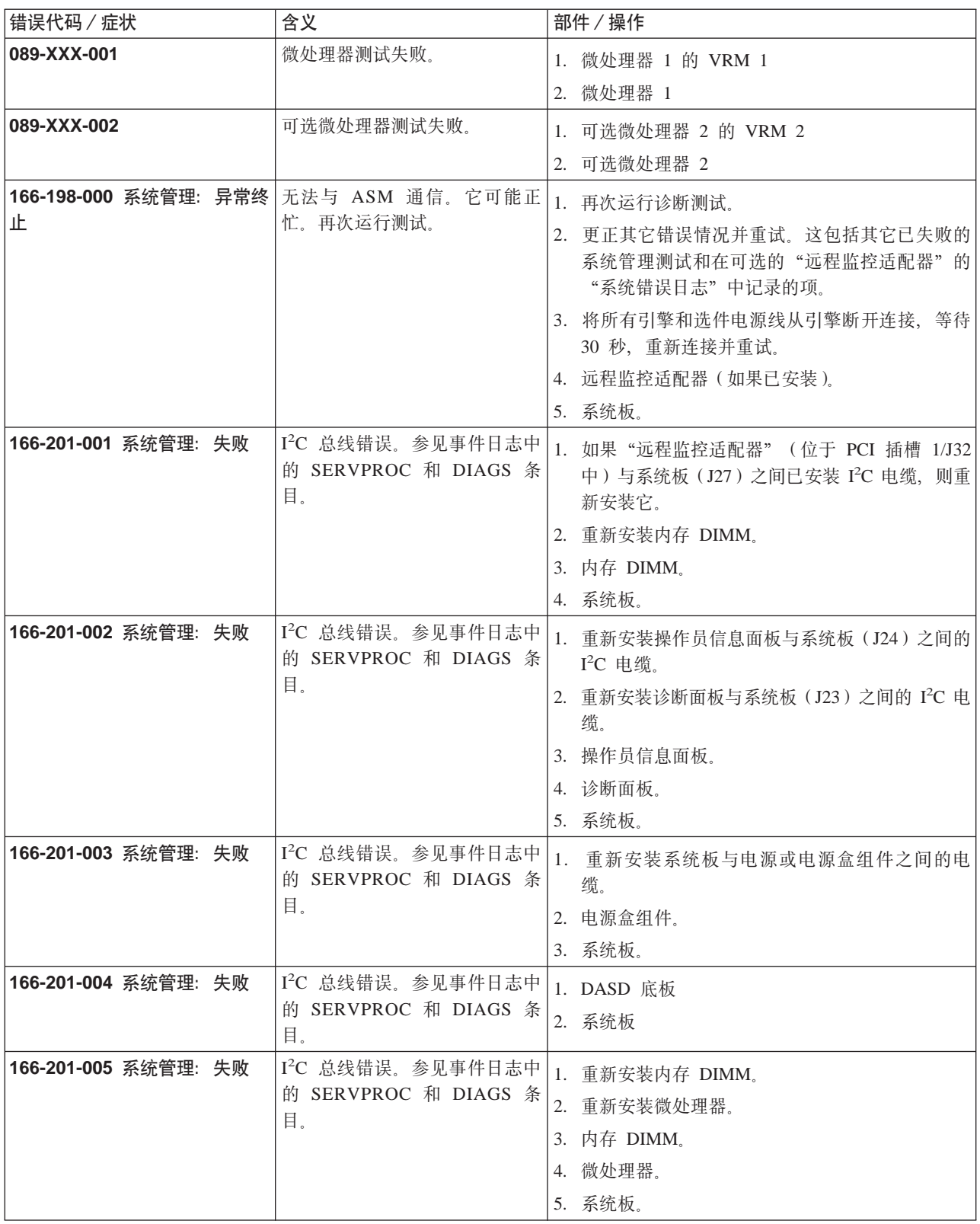

表 21. 诊断错误代码 (续)

| 错误代码 / 症状            | 含义                                                                         | 部件 / 操作                                                                    |
|----------------------|----------------------------------------------------------------------------|----------------------------------------------------------------------------|
| 166-250-000 系统管理: 失败 | I <sup>2</sup> C 电缆已断开连接。重新连接<br>"远程监控适配器"和系统板之<br>间的 I <sup>2</sup> C 电缆。 | 1. 重新安装"远程监控适配器" (位于 PCI 插槽<br>1/J32 中)与系统板 (J27) 之间的 I <sup>2</sup> C 电缆。 |
|                      |                                                                            | 2. I <sup>2</sup> C 电缆。                                                    |
|                      |                                                                            | 3. 重新安装远程监控适配器。<br>4. 系统板。                                                 |
| 166-260-000 系统管理: 失败 | 重新启动"远程监控适配器"错                                                             |                                                                            |
|                      | 误。重新启动之后, 丢失了"远                                                            | 1. 将所有引擎和选件电源线从引擎断开连接, 等待<br>30 秒, 重新连接并重试。                                |
|                      | 程监控适配器"通信。拔下"远<br>程监控适配器"并冷启动以便将                                           | 2. 重新安装"远程监控适配器" (位于 PCI 插槽<br>$1/J32$ 中)。                                 |
|                      | 其复位。                                                                       | 3. 远程监控适配器。                                                                |
| 166-342-000 系统管理: 失败 | "远程监控适配器" BIST 指示测<br>试失败。                                                 | 1. 确保"远程监控适配器"和 BIOS 的固件级别是最<br>新的。                                        |
|                      |                                                                            | 2. 将所有引擎和选件电源线从引擎断开连接, 等待<br>30 秒, 重新连接并重试。                                |
|                      |                                                                            | 3. 远程监控适配器。                                                                |
| 166-400-000 系统管理: 失败 | ISMP 自检结果未通过测试: $x$ ,                                                      | 1. 重新刷新或更新 ISMP 的固件。                                                       |
|                      | 其中 $x =$ 闪存、RAM 或<br>ROM <sub>o</sub>                                      | 2. 系统板。                                                                    |
| 180-XXX-000          | 诊断面板 LED 发生故障。                                                             | 对有故障的 LED 运行诊断面板 LED 测试。                                                   |
| 180-XXX-001          | LED 前面板测试失败。                                                               | 1. 操作员信息面板                                                                 |
|                      |                                                                            | 2. 系统板                                                                     |
| 180-XXX-002          | 诊断 LED 面板测试失败。                                                             | 1. 诊断面板                                                                    |
|                      |                                                                            | 2. 系统板                                                                     |
| 180-361-003          | 风扇 LED 测试失败。                                                               | 1. 风扇                                                                      |
|                      |                                                                            | 2. 系统板                                                                     |
| 180-XXX-003          | 系统板 LED 测试失败。                                                              | 系统板                                                                        |
| 180-XXX-005          | SCSI 底板 LED 测试失败。                                                          | 1. SCSI 底板                                                                 |
|                      |                                                                            | 2. SCSI 底板电缆                                                               |
|                      |                                                                            | 3. 系统板                                                                     |
| 201-XXX-0NN          | 内存测试失败。                                                                    | 1. "DIMM 位置" 插槽 1-6, 其中 nn = DIMM 位                                        |
|                      |                                                                            | 置。<br>注: nn:                                                               |
|                      |                                                                            | $1 = DIMM 1$                                                               |
|                      |                                                                            | $2=DIMM$ 2                                                                 |
|                      |                                                                            | $3=DIMM$ 3                                                                 |
|                      |                                                                            | $4=DIMM$ 4                                                                 |
|                      |                                                                            | $5=DIMM$ 5                                                                 |
|                      |                                                                            | $6 = DIMM 6$                                                               |
|                      |                                                                            | 2. 系统板                                                                     |

表 21. 诊断错误代码 (续)

| 错误代码 / 症状   | 含义                                                   | 部件/操作                                                                                                    |
|-------------|------------------------------------------------------|----------------------------------------------------------------------------------------------------|
| 201-XXX-999 | 多个 DIMM 故障, 参见错误文<br>本。                              | 1. 参见错误文本, 了解哪些 DIMM 失效。<br>2. 系统板。                                                                                                    |
| 202-XXX-001 | 系统高速缓存测试失败。                                          | 1. VRM 1<br>2. 微处理器 1                                                                                                    |
| 202-XXX-002 | 系统高速缓存测试失败。                                          | 1. VRM 2<br>2. 微处理器 2                                                                                                    |
| 206-XXX-000 | 软盘驱动器测试失败。                                           | 1. 电缆<br>2. 软盘驱动器<br>3. 系统板                                                                                                    |
| 215-XXX-000 | IDE CD-ROM 驱动器测试失败。                                  | 1. CD-ROM 驱动器电缆<br>2. CD-ROM 驱动器<br>3. 系统板                                                                                                    |
| 217-198-XXX | 未能建立驱动器参数。                                           | 1. 检查电缆和端接。<br>2. SCSI 底板。<br>3. 硬盘。                                                                                                    |
| 217-XXX-000 | BIOS 硬盘测试失败。<br>注: 如果已配置 RAID, 则硬盘<br>号表示 RAID 逻辑阵列。 | 逻辑驱动器 1                                                                                                    |
| 217-XXX-001 | BIOS 硬盘测试失败。<br>注: 如果已配置 RAID, 则硬盘<br>号表示 RAID 逻辑阵列。 | 逻辑驱动器 2                                                                                                    |
| 217-XXX-002 | BIOS 硬盘测试失败。<br>注: 如果已配置 RAID, 则硬盘<br>号表示 RAID 逻辑阵列。 | 逻辑驱动器 3                                                                                                    |
| 217-XXX-003 | BIOS 硬盘测试失败。<br>注: 如果已配置 RAID, 则硬盘<br>号表示 RAID 逻辑阵列。 | 逻辑驱动器 4                                                                                                    |
| 217-XXX-004 | BIOS 硬盘测试失败。<br>注: 如果已配置 RAID, 则硬盘<br>号表示 RAID 逻辑阵列。 | 逻辑驱动器 5                                                                                                    |
| 217-XXX-005 | BIOS 硬盘测试失败。<br>注: 如果已配置 RAID, 则硬盘<br>号表示 RAID 逻辑阵列。 | 逻辑驱动器 6                                                                                                    |
| 264-XXX-0NN | 磁带机测试失败。                                             | 1. 盒式磁带 (如果用户执行了"读 / 写磁带机"测<br>试的话) (故障代码 XXX = 256)<br>2. 连接至 SCSI 标识为 nn 的磁带机的 SCSI 或电<br>源电缆<br>3. SCSI 标识为 nn 的磁带机 (参考 tape drive's user<br>guide 中的 Help and Service Information 附录)<br>4. 系统板或 SCSI 控制器 (运行 SCSI 控制器诊断<br>来确定 SCSI 总线是否正常工作。) |

#### 表 21. 诊断错误代码 (续)

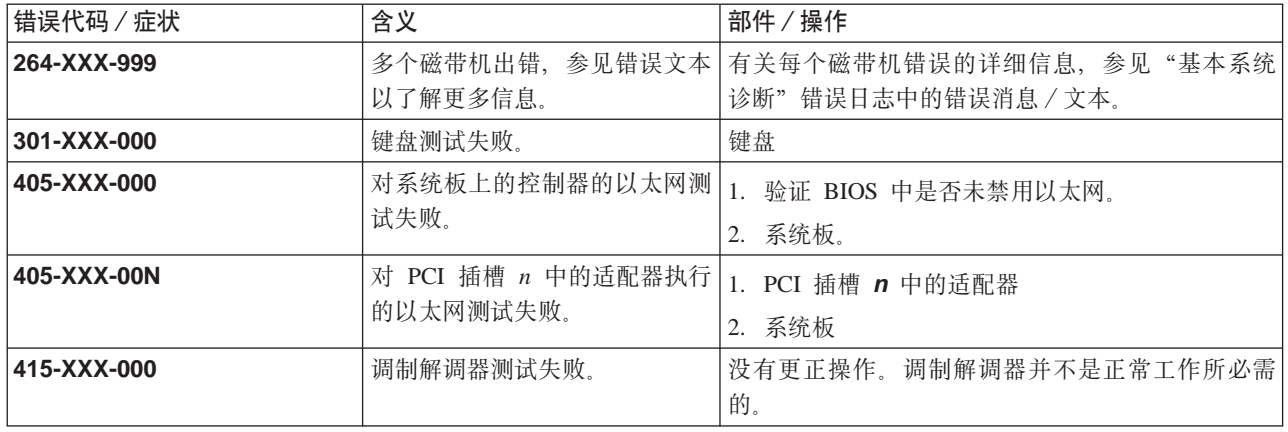

### 系统错误 LED

检测到错误时, 系统错误 LED 亮起。如果系统错误 LED 亮起, 则卸下盖板并检查诊 断面板 LED。表 22 是诊断面板 LED 和建议的操作的完整列表。

如果诊断面板 LED 亮起并且信息 LED 面板的系统错误 LED 熄灭, 则可能存在 LED 问题。通过按 F2 键运行指示灯面板诊断(参见第68页的 『诊断面板 LED』)。

注:

1. 要找到处理器板上的 LED, 参见第 66 页的 『 使用 LED 确定问题 』.

2. 在更换部件之前检查"系统错误日志"以了解附加信息。

3. 在关闭系统时, DIMM 错误 LED、微处理器错误 LED 和 VRM 错误 LED 熄灭。

表 22 描述诊断面板 LED 症状、要更换的可疑部件和建议的操作。

表 22. 诊断面板 LED 症状

| 诊断面板 LED                                                    | 部件 / 操作                                                                                                    |
|-------------------------------------------------------------|----------------------------------------------------------------------------------------------------|
| 所有 LED 均熄灭 (检查"系统错误<br>日志"以了解错误状况,并且在找到<br> 问题后清除"系统错误日志"。) | 1. "系统错误日志"已达 75% 容量清除日志。<br>2. PFA 警告;检查日志以了解故障;清除 PFA 警告;断开交流电源至少 20 秒,<br>接着重新连接,然后打开系统的电源。<br>3. 运行指示灯路径诊断。 |
| 内存 LED 亮起 (有故障的 DIMM 旁                                      | 1. 有故障的 DIMM                                                                                                    |
| 边的 LED 亮起。)                                                 | 2. 系统板                                                                                                    |
| CPU LED 亮起 (有故障的 CPU 旁                                      | 1. 微处理器 1 或 2                                                                                                   |
| 边的 LED 亮起。)                                                 | 2. 系统板                                                                                                    |
| PCI 总线 LED 亮起                                               | 1.从受影响总线上的插槽中卸下所有 PCI 适配器(参考《硬件安装指南》的第 3)<br>章中的『适配器』)。<br>2. 系统板。                                              |
| VRM LED 亮起 (有故障的 VRM 旁                                      | 1. 亮起的 VRM LED 指示的稳压器模块。                                                                                        |
| 边的 LED 亮起。)                                                 | 2. 微处理器 LED 指示的微处理器。                                                                                            |

表 22. 诊断面板 LED 症状 (续)

| 诊断面板 LED                         | 部件 / 操作                                                                       |  |
|----------------------------------|-------------------------------------------------------------------------------|--|
| DASD LED 亮起(安装有故障的驱              | 1. 确保风扇运行正常且通风良好。                                                             |  |
| 动器的驱动器托架旁的 LED 亮起。               | 2. 如果 DASD 底板与系统板 (J10) 上的 DASD I <sup>2</sup> C 之间已安装 I <sup>2</sup> C 电缆, 则 |  |
| 检查淡黄色的驱动器 LED, 了解哪个<br>硬盘驱动器失效。) | 重新安装它。                                                                        |  |
|                                  | 3. 驱动器发生故障。SCSI 通道 A 已失效。(这是热交换硬盘驱动器的 SCSI 通                                  |  |
|                                  | 道)。                                                                           |  |
|                                  | 4. 如果安装了 IBM Netfinity 3-Pack Ultra320 热交换扩充套件, 则检查 SCSI 通                    |  |
|                                  | 道 B.                                                                          |  |
|                                  | 5. SCSI 底板。                                                                   |  |
| 服务处理器总线 LED                      | 1. 从引擎上拔下电源 30 秒, 然后插上电源并重试。                                                  |  |
|                                  | 2. 重新刷新或更新 ISMP 的固件 (BIOS)。                                                   |  |
|                                  | 3. 系统板。                                                                       |  |
| 电源 1 LED 亮起                      | 1. 检查电源 1 上的直流电源 LED。如果它已熄灭, 则更换电源 1。                                         |  |
|                                  | 2. 电源盒组件。                                                                     |  |
| 电源 2 LED 亮起                      | 1. 检查电源 2 上的直流电源 LED。如果它已熄灭,则更换电源 2。                                          |  |
|                                  | 2. 电源盒组件。                                                                     |  |
| 非冗余 LED 亮起                       | 1. 检查 PS1 和 PS2 LED 并更换所指示的任何电源。                                              |  |
|                                  | 2. 安装附加的电源, 或从引擎中卸下可选的设备。                                                     |  |
| NMI LED 亮起                       | 1. 重新启动引擎。                                                                    |  |
|                                  | 2. 检查"系统错误日志"。                                                                |  |
| 温度 LED 亮起                        | 1.环境温度必须在正常的操作规范之内。请参考《硬件安装指南》的第 1 章中的                                        |  |
|                                  | 『规范』。                                                                         |  |
|                                  | 2. 确保在所有空的托架中都安装了填充面板。                                                        |  |
|                                  | 3. 通过检查风扇 LED, 确保风扇工作正常。                                                      |  |
|                                  | 4. 检查"系统错误日志"。                                                                |  |
|                                  | a. 系统超出建议温度                                                                   |  |
|                                  | • 信息 LED 面板                                                                   |  |
|                                  | b. DASD 超过建议温度 (DASD LED 也亮起)                                                 |  |
|                                  | 1) 硬盘驱动器过热                                                                    |  |
|                                  | 2) DASD 底板                                                                    |  |
|                                  | c. 系统的 CPU x 超出建议的温度 (其中, x 是 1 或 2) (CPU LED 也亮起)                            |  |
|                                  | 1) CPU $x$                                                                    |  |
|                                  | 2) 系统板                                                                        |  |
|                                  | 5. 如果诊断面板上的 CPU LED 也亮起, 则其中一个微处理器已导致错误。                                      |  |
| 风扇 LED 亮起                        | 1. 检查个别的风扇 LED。                                                               |  |
|                                  | 2. 更换相应的风扇。                                                                   |  |
|                                  | 3. 风扇电缆。                                                                      |  |
|                                  | 4. 系统板。                                                                       |  |
|                                  | 5. 电源盒组件。                                                                     |  |

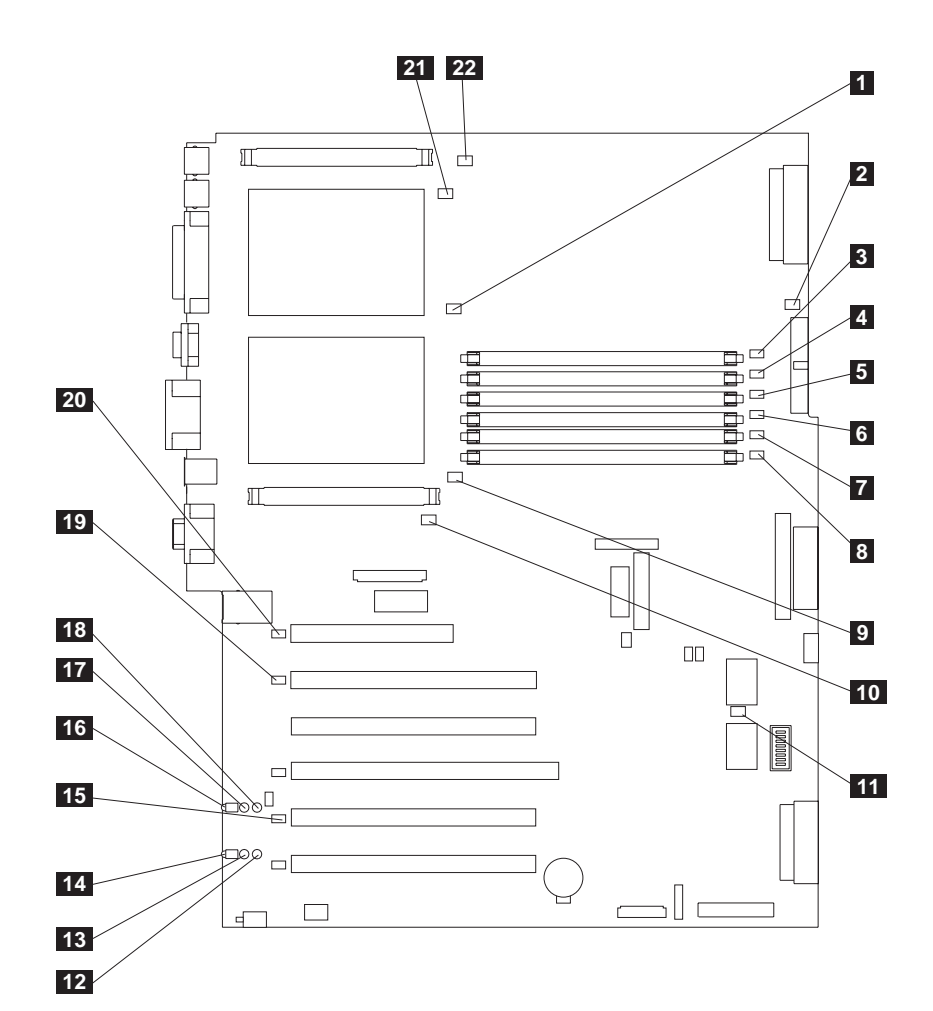

图 10. 系统板 LED 位置

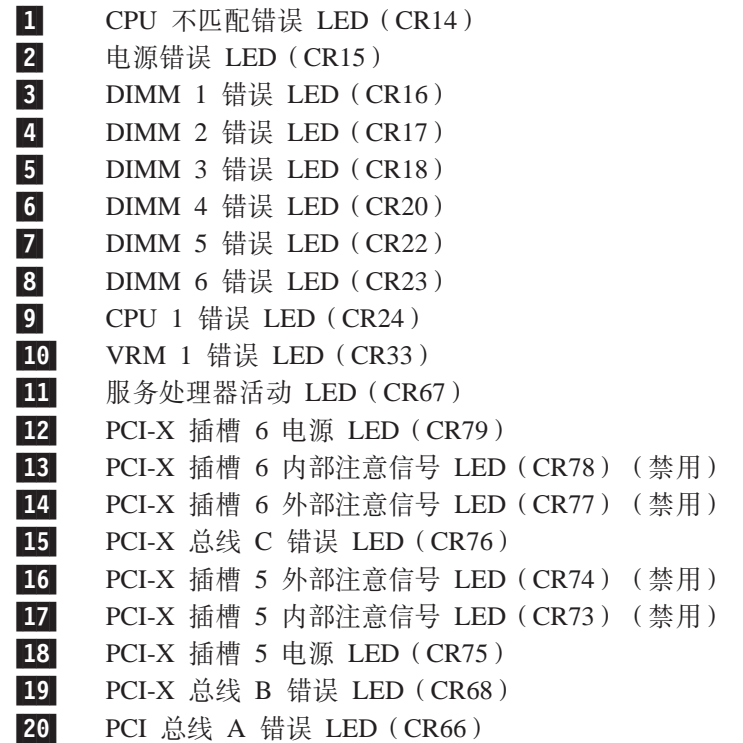

21- $CPU 2 稭$  误 LED  $(CR4)$ 22-VRM  $2$  错误 LED  $(CR1)$ 

卸下盖板后看到的诊断面板 LED:

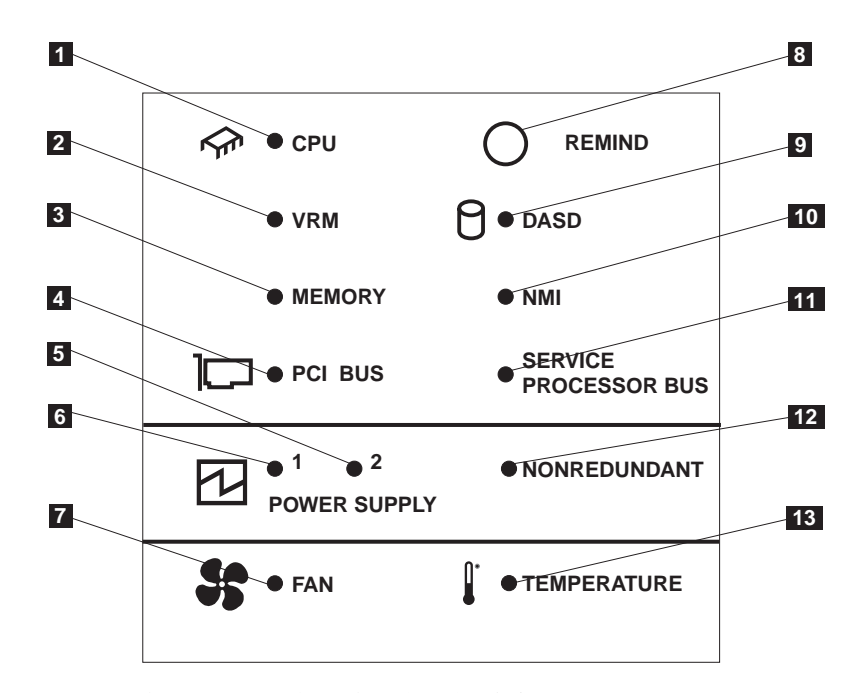

图 11. 诊断面板 LED (卸下盖板后看到的内容)

表 23. 诊断面板 LED 描述

| 索引              | 名称          | 含义                                                                   |
|-----------------|-------------|----------------------------------------------------------------------|
| 0               | <b>CPU</b>  | 微处理器故障。一个或两个微处理器发生故障。                                                |
| 2               | <b>VRM</b>  | VRM 或集成稳压器出错。受影响的 VRM 旁的 LED 也<br>将亮起。                               |
| $\vert 3 \vert$ | 内存          | 内存故障。一个或多个内存 DIMM 发生故障。                                              |
| $\vert 4 \vert$ | PCI 总线      | PCI 总线或系统板出错。                                                        |
| $\vert 5 \vert$ | 电源 2        | 电源 2 发生故障。                                                           |
| $\vert 6 \vert$ | 电源 1        | 电源 1 发生故障。                                                           |
| 7               | 风扇          | 风扇发生故障或运转缓慢。                                                         |
| 8               | 提醒按钮        | 按此按钮将临时地复位诊断面板上的 LED。                                                |
| 9               | <b>DASD</b> | 热交换磁盘驱动器、底板或 SCSI 通道 A 的其它部件发<br>生故障。具有失效驱动器的驱动器拖架旁的淡黄色 LED<br>也将亮起。 |
| 10              | <b>NMI</b>  | 发生不可屏蔽中断。                                                            |
| 11              | 服务处理器总线     | 系统环境监视器检测到错误。                                                        |
| <b>12</b>       | 非冗余         | 非冗余电源。                                                               |
| 13              | 温度          | 引擎内的工作温度过高。                                                          |

# <span id="page-130-0"></span>**错误症状**

表 24 描述错误症状、要更换的可疑部件和建议的操作。

表 24. 错误症状

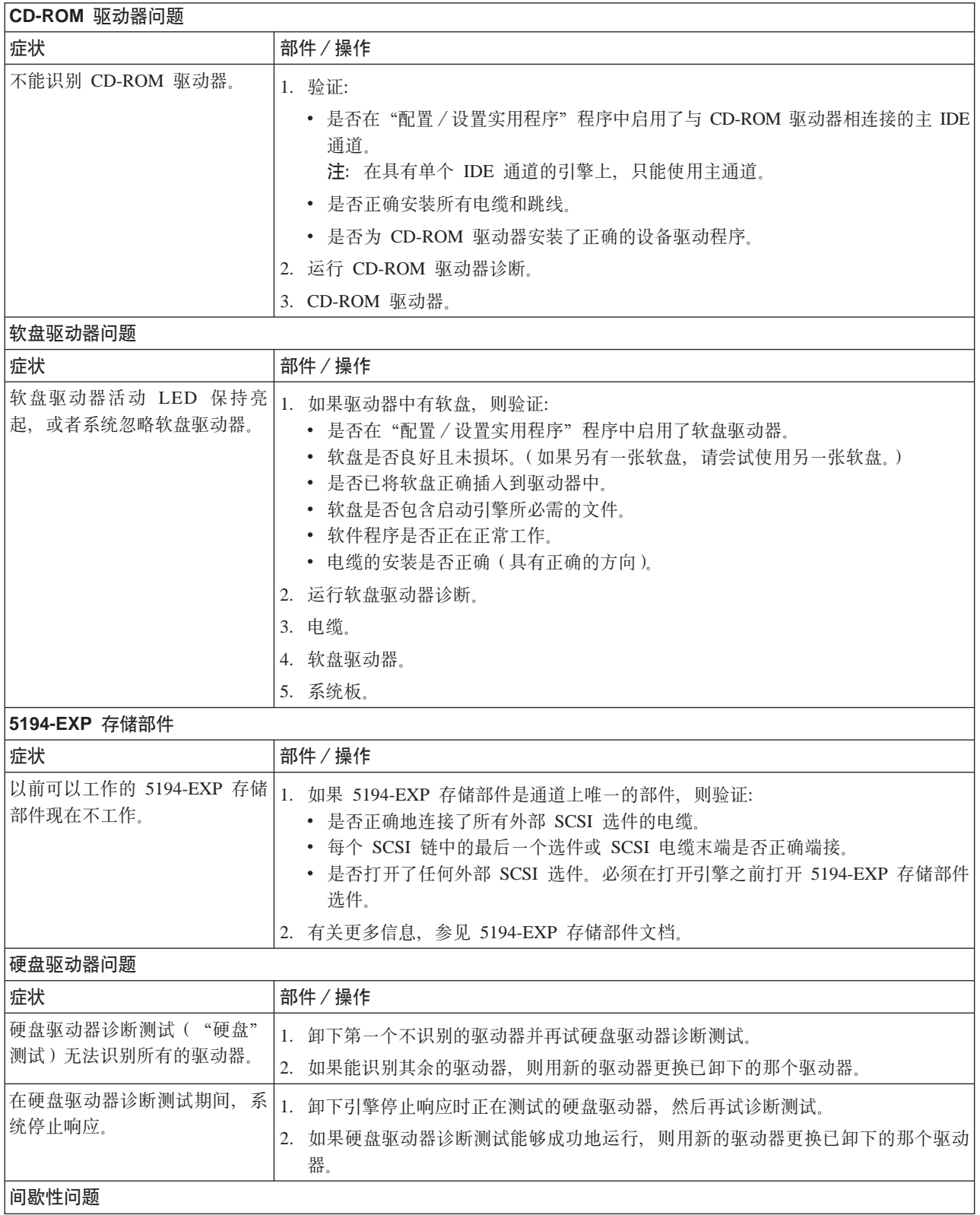

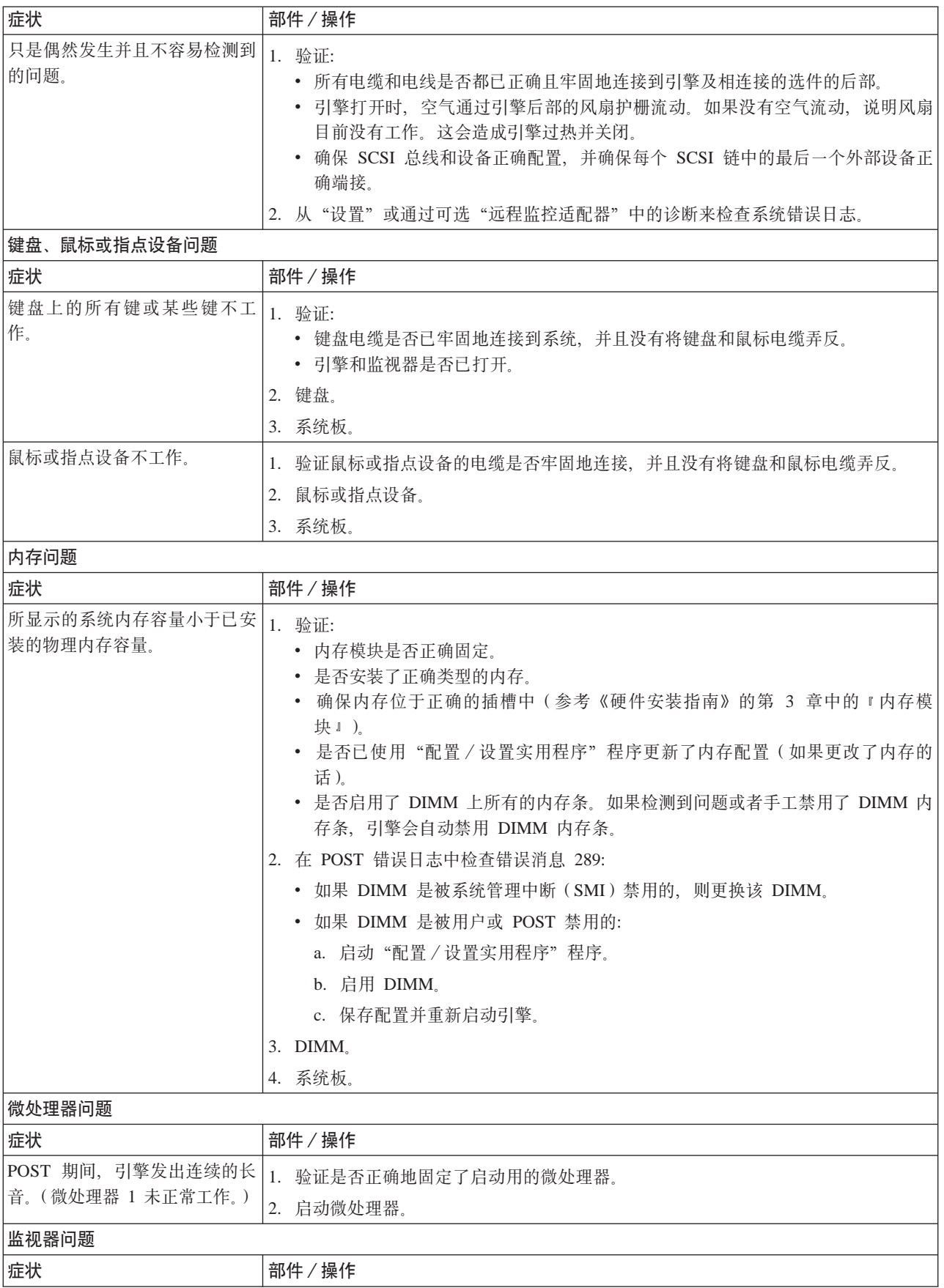

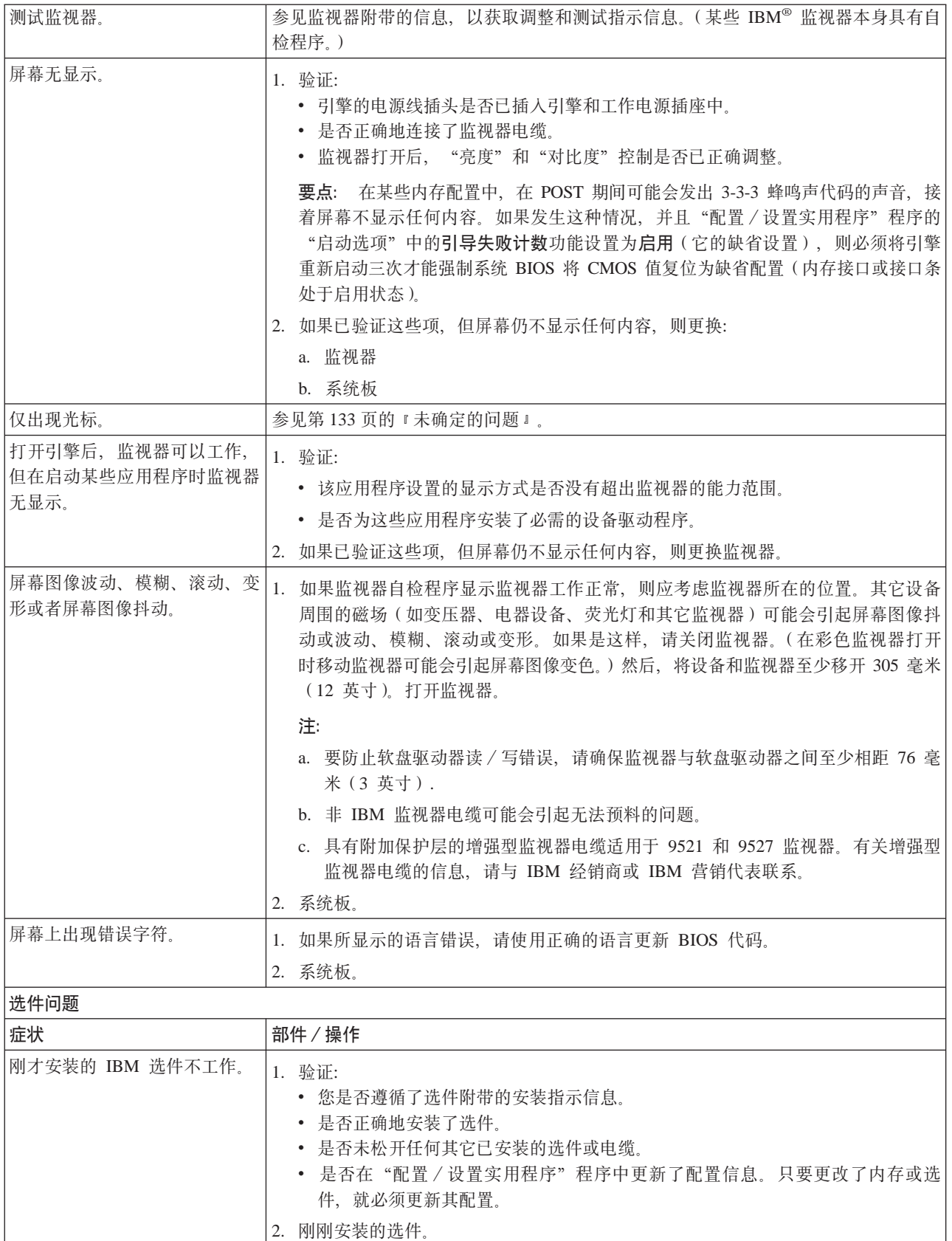

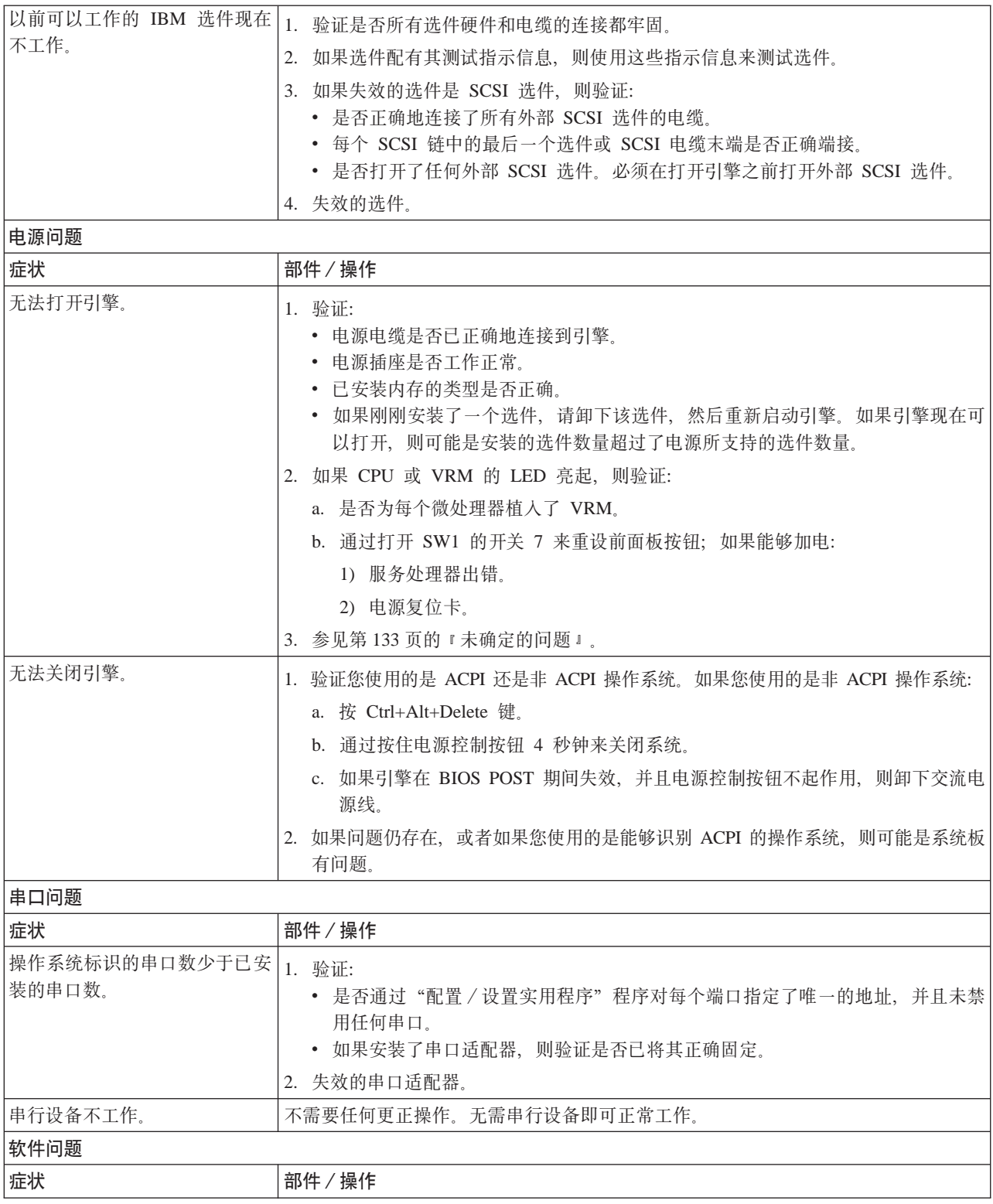

<span id="page-134-0"></span>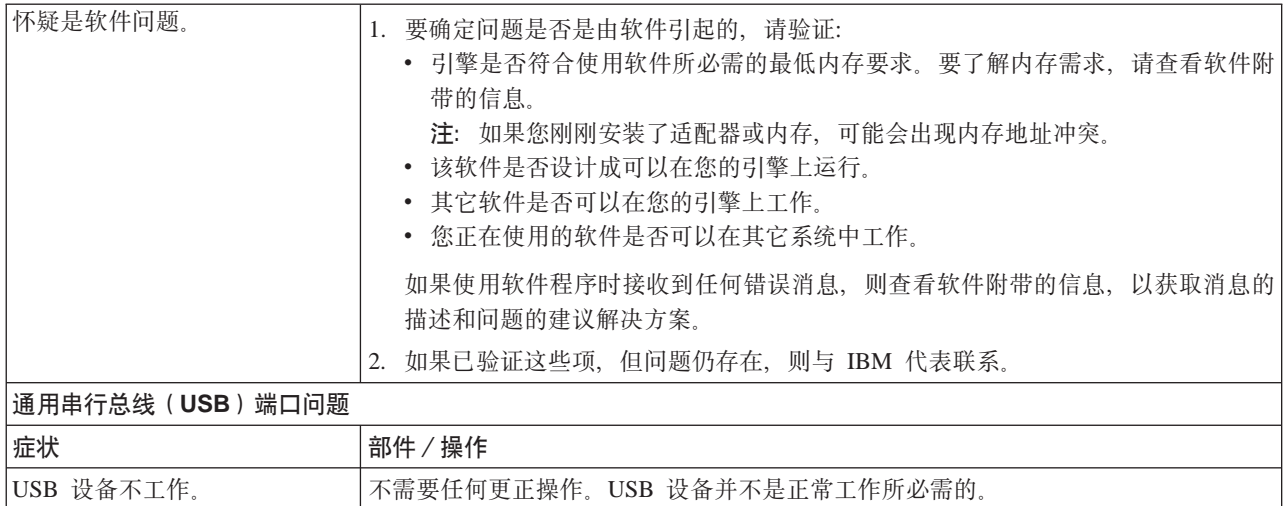

# POST 错误代码

表 25 描述 POST 错误代码、要更换的可疑部件和建议的操作。X 可以是任何数字或字 母。

表 25. POST 错误代码

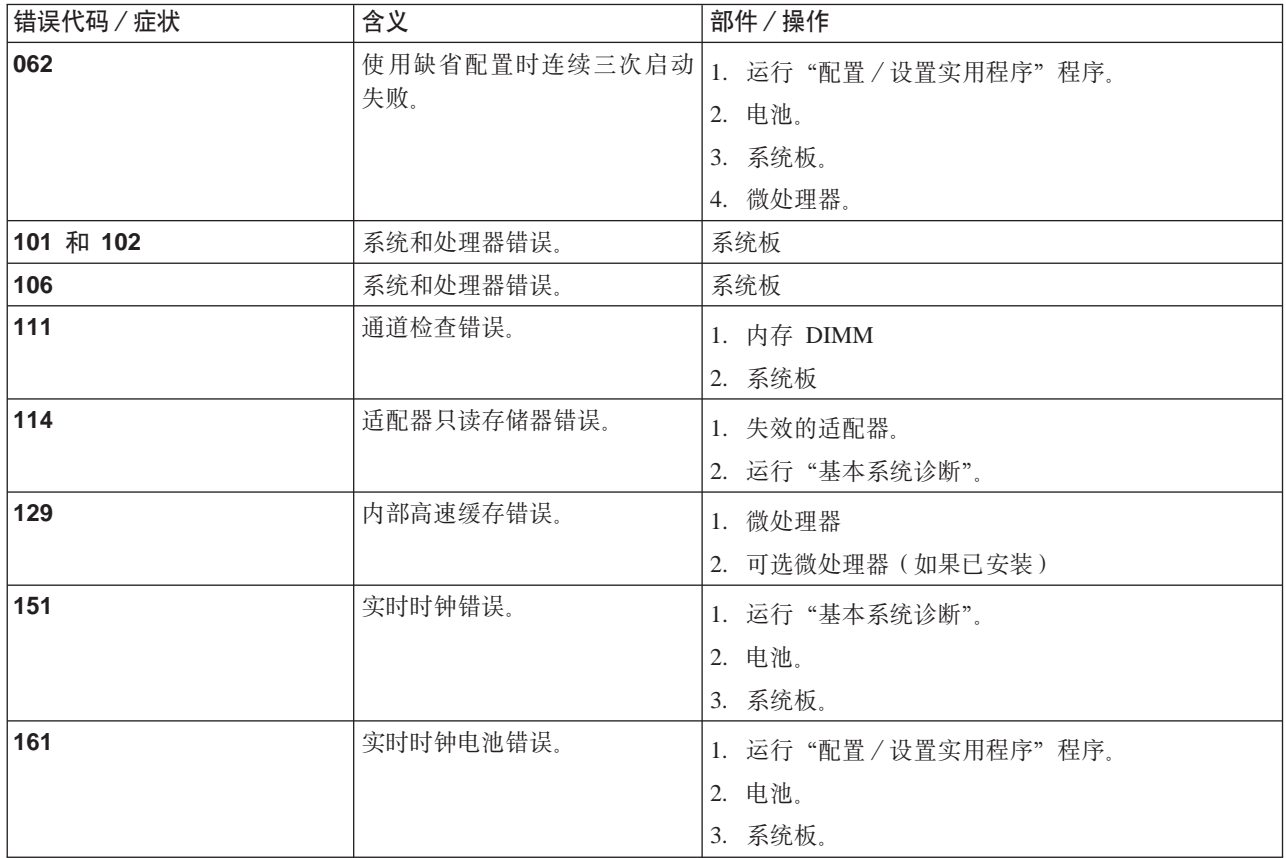

表 25. POST 错误代码 (续)

| 错误代码 / 症状 | 含义                                                             | 部件/操作                                                   |
|-----------|----------------------------------------------------------------|---------------------------------------------------------|
| 162       | 设备配置错误。<br>注: 确保装入缺省设置和任何<br>附加的期望设置; 然后保存配<br>置。              | 1. 运行"配置 / 设置实用程序"程序。<br>2. 电池。<br>3. 失效的设备。<br>4. 系统板。 |
| 163       | 实时时钟错误。                                                        | 1. 运行"配置 / 设置实用程序"程序。<br>2. 电池。<br>3. 系统板。              |
| 164       | 内存配置已更改。                                                       | 1. 运行"配置 / 设置实用程序"程序。<br>2. $DIMMo$<br>3. 系统板。          |
| 175       | 硬件错误。                                                          | 系统板                                                     |
| 176       | 缆罩                                                             | 不使用钥匙卸下计算机盖或电   1. 运行"配置 / 设置实用程序"程序。<br>2. 系统板.        |
| 177 和 178 | 安全性硬件错误。                                                       | 1. 运行"配置 / 设置实用程序"程序。<br>2. 系统板。                        |
| 184       | 加电密码已损坏。                                                       | 1. 运行"配置 / 设置实用程序"程序。<br>2. 系统板。                        |
| 185       | 驱动器启动顺序信息已损坏。                                                  | 1. 运行"配置 / 设置实用程序"程序。<br>2. 系统板。                        |
| 186       | 障。                                                             | 安全性硬件控制逻辑发生故 1. 运行"配置/设置实用程序"程序。<br>2. 系统板。             |
| 187       | 未设置 VPD 序列号。                                                   | 1. 在"配置 / 设置实用程序"程序中设置序列号。<br>2. 系统板。                   |
| 188       | EEPROM CRC #2 不正确.                                             | 1. 运行"配置 / 设置实用程序"程序。<br>2. 系统板。                        |
| 189       | 擎。                                                             | 尝试使用无效的密码来访问引   1. 运行"配置 / 设置实用程序"程序, 并输入管理员<br>密码。     |
| 201       | 内存测试错误。如果引擎未安<br>装最新级别的 BIOS, 则将<br>BIOS 更新为最新级别并再次运<br>行诊断程序。 | 1. DIMM<br>2. 系统板                                       |
| 229       | 高速缓存错误。                                                        | 1. 微处理器<br>2. 可选微处理器(如果已安装)                             |
| 262       | DRAM 奇偶性校验配置错误。                                                | 1. 运行"配置 / 设置实用程序"程序。<br>2. 电池。<br>3. 系统板。              |

表 25. POST 错误代码 (续)

| 错误代码 / 症状   | 含义                            | 部件/操作                                                                  |
|-------------|-------------------------------|------------------------------------------------------------------------|
| 289         | POST 或用户禁用了 DIMM。             | 1. 如果 DIMM 是由用户禁用的, 则运行"配置 / 设置<br>实用程序"程序。<br>2. 禁用的 DIMM, 如果不是由用户禁用。 |
| 301         | 键盘或键盘控制器错误。                   | 1. 键盘                                                                  |
|             |                               | 2. 系统板                                                                 |
| 303         | 键盘控制器错误。                      | 系统板                                                                    |
| 602         | 软盘引导记录无效。                     |                                                                        |
|             |                               | 1. 软盘                                                                  |
|             |                               | 2. 软盘驱动器                                                               |
|             |                               | 3. 电缆                                                                  |
|             |                               | 4. 系统板                                                                 |
| 604         | 软盘驱动器错误。                      | 1. 运行"配置 / 设置实用程序"程序和"基本系统诊<br>断"。                                     |
|             |                               | 2. 软盘驱动器。                                                              |
|             |                               | 3. 驱动器电缆。                                                              |
|             |                               | 4. 系统板。                                                                |
| 605         | 解锁失败。                         | 1. 软盘驱动器                                                               |
|             |                               | 2. 驱动器电缆                                                               |
|             |                               | 3. 系统板                                                                 |
| 662         | 软盘驱动器配置错误。                    | 1. 运行"配置 / 设置实用程序"程序和"基本系统诊<br>断"。                                     |
|             |                               | 2. 软盘驱动器。                                                              |
|             |                               | 3. 驱动器电缆。                                                              |
|             |                               | 4. 系统板。                                                                |
| 762         | 协处理器配置错误。                     | 1. 运行"配置 / 设置实用程序"程序。                                                  |
|             |                               | 2. 电池。                                                                 |
|             |                               | 3. 微处理器。                                                               |
| 962         | 并行端口错误。                       | 不需要任何更正操作。并行端口并不是正常工作所必<br>需的。                                         |
| <b>11XX</b> | 系统板串口 1 或 2 错误。               | 1. 将串口上的外部电缆断开连接。                                                      |
|             |                               | 2. 运行"配置 / 设置实用程序"程序。                                                  |
|             |                               | 3. 系统板。                                                                |
| 1301        | 找不到连接至前面板的 I <sup>2</sup> C 电 | 1. 电缆                                                                  |
|             | 缆。                            | 2. 前面板                                                                 |
|             |                               | 3. 电源开关组件                                                              |
|             |                               | 4. 系统板                                                                 |
| 1302        | 未找到从系统板至加电开关和                 | 1. 电缆                                                                  |
|             | 复位开关的 I <sup>2</sup> C 电缆。    | 2. 电源开关组件                                                              |
|             |                               | 3. 系统板                                                                 |

#### 表 25. POST 错误代码 (续)

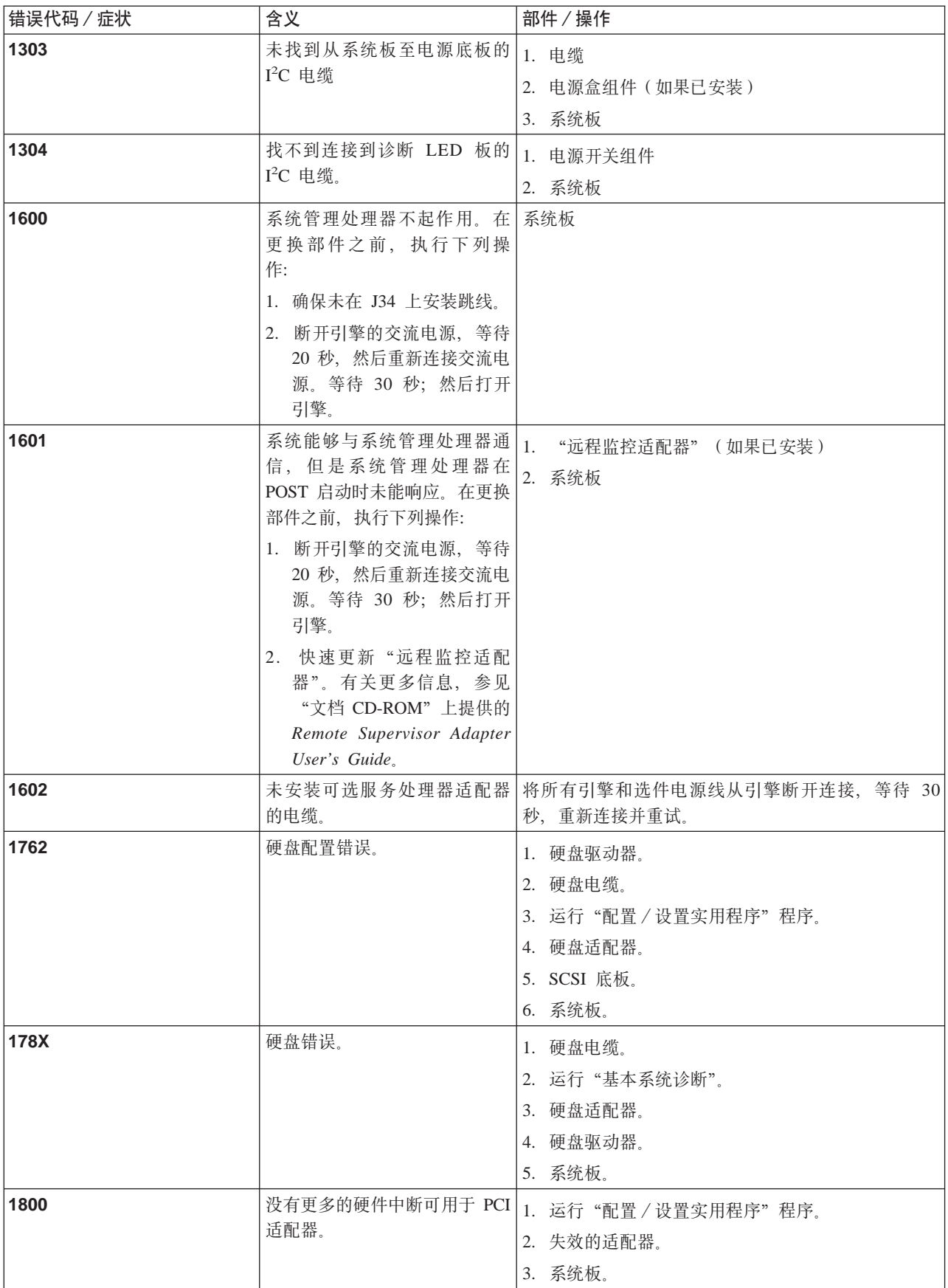

#### 表 25. POST 错误代码 (续)

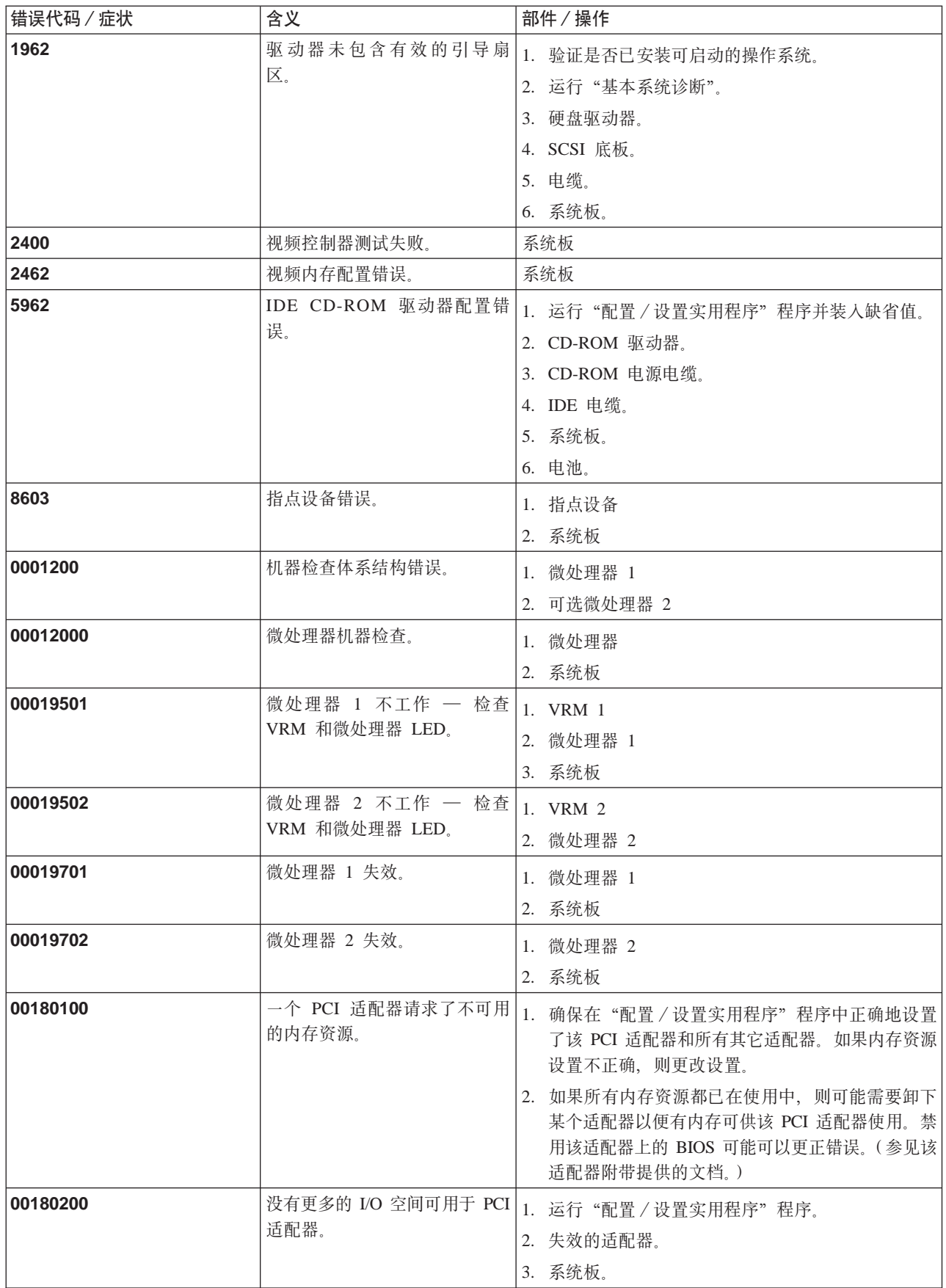

#### <span id="page-139-0"></span>表 25. POST 错误代码 (续)

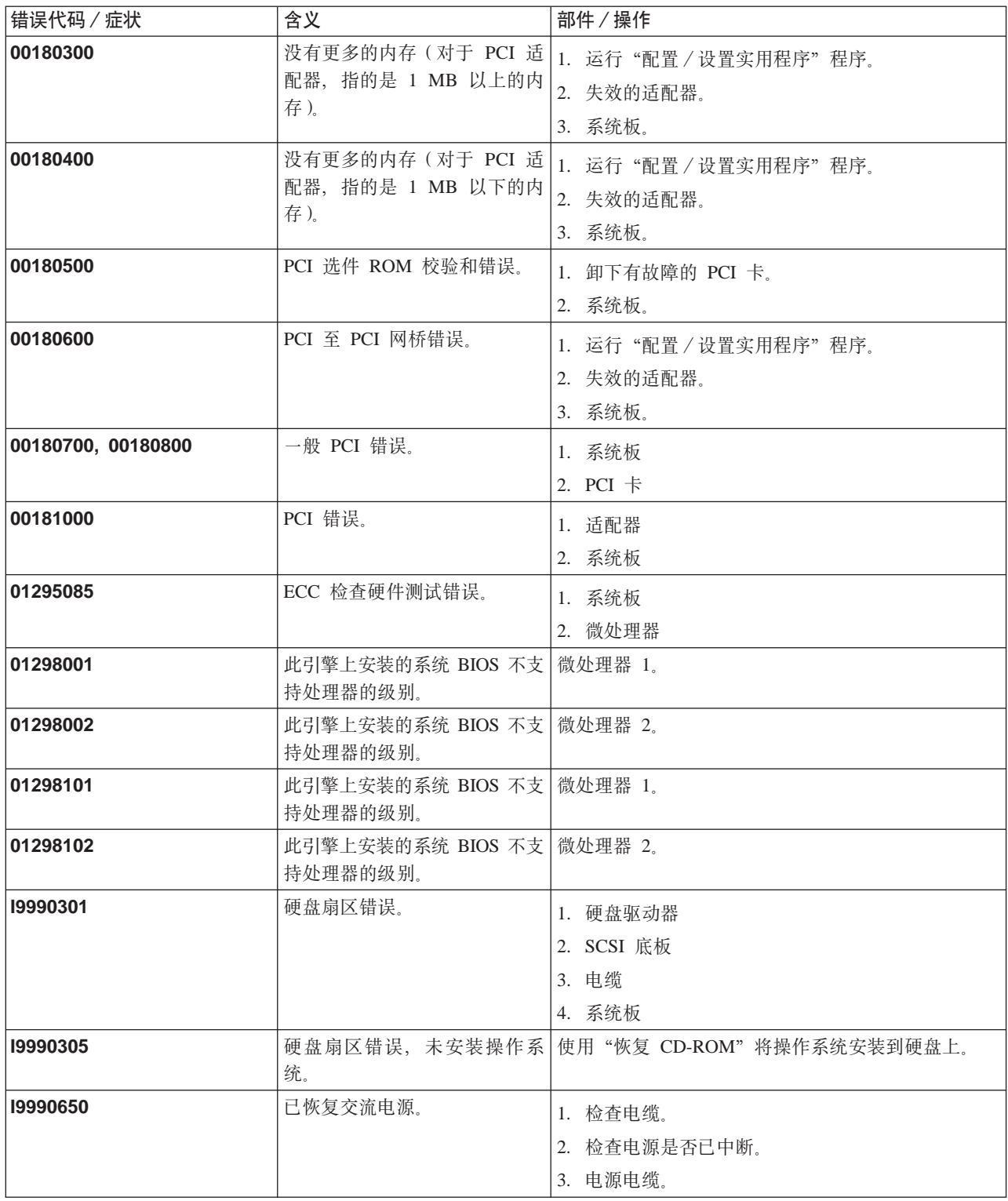

# **A**<br>风扇错误消息

第[127](#page-140-0) 页的表 26 描述风扇错误代码、要更换的可疑部件和建议的操作。

注: 您必须将键盘、鼠标和监视器连接至设备才能看到错误消息。如果引擎未能识别 监视器、键盘和鼠标, 则先连接它们, 然后重新引导引擎。如果使用"远程监控 适配器"来进行系统管理, 则可以以远程方式访问日志。

<span id="page-140-0"></span>表 26. 风扇错误和操作

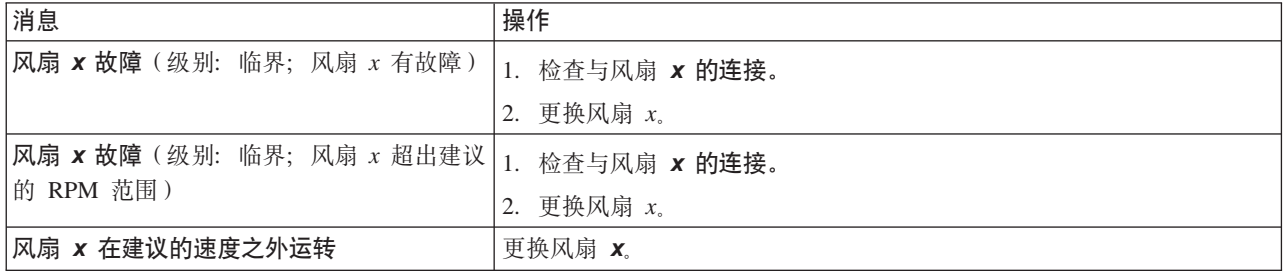

## **g4ms{"**

表 27 描述电源错误消息、要更换的可疑部件和建议的操作。

注: 您必须将键盘、鼠标和监视器连接至设备才能看到错误消息。如果引擎未能识别 监视器、键盘和鼠标, 则先连接它们, 然后重新引导引擎。如果使用"远程监控 适配器"来进行系统管理,则可以以远程方式访问日志。

表 27. 电源错误和操作

| 消息                                                                  | 操作                                     |
|---------------------------------------------------------------------|----------------------------------------|
| 电源 x 电流共享故障 (级别:临界;对电源 x   更换电源 x。<br>要求过多的电流)                      |                                        |
| 电源 x DC 正常故障 (级别: 临界; 未检测到<br>电源 x 的电源正常信号)                         | 更换电源 x                                 |
| 电源 x 温度故障                                                           | 更换电源 x                                 |
| 电源 x 已断开                                                            | 不需要任何操作 — 仅供参考。                        |
| 电源 x 风扇故障 (级别: 临界; 电源 x 发生风  <br>扇故障)                               | 更换电源 x                                 |
| 电源 x 12 V 故障 (级别: 临界; 检测到过电   参见第90页的 『电源检测』。<br>流情况)               |                                        |
| 电源 × 3.3 V 故障 (级别:临界;3.3 V 电源  参见第 90 页的 『电源检测 』。<br><i>x</i> 存在错误) |                                        |
| 电源 x 5 V 故障 (级别: 临界; 5 V 电源 x 参见第90页的 『电源检测』。<br>存在错误)              |                                        |
| 系统正在使用非冗余电源来运行 ( 级别:非临<br>界;系统没有冗余电源)                               | 更换电源。<br>注: 系统可以在没有冗余保护的情况下继续运行。       |
| 系统电压低于建议值 x(级别:警告;所指示<br>的电压低于名义值; x 的值可以是 +12、-12 或<br>$+5)$       | 1. 检查与电源子系统的连接。<br>2. 电源。<br>3. 电源盒组件。 |

# <span id="page-141-0"></span>**电源 LED 错误**

使用表 28 中的信息对电源问题进行故障诊断。

最小配置需求: 启用直流电源 LED 的最小配置需求是:

- 电源
- 电源底板
- 处理器 / PCI 板 (将 J23 扩展电缆上的针 2 和针 3 连接在一起, 以绕过电源开关)。
- 处理器 / PCI 板 (验证处理器 / PCI 板和系统板是否正确连接)。

表 28. 电源 LED 错误

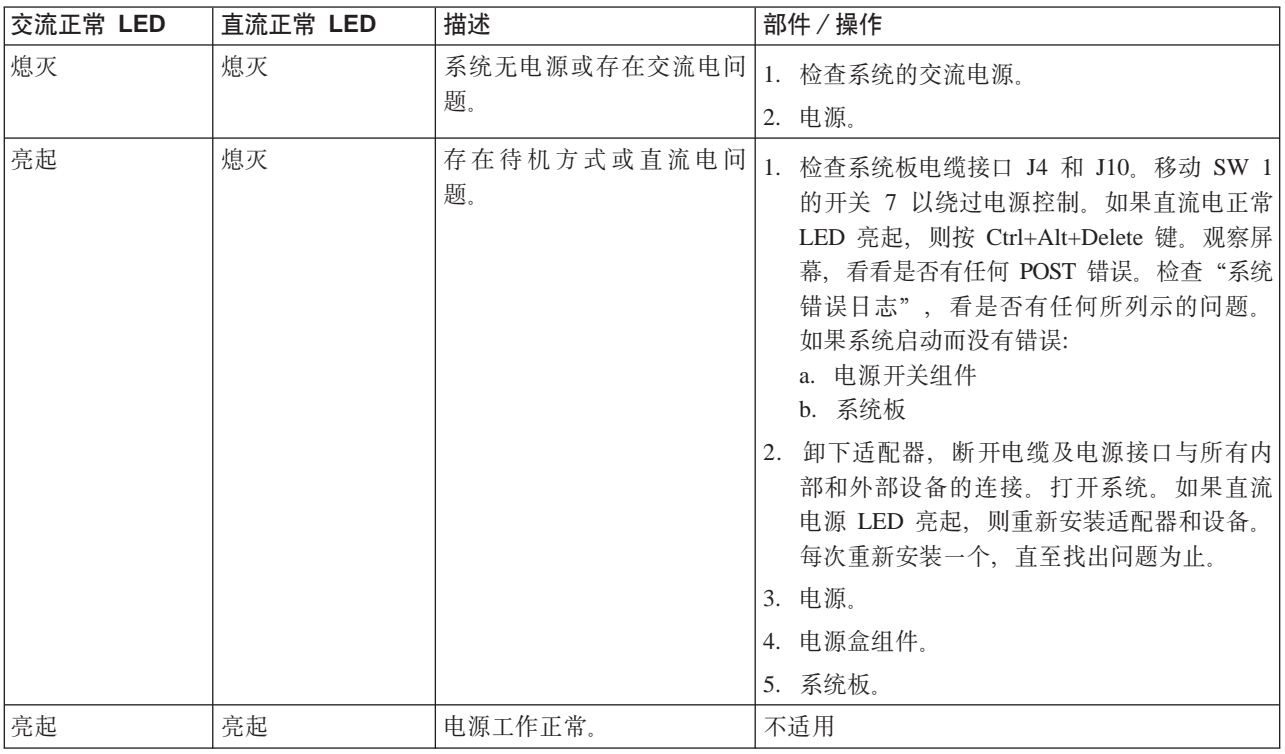

## **SCSI** 错误代码

第 [129](#page-142-0) 页的表 29 描述 SCSI 错误代码、要更换的可疑部件和建议的操作。

<span id="page-142-0"></span>表 29. SCSI 错误代码

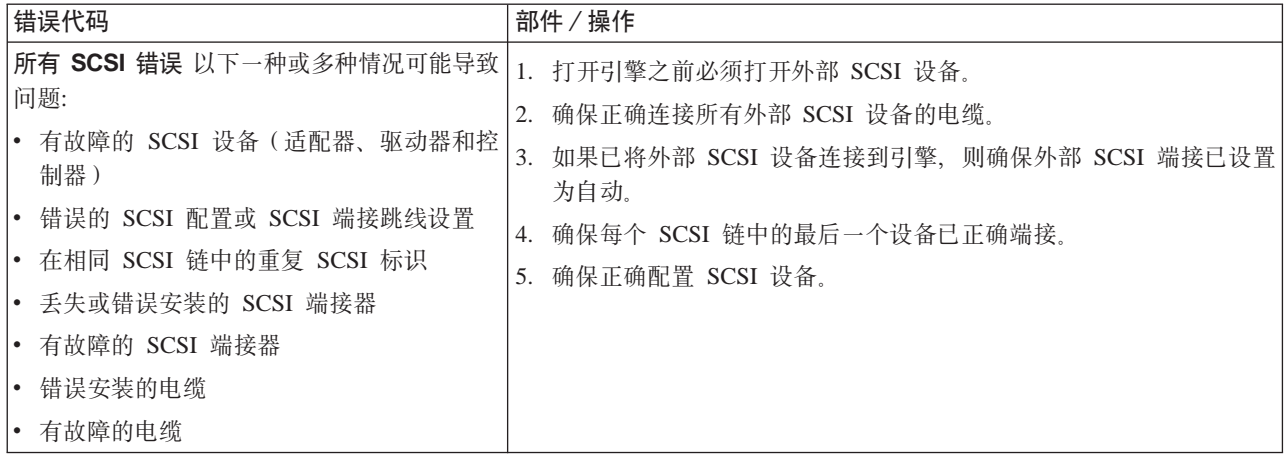

### **ServeRAID**

表 30 描述 RAID 控制器的症状和故障消息、要更换的可疑部件和建议的操作。

表 30. RAID 故障消息

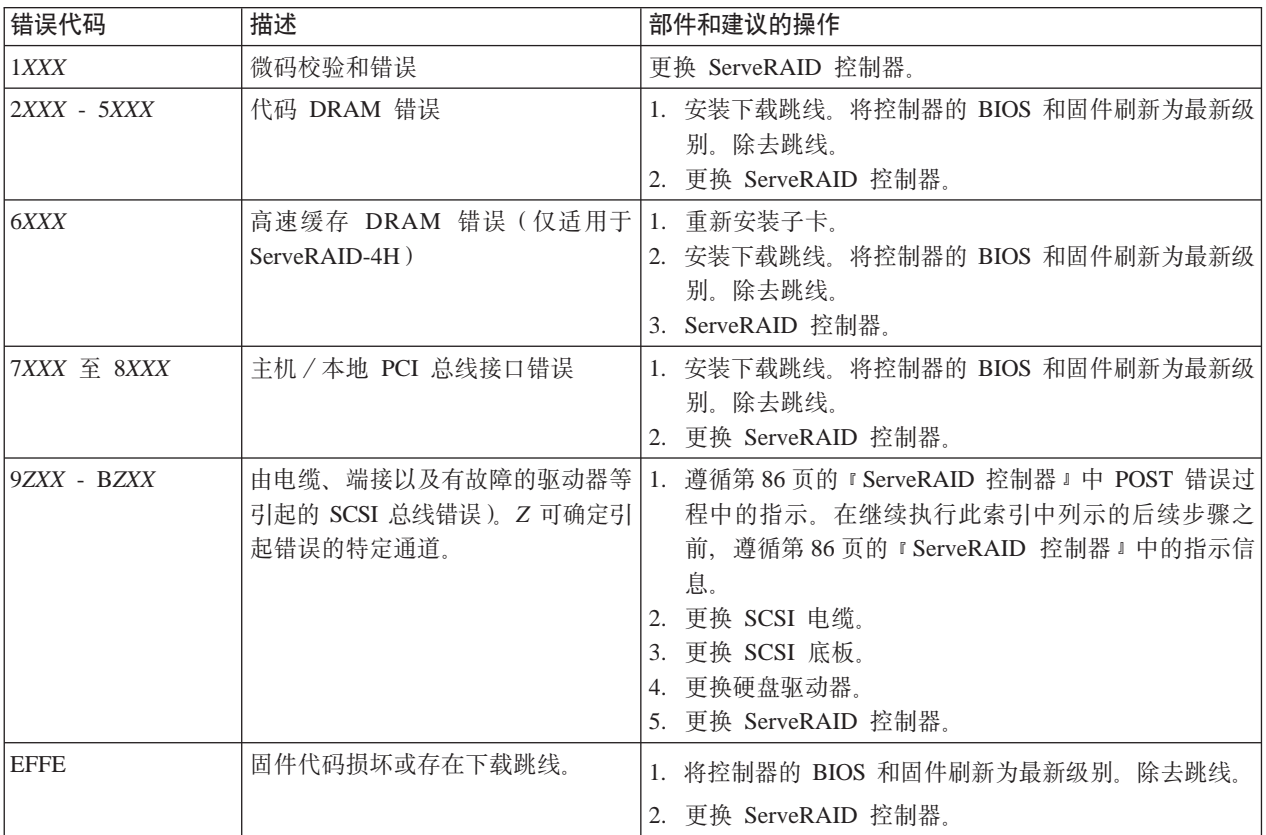

<span id="page-143-0"></span>表 30. RAID 故障消息 (续)

| 错误代码               | 描述 | 部件和建议的操作                                              |
|--------------------|----|-------------------------------------------------------|
| FFFF 或未列示的其<br>它代码 |    | 遵循第 87 页的 『POST (ISPR) 错误过程』中<br>POST (ISPR) 错误过程的指示。 |
|                    |    | 2. 更换 SCSI 电缆。                                        |
|                    |    | 3. 更换 SCSI 底板。                                        |
|                    |    | 4. 更换硬盘驱动器。                                           |
|                    |    | 5. 更换 ServeRAID 控制器。                                  |

## 设备关闭

当遇到与电压或温度问题相关的系统关闭时, 参考表 31 和表 32。

## 与电压相关的系统关闭

表 31 描述与电压相关的系统关闭消息、要更换的可疑部件和建议的操作。

表 31. 与电压相关的系统关闭消息

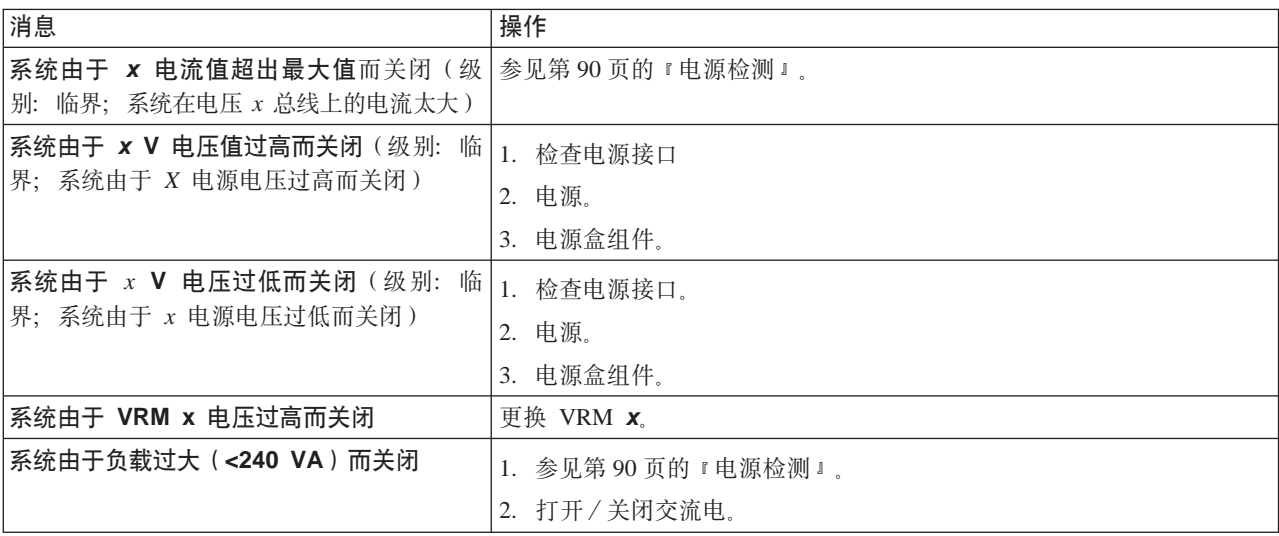

## 与温度相关的系统关闭

表 32 描述与温度相关的关闭消息、要更换的可疑部件和建议的操作。

表 32. 与温度有关的关机消息

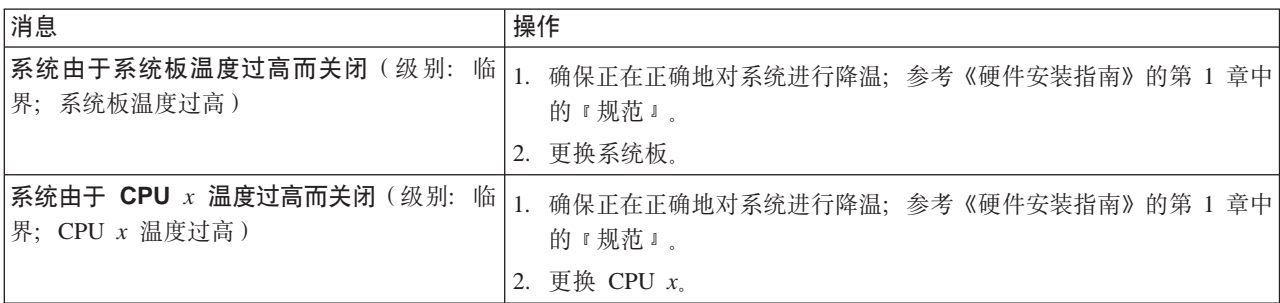
<span id="page-144-0"></span>表 32. 与温度有关的关机消息 (续)

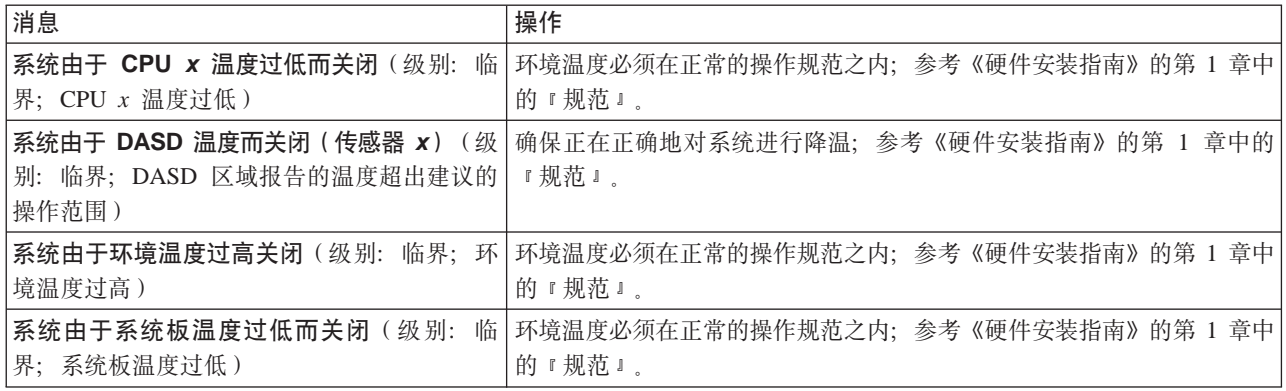

## 总线故障消息

表 33 描述总线故障消息、要更换的可疑部件和建议的操作。

表 33. 总线故障消息

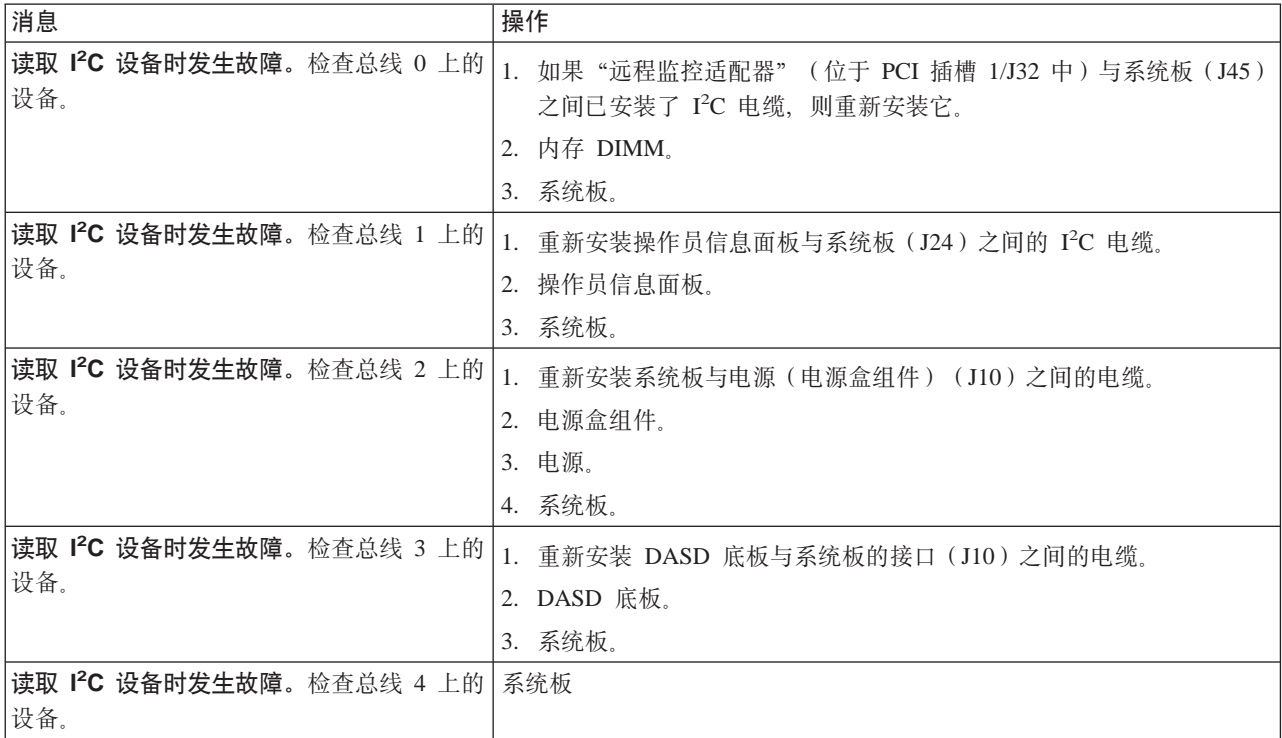

## DASD 检测

表 34 描述 DASD 检测消息、要更换的可疑部件和建议的操作。

表 34. DASD 检测消息

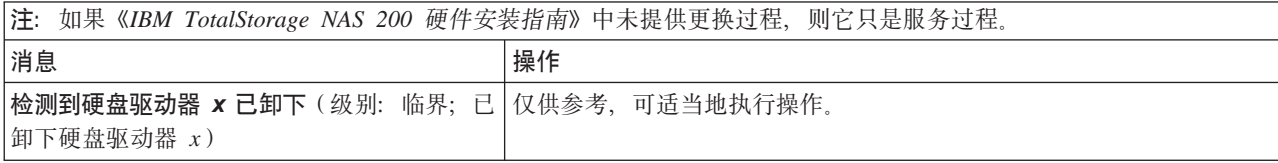

## <span id="page-145-0"></span> $\overline{\pm \text{1}$ 机内置自检

表 35 描述内置自检(BIST)消息、要更换的可疑部件和建议的操作。

表 35. 主机 BIST 消息

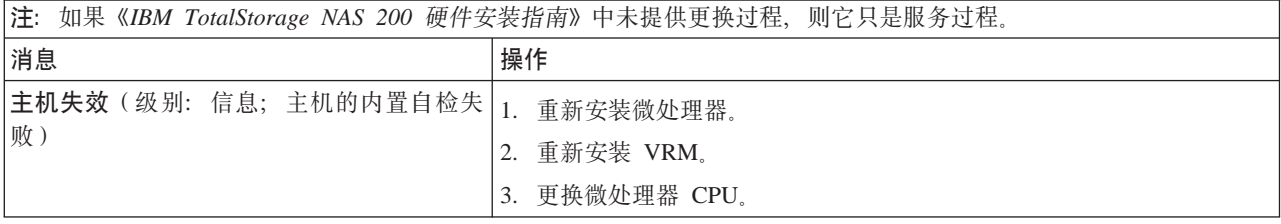

### <span id="page-146-0"></span>**BHms{"**

表 36 描述温度错误消息、要更换的可疑部件和建议的操作。

注: 您必须将键盘、鼠标和监视器连接至设备才能看到错误消息。如果引擎未能识别 监视器、键盘和鼠标, 则先连接它们, 然后重新引导引擎。如果使用"远程监控 适配器"来进行系统管理, 则可以以远程方式访问日志。

表 36. 温度错误消息

| 消息                                                  | 操作                                                        |
|-----------------------------------------------------|-----------------------------------------------------------|
| DASD 温度过高 (级别: 临界; 直接访问存储                           | 确保正在正确地对系统进行降温;参考《硬件安装指南》的第 1 章中的                         |
| 设备托架 x 温度过高)                                        | 『规范』。                                                     |
| DASD 超过建议的温度 ( 传感器 x ) ( 级别:                        | 确保正在正确地对系统进行降温:参考《硬件安装指南》的第 1 章中的                         |
| 警告; DASD 托架 x 温度过高)                                 | 『规范』。                                                     |
| DASD 低于建议的温度 (传感器 x) (级别:                           | 环境温度必须在正常的操作规范之内;参考《硬件安装指南》的第 1 章中                        |
| 警告; 直接访问存储设备托架 x 温度过低)                              | 的『规范』。                                                    |
| DASD 温度过高 (级别: 临界; DASD1 传感                         | 确保正在正确地对系统进行降温;参考《硬件安装指南》的第 1 章中的                         |
| 器报告的温度超出建议范围)                                       | 『规范』。                                                     |
| 电源 x 温度故障 (级别: 临界; 电源 x 温度<br>过高)                   | 1.确保正在正确地对系统进行降温;参考《硬件安装指南》的第 1 章中的<br>『规范』。<br>2. 更换电源 x |
| 系统板超出建议温度(级别: 警告; 系统板<br>超出建议温度)                    | 1.确保正在正确地对系统进行降温;参考《硬件安装指南》的第 1 章中的<br>『规范』。<br>2. 更换系统板。 |
| 系统板低于建议温度(级别: 警告; 系统板                               | 环境温度必须在正常的操作规范之内:参考《硬件安装指南》的第 1 章中                        |
| 低于建议温度)                                             | 的『规范』。                                                    |
| 系统的 CPU x 温度过高(级别: 警告; CPU                          | 确保正在正确地对系统进行降温:参考《硬件安装指南》的第 1 章中的                         |
| x 报告的温度过高)                                          | 『规范』。                                                     |
| 系统的 CPU x 低于建议的温度 ( 级别:<br>警<br>告:系统报告 CPU x 温度过低 ) | 环境温度必须在正常的操作规范之内;参考《硬件安装指南》的第 1 章中<br>的『规范』。              |

#### **47(DJb**

如果诊断测试没有确定故障、设备列表不正确或系统不能工作、则使用本节中的信 息。确保在"配置/设置实用程序"中装入缺省设置。

**":**

- 1. CMOS 中损坏的数据可能会导致未确定的问题。
- 2. BIOS 中损坏的数据可能会导致未确定的问题。

检查所有电源上的 LED。如果 LED 指示电源工作正常, 则完成下列步骤:

- 1. 关闭 (参见第6[3](#page-76-0)页的 『打开与关闭设备』)引擎。
- 2. 确保对引擎正确地布置电缆。
- 3. 卸下下列设备或断开其连接(每次对一个设备执行操作), 直到找到故障为止(每 次都打开引擎并进行重新配置):

任何外部设备

(引擎上的)电涌抑制设备

鼠标或非 IBM 设备 每个适配器 驱动器 内存模块 [ 最小需求 = 512 MB (2 组 256 MB 的 DIMM ) ]

- 注: 最小操作需求是:
	- a. 一个电源
	- b. 电源盒组件
	- c. 系统板
	- d. 一个微处理器和 VRM
	- e. 内存模块 (最少两个 256 MB 的 DIMM)
- 4. 打开引擎。如果问题仍然存在,则可能是订单中的下列部件有问题:
	- 电源
	- 电源盒组件

系统板

#### 注:

- 1. 如果从系统中卸下某个适配器可以解决问题, 而更换该适配器则不能更正问题, 则 可能是系统板有问题。
- 2. 如果怀疑网络有问题而所有系统测试均通过, 则怀疑是系统外部的网络布线有问 题。

#### 问题确定技巧

由于您可能会遇到各种各样的硬件和软件组合,所以,请您使用以下信息来帮助您进 行问题确定。如果有可能的话, 在向"服务支持与工程"功能请求帮助时, 保持此信 息随时可用。

- 机器类型 5194 和型号 25T
- 微处理器或硬盘升级
- 故障症状
	- "基本系统诊断"失败了吗?
	- 什么系统、何时、何处、单个系统还是多个系统?
	- 故障可重复吗?
	- 此配置曾经起过作用吗?
	- 如果它曾经起过作用, 则在它失败之前作了哪些更改?
	- 这是否是最初报告的故障?
- "基本系统诊断"版本
	- 类型和版本级别
- 硬件配置
	- 当前使用的打印 (打印屏幕) 配置
	- BIOS 级别
- 操作系统软件
	- 类型和版本级别

注: 为了消除混淆, 只有在下列情况下才认为完全相同的系统确实完全相同:

- 1. 为完全相同的机器类型和型号。
- 2. 具有相同的 BIOS 级别。
- 3. 在相同位置中具有相同的适配器 / 附件。
- 4. 具有相同的地址跳线 / 端接器 / 电缆布线。
- 5. 具有相同的软件版本和级别。
- 6. 具有相同的诊断代码(版本)。
- 7. 在系统中具有相同的配置选项集。
- 8. 具有相同的操作系统控制文件设置。

比较"工作"系统和"非工作"系统之间的配置和软件设置,通常能够找到问题 的解决方案。

## **M录 D.** 通信适配器

本附录描述 PCI 适配器和它们的正确放置位置。有关适配器的更多详细信息,参考《硬 件安装指南》。

NAS 200 将集成 10/100/1000 以太网控制器作为标准功能部件。您还可以安装以下可选 适配器:

- Alacritech 100x4 四端口服务器加速适配器
- IBM 吉位以太网 SX 服务器适配器
- Intel 推出的 PRO/1000 XT 服务器适配器
- Alacritech  $1000x1$  单端口服务器和存储器加速适配器
- Qlogic 2340 1 端口光纤通道适配器
- IBM PCI Ultra160 SCSI 适配器 (LVD/SE)
- 远程监控适配器
- IBM ServeRAID-4Mx Ultra160 SCSI 控制器
- IBM ServeRAID-4H Ultra160 SCSI 控制器
- IBM ServeRAID-5i Ultra320 SCSI 控制器

#### 适配器布局

注: 最多可以安装两个 IBM 吉位以太网 SX 服务器适配器、两个 Intel 推出的 PRO/1000 XT 服务器适配器或每种适配器各一个。不能安装两个 IBM 吉位以太网 SX 服务器适配器和两个 Intel 推出的 PRO/1000 XT 服务器适配器。

第[138](#page-151-0) 页的图 12 至第[139](#page-152-0) 页的图 21 对适配器的连接器端进行了图解说明。如果需要, 使用这些图解说明进行辨认。

<span id="page-151-0"></span>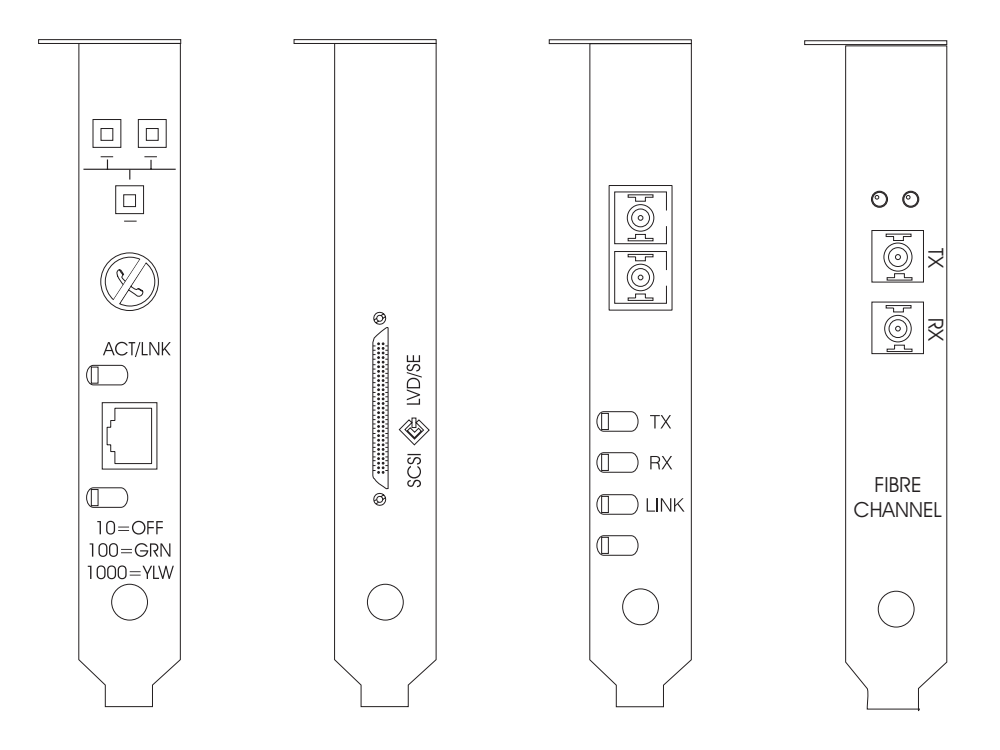

图 12. Intel 推出的 图 13. IBM PCI 图 14. IBM 吉位以太网 图 15. Qlogic 2340 1 *PRO/1000 XT 服务器适 Ultra160 SCSI 适配器 SX 服务器适配器* 配器 (*LVD/SE*) 端口光纤通道适配器

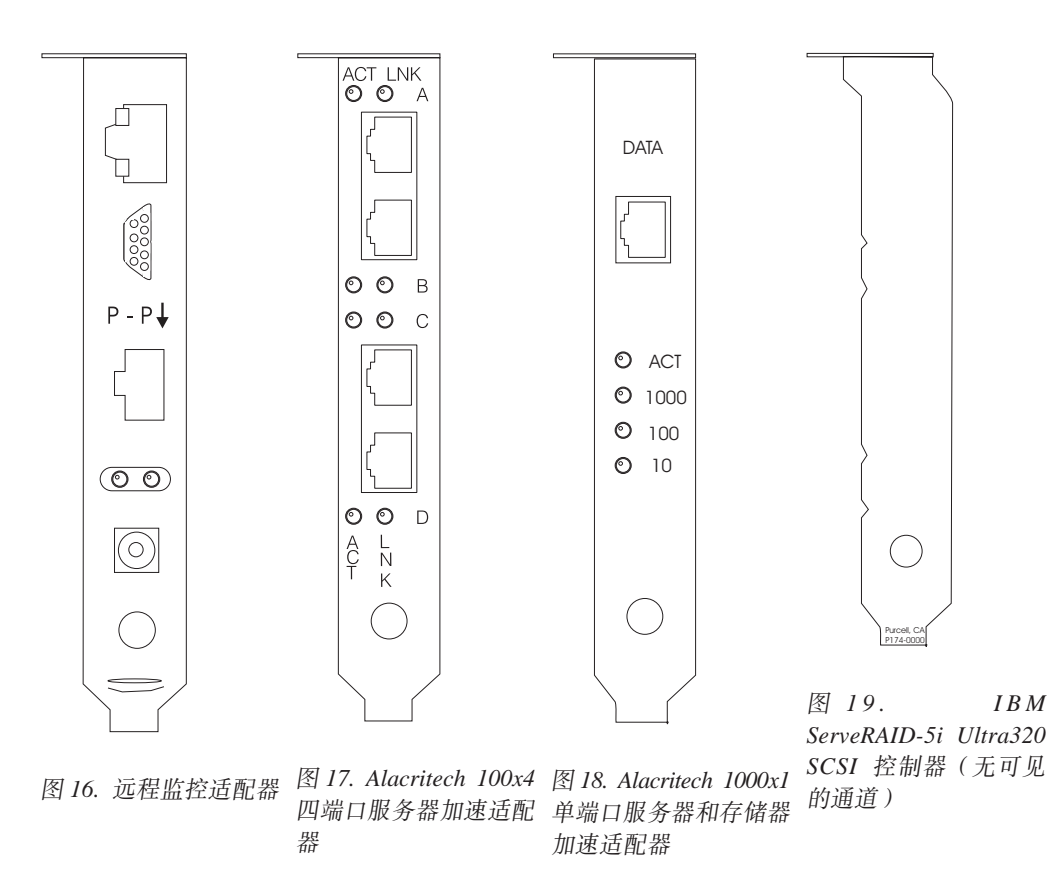

<span id="page-152-0"></span>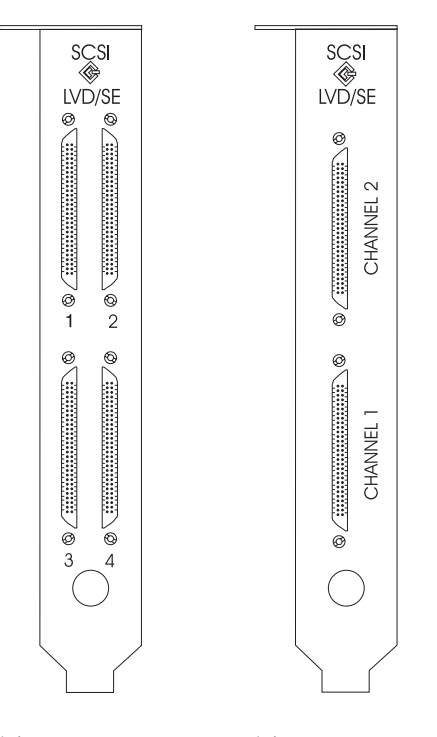

 $IBM \trianglelefteq 21$ . 图 20.  $IBM$ ServeRAID-4H Ultra160  $S$ erveRAID-4M x SCSI 控制器 Ultra160 SCSI 控制器

#### 适配器放置规则

适配器放置规则指导将哪个适配器安装在 PCI 插槽中。这些规则由优先级和插槽位置组 成。优先级是安装适配器的顺序。确定插槽位置要求清除已填充的插槽,并根据适配 器的可能插槽位置将它放入第一个可用插槽。第 140 页的表 37 中显示了优先级和插槽 位置。要确定插槽位置:

- 1. 使用第 140 页的表 37 中的"优先级"列按次序排列适配器, 1 具有最高的优先级。
- 2. 将优先级最高的适配器放入第140页的表 37 中的插槽位置列所列示的第一个可用插 槽位置。
- 3. 重复步骤 2, 直到安装完所有适配器为止。

示例 1: 如果在 NAS 200 中安装单个 IBM 吉位以太网 SX 服务器适配器, 则应将该 适配器安装在插槽 2 中。

示例 2: 如果安装五个适配器 — 一个 IBM ServeRAID-4Mx Ultra160 SCSI 控制器、 两个 IBM 吉位以太网 SX 服务器适配器、一个 IBM PCI Ultra160 SCSI 适配器 (LVD/SE) 和一个 Alacritech 100x4 四端口服务器加速适配器 — 则应将其安装在下 列插槽中:

- 插槽 1 空的
- 插槽 2 IBM 吉位以太网 SX 服务器适配器
- 插槽 3 IBM 吉位以太网 SX 服务器适配器
- 插槽 4 IBM ServeRAID-4Mx Ultra160 SCSI 控制器
- 插槽 5 IBM PCI Ultra160 SCSI 适配器 (LVD/SE)
- 插槽 6 Alacritech 100x4 四端口服务器加速适配器

<span id="page-153-0"></span>表 37. 型号 25T 的适配器安装规则

| 优先级            | 适配器                                                                                                    | 插槽位置         | 最大数量           |
|----------------|----------------------------------------------------------------------------------------------------|--------------|----------------|
| $\mathbf{1}$   | IBM ServeRAID-5i <sup>14</sup><br>Ultra320 SCSI 控制器                                                    |              | 1              |
| $\overline{2}$ | IBM ServeRAID-4H 4<br>Ultra160 SCSI 控制器                                                                |              | 1              |
| 3              | IBM ServeRAID-4Mx $ 4 \times 3 $<br>Ultra160 SCSI 控制器                                                  |              | 2              |
| $\overline{4}$ | 远程监控适配器                                                                                                | $\mathbf{1}$ | 1              |
| 5              | Qlogic 2340 1 端口光   5<br>纤通道适配器                                                                        |              | 1              |
| 6              | IBM PCI Ultra $160\overline{5}$<br>SCSI 适配器<br>$(\ensuremath{\mathrm{LVD}}/\ensuremath{\mathrm{SE}}$ ) |              | 1              |
| $\overline{7}$ | Alacritech 1000x1 单端 2、3、6 和 5<br>口服务器和存储器加<br>速适配器                                                    |              | 2              |
| 8              | IBM 吉位以太网 SX 2、3、6 和 5<br>服务器适配器                                                                       |              | 2              |
| $\overline{9}$ | Intel 推出的 PRO/1000 2、3、6 和 5<br>XT 服务器适配器                                                              |              | $\overline{c}$ |
| 10             | Alacritech 100x4 四端 2、3、6 和 5<br>口服务器加速适配器                                                             |              | $\overline{c}$ |

下列图表中也有一个适配器组合和放置位置的完整列表。

#### 适配器放置图表

这些章节解释了根据您的配置在何处安装 PCI 适配器。

表中使用了下列适配器名称的缩写:

- Tape IBM PCI Ultra160 SCSI 适配器 (LVD/SE)或 Qlogic 2340 1 端口光纤通道 适配器, 用于磁带备份。
- RSA 远程监控适配器
- **EN4** Alacritech 100x4 四端口服务器加速适配器
- **S5i** IBM ServeRAID-5i Ultra320 SCSI 控制器
- **S4H** IBM ServeRAID-4H Ultra160 SCSI 控制器
- S4M IBM ServeRAID-4Mx Ultra160 SCSI 控制器
- **SR1** 4H, 4Mx 或 5i, SR2 表示 4Mx 或 5i, 而不是 4H 适配器。参见第 [141](#page-154-0) 页的  $2<sub>°</sub>$  $2<sub>°</sub>$
- **SR2** 4Mx 或 5i, 但不是 4H 适配器。参见第 [141](#page-154-0) 页的2。
- GB IBM 吉位以太网 SX 服务器适配器
- **CEN** Intel 推出的 PRO/1000 XT 服务器适配器
- **CENA** Alacritech 1000x1 单端口服务器和存储器加速适配器

<span id="page-154-0"></span>注:

- 1. IBM ServeRAID-5i Ultra320 SCSI 控制器仅在从工厂订购并安装在引擎中时才可用。
- 2. 可订购带单个 ServeRAID 适配器 (5i、4Mx 或 4H) 或两个 ServeRAID 适配器 (在 这种情况下,一个必须是 4Mx,另一个可以是辅助 4Mx 或 5i) 的引擎。如果安装 IBM ServeRAID-4H Ultra160 SCSI 控制器适配器, 则它必须是唯一一个已安装的 ServeRAID 适配器。在放置图表中, SR2 表示 4Mx 或 5i, 而不是 4H 适配器。类 似地, SR1 表示 4H、4Mx 或 5i。
- 3. 远程监控适配器是插槽 1 中支持的唯一一个适配器。因此, 可以将远程监控适配器 添加到尚未列示远程监控适配器的放置图表中的任何组合。
- 4. 在订购引擎时, 最多可以订购 1 个适配器来用于磁带备份 (Qlogic 2340 1 端口光 纤通道适配器或 IBM PCI Ultra160 SCSI 适配器 (LVD/SE))。在放置图表中, Tape 表示磁带备份适配器。如果有磁带备份适配器,则它总是安装在插槽 5 中。
- 5. 每个引擎中的以太网适配器的最大数目是 4。
- 6. 必须订购每个 NAS 200 引擎, 该引擎至少具有下列其中一个 ServeRAID 控制器:
	- IBM ServeRAID-5i Ultra320 SCSI 控制器
	- IBM ServeRAID-4Mx Ultra160 SCSI 控制器
	- IBM ServeRAID-4H Ultra160 SCSI 控制器

每个引擎还可以支持这些组合中的两个 ServeRAID 控制器:

- 1 个 IBM ServeRAID-5i Ultra320 SCSI 控制器和 1 个 IBM ServeRAID-4Mx Ultra160 SCSI 控制器
- 2 个 IBM ServeRAID-4Mx Ultra160 SCSI 控制器

#### 没有选件

表 38 显示了不带附加选件的单个 ServeRAID 适配器的放置。表 39 显示了不带附加选 件的双 ServeRAID 适配器的放置。

表 38. 单个 ServeRAID 适配器选件 (SRI) - 无选件

| 配置 |        |                 |                  | PCI 插槽 1 PCI 插槽 2 PCI 插槽 3 PCI 插槽 4 PCI 插槽 5 PCI 插槽 6 |        |
|----|--------|-----------------|------------------|-------------------------------------------------------|--------|
|    | (32 位) | (64 位)   (64 位) | (64位)            | (64位)                                                 | (64 位) |
|    |        |                 | S5i              |                                                       |        |
|    |        |                 | S <sub>4</sub> H |                                                       |        |
|    |        |                 | S <sub>4</sub> M |                                                       |        |

表 39. 双 ServeRAID 适配器选件 (SR2) - 无选件

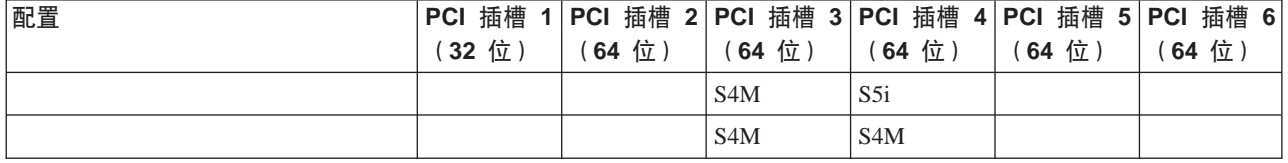

#### 仅具有 RSA 选件

第142 页的表 40 显示了仅具有 RSA 选件的 SAN 连接的适配器放置。

<span id="page-155-0"></span>表 40. NAS 200 (具有 SAN): 仅具有 RSA 选件

| 配置         | PCI 插槽 1  PCI 插槽 2  PCI 插槽 3  PCI 插槽 4  PCI 插槽 5  PCI 插槽 6 |         |                                 |                 |                  |        |
|------------|------------------------------------------------------------|---------|---------------------------------|-----------------|------------------|--------|
|            | (32 位)                                                     | $(64$ 位 | $(64 \text{ } \textcircled{t})$ | (64位)           | $(64 \text{ 6})$ | (64 位) |
| <b>RSA</b> | <b>RSA</b>                                                 |         |                                 | SR <sub>1</sub> |                  |        |
| <b>RSA</b> | <b>RSA</b>                                                 |         | S <sub>4</sub> M                | SR <sub>2</sub> |                  |        |

#### **v\_PEx!~**

表 41 显示了仅具有磁带备份选件的 SAN 连接的适配器放置。

表 41. NAS 200 (具有 SAN): 仅具有磁带选件

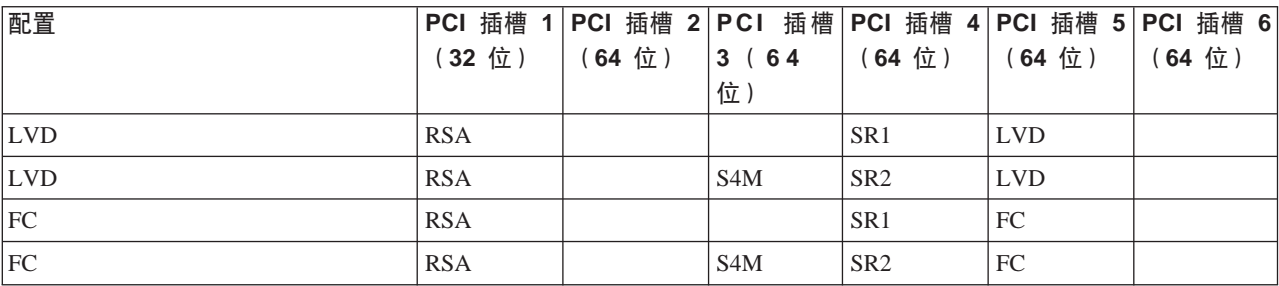

#### **v\_Pxg!~**

这些表显示仅具有网络连接选件的 SAN 连接的适配器放置。

- 表 42 显示具有网络选件的单个 ServeRAID 适配器的放置
- 第 [143](#page-156-0) 页的表 43 显示具有网络选件的双 ServeRAID 适配器的放置

表 42. 具有网络选件的单个 ServeRAID 适配器

| 配置             |            |             |                 |                 | PCI 插槽 1 PCI 插槽 2 PCI 插槽 PCI 插槽 4 PCI 插槽 5 PCI 插槽 6 |        |
|----------------|------------|-------------|-----------------|-----------------|-----------------------------------------------------|--------|
|                | (32 位)     | (64 位)      | 3(64)           | (64 位)          | $(64 \text{ } \textcircled{t})$                     | (64 位) |
|                |            |             | 位)              |                 |                                                     |        |
| <b>CENA</b>    | <b>RSA</b> | <b>CENA</b> |                 | SR <sub>1</sub> |                                                     |        |
| <b>GB</b>      | <b>RSA</b> | <b>GB</b>   |                 | SR <sub>1</sub> |                                                     |        |
| <b>CEN</b>     | <b>RSA</b> | <b>CEN</b>  |                 | SR <sub>1</sub> |                                                     |        |
| EN4            | <b>RSA</b> | EN4         |                 | SR <sub>1</sub> |                                                     |        |
| CENA, CENA     | <b>RSA</b> | <b>CENA</b> | <b>CENA</b>     | SR <sub>1</sub> |                                                     |        |
| CENA, GB       | <b>RSA</b> | <b>CENA</b> | <b>GB</b>       | SR <sub>1</sub> |                                                     |        |
| GB, GB         | <b>RSA</b> | <b>GB</b>   | GB              | SR <sub>1</sub> |                                                     |        |
| CEN, CEN       | <b>RSA</b> | <b>CEN</b>  | <b>CEN</b>      | SR <sub>1</sub> |                                                     |        |
| CEN, CENA      | <b>RSA</b> | <b>CENA</b> | <b>CEN</b>      | SR <sub>1</sub> |                                                     |        |
| CEN, GB        | <b>RSA</b> | <b>GB</b>   | <b>CEN</b>      | SR <sub>1</sub> |                                                     |        |
| EN4, EN4       | <b>RSA</b> | EN4         | EN4             | SR1             |                                                     |        |
| EN4, CEN       | <b>RSA</b> | <b>CEN</b>  | EN4             | SR1             |                                                     |        |
| EN4, CENA      | <b>RSA</b> | <b>CENA</b> | EN <sub>4</sub> | SR1             |                                                     |        |
| EN4, GB        | <b>RSA</b> | GB          | EN4             | SR1             |                                                     |        |
| EN4, EN4, CEN  | <b>RSA</b> | <b>CEN</b>  | EN4             | SR <sub>1</sub> |                                                     | EN4    |
| EN4, EN4, CENA | <b>RSA</b> | <b>CENA</b> | EN4             | SR <sub>1</sub> |                                                     | EN4    |
| EN4, EN4, GB   | <b>RSA</b> | <b>GB</b>   | EN4             | SR1             |                                                     | EN4    |

<span id="page-156-0"></span>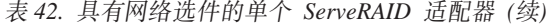

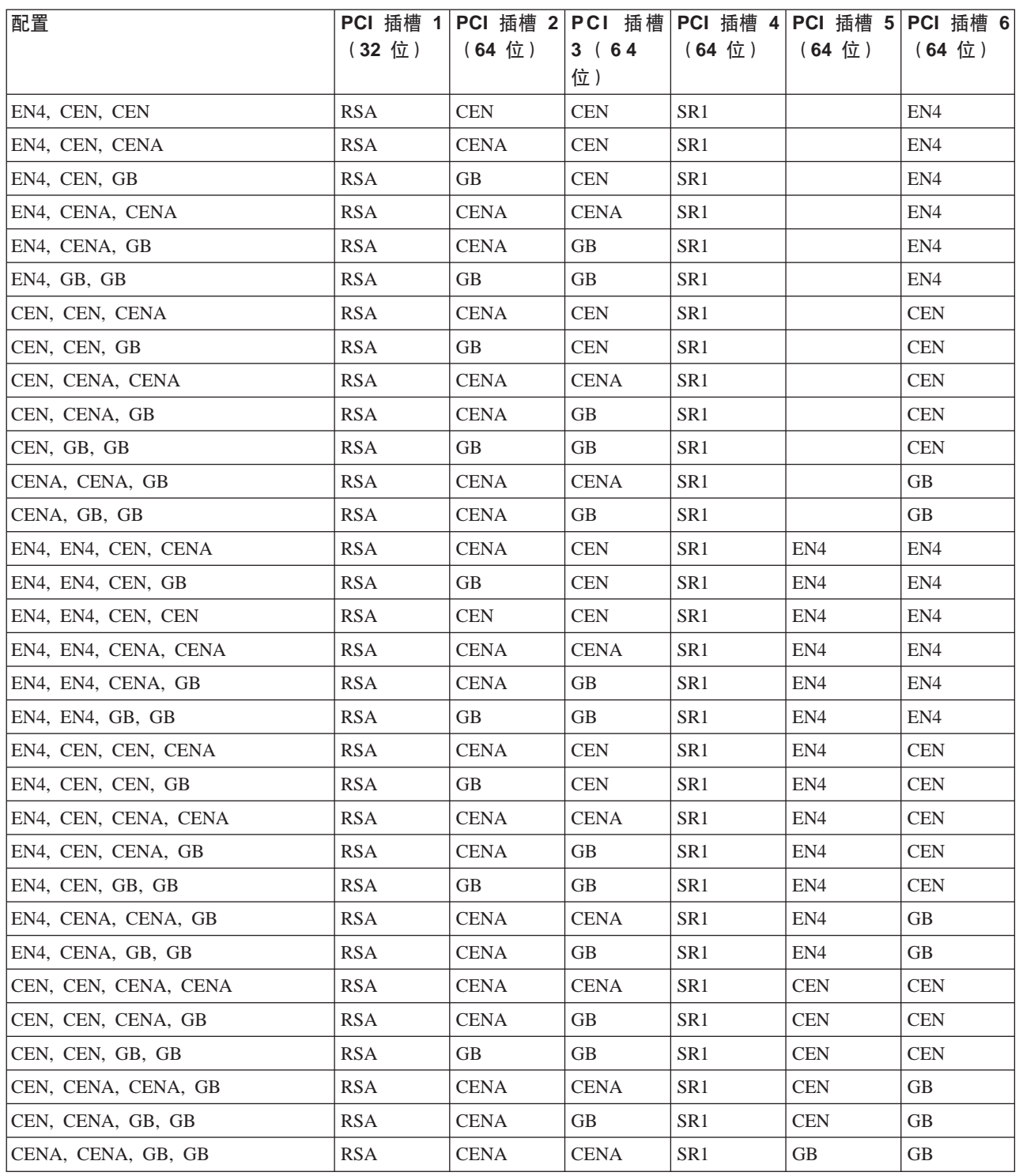

表 43. 具有网络选件的双 ServeRAID 适配器

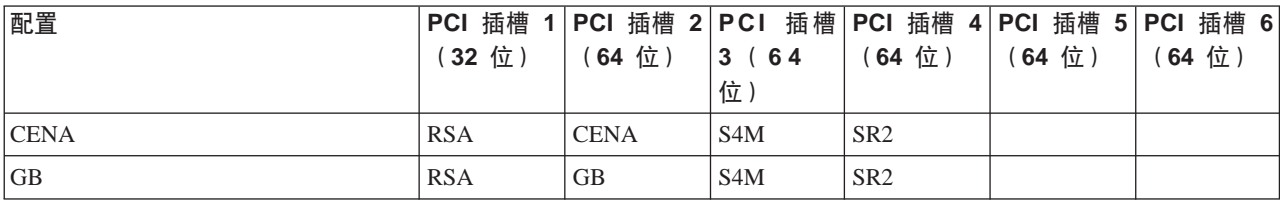

表 43. 具有网络选件的双 ServeRAID 适配器 (续)

| 配置              |            |             |                  |                 | PCI 插槽 1 PCI 插槽 2 PCI 插槽 PCI 插槽 4 PCI 插槽 5 PCI 插槽 6 |             |
|-----------------|------------|-------------|------------------|-----------------|-----------------------------------------------------|-------------|
|                 | (32 位)     | (64 位)      | 3(64)            | (64 位)          | (64 位)                                              | (64 位)      |
|                 |            |             | 位)               |                 |                                                     |             |
| <b>CEN</b>      | <b>RSA</b> | <b>CEN</b>  | S4M              | SR <sub>2</sub> |                                                     |             |
| $\mathrm{EN}4$  | <b>RSA</b> | EN4         | S4M              | SR <sub>2</sub> |                                                     |             |
| CENA, CENA      | <b>RSA</b> | <b>CENA</b> | S4M              | SR <sub>2</sub> |                                                     | <b>CENA</b> |
| CENA, GB        | <b>RSA</b> | <b>CENA</b> | S4M              | SR <sub>2</sub> |                                                     | GВ          |
| GB, GB          | <b>RSA</b> | GВ          | S4M              | SR <sub>2</sub> |                                                     | GВ          |
| CEN, CEN        | <b>RSA</b> | CEN         | S4M              | SR <sub>2</sub> |                                                     | <b>CEN</b>  |
| CEN, CENA       | RSA        | <b>CENA</b> | S4M              | SR <sub>2</sub> |                                                     | <b>CEN</b>  |
| CEN, GB         | <b>RSA</b> | GB          | S <sub>4</sub> M | SR <sub>2</sub> |                                                     | <b>CEN</b>  |
| EN4, EN4        | <b>RSA</b> | EN4         | S4M              | SR <sub>2</sub> |                                                     | EN4         |
| EN4, CEN        | <b>RSA</b> | CEN         | S4M              | SR <sub>2</sub> |                                                     | EN4         |
| EN4, CENA       | <b>RSA</b> | <b>CENA</b> | S <sub>4</sub> M | SR <sub>2</sub> |                                                     | EN4         |
| EN4, GB         | <b>RSA</b> | GB          | S4M              | SR <sub>2</sub> |                                                     | EN4         |
| EN4, EN4, CEN   | <b>RSA</b> | <b>CEN</b>  | S <sub>4</sub> M | SR <sub>2</sub> | EN4                                                 | EN4         |
| EN4, EN4, CENA  | <b>RSA</b> | CENA        | S4M              | SR <sub>2</sub> | EN4                                                 | EN4         |
| EN4, EN4, GB    | <b>RSA</b> | GB          | S4M              | SR <sub>2</sub> | EN4                                                 | EN4         |
| EN4, CEN, CEN   | <b>RSA</b> | CEN         | S4M              | SR <sub>2</sub> | EN4                                                 | CEN         |
| EN4, CEN, CENA  | <b>RSA</b> | <b>CENA</b> | S4M              | SR <sub>2</sub> | EN4                                                 | <b>CEN</b>  |
| EN4, CEN, GB    | <b>RSA</b> | GB.         | S4M              | SR <sub>2</sub> | EN4                                                 | <b>CEN</b>  |
| EN4, CENA, CENA | <b>RSA</b> | <b>CENA</b> | S4M              | SR <sub>2</sub> | EN4                                                 | <b>CENA</b> |
| EN4, CENA, GB   | <b>RSA</b> | <b>CENA</b> | S4M              | SR <sub>2</sub> | EN4                                                 | <b>GB</b>   |
| EN4, GB, GB     | <b>RSA</b> | GB          | S4M              | SR <sub>2</sub> | EN4                                                 | GB          |
| CEN, CEN, CENA  | <b>RSA</b> | <b>CENA</b> | S4M              | SR <sub>2</sub> | <b>CEN</b>                                          | CEN         |
| CEN, CEN, GB    | <b>RSA</b> | GВ          | S4M              | SR <sub>2</sub> | <b>CEN</b>                                          | CEN         |
| CEN, CENA, CENA | <b>RSA</b> | <b>CENA</b> | S4M              | SR <sub>2</sub> | CEN                                                 | <b>CENA</b> |
| CEN, CENA, GB   | <b>RSA</b> | <b>CENA</b> | S4M              | SR <sub>2</sub> | <b>CEN</b>                                          | GВ          |
| CEN, GB, GB     | <b>RSA</b> | GВ          | S4M              | SR <sub>2</sub> | <b>CEN</b>                                          | GВ          |
| CENA, CENA, GB  | <b>RSA</b> | <b>CENA</b> | S4M              | SR <sub>2</sub> | GB                                                  | <b>CENA</b> |
| CENA, GB, GB    | <b>RSA</b> | <b>CENA</b> | S4M              | SR <sub>2</sub> | GВ                                                  | GB          |

#### 磁带和网络选件

这些表显示具有磁带和网络连接选件的 SAN 连接的适配器放置。

• 表 44 显示具有磁带和网络选件的单个 ServeRAID 适配器的放置

• 第 [145](#page-158-0) 页的表 45 显示具有磁带和网络选件的双 ServeRAID 适配器的放置

表 44. 具有磁带和网络选件的单个 ServeRAID 适配器

| 配置         | PCI 插槽     |             |       |                 | 1 PCI 插槽 2 PCI 插槽 PCI 插槽 4 PCI 插槽 5 PCI 插槽 6 |        |
|------------|------------|-------------|-------|-----------------|----------------------------------------------|--------|
|            | (32)<br>位) | (64 位)      | 3 (64 | (64位)           | 64 位)                                        | (64 位) |
|            |            |             | 位     |                 |                                              |        |
| Tape, CENA | <b>RSA</b> | <b>CENA</b> |       | SR <sub>1</sub> | Tape                                         |        |

<span id="page-158-0"></span>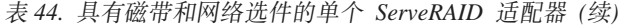

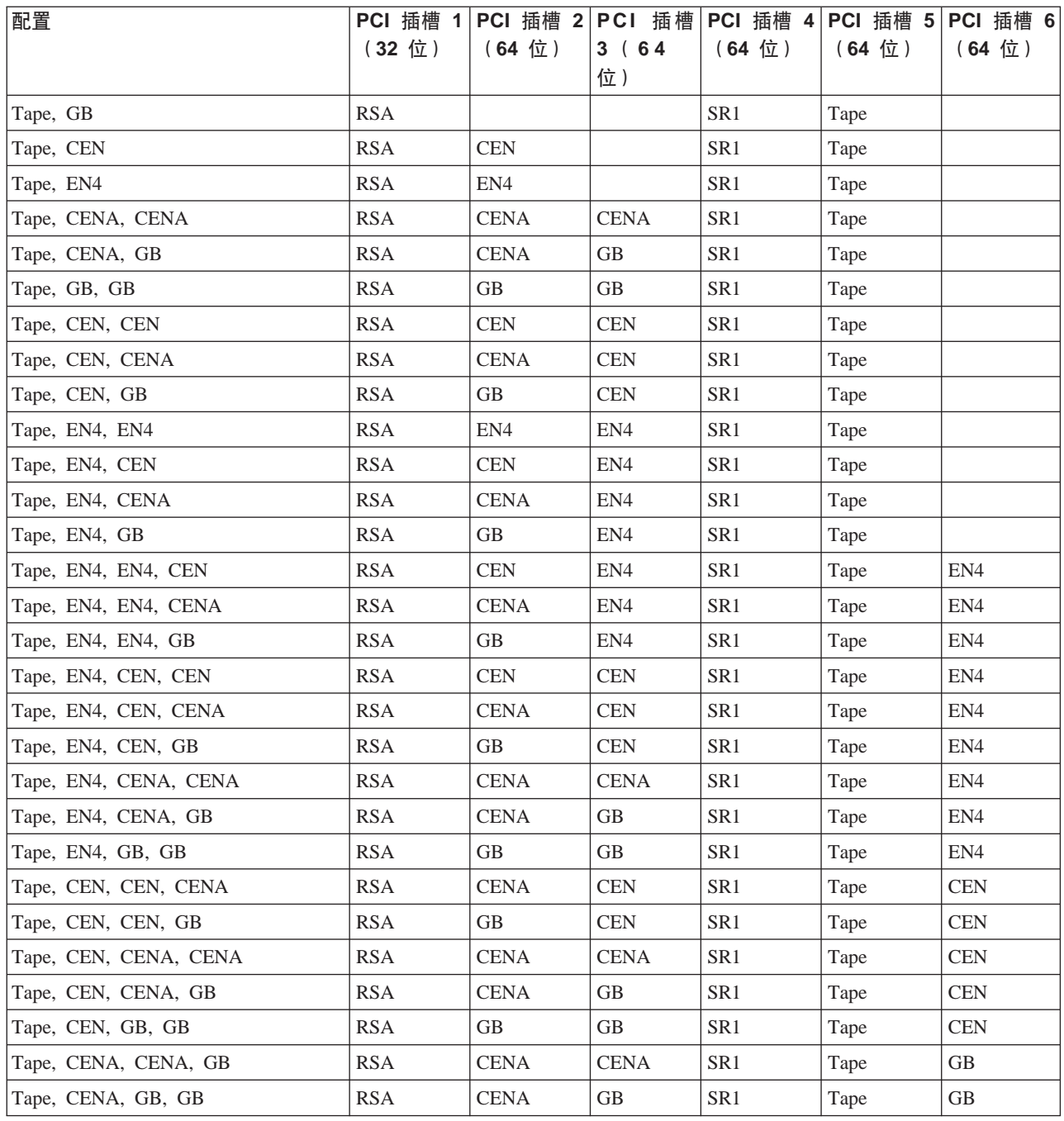

#### 表 45. 具有磁带和网络选件的双 ServeRAID 适配器

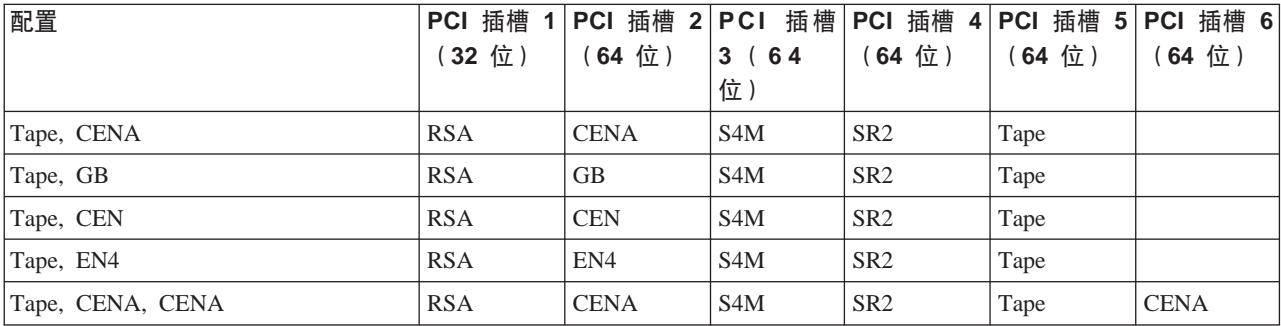

表 45. 具有磁带和网络选件的双 ServeRAID 适配器 (续)

| 配置              | PCI 插槽 1   | PCI 插槽<br>2 <sup>1</sup> | PCI 插槽           | PCI 插槽<br>4 <sup>1</sup> | PCI 插槽 5 | PCI 插槽 6   |
|-----------------|------------|--------------------------|------------------|--------------------------|----------|------------|
|                 | (32 位)     | (64位)                    | 3(64)            | (64 位 )                  | (64 位)   | (64 位)     |
|                 |            |                          | 位)               |                          |          |            |
| Tape, CENA, GB  | <b>RSA</b> | <b>CENA</b>              | S <sub>4</sub> M | SR <sub>2</sub>          | Tape     | <b>GB</b>  |
| Tape, GB, GB    | <b>RSA</b> | <b>GB</b>                | S <sub>4</sub> M | SR <sub>2</sub>          | Tape     | <b>GB</b>  |
| Tape, CEN, CEN  | <b>RSA</b> | <b>CEN</b>               | S4M              | SR <sub>2</sub>          | Tape     | <b>CEN</b> |
| Tape, CEN, CENA | <b>RSA</b> | <b>CENA</b>              | S <sub>4</sub> M | SR <sub>2</sub>          | Tape     | <b>CEN</b> |
| Tape, CEN, GB   | <b>RSA</b> | <b>GB</b>                | S <sub>4</sub> M | SR <sub>2</sub>          | Tape     | <b>CEN</b> |
| Tape, EN4, EN4  | <b>RSA</b> | EN <sub>4</sub>          | S <sub>4</sub> M | SR <sub>2</sub>          | Tape     | EN4        |
| Tape, EN4, CEN  | <b>RSA</b> | <b>CEN</b>               | S <sub>4</sub> M | SR <sub>2</sub>          | Tape     | EN4        |
| Tape, EN4, CENA | <b>RSA</b> | <b>CENA</b>              | S <sub>4</sub> M | SR <sub>2</sub>          | Tape     | EN4        |
| Tape, EN4, GB   | <b>RSA</b> | <b>GB</b>                | S <sub>4</sub> M | SR <sub>2</sub>          | Tape     | EN4        |

## 术语和缩写词汇表

本词汇表包括来自以下出版物的术语和定义:

- 美国国家信息系统标准字典、ANSI X3.172-1990, copyright 1990 by the American National Standards Institute (ANSI)。可以从以下地址购买到副本: American National Standards Institute, 1430 Broadway, New York, New York 10018。由定义后面的符 号(A) 标识定义。
- ANSI/EIA 标准 440A: 光纤网术语, copyright 1989 by the Electronics Industries Association (EIA) 可以从以下地址购买到副本: Electronics Industries Association, 2001 Pennsylvania Avenue N.W., Washington, D.C. 20006. 由定义后面的符号 (E) 标识 定义。
- 信息技术词汇表、由"国际标准化组织"和"国际电工委员会"的"联合技术委员 会 1" "小组委员会 1" (ISO/IEC JTC1/SC1) 开发。本词汇表已发布部分的定义由 该定义后面的符号(I)标识; ISO/IEC JTC1/SC1 开发的国际标准草稿、委员会草稿 和工作文件的定义由该定义后面的符号(T)标识、表示在 SC1 的参与国家 / 地区中 尚未达成最终协议。

 $(C)$ 

超时(timeout): 一个为某些要发生的操作分配的时间间隔, 例如, 响应轮询或寻址之后才可中断系统操作并重新启动。

冲突避免 (collision avoidance): 在具有冲突避免的载波侦听多路访问 (CSMA/CA)中, 这是指发送阻塞信号和发送 数据之前等待可变时间的过程。此过程设计用于避免两次或更多次同时传输。

传输控制协议 / 网际协议 (Transmission Control Protocol/Internet Protocol) (TCP/IP): "传输控制协议"和"网 际协议",它们一起通过不同类型的互连网络在应用程序之间提供可靠的端到端连接。

传输控制协议(Transmission Control Protocol) (TCP): 在 TCP/IP 中, 一个主机至主机的协议, 它提供因特网环 境中的传输。TCP 假定"网际协议"(IP)是基础协议。

存储部件 (storage unit): 包含一个或多个驱动器托架、电源和网络接口的硬件。某些存储部件包含 RAID 控制器; 它 们的存储部件由设备访问。

存储客户机网络(storage client network): 典型的具有单一"光纤通道"光纤网名称的一种互连"光纤通道"光纤网。

存储控制器 (storage controller): 一个创建和管理其它存储设备的设备 (如 RAID 控制器)。

存储器端口(storage port): 至存储客户机网络的一个引擎连接点。存储器端口是一个单一光纤网的成员。另见引擎  $($ engine).

存储区域网络(storage area network)(SAN): 一个专用存储网络,适用于特定环境、联合服务器、存储产品、联网 产品、软件和服务。

存储设备(storage device): 在存储网络中终止一组端口的逻辑单元号(LUN)。

存储网络 (storage network): 在 1 - n 个存储客户机网络中, 提供对一组逻辑单元号 (LUN) 的共享访问的排列。

错误(error): 计算的、观察的或测量的值或条件与真实的、指定的或理论上正确的值或条件之间的不符。(A)(I)请 对照故障 (failure)。

# **2D3**

**xe;lbDX(l}`7CJ(carrier sense multiple access with collision detection)(CSMA/CD):** ;`i 质访问过程,允许多个站任意访问介质,不需明确的预先协调,即可通过载波侦听和延迟来避免争用。通过冲突检测和传 输来解决争用。

带宽(bandwidth): 通信线路或处理器的容量, 通常以位 / 秒 (bps)或事务 / 秒 (tps)表示。

单模光导纤维(single-mode optical fiber): 一种光导纤维, 其中, 仅最低顺序的绑定方式(可由一对互不相关的极性 区构成)可以以感兴趣的波长传送。请对照多模光导纤维 (multimode optical fiber)。

等价路径 ( equivalent paths ): 存储设备路径的集合。在访问存储设备时, 从一个路径组更改至另一个时, 该路径没有 转换时间损失。

**电磁兼容性(electromagnetic compatibility)(EMC):** 产品设计和测试符合处理无线电频谱中发射和频率敏感度的法 定和公司规范。电磁兼容性是各种电子设备在预定的电磁环境中正确运行的能力。

**电子工业协会(Electronic Industries Association)(EIA):** 促进业界技术提高、提出其成员的观点并开发工业标准 的电子制造商组织。

调制(modulation): (1)载波特征根据具有信息的信号特征而变化的过程。(T)(2)消息信号加在载波信号上以便 改变载波来表现该消息信号的过程。

**///**<br>动态主机配置协议(Dynamic Host Configuration Protocol) (DHCP): 由"因特网工程任务组"(Internet Engineering Task Force) (IETF) 定义的一个协议, 用于对网络中的计算机动态分配 IP 地址。

独立磁盘冗余阵列(redundant array of independent disks)(RAID): 保护数据免于由于磁盘故障而丢失的一种方 法, 它基于 1987 年由"加利福尼亚大学"发布的"独立磁盘冗余阵列"规范。另见设备奇偶性校验保护 (device parity *protection*).

端口号(port number): (1)在因特网通信中,应用程序实体对传送服务的标识。(2)在因特网协议套件中,应用程 序实体和传送服务之间的逻辑连接器的标识符。

 $\mathbb{R}$ **口**(port): 参见套接字(socket)。

 $\mathbf{g}$ 点广播地址 (multicast address): - 一个 IP 地址, 用于标识一组接口, 并允许组中的所有系统接收相同的信息包。

 $\frac{1}{2}$ **模光导纤维(multimode optical fiber):** (1) 允许多种绑定方式传送的一种分级指数或步长指数光导纤维。(E)请 对照单模光导纤维 (single-mode optical fiber)。(2)在 FDDI 中, 一种光导纤维波导, 一般由 50 至 100 微米的核心 直径表示, 它将允许多种传送方式。

### **2F3**

非屏蔽双绞线(unshielded twisted pair)(UTP): 一种电缆介质, 将一对或多对缠绕绝缘铜导体捆在单个塑料套中。

分配的磁盘(assigned disk): 映射为逻辑驱动器的磁盘。

**服务器群集(server cluster)**: 未找到

服务器(server): (1)在网络中, 对其它工作站提供设备的节点; 例如, 文件服务器、打印机服务器和邮件服务器。

服务器(server): 在网络中, 对其它工作站提供设备的节点; 例如, 文件服务器, 打印机服务器和邮件服务器。

**附件 (accessory**): IBM 指定的可单独订购的部件, 它 (a) 没有类型号, (b) 仅供购买, 并且 (c) 不接受正常的 IBM 维护。

## **2G3**

干扰 (interference): (1) 阻止广播信号的清晰接收。(2)接收信号的失真部分。(3) 在光学中、两束或多束相干光 或部分相干光的交互作用。

高速缓存 (cache): 一种包含频繁访问的指令和数据以缩短访问时间的高速缓冲存储器。

**高速以太网 (Fast Ethernet)**: 一个提供 100 Mbps 数据速率的以太网标准。

 $\Delta$ 共因特网文件系统(Common Internet File System)(CIFS): 通过定义远程文件访问协议在因特网中启用协作的 一个协议,它与应用程序已经在本地磁盘和网络文件服务器中共享数据的方法兼容。

 $\Delta$ **b**能代码 (feature code): IBM 用于处理硬件和软件订单的一个代码。

**故障转移 (failover**): (1) 在发生网络中断或硬件或软件发生故障时资源自动恢复。(2) 一个群集事件、其中、由于主 服务器发生故障,主数据库服务器或应用程序服务器切换到一个备份系统。

故障(failure): (1)一个功能部件执行其必需功能的能力的终止。(2)一个未改正的硬件错误。故障是软件或操作员 可以恢复或不可恢复的。总是在发生故障时通知操作员。请对照错误(error)。

**管理信息库 (management information base) (MIB):** 管理信息的 "简单网络管理协议" (SNMP) 单元, 它特别描 述了系统的某个方面,例如系统名称、硬件编号或通信配置。相关 MIB 对象的集合定义为一个 MIB。

光缆(optical cable): 在结构构建中的光纤网、多根光纤网或光纤束, 以满足光学、机械和环境规范。(E)

 $\frac{1}{b}$  **fiber optic cable**): 参见光缆 (optical cable)。

**光纤网(fabric):** 使用集线器、交换机和网关的复杂网络。例如,"光纤通道"使用光纤网连接设备。光纤网就像单根电 缆连接两个设备那样简单。

#### **2H3**

赫兹(hertz)(Hz): 一个频率单位, 等于每秒一个周期。

注: 在美国, 线频率为 60 Hz, 即电压极性每秒更改 120 次; 在欧洲, 线频率为 50 Hz, 即电压极性每秒更改 100 次。

缓冲存储器(buffer storage): (1)一种特殊用途的存储器或存储区域,通过临时存储器,允许在具有不同传送特征的 两个功能部件之间进行数据传送。缓冲存储器用在非同步设备(即其中一台为串行设备,另一台为并行设备)之间或用在 具有不同传送速率的设备之间。(2)在字处理中,保留文本以进行处理或通信的临时存储器(T)。

缓冲区(buffer): 参见缓冲存储器(buffer storage)。

#### **2J3**

 $\frac{1}{2}$ 本输入/输出系统(Basic Input/Output System) (BIOS): 个人计算机代码、该代码控制基本硬件操作、如与软盘 驱动器、硬盘驱动器和键盘的交互作用。

基带 LAN(baseband LAN): 一种局域网,在其中不需调制载波就可编码和传送数据(T)。

 $\hat{m}$ 单网络管理协议(Simple Network Management Protocol) (SNMP): 在因特网协议套件中, 一个用来监视路由 器和所连接网络的网络管理协议。SNMP 是一个应用层协议。设备上所管理的信息定义并存储在应用程序的"管理信息库"  $(MIB)$ 中

静电释放(electrostatic discharge)(ESD): 一种非所需要的静电释放,可以损坏设备并降低电路性能。

**B域网(local area network)(LAN**): 一个网络,在其中将一组设备与其它设备连接以进行通信,并可以连接至一个 更大的网络。

卷 (volume): (1) 磁盘、磁带或其它数据记录介质上的存储器单位。(2) 一个在存储网络中对设备可见的逻辑磁盘。 卷是单一存储网络 (1 - *n* 条光纤网) 的成员。它可以具有 1 - *n* 条等效路径的 1 - *n* 条路径组。

## **2K3**

**客户可更换部件(customer-replaceable unit) (CRU):** 当其中任何组件发生故障时客户可以整体更换的组件或部件。 请对照现场可更换部件 (field-replaceable unit) 。

快速存储 (flash memory): 一种非易失性存储设备, 必须以固定块形式擦除, 而不是以单个字节形式擦除。

**扩充插槽 (expansion slot)**: 在个人计算机系统中, 指系统部件的后面板中的几个插座之一, 用户可以将适配器安装到 其中。

**)9\$5j<e5a9(Extended Industry Standard Architecture)(EISA):** + AT \\_(ISA \\_))9\* 32 位并提供总线主控器支持的 PC 机总线标准。它作为"微通道"的一个 32 位替代品于 1988 年发布, 它将保留现有板中 的投资。PC 和 AT 卡 (ISA 卡)可以插入 EISA 总线中。

### **2L3**

**联邦通信委员会(Federal Communications Commission) (FCC):** 由美国总统根据《通信法(1934)》任命的委 员会,该委员会有权管理在美国发生的所有州际和国际的有线和无线通信。

连接(attach): 使设备在逻辑上成为网络的一部分。请对照连接(connect)。

连接(connect): 在 LAN 中, 从工作站到访问单元或网络连接点物理地连接电缆。请对照连接(attach)。

 $R$ **径组 (path group)**: 等效路径的集合。存储设备可以有 1 - *n* 个路径组。

 $\mathbf{R}$ **径(path):** 在网络中,两个节点之间的路由。

路由器 (router): 在参考模型网络层上连接两个 LAN 段的连接设备。LAN 段可以使用类似的或不同的体系结构。

逻辑单元号(logical unit number) (LUN): 在 SCSI 总线上使用的标识符, 最多可以识别 8 台具有相同的 SCSI 标 识的设备(逻辑单元)。

逻辑单元(logical unit): 一个可访问网络的单元使用户可以访问网络资源并且可以互相通信。

逻辑驱动器(logical drive): 一个虚拟存储器单元, 通过虚拟逻辑单元号(VLUN)和 iSCSI 客户机逻辑单元号(iLUN) 使之对网络可用。它由一个或多个使用 RAID 0、1、1E、5 或 5E 技术组合在一起的物理磁盘组成。

#### **2N3**

牛顿 ( newton ) ( N ) : 要使质量为 1 千克的物体产生每秒 1 米的加速度 ( 1 m/s<sup>2</sup>) 所需的力的单位。

#### **2P3**

屏蔽双绞线(shielded twisted pair)(STP): 一种电缆介质, 由包在金属外皮中以消除外部干扰的电话线构成。

#### **2Q3**

**其它设备规范 ( miscellaneous equipment specification ) ( MES ) : 任何在初始订购之后添加的设备。** 

 $\overline{w}$ 动器托架(drive bay): 设备中的插座,将硬盘驱动器模块插入其中。托架位于存储部件中,存储部件可以位于与设备 不同的机架中。

群集(cluster): (1)由一个控制单元(一个群集控制器)和连接到该控制单元的终端组成的站。(2)一组具有相同网 络标识和相同拓扑结构数据库的 APPN 节点。群集是网络标识符(NETID)子网的一个子集。另见高可用性群集多处理 (*high-availability cluster multiprocessing*) (*HACMP*)和网络标识符 (*network identifier*) (*NETID*).

### **2S3**

设备标识符 (device identifier) (ID): 一个唯一标识物理输入输出设备的 8 位标识符。

**设备奇偶性校验保护(device parity protection**): 保护存储在磁盘机子系统中的数据免遭由于磁盘机子系统中单个磁 盘机故障而丢失的功能。当磁盘机子系统具有设备奇偶性校验保护,而子系统中的一个磁盘机发生故障时,子系统继续运 行。在维修或更换子系统中的磁盘机之后,磁盘机子系统会重构数据。另见 RAID。

数据总线 (data bus): 用于在内部和外部向处理单元、存储器和外围设备传送或接收数据的总线。(A)

 $\overline{X}$ 内联内存模块(dual inline memory module)(DIMM): 具有内存集成电路的一个小电路板,在电路板的两面包含 信号和电源针

 $\frac{1}{2}$  **[dotably access memory ) (RAM**): 一个临时存储位置,中央处理器(CPU)在其中存储并执行其 处理。请对照直接访问存储设备 (direct access storage device) (DASD)。

## **2T3**

套接字(socket): 在 TCP/IP 中,运行应用程序的主机计算机的因特网地址及其使用的端口号。TCP/IP 应用程序由它 的套接字标识。

跳线(jumper): 网络适配器上两个针之间的连接器、它启用或禁用适配器选项、功能或参数值。

**通信协议 (communications protocol):** 未找到

通用串行总线 (universal serial bus) (USB): 一个串行接口标准, 用于至个人计算机的电话和多媒体连接。

**同步数据传送 (synchronous data transfer**): 设备的一种数据物理传送, 它与执行 I/O 请求具有可预见的时间关系。

### **2W3**

 $\text{M}}$ 围组件互联(Peripheral Component Interconnect) (PCI): Intel PC 机的局部总线, 它在 CPU 和最多 10 个外 围设备(视频、磁盘和网络等)之间提供高速数据路径。PCI 总线在 PC 中与工业标准体系结构(ISA)或扩展工业标准体 系结构(EISA)总线共存。ISA 和 EISA 板插入 ISA 或 EISA 插槽中,而高速 PCI 控制器插入 PCI 插槽中。

网关(gateway): 一种充当路由器(但出现在传送层)在网络之间传送信息包的设备。另见路由器(router)。

**网际协议 (Internet Protocol) (IP**): 一个通过网络或互连网络按路径传送数据的协议。IP 充当更高协议层和物理网络 之间的中介。

**网络连接存储器(network-attached storage)(NAS**): 直接连接至网络的一个任务优化存储设备, 它独立于一般用途 的文件服务器工作。

**网络文件系统(Network File System) (NFS):** 由 Sun Microsystems, Incorporated 开发的一个协议, 它允许网络中 的任何主机装上另一个主机的文件目录。安装文件目录之后,该目录好象驻留在本地主机上。

**网络信息服务 (network information services) (NIS):** 一组 UNIX 网络服务 (例如, 在网络中检索关于用户、组、 网络地址和网关的信息的分布式服务), 它可解决网络中计算机的命名和寻址差异。

 $\overline{L}$ /秒(bits per second) (bps): 每秒传送位的速率。请对照波特(baud)。

 $\frac{1}{2}$ 件传送协议(File Transfer Protocol) (FTP): 在因特网协议套件中, 一个使用 TCP/IP 和 Telnet 服务在机器或主 机之间传送大批数据文件的应用层协议。

#### **2X3**

 $\overline{w}$ 场可更换部件(field-replaceable unit)(FRU): 当部件的任何一个组件发生故障时可整体更换的部件。在某些情况 下, FRU 可能包含其它 FRU。请对照客户可更换部件 (customer-replaceable unit).

线程(thread): 控制一个进程的计算机指令流。多线程进程以一个指令流(一个线程)开始、且可以在以后创建其它指 令流以执行任务。

 $\Lambda$ 型计算机系统接口(small computer system interface) (SCSI): 一种标准硬件接口, 它启用各种外围设备以彼此 通信。

协议(protocol): 请求和响应的含义和序列规则,用于管理网络、传送数据以及使网络组件的状态同步。

协议(protocol): 请求和响应的含义和序列规则,用于管理网络、传送数据以及使网络组件的状态同步。

**虚拟局域网 (virtual local area network) (VLAN):** 交换机端口的一个逻辑关联、它基于一组规则或标准、如 MAC 地址、协议、网络地址或多点广播地址。此概念允许对 LAN 重新分段,而无需进行物理重新排列。

**ib\_-%\*E(virtual logical unit number)(VLUN):** \_-}/wD;vS/#

循环(loop): 一个闭合的单向信号路径, 它将输入/输出设备连接至系统。

### **2Y3**

以太网网络 (Ethernet network): 一个具有总线拓补结构的基带 LAN, 使用"具有冲突检测的载波侦听多路访问" (CSMA/CD)传送方法通过同轴电缆在该网络中广播消息。

以太网 (Ethernet): 一个用于 10 Mbps 基带局域网 (LAN) 的标准协议, 该协议通过使用"具有冲突检测的载波侦听 多路访问"(CSMA/CD)作为访问方法允许多路访问和管理争用。

**ZI特网工程任务组(Internet Engineering Task Force)(IETF): "因特网体系结构委员会"(IAB)的任务组织,** 该组织负责解决因特网的短期工程需要。IETF 由许多工作组组成, 每个工作组专门解决一个特定问题。因特网标准一般由 单个的工作组开发或复查之后, 才可以成为标准。

引擎 (engine): 包含处理器的单元, 这些处理器响应来自客户机的数据请求。IBM TotalStorage 设备的操作软件驻留在 引擎中。

域名系统(Domain Name System)(DNS): 在因特网协议套件中,用来将域名映射至 IP 地址的分布式数据库系统。

#### **2Z3**

**兆赫(megahertz)(MHz)**: 频率的计量单位。1 兆赫兹等于 1 000 000 Hz。

真实映象数据视图(True Image data view): 一个数据视图, 它允许恢复意外删除的文件。它由时间点映象组成, 该 映象提供整个存储卷接近即时的虚拟副本。

**直接存储器存取(Direct Memory Access)(DMA**): 适配器绕过计算机的 CPU, 并直接执行其自身与系统内存之间 的数据传送的一种技术。

直接访问存储设备 (direct access storage device) (DASD): 计算机用于存储数据的大容量存储介质。请对照随机 存取存储器 (random access memory) (RAM).

152 NAS 200 用户参考

中断请求(interrupt request)(IRQ): 处理器上的输入, 导致处理器临时暂挂正常指令的执行并开始执行中断处理程 序例程。

主机(host): (1)在 TCP/IP 中,任何至少具有一个与其相关的因特网地址的系统。具有多个网络接口的主机可具有多 个与其相关的因特网地址。主机可以是客户机、服务器或两者。(2)在"光纤通道"技术中,任何至少具有一个与其相 关的全球通用名称的系统。具有多个网络接口的主机可具有多个相关全球通用名称。

 $\mathbf{H}$ 意(attention) (ATTN): 操作外部出现的事件, 可能会导致该操作中断。

 $\dot{a}$ (**bus**): 参见数据总线 (data bus)。

## **}V**

**100BASE-T**: 使用两根双绞线 (5 类电话线) 支持传输速率为 100 Mbps 的 IEEE 802.3 以太网标准.

10BASE-T: 使用两根双绞线 (3 类电话线) 支持传输速率为 10 Mbps 的 IEEE 802.3 以太网标准。

### **A**

```
ATTN: 参见注意 (attention)。
```
#### **B**

**BIOS**: 参见基本输入 / 输出系统 (Basic Input/Output System).

**bps**: 参见位 / 秒 (bits per second).

### **C**

**CIFS**: 参见公共因特网文件系统 (Common Internet File System)

**CRU**: 参见客户可更换部件 (customer-replaceable unit).

### **D**

**DASD**: 参见直接访问存储设备 (direct access storage device).

**DHCP**: 参见动态主机配置协议 (Dynamic Host Configuration Protocol).

**DIMM**: 参见双内联内存模块 (dual inline memory module).

**DMA**: 参见直接存储器存取 (Direct Memory Access)。

**DNS**: 参见域名系统 (Domain Name System).

#### **E**

**EIA**: 参见电子工业协会 (Electronic Industries Association).

**EISA**: 参见扩展工业标准体系结构 (Extended Industry Standard Architecture).

**EMC**: 参见电磁兼容性 (electromagnetic compatibility).

**ESD**: 参见静电释放 (electrostatic discharge).

**ESM**: 参见环境服务监视器 (environmental service monitor).

#### **F**

**FRU**: 参见现场可更换部件 (field-replaceable unit).

**FTP**: 参见文件传送协议 (File Transfer Protocol) 。

#### **I**

- **IETF**: 参见因特网工程任务组 (Internet Engineering Task Force).
- **iLUN**: 参见 *iSCSI* 客户机逻辑单元号 (*iSCSI client logical-unit number*).
- **IP**: 参见网际协议 (Internet Protocol),

**IRQ**: 参见中断请求 (interrupt request).

iSCSI 客户机逻辑单元号 (iSCSI client logical-unit number) (iLUN): 对每个虚拟逻辑单元号 (VLUN)指定的唯 一编号。单一客户机的 iLUN 从 0 开始并顺序递增。

#### **L**

- **LAN**: 参见局域网 (local area network).
- **LUN**: 参见逻辑单元号 (logical unit number)。

#### **M**

- **MES**: 参见其它设备规范 (miscellaneous equipment specification).
- **MHz**: 参见兆赫兹 (megahertz)。
- **MIB**: 参见管理信息库 (management information base).

#### **N**

- **N**: 参见牛顿 (newton)。
- **NAS**: 参见网络连接存储器 (network-attached storage).
- **NFS**: 参见网络文件系统 (Network File System)。
- **NIS**: 参见网络信息服务 (network information services).

#### **P**

**PCI**: 参见外围组件互连 (Peripheral Component Interconnect).

Persistent Storage Manager (PSM): Columbia Data Products 的软件, 它创建驻留在网络连接存储器上的任何或所 有系统和数据卷的多个时间点持久真实映象数据视图。所有持久映象都可使系统免受断电或有计划或无计划的重新引导的 影响。PSM 的每个实例可无缝处理多达 255 个独立卷中的 250 个并发映象, 总计 63 750 个独立数据映象。

**PSM**: 参见 Persistent Storage Manager (PSM).

## **R**

**RAID**: 参见独立磁盘冗余阵列 (redundant array of independent disks).

RAM: 参见随机存取存储器 (random access memory)。

### **S**

**SAN**: 参见存储区域网络 (storage area network).

**SCSI**: 参见小型计算机系统接口 (small computer system interface).

**SNMP**: 参见简单网络管理协议 (Simple Network Management Protocol).

**STP**: 参见屏蔽双绞线 (shielded twisted pair).

## **T**

**TCP**: 参见传输控制协议 (Transmission Control Protocol).

TCP/IP: 参见传输控制协议 / 网际协议 (Transmission Control Protocol/Internet Protocol),

Telnet: 在因特网协议套件中, 一个提供远程终端连接服务的协议。它允许一个主机的用户登录到一个远程主机, 并作为 那个主机的直接连接的终端用户交互。

**Tivoli Storage Manager (TSM):** 一个客户机/服务器产品, 它提供不同环境下的存储管理和数据访问服务。

**TSM**: 参见 Tivoli Storage Manager

#### **U**

USB: 参见通用串行总线 (universal serial bus).

### **V**

**VLAN**: 参见虚拟局域网 (virtual local area network).

VLUN: 参见虚拟逻辑单元号 (virtual logical unit number).

#### **W**

**Windows 因特网命名服务 (Windows Internet Naming Service) (WINS): 一个 Microsoft 程序, 它提供了分布式** 数据库, 用于在路由网络环境中对 IP 地址映射登记和查询动态 NetBIOS 名称。

**WINS**: 参见 Windows 因特网命名服务 (Windows Internet Naming Service).

索引

## $A$

安装、配置和管理本产品所需的技能 xi 安装"终端服务" 13

### $B<sub>1</sub>$

帮助 电话 102 联机 101 在线 102 备份系统驱动器 47 本地语言支持 (NLS), 启用 9 本地 UNIX 名称空间 31 补充 CD-ROM, 使用 97

## $\lceil C \rceil$

操作员信息面板 66 测试 以太网适配器 84 光纤通道适配器 85 远程监控适配器 85 测试日志 72 持久映象(创建并保存驱动器映象) 43 持久映象的列表 45 调度 46 恢复持久映象 46 全局设置 45 统计信息 45 灾难恢复 46 PSM 注意事项 49 持久映象文件, 授予用户访问权 49 出版物的可访问性 xii 初始存储器配置 24 初始设置和配置 8 串口问题 120 创建 共享 35 逻辑驱动器 24 阵列 24 PSM 恢复软盘 47 存储器配置 23, 24 错误代码 诊断 108 SCSI 128 错误代码格式 70 错误日志 69 概述 65

```
错误消息 69
 电源 127
 风扇 126
 概述 65
 温度 133
 诊断程序 72
错误症状 117
```
# $[D]$

```
电话帮助 102
电源
 错误消息 127
 故障诊断 90
 检测 90
 问题 90, 120
 LED 错误 128
电源 LED 67
电源,更换 90
定义 Windows 用户和组 29
```
# $[F]$

```
发现设备 16
防病毒保护 61
蜂鸣声症状, 含义 105
风扇
 错误消息 126
服务
 在打电话之前 102
 支持 101
```
# $G<sub>1</sub>$

格式化逻辑驱动器 25 工具、诊断概述 65 共享, 创建 35 故障诊断 63 电源 90 温度 93 以太网控制器, 图表 72 Alacritech 1000x1 单端口服务器和存储器加速适配 器, 图表 76 Alacritech 100x4 四端口服务器加速适配器 78 IBM 吉位以太网 SX 服务器适配器, 图表 73 Intel 推出的 PRO/1000 XT 服务器适配器, 图表 74 ServeRAID 控制器 79 关闭设备的电源 65 关闭, 设备 130

© Copyright IBM Corp. 2002

管理功能, 高级 37 管理和配置工具 11 总结 [20](#page-33-0)[, 21](#page-34-0) 管理设备 11 管理员密码 8

## **[H]**

恢复备份 43

# **[J]**

加电 [LED 66](#page-79-0) 监视器问题 [119](#page-132-0) 间歇性问题 118 键盘问题 [118](#page-131-0) 键盘、监视器和鼠标(用于设置) 11 教程, [NAS](#page-16-0) 设置导航器 3 静态 IP 寻址 47

# **[L]**

联机资源 [101](#page-114-0) 逻辑驱动器 创建 [24](#page-37-0) 格式化 25

# **[M]**

面板 操作员信息 [66](#page-79-0) 诊断 [68](#page-81-0)

# **[N]**

内存问题 [118](#page-131-0)

# **[P]**

配置存储器 23 配置和管理工具 11 终端服务和 [IBM NAS](#page-26-0) 管理控制台 13 总结 [20](#page-33-0)[, 21](#page-34-0) [IBM Advanced Appliance Configuration](#page-27-0) Utility ([IAACU](#page-27-0)) 14 [SNMP](#page-34-0) 支持 21 [Telnet](#page-34-0) 服务器支持 21 [Universal Manageability Services 16](#page-29-0) [Windows 2000 for Network Attached Storage 20](#page-33-0) 配置设备 11

# **[Q]**

缺省密码 8 缺省用户名 8 确定谁正在使用网络连接存储器 14

# **[R]**

日期与时间, 设置 8 日志, 事件和错误 70 入门 7 软件 问题 [121](#page-134-0) 软件, 预装入 [Alacritech SLICuser 2](#page-15-0) [Columbia Data Products Persistent Storage](#page-15-0) [Manager](#page-15-0) (PSM) 2 [IBM Director Agent](#page-15-0) 和通用管理服务器扩展 ([Universal Manageability Server Extension](#page-15-0)) 2 [Intel PROSet II 2](#page-15-0) [Microsoft Services for UNIX 2](#page-15-0) [Microsoft Windows](#page-15-0) 终端服务 2 [Microsoft Windows 2000 for Network Attached](#page-15-0) [Storage 2](#page-15-0) [Persistent Storage Manager](#page-15-0) (PSM) 2 PSM ([Persistent Storage Manager](#page-15-0)) 2 [ServeRAID Manager RAID Configuration and](#page-15-0) [Monitoring 2](#page-15-0) [Services for NetWare 2](#page-15-0) [Storage Manager for SAK 2](#page-15-0) [Tivoli Storage Manager](#page-15-0) 客户机 2 软盘驱动器 问题 [117](#page-130-0)

# **[S]**

商标 [100](#page-113-0) 设备 关闭 [65](#page-78-0) 设备关闭 [130](#page-143-0) 设置日期与时间 8 设置设备 7 设置设备的方法 7 设置网络 8 设置 [NAS 200 8](#page-21-0) 设置、配置和管理设备快速入门 7 设置、配置和管理设备, 快速入门 7 设置, 使用键盘、监视器和鼠标 [11](#page-24-0) 设置, 完成 [29](#page-42-0) 使用 [PSM](#page-61-0) 恢复软盘恢复系统驱动器 48 事件和错误日志 [70](#page-83-0)

适配器 标识 [138](#page-151-0) 注意事项 [139](#page-152-0) [PCI](#page-152-0) 总线, 其中 139 适配器组队, 启用 56 授予用户对持久映象文件的访问权 49 鼠标问题 [118](#page-131-0)

# **[T]**

添加更多引擎内存来增加性能 61 添加软件 35 停止设备 65 通过添加更多引擎内存来增加性能 61 通用串行总线 ([USB](#page-134-0)) 问题 121

# **[W]**

完成设置 29 网络设置 8 微处理器问题 [118](#page-131-0) 未解决的问题 [133](#page-146-0) 温度 故障诊断 93 检测 [93](#page-106-0) 温度错误消息 133 文本消息 71 问题 串口 [120](#page-133-0) 电源 [120](#page-133-0) 监视器 [119](#page-132-0) 间歇性 118 **键盘** [118](#page-131-0) 内存 [118](#page-131-0) 软件 [121](#page-134-0) 软盘驱动器 [117](#page-130-0) 鼠标 [118](#page-131-0) 微处理器 [118](#page-131-0) 选件 [119](#page-132-0) 指点设备 [118](#page-131-0) [5194-EXP](#page-130-0) 存储 部件 117 [CD-ROM](#page-130-0) 驱动器 117 [USB](#page-134-0) 端口 121 问题确定 63 无蜂鸣声代码 [108](#page-121-0)

# **[X]**

系统错误 [LED 66](#page-79-0)[, 113](#page-126-0) 系统关闭 与电压相关 [130](#page-143-0) 与温度相关 [130](#page-143-0)

系统驱动器 备份 47 恢复 48 显示器问题 [119](#page-132-0) 信息 [LED 66](#page-79-0) 性能, 通过添加更多引擎内存来增加 61 选件问题 [119](#page-132-0)

# **[Y]**

```
以太网
  LED 66
  LED 66
  100 Mbps) LED 66
以太网适配器组队 56
LED 66
用于配置和管理的工具 11
用于设置和配置的线路图 3
预装入的软件
  Alacritech SLICuser 2
  Columbia Data Products Persistent Storage
   Manager (PSM) 2
  IBM Director Agent 和通用管理服务器扩展
   (Universal Manageability Server Extension) 2
  Intel PROSet II 2
  Microsoft Windows 终端服务 2
  Microsoft Windows 2000 for Network Attached
   Storage 2
  Persistent Storage Manager (PSM) 2
  Persistent Storage Manager) 2
  ServeRAID Manager RAID Configuration and
   Monitoring 2
  Services for NetWare 2
  Storage Manager for SAK 2
  Tivoli Storage Manager 客户机 2
预装入的软件xin1
  Microsoft Services for UNIX 2
```
# **[Z]**

灾难恢复 [46](#page-59-0) 在线帮助 [102](#page-115-0) 诊断 工具概述 [65](#page-78-0) 事件和错误代码 [108](#page-121-0) 事件和错误日志 [70](#page-83-0) [POST](#page-82-0) 错误日志 69 [POST](#page-82-0) 错误消息 69 [POST](#page-82-0) 蜂鸣声代码 69 诊断程序 测试日志, 查看 [72](#page-85-0) 错误代码格式 [70](#page-83-0)

诊断程序 (续) 错误消息 7[0, 72](#page-85-0) 启动 71 文本消息 71 诊断工具 65 诊断面板, [LED 68](#page-81-0)[, 116](#page-129-0) 阵列, 创建 24 支持, 服务 [101](#page-114-0) 指点设备问题 [118](#page-131-0) 指示灯路径诊断 概述 65 确定问题使用 66 终端服务 2 终端服务和 [IBM NAS](#page-26-0) 管理控制台 13 终端服务, 安装 13 主机内置自检 [132](#page-145-0) 总线故障消息 131 组队, 以太网适配器 56 [Alacritech](#page-69-0) 适配器 56

# **[XpV{]**

"恢复 [CD-ROM](#page-108-0)"和 "补充 CD-ROM", 使用 95

**[}V]** [5194-EXP](#page-130-0) 存储 部件 117

# **A**

[Advanced Appliance Configuration Utility 12](#page-25-0) [Alacritech](#page-69-0) 适配器 56 [Alacritech](#page-69-0) 以太网适配器组队 56 Alacritech 100x4 四端口服务器加速适配器 故障诊断 78 [Alacritech SLICuser 2](#page-15-0)

## **B**

[BIST](#page-145-0), 参见主机内置自检 132

## **C**

 $CD-ROM$  问题  $117$ [CD-ROM](#page-108-0), 恢复和补充 95 [Columbia Data Products Persistent Storage](#page-15-0) [Manager](#page-15-0) (PSM) 2

# **D**

DASD 检测 [131](#page-144-0)

## **I**

[IAACU](#page-28-0) 代理程序 15 [IAACU](#page-28-0) 控制台 15 IAACU ([IBM Advanced Appliance Configuration](#page-25-0) [Utility](#page-25-0)) 1[2, 14](#page-27-0)[, 15](#page-28-0) [IBM Advanced Appliance Configuration Utility](#page-15-0) 代理程序 [2](#page-15-0) [IBM Advanced Appliance Configuration](#page-25-0) Utility([IAACU](#page-25-0)) 1[2, 14](#page-27-0)[, 15](#page-28-0) IBM Director 动态 [NAS](#page-54-0) 组 41 概述 [37](#page-50-0) 机架管理器和库存增强功能 [40](#page-53-0) 基于 [Web](#page-52-0) 的访问 39 扩展功能 [39](#page-52-0) 命名约定 39 软件分发 40 相关性 [38](#page-51-0) 硬件需求 [38](#page-51-0) 预测故障分析 [42](#page-55-0) 灾难恢复 [40](#page-53-0) [NAS Web UI](#page-54-0) 任务 41 [IBM Director Agent](#page-15-0) 和通用管理服务器扩展 (Universal [Manageability Server Extension](#page-15-0)) 2 [Intel PROSet II 2](#page-15-0)

## **L**

LED 电源 [67](#page-80-0)[, 128](#page-141-0) 加电 [66](#page-79-0) 系统错误 [66](#page-79-0) 信息 [66](#page-79-0) 以太网传送 / 接收活动 (TX / [RX](#page-79-0)) 66 以太网链路状态 ([LINK OK](#page-79-0)) LED 66 以太网速度 ([100 Mbps](#page-79-0)) LED 66 硬盘驱动器正在使用 [66](#page-79-0) 诊断面板 [68](#page-81-0)[, 116](#page-129-0) POST 完成 (正常) [LED 66](#page-79-0) [LED](#page-79-0), 确定问题使用 66 LUN 扩展 概述 [25](#page-38-0) 命令, 用于 26 [DiskPart 25](#page-38-0)

## **M**

[Microsoft Services for UNIX 2](#page-15-0) [Microsoft Windows](#page-15-0) 终端服务 2 [Microsoft Windows 2000 for Network Attached Storage](#page-15-0) [GUI 2](#page-15-0)

## **N**

[NAS](#page-55-0) 备份助手 42  $NAS$  管理控制台  $14$ [NAS](#page-16-0) 设置导航器教程 3 [NLS](#page-22-0), 启用 9 [Norton AntiVirus 61](#page-74-0)

### **P**

PCI 总线 [A 139](#page-152-0) 总线 [B 139](#page-152-0) [Persistent Storage Manager](#page-15-0) (PSM) 2 附加信息 49 [POST](#page-82-0) 蜂鸣声代码 69 概述 65 POST 完成 (正常) [LED 66](#page-79-0) PSM 恢复软盘 创建 [47](#page-60-0) 恢复系统驱动器 48 [PSM](#page-56-0) 任务 43 PSM ([Persistent Storage Manager](#page-15-0)) 2

## **S**

[SCSI](#page-141-0) 错误代码 128 [SCSI](#page-152-0), 适配器引导选件 139 [ServeRAID 23](#page-36-0) 不支持的功能 24 更新 [ServeRAID BIOS](#page-37-0)、固件和设备驱动程序 24 解决 [ServeRAID](#page-37-0) 控制器问题 24 [RAID](#page-36-0) 技术 23 [ServeRAID](#page-15-0) 管理器 RAID 配置和监视 2 ServeRAID 控制器 故障诊断 79 [Services for NetWare 2](#page-15-0) [SNMP](#page-34-0) 支持 21 [Storage Manager for SAK 2](#page-15-0)

### **T**

[Telnet](#page-34-0) 服务器支持 21 [Terminal Services Client 12](#page-25-0) [Tivoli Storage Manager](#page-15-0) 客户机 2

## **U**

UM Services 启动 [16](#page-29-0)[, 17](#page-30-0)[, 18](#page-31-0) 使用 [16](#page-29-0)[, 17](#page-30-0) 系统需求 17 [UM Services](#page-20-0), 访问 7 [Universal Manageability Services 12](#page-25-0) UNIX 名称空间 在 [NIS](#page-46-0) 域上使用 33 UNIX 用户和组 定义 30

### **W**

[Windows](#page-42-0) 用户和组, 定义 29 [Windows 2000 for Network Attached Storage](#page-25-0) (基于 Web 的界面) [12](#page-25-0)[, 20](#page-33-0)

Download from Www.Somanuals.com. All Manuals Search And Download.

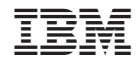

中国印刷

G152-0509-00

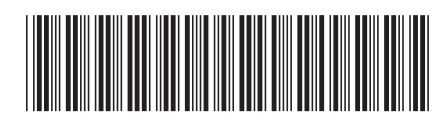

Free Manuals Download Website [http://myh66.com](http://myh66.com/) [http://usermanuals.us](http://usermanuals.us/) [http://www.somanuals.com](http://www.somanuals.com/) [http://www.4manuals.cc](http://www.4manuals.cc/) [http://www.manual-lib.com](http://www.manual-lib.com/) [http://www.404manual.com](http://www.404manual.com/) [http://www.luxmanual.com](http://www.luxmanual.com/) [http://aubethermostatmanual.com](http://aubethermostatmanual.com/) Golf course search by state [http://golfingnear.com](http://www.golfingnear.com/)

Email search by domain

[http://emailbydomain.com](http://emailbydomain.com/) Auto manuals search

[http://auto.somanuals.com](http://auto.somanuals.com/) TV manuals search

[http://tv.somanuals.com](http://tv.somanuals.com/)